# UNIVERSIDAD NACIONAL DE INGENIERIA

**FACULTAD DE INGENlERIA INDUSTRIAL Y DE SISTEMAS** 

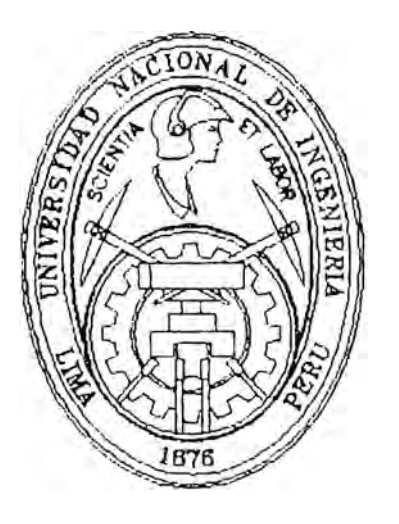

# ANAI4ISIS, DISENO E IMPLEMENTACION DE UN SISTEMA AUTOMATIZADO PARA SUCURSALES DE UNA EMPRESA DE COLOCACION DE CREDITOS PARA MATERIALES DE CONSTRUCCION

# INFORME DE INGENIERIA

**PARA OPfAR EL TITULO PROFESIONAL DE:** 

**JNGENIERO INDUSTRIAL** 

## AUREA EVA FRANCO PALLETE

lJMA-PERU

1995

### *Dedicatoria*

*A mis padres, por su incansable esfuerzo y su invalorable apoyo.* 

*A mis hermanos María, David, Inés, Carlos, Nancy, Ruth, Gerardo y Rocío* 

> *A mi hijo Karlo, con amor y ternura*

*A Dora,* 

*A María Isabel,* 

*A Cayo L. Cabrera Villanueva por su apoyo, constancia y proyección.* 

**ANALISIS, DISEÑO E IMPLEMENT ACION**  DE UN SISTEMA AUTOMATIZADO PARA SUCURSALES **DE UNA EMPRESA DE COLOCACION DE CREDITOS PARA MATERIALES DE CONSTRUCCION**

### **INDICE**

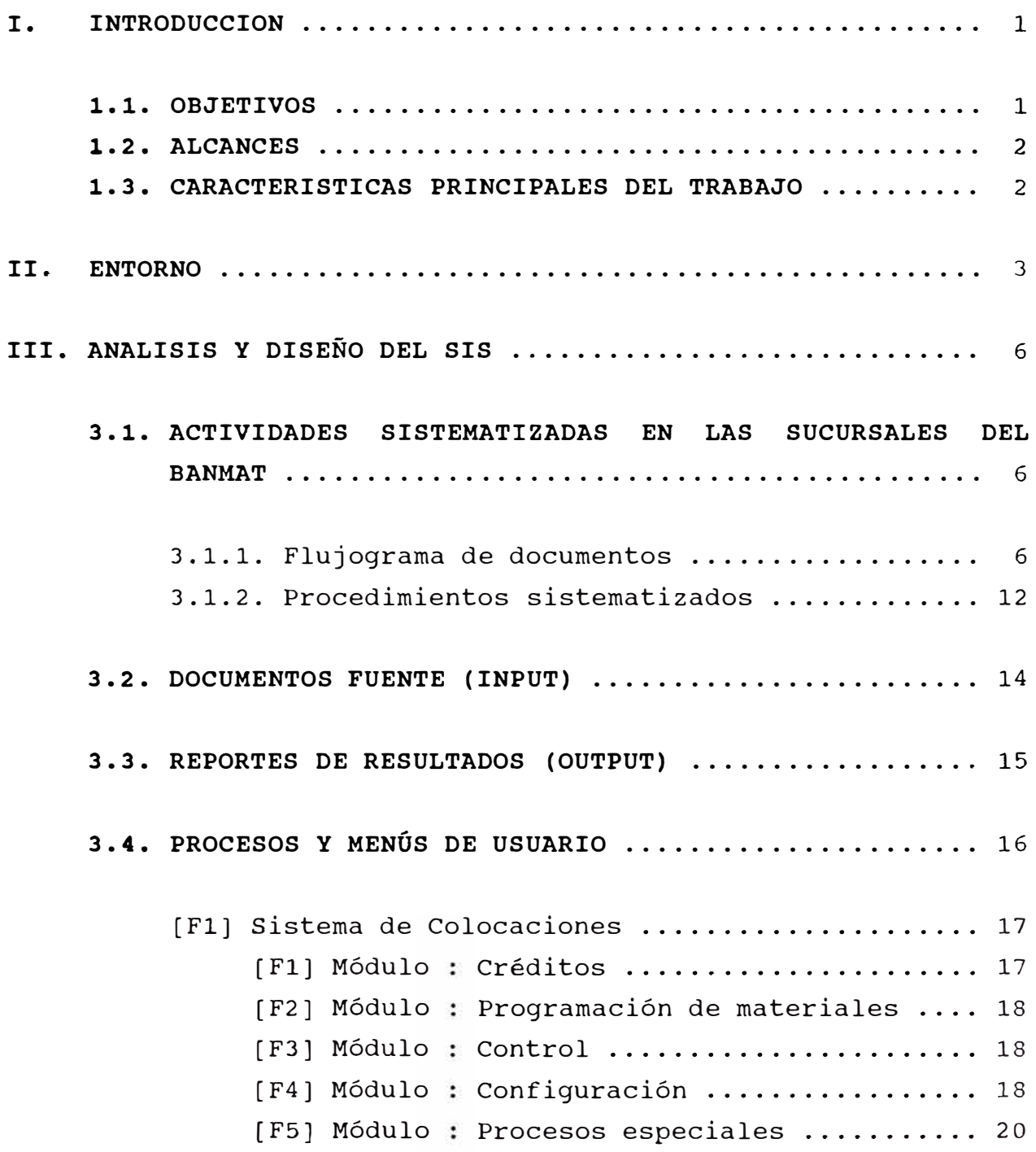

(F2) Sistema de Recuperaciones ................... 21 [F1] Módulo : Informes de situación ......... 21 [F2) Módulo Gestión de cobranza de morosos 22 [F3] Módulo Administración de no [F4) Módulo Ajustes y regularizaciones 23 [F5] Módulo Procesos de cancelación de [F6] Módulo Emisión de listados ........... 25 [F7] Módulo Mantenimiento del sistema ..... 25 identificados ................. 22 créditos ...................... 24 [F3] Sistema de Abastecimientos .................. 26 [Fl] Módulo : Planeamiento de necesidades y control ..................... 26 [F2] Módulo : Control de compras ........... 27 [F3] Módulo : Control de almacén ........... 28  $[F4]$  Módulo : Procesos especiales .......... 29 [F5] Módulo : Procesos de transferencias .... 29 [F4] Sistema de Control de Caja .................. 30 [F1] Módulo : Registro de ingresos de caja .. 30 [F2] Módulo Reportes diarios .............. 30 . . .<br>[F3] Módulo : Reportes semanales ............. 31 .<br>[F4] Módulo : Transferencia de datos ........ 31 (F5) Módulo Menú anterior **3 . 5 . MANUALES . . . . . . . . . . . . . . . . . . . . . . . . . . . . . . . . . . . . . . . . . 3 2**  3.5.1. Software del equipo ....................... 32 3.5.2. Software de aplicación .................... 32 **IV. IMPLEMENTACION DEL SIS ................................** 33 **4.1. ETAPAS DE LA IMPLEMENTACIÓN ......................** 33 **4.2. CONFIGURACIÓN DE HARDWARE Y SOFTWARE INSTALADO EN CADA SUCURSAL . . . . . . . . . . . . . . . . . . . . . . . . . . . . . . . . . . . . . . . . . 3 5**

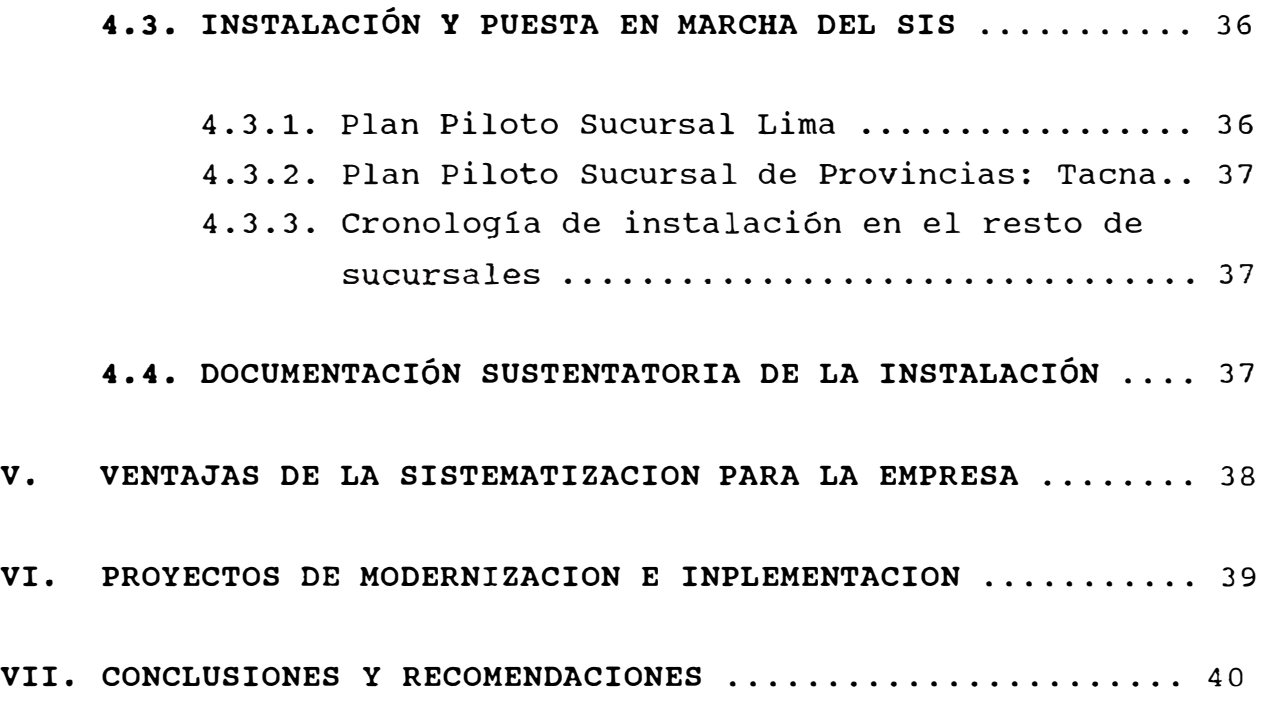

#### **ANEXOS**

#### Software del equipo

- l. MANUAL DEL SISTEMA OPERATIVO BTOS
- 2. MANUAL DE WORD PROCESSING (procesador de textos)
- 3. MANUAL DE MULTIPLAN (hoja electrónica de cálculo)

#### Software de aplicación

- 4. MANUAL DE COLOCACIONES
- 5. MANUAL DE RECUPERACIONES Y CAJA
- 6. MANUAL DE ABASTECIMIENTOS
- 7. REPORTES GENERADOS POR EL SIS
- 8. Documentación sustentatoria de la instalación del SIS en la Sucursal Iquitos.

# **ANALISIS, DISEÑO E IMPLEMENTACION DE UN SISTEMA AUTOMATIZADO PARA SUCURSALES DE UNA EMPRESA DE COLOCACION DE CREDITOS PARA MATERIALES DE CONSTRUCCION**

#### **I. INTRODUCCION**

Objetivos, alcances y características principales del trabajo.

#### **1.1. OBJETIVOS**

- Optimizar el procesamiento de información mediante la instalación de un sistema que automatice las labores de una sucursal y que permita el procesamiento distribuído de la información que genera, para luego ser procesado en forma centralizada en las oficinas administrativas de la sede central de la empresa.

- Proporcionar información oportuna y confiable de las sucursales a la sede central, tanto a nivel gerencial como a nivel operativo.

- Implementar en la empresa el uso de tecnología vigente y capacitar al personal en los usos y aplicaciones de ésta tecnología.

#### **1.2. ALCANCES**

Contar con un sistema de información automatizado en cada sucursal, que permita tener información confiable y oportuna, que alimente el procesamiento centralizado y coadyube al análisis y a la toma de decisiones de los diferentes niveles de la empresa.

#### **1.3. CARACTERISTICAS PRINCIPALES DEL TRABAJO**

- Se realizó un levantamiento de información tanto en la sede central de la empresa como en su sucursal de Lima, y se determinó los procedimientos que deberían ser sistematizados.

En base a ello, se definieron los sistemas y se estableció un cronograma de trabajo para su desarrollo.

- Se realizó el desarrollo del sistema, se realizaron las pruebas y se estableció una metodología para la implementación y puesta en marcha del sistema a partir de un Plan Piloto en la sucursal de Lima.

- Vistos los resultados y experiencia del Plan Piloto, se continuó con la implementación y puesta en marcha del Sistema Integrado en 7 sucursales de provincias de la empresa.

#### II. **ENTORNO**

La empresa en mención es una empresa del estado, que goza de autonomía económica y administrativa, organizada bajo la modalidad y al amparo del regimen de las Sociedades Anónimas.

Tiene por objeto contribuir a la solución del problema habitacional del pais mediante el sistema de apoyo y servicios de aprovisionamiento de construcción, para la edificación, ampliación de Viviendas Básicas Mínimas. materiales mejoramiento de y

En la fecha de la implementación y puesta en marcha del presente proyecto contaba con 36 sucursales a nivel nacional y el siguiente nivel de colocaciones:

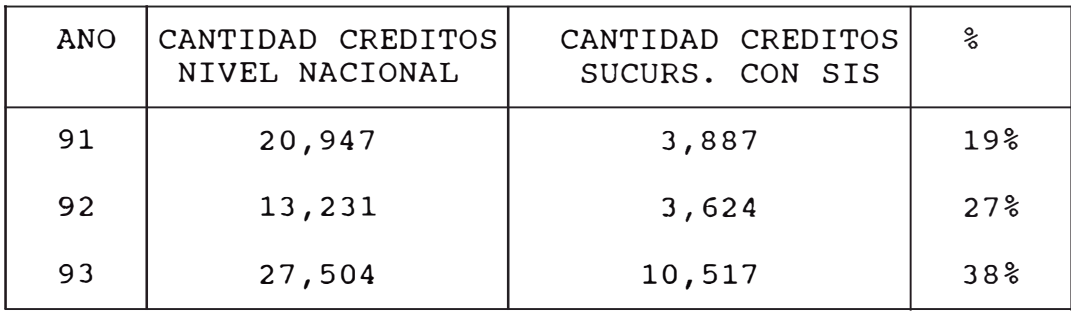

**La Oficina de Sistemas,** área encargada del desarrollo e implementación del proyecto de sistematización, depende jerárquicamente de la Gerencia General hasta Noviembre 91. A partir de Diciembre 91 y hasta Diciembre 93, depende de la Gerencia de Desarrollo, quien a su vez depende de la Gerencia General.

**La Gerencia de Sucursales,** depende de la Gerencia General, y es el órgano normativo, de ejecución y supervisión de las sucursales. La Gerencia de sucursales para el cumplimiento de sus funciones está zonificada en Sub-Gerencias de Coordinación y Apoyo.

 $- 3 -$ 

Cada **sucursal** tiene un Administrador que depende linealmente del Sub-Gerente de Coordinación y Apoyo que le corresponda y funcionalmente de la Gerencia de Finanzas, de la Gerencia de Abastecimientos y de la Gerencia Legal, en el área de su competencia. Cada sucursal tiene internamente la siguiente estructura orgánica:

#### *Dpto. Administrativo*

Depende linealmente del Administrador y funcionalmente de la Gerencia de Abastecimientos en lo relativo al aprovisonamiento de materiales de construcción. Tiene a su cargo la administración de personal, la formulación del Plan de Adquisiciones de Materiales de construcción y de los insumos administrativos, control de calidad, seguridad y kardex del movimiento de stocks de materiales en el almacén.

#### *Dpto. Financiero*

Depende linealmente del Administrador y funcionalmente de la Gerencia de Finanzas. Tiene a su cargo la administración y custodia de los fondos y valores de la sucursal, las cobranzas y recuperaciones, conciliaciones bancarias, arqueos de caja, pago de leyes sociales y tributos.

#### *Dpto.* de *Crédito*

Depende del Administrador y tiene a su determinar construcción las en necesidades coordinación de materiales con el su cargo de Dpto. Administrativo para programar su adquisición; estudiar el mercado potencial de clientes, recomendar precios de venta de los materiales, realizar inspecciones, realizar campañas de publicidad para captar clientes, atender las solicitudes de créditos de los clientes hasta la formulación del contrato y emisión de Ordenes de Entrega y Ordenes de Transporte, dar asesoramiento técnico a los clientes.

#### *Dpto. Legal*   $\omega$

Depende linealmente del Administrador y funcionalmente de la Gerencia Legal. Tiene a su cargo asesorar al administrador en los aspectos jurídicos legales, formular los modelos de contratos o convenios que la sucursal deba celebrar, emitir dictamen legal sobre los derechos de propiedad o posesión de los terrenos de los clientes, promover las acciones de cobranza contra los clientes morosos, informar sobre las personas naturales o jurídicas que soliciten su inscripción en el Registro de Proveedores. Generalmente estaba a cargo de un Abogado contratado

a tiempo parcial.

#### III. **ANALISIS Y DISEÑO DEL SISTEMA INTEGRADO**

En el presente capitulo se explicará los procedimientos *y* herramientas utilizados para el análisis, disefio *y* desarrollo del proyecto de sistematización de una sucursal.

#### **3.1. ACTIVIDADES SISTEMATIZADAS EN LAS SUCURSALES**

Para determinar los procedimientos que requerian de una sistematización, se realizó un levantamiento de información en la Sucursal de Lima. Como resultado de ésta labor, se obtuvo un flujograma de documentos *y* se identificó los procedimientos que por el volumen de información deberian ser automatizados.

#### **3.1.1. Flujograma de documentos**

Analizando el flujograma de documentos tenemos lo siguiente:

- a. El cliente potencial se acerca a la sucursal *y* solicita información sobre los requisitos que se piden para solicitar un determinado tipo de crédito. El trabajador de la sucursal le dá una *cartilla de información* en la que están indicados los tipos de crédito, el monto del crédito, el interés, el % de cuota inicial, el ingreso familiar minimo *y* máximo permitido,los diferentes tipos de aval *y* los documentos que el cliente debe presentar para solicitar un crédito.
- b. El cliente potencial, se acerca a la sucursal con los documentos que se requieren para solicitar un crédito. El trabajador de la sucursal revisa la documentación presentada por el cliente. Si está

**- 6 -**

conforme, le entrega la *hoja de solicitud de crédito, la ficha técnica* que se ejecuta con el préstamo, de acuerdo al tipo de crédito, *el documento para el aval,* que el cliente deberá llenar y hacer firmar por el aval.

- c. Una vez llenado los formatos entregados, se verifican que estén conformes y se le asigna un número de expediente (el número de expediente contiene un digito verificador emitido por la Oficina de Sistemas). En el caso que el aval sea la empresa donde labora el cliente, previamente se consulta el reporte de morosidad por avalista para determinar si procede o no el curso del expediente; si el aval posee un alto índice de morosidad se devolverá la documentación al interesado. Al cliente se le entrega una tarjeta de identificación con su nombre y número de expediente.
- d. El expediente se archiva en una Carpeta de Créditos y consta inicialmente de los siguientes documentos:

Hoja de solicitud (datos personales del cliente)

Ficha de expediente (para realizar el seguimiento del expediente en sus diferentes fases)

- Ficha técnica (para el informe de verificación de la situación del terreno)

- Formato de compromiso de aval: para tipo de crédito A y C..

- Formato de compromiso irrevocable de aval: para tipo de crédito B.

e. En recepción de expedientes se llena una tarjeta

 $- 7 -$ 

alfabética con los datos del cliente, las cuáles son remitidas semanalmente a la Oficina de Sistemas, para actualizar el archivo maestro de clientes.

- f. Al finalizar el dia se realiza el informe diario de solicitudes (expedientes) ingresadas y de los expedientes observados (retenidos) . En base a éste informe el Administrador elabora la estadística semanal de expedientes y la envía a la Gerencia de sucursales.
- g. En el Dpto. de Créditos, se entrega la Ficha Técnica a un inspector de obras, que luego de realizar la inspección del terreno, llena dicho documento.
- h. En el Dpto. Legal, se revisa toda la documentación del expediente. si está conforme, se formaliza el tipo de crédito solicitado por el cliente. De existir alguna observación se procede al llenado la Ficha del Expediente.
- i. En el Dpto. de Créditos se realiza la verificación del garante (inspección al garante en caso de ser tipo de crédito A ó c, consulta al avalista en caso de ser tipo de crédito B). Se fija el monto de crédito e interés respectivo y pasa al Administrador.
- j. El Administrador firma el expediente para indicar que el crédito ha sido aprobado.
- k. El cliente, al que se le ha aprobado su crédito, se dirige al Dpto. de Créditos con su tarjeta de identificación, para recoger la Hoja de pedido de Materiales.

```
- 8 -
```
- l. El cliente llena la Hoja de pedido de Materiales. Puede ser con el asesoramiento del Opto. de créditos.
- m. **El** Dpto. de Créditos conjuntamente con el cliente, verifica la Hoja de Pedido de Materiales y coloca el monto total del préstamo después de añadirle los costos de flete. Se envia el expediente al Opto. Financiero.
- **n. En** el Opto. Financiero se realiza el cálculo de la cuota inicial y el monto de las amortizaciones conforme al período de pago y el % de interés del crédito aprobado. Se confecciona el recibo de pago de cuota inicial (provisional) para que el cliente se acerque a caja y realice la cancelación respectiva.
- o. El cliente se acerca al Opto. Financiero con su recibo de caja cancelado y se le cita dentro de 8 dias para la firma del contrato. Para el caso del crédito tipo B, se entrega al cliente la carta dirigida a la empresa ( donde labora el cliente) para el compromiso irrevocable de descuento de la amortización por planilla y el modelo de la carta de respuesta. Se envia el expediente a Secretaria para el tipeo del contrato, pagaré y tarjeta de control de estado de cuenta corriente.
- p. En el Opto. Administrativo se verifica la conformidad de la documentación del expediente. Si está conforme sella y firma la Hoja de Verificación de Datos y la envia al Administrador para la firma respectiva. La Hoja de Pedido de Materiales se remite a la Oficina de Sistemas.

 $-9 -$ 

- q. En la Oficina de sistemas se procesa la Hoja de Pedido de Materiales y se emiten en forma automática las Ordenes de Entrega y Ordenes de Transporte (original y tres copias). Toda ésta documentación es remitida a la sucursal.
- r. El cliente se acerca a la sucursal, al Opto. de Créditos, con sus documentos y garantes respectivos como se indica a continuación:

#### **crédito tipo B:**

- Titular del crédito y cónyuge

- Respuesta de la carta dirigida a la empresa donde labora el cliente.

- En caso de existir pago de flete, dos croquis de ubicación de la casa.

#### **Crédito tipo A:**

- Titular del crédito y cónyuge

- Representante Legal de la empresa donde labora el cliente para firmar el pagaré.

- En caso de existir pago de flete, dos croquis de ubicación de la casa.

#### **crédito tipo C:**

- Titular del crédito y cónyuge
- Aval con cónyuge, si es casado.

- En caso de existir pago de flete, dos croquis de ubicación de la casa.

- s. Las Ordenes de Entrega y Ordenes de Transporte, recepcionadas de la Oficina de Sistemas, son selladas y firmadas por el Administrador.
- t. Se entrega al cliente el original de las Ordenes de Entrega y Ordenes de Transporte, la cual tiene 13 días de validez a partir de la fecha de la firma del contrato.
- u. De las tres copias de las Ordenes de Entrega y Ordenes de Transporte, 02 copias son remitidas al Almacén para la atención del cliente y 01 es archivada en el expediente.
- v. Los clientes que no hayan podido recoger sus materiales en el plazo establecido, se apersonan al Dpto. de Créditos para que les anulen las Ordenes giradas y les reprogramen nuevas Ordenes.
- w. Semanalmente, el Dpto. de Créditos remite a la Oficina de Sistemas copias de los contratos otorgados para su actualización en la cuenta corriente.
- x. Mensualmente el cliente deberá apersonarse a la sucursal para el pago de su amortización por caja. El cajero emite un recibo de caja e elabora diariamente la planilla de ingresos de caja debidamente cuadrada. Semanalmente, el Dpto. Financiero remite a la Oficina de Sistemas, las planillas de ingresos de caja para la actualización de la cuenta corriente.
- y. En el Dpto. Financiero, de los ingresos de caja diarios por avalista, identifica a nivel de clientes dichos ingresos elaborando una planilla de identificación, que remite mensualmente a la Oficina de Sistemas para la actualización de la cuenta corriente.
- z. Del Almacén remiten a la sucursal las Ordenes de Entrega atendidas (original), para su remisión semanal a la Oficina de Sistemas, para la actualización del stock contable y de la cuenta corriente.
- zl. La Oficina de Sistemas, luego de realizar la actualización mensual de la cuenta corriente de clientes y el stock contable, genera los reportes de cuenta corriente por cliente, por avalista y los kardex de materiales, entre otros.
- z2. En la sucursal se archiva toda la documentación del expediente, ordenándola por número de expediente. Asimismo, como se ha señalado en los párrafos precedentes, la documentación original es remitida a la Oficina de Sistemas para su proceso y finalmente remitida al Dpto. de Contabilidad en donde se archiva y sirve como sustento de los asientos contables generados para fines de auditoria.

#### **3.1.2. Procedimientos sistematizados**

Como se puede deducir del flujograma de documentos, los procedimientos sistematizados se han identificado como:

#### *COLOCACIONES*

Es el procedimiento mediante el cual se realiza el ingreso y control de expedientes y contratos, permitiendo realizar un seguimiento del expediente. Se genera automáticamente el contrato, el pagaré, las órdenes de entrega y las órdenes de transporte. Se actualiza automáticamente la cuenta corriente de clientes y la cuenta corriente por avalistas (tipo de crédito B).

#### *ABASTECIMIENTOS*

Es el procedimiento que permite actualizar y controlar el movimiento de materiales en el almacén, realizar seguimiento a las órdenes de compra, llevar un registro de proveedores y transportistas. Genera automáticamente el kardex del almacén y permite tener información en cualquier momento del stock físico y comprometido de materiales en el almacén. Actualiza automáticamente la cuenta corriente de clientes.

#### $CAJA$

Es el procedimiento que permite ingresar en forma automática los pagos efectuados por los clientes (cuotas iniciales, amortizaciones) y otros ingresos de caja, generando en forma automática el recibo de ingreso de caja y actualizando la cuenta corriente de clientes. Genera la planilla de ingresos de caja diaria (o cualquier otro período) y optimiza el proceso de cuadrar la caja.

#### *RECUPERACIONES*

Es el procedimiento mediante el cual se identifica los ingresos de caja de avalistas a nivel de cliente. Permite determinar en forma automática el saldo pendiente de identificar lo que optimiza el control de dichos ingresos. Actualiza automáticamente la cuenta corriente.

#### **3.2. DOCUMENTOS FUENTE (INPUT)**

Los documentos fuente de entrada al SISTEMA INTEGRADO son los siguientes:

- Hoja de solicitud de crédito Datos personales del cliente
- Ficha de Expediente Fases por las que pasa el expediente
- Hoja de Pedido de Materiales Relación de materiales de construcción que son otorgados al cliente Condiciones del crédito: monto y tipo
- Orden de Entrega atendida por el almacén Para actualizar el stock físico del almacén
- Nota de Ingreso al almacén Para actualizar el stock físico del almacén

- Relación remitida por el aval de los clientes a los cuáles le han descontado por planilla el monto de amortización del crédito.

Para identificar los clientes tipo "B" de un determinado aval y poder actualizar su cuenta corriente.

**- 14 -**

#### **3.3. REPORTES DE RESULTADOS (OUTPUT)**

Los reportes que genera el SISTEMA INTEGRADO están indicados en detalle en el acápite (3.4), por lo nos limitaremos a señalar los más importantes:

- Contrato
- Pagaré
- Orden de Entrega
- Orden de Transporte
- Recibo de caja
- Estado de Cuenta Corriente de Clientes
- Estado de Cuenta Corriente de Avalistas
- Reportes de morosidad de clientes
- Reportes de morosidad por avalistas
- Citaciones a clientes morosos
- Certificado de cancelación
- Certificado de uso de materiales

#### **3.4.** PROCESOS Y MENÚS DE USUARIO

El sistema desarrollado para la automatización de las actividades de una sucursal se denomina SISTEMA INTEGRADO DE SUCURSALES (SIS) y consta de los siguientes sistemas:

- **- COLOCACIONES**
- **- RECUPERACIONES**
- **- ABASTECIMIENTOS**
- **- CONTROL DE CAJA**

**que constituyen el MENU PRINCIPAL del SIS.** 

Para ingresar al **MENU PRINCIPAL** el usuario deberá poner su clave de ingreso en la instalación del sistema; luego de aparecerá la siguiente pantalla: ser ingresado correctamente

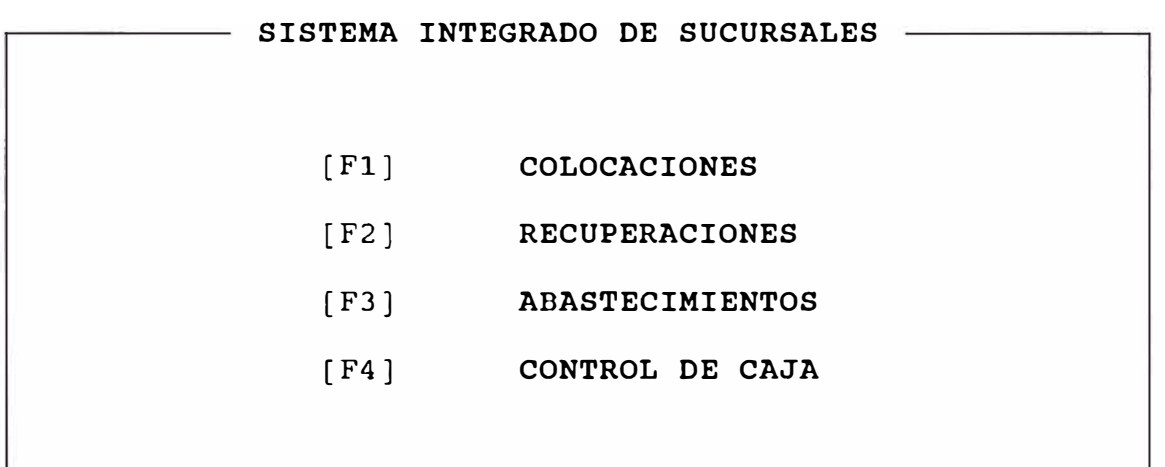

A continuación se expondrá las opciones que permite cada sistema indicado en el MENU PRINCIPAL del SIS.

#### **SISTEMA DE COLOCACIONES**

Consta de los siguientes módulos:

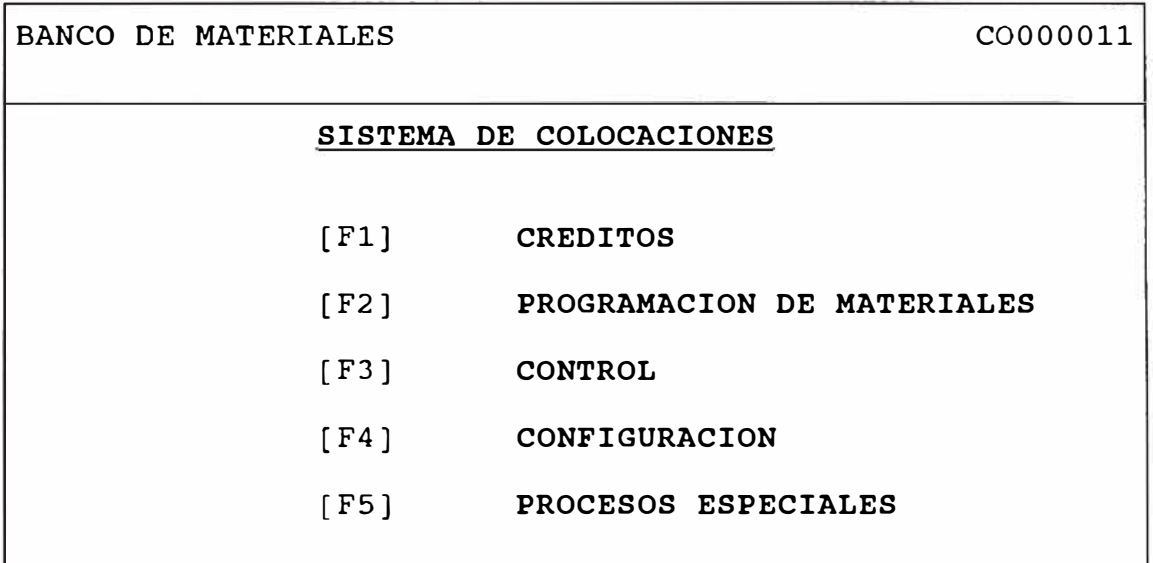

#### **[Fl] MODULO : CREDITOS**

En éste módulo se realizan todas las operaciones que involucran el ingreso y consulta de expedientes presentados por los clientes. Contiene las siguientes opciones:

- Registro de tarjetas u. Ingresa los datos personales del cliente
- Actualización de la fase de expediente Permite actualizar cada fase del procedimiento para otorgar un crédito.
- Reemisión de contratos
- Permite volver a imprimir un contrato
- Consulta de crédito Permite realizar una consulta de los datos del cliente, por número de expediente o por documento de identidad.

#### **[F2] MODULO : PROGRAMACION DE MATERIALES**

En éste módulo se realizan todos los procesos que constituyen la elaboración de la Hoja de Pedido de materiales asi como su aprobación para finalmente emitir la ORDENES DE ENTREGA y ORDENES DE TRANSPORTE correspondientes.

Contiene las siguientes opciones:

- $\qquad \qquad \blacksquare$ Hoja de Pedido Creación, modificación y aprobación del listado de materiales.
- Emisión del Contrato y del Pagaré. Genera el reporte del Contrato y el Pagaré
- Reprogramación Generación de un nuevo pedido para una Orden de Entrega ya existente.
- Emisión de Orden de Entrega y Orden de Transporte. Genera el reporte de la O/E y O/T que permite al cliente recoger los materiales del almacén.
- Reportes

En ésta opción se obtienen los reporte de:

- Detalle de O/E por expediente
- Relación de contratos suscritos
- Cargo de expediente-O/E procesadas
- Carta de Descuento de Avalista

#### **[F3) MODULO : CONTROL**

En éste módulo se realiza el registro de Garantes, Avalistas asi como bienes dejados en garantia.

Contiene las siguientes opciones:

- Control de Referencias Ξ. Registro de Garantes y Avalistas
- Control de Garantias Registro de bienes dejados en garantia
- Reporte de Referencias Listado de Garantes y Avalistas
- Reporte de Garantias Listado de bienes dejados en garantia

#### **[F4] MODULO : CONFIGURACION**

En éste módulo se inicializan los archivos y tablas necesarias para el funcionamiento del sistema. Contiene las siguientes tablas:

- Tabla de Tipos de crédito  $\blacksquare$ Permite realizar el registro de los tipos de crédito existentes para el cliente
- Tabla de Fases de Expediente -Permite realizar el registro de las fase por las cuales transita el expediente del cliente.
- Tabla de Tipos de Referencias Permite realizar el registro de los tipos de referencias, entre los más usados tenemos:  $1 =$  Garante  $2 =$  Avalista
- Tabla de Límites variables Permite realizar el registro de todos los parámetros considerados como variables en el tratamiento de un crédito.

Entre éstos tenemos:

- a) Niveles de ingreso del cliente (máximo y minimo)
- b) Niveles de montos de crédito (máximo y minimo)
- c) Porcentaje de seguro de desgravamen

Para cada tabla se tiene la opción de mantenimiento e impresión.

#### **[FS] MODULO : PROCESOS ESPECIALES**

En éste módulo se realizan aquellos procesos clasificados como especiales por su periodicidad o por el tipo de operación que involucra. Contiene las siguientes opciones:

- Transferencia de datos Transfiere la información a diskette de los datos requeridos para el procesamiento en el computador central.
- Ingreso de contratos Batch Permite generar directamente el contrato.
- Ingreso de O/E pendientes Permite generar directamente O/E pendientes para su actualización en el stock.
- Reimpresión de O/E Genera una copia del reporte de una O/E
- Proceso de depuración de tarjetas Permite depurar el archivo maestro de clientes eliminando los expedientes de los clientes inactivos.
- Cambio de tipo de crédito Permite cambiar el tipo de crédito a un contrato.

#### **SISTEMA DE RECUPERACIONES**

consta de los siguientes módulos:

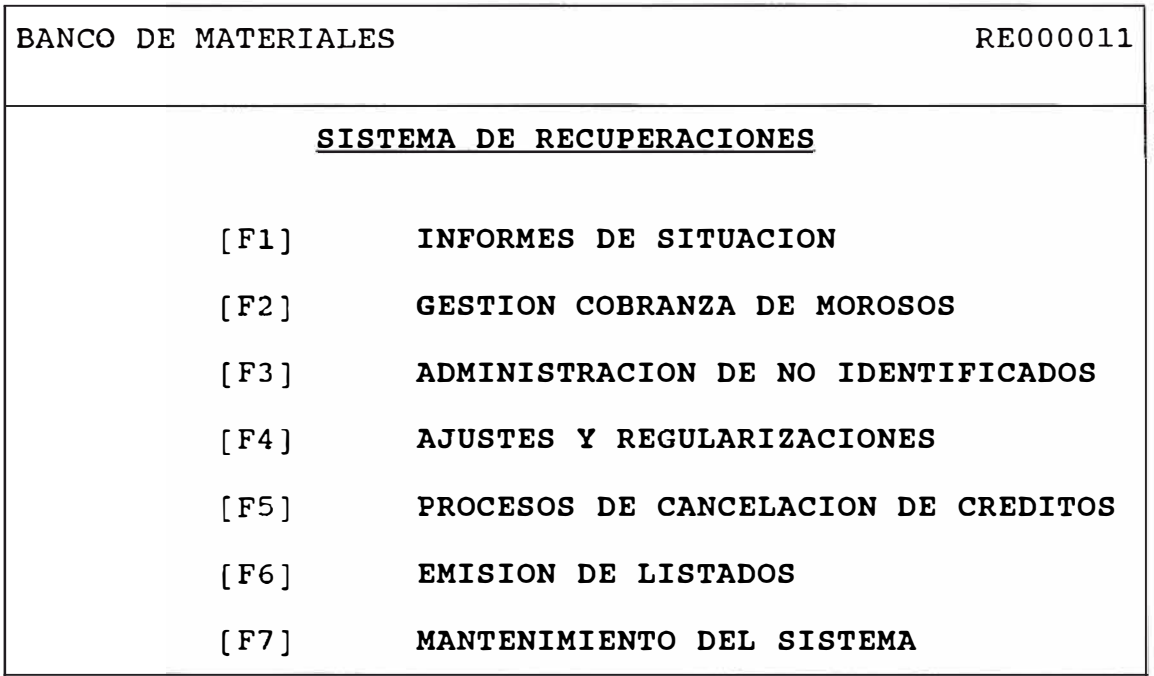

**[Fl] MODULO : INFORMES DE SITUACION** 

Mediante éste módulo el usuario accede a la cuenta corriente de clientes y avalistas. Contiene las siguientes opciones:

Cuenta Corriente Nos permite visualizar los saldos de la cuenta corriente por cliente, ya sea ingresando su número de expediente ó su número de contrato

Liquidación

Nos permite elaborar un estado de cuenta de un cliente incluyendo la mora, gastos judiciales y citaciones.

Programa de Amortizaciones Nos permite visualizar un estado de cuenta del cliente mostrando la recuperación de

capital, el interés, el seguro de desgravamen y el sado de la deuda.

- Cuenta Corriente por Avalistas Nos muestra visualizar el estado de cuenta de clientes por cada avalista.
- Programa de Recuperaciones Nos permite visualizar las recuperaciones esperadas hasta por cinco periodos, desagregado en capital, interes y seguro desgravamen, con sus respectivos totales.

#### **[F2] MODULO : GESTION COBRANZA DE MOROSOS**

Nos permite realizar los procesos referentes a las cobranzas de clientes morosos. Contiene las siguientes opciones:

- Emisión de citaciones Emite automáticamente citaciones a los clientes que tengan más de una cuota morosa.
- Listado de clientes citados Emite relación de clientes citados (morosos) en orden alfabético.
- Estado de créditos Permite visualizar la situación legal de un crédito moroso.
- Gastos judiciales Nos permite ingresar los gastos judiciales para el cliente moroso.
- Listado de clientes con gastos judiciales

### **[F3] MODULO : ADMINISTRACION DE NO IDENTIFICADOS**

Nos permite registrar los pagos efectuados por los avalistas, emitir reportes de los pagos de avalistas identificado por cliente, y actualización de la cuenta corriente del cliente.

Contiene las siguientes opciones:

- Registro de Identificados Nos permite ingresar las identificaciones de los pagos realizados por los avalistas
- Reportes de Identificados Emite reporte de pagos identificados por recibo de caja o por avalista, ya sea con frecuencia diaria o semanal.
- Reportes de pagos de avalistas Emite reportes especiales de pago de avalistas:
	- Reportes diario, semanal o por fecha
	- Reporte por avalista

de avalistas.

- Resumen de pagos pendientes de identificar ÷ Devolución de pagos de avalistas Nos permite registrar la devolución de pagos
- Transferencia de identificados Nos permite realizar la transferencia a diskettes de los pagos de avalistas identificados para un periodo seleccionado.

#### **[F4] MODULO : AJUSTES Y REGULARIZACIONES**

Nos permite realizar diversos procesos especiales de ajustes y regularizaciones a la cuenta corriente.

Consta de las siguientes opciones:

- Anulación de contrato
- Devolución de cuota inicial and i
- and the Registro de documentos de ajuste Nos permite registrar el documento que origina un ajuste a la cuenta corriente del cliente.
- Ingresos por ajustes Registra abonos a la cuenta corriente del cliente. Previamente debe haberse realizado el registro del documento de ajusta citado en el párrafo anterior.
- Materiales no recogidos Registra abonos por materiales no recogidos por el cliente.

#### **[FS] MODULO : PROCESOS DE CANCELACION DE CREDITOS**

Nos permite realizar la cancelación de los créditos que no adeuden a la empresa, registrar los informes técnicos de buen uso de los materiales, obtener el Certicado de cancelación (cuando el cliente ha pagado puntualmente) ó la Constancia de Pago (cuando el pago del cliente ha sido por acción judicial). Contiene las siguientes opciones:

- Cancelación de créditos Nos permite actualizar la cancelación del crédito siempre que la deuda sea cero.
- Informe Técnico de uso de materiales Nos permite registrar la fecha y número del documento mencionado.
- Certificado de Cancelación Emite el documento siempre que la deuda esté cancelada sin acción judicial
- Constancia de Pago Emite el documento siempre que la deuda esté cancelada con acción judicial.
- Certificado de Uso de Materiales Emite el documento para aquellos clientes que hayan hecho buen uso de los materiales motivo del crédito otorgado.

#### **[F6) MODULO : EMISION DE LISTADOS**

Contiene las siguientes opciones:

- Listados de Cuenta Corriente
	- Por tipo de crédito
	- Por Contrato
	- Alfabético
	- Por **Avalista** Resumen
	- Por **Avalista** desagregado
	- Clientes en Legal
	- Clientes con compromiso de pago
	- Por cobrador
- Listado de Tabla de Gastos  $\blacksquare$
- and in Listado de Tabla de Intereses
- Listado de Clientes con Avalistas

#### **[F7] MODULO : MANTENIMIENTO DEL SISTEMA**

Contiene las siguientes opciones:

- Tabla de Intereses Permite registrar los intereses por crédito otorgado y los intereses por mora
- Tabla de Gastos Permite registrar el importe de gastos por citaciones.
- Registro de Cobradores Permite realizar el ingreso de datos de cobradores con su código.
- Asignación de cobranzas  $\blacksquare$ Permite asignar a cada avalista el código de cobrador que le corresponde.
- cambio de Avalistas  $\overline{\phantom{0}}$ Permite realizar el cambio de código de avalista por cliente.
- Proceso de fin de periodo Nos permite inicializar los archivos de cuenta corriente para un nuevo periodo.

**- 25 -**

#### **SISTEMA DB ABASTECIMIENTOS**

El sistema de Abastecimientos permite mantener la información actualizada de la situación del stock almacén. Asimismo, permite tener el control de las 6rdenes de compra, notas de ingreso, 6rdenes de entrega, órdenes de distribución, transportistas y proveedores.

Consta de las siguientes opciones:

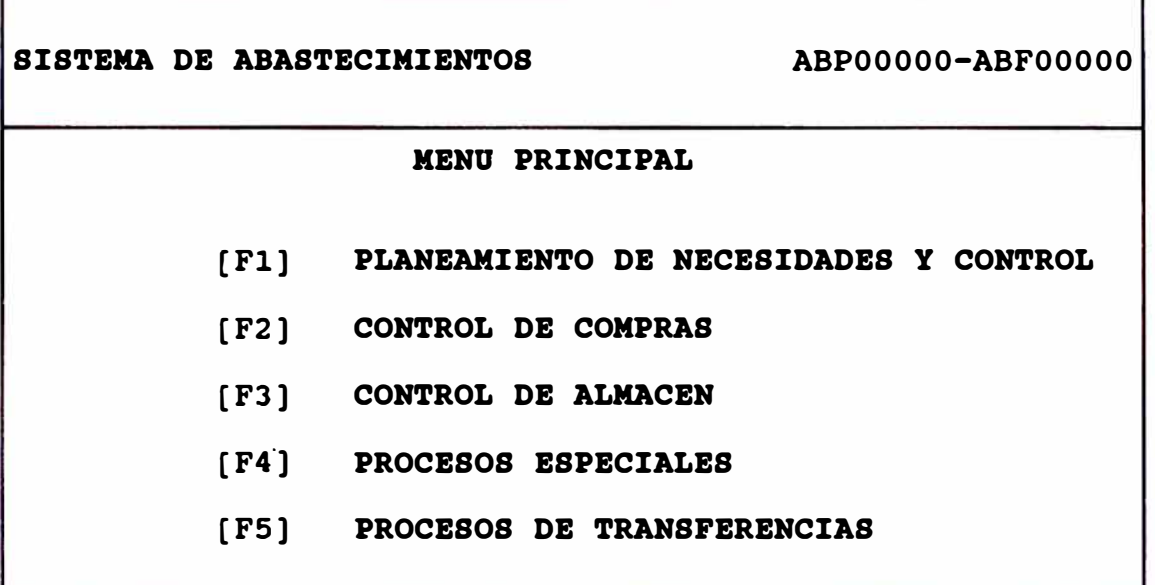

**[Pl] MODULO : PLANEAMIENTO DE NECESIDADES Y CONTROL** 

En éste m6dulo se encuentra la información necesaria y suficiente para la elaboraci6n del Plan de Adquisiciones. Contiene las siguientes opciones:

Consultas generales Permite consultar la información de proveedores, transportistas y archivo de almacén.

**- 26 -**

- Registro de transportistas Permite registrar los datos transportistas y sus vehiculos. de los
- Reporte de transportistas

#### **[P2] MODULO : CONTROL DB COMPRAS**

Este m6dulo permite registrar datos generales de proveedores, actualizar el archivo maestro de materiales, especialmente el precio de venta y registrar los datos de la Orden de Compra. contiene las siguientes opciones:

- Registro de proveedores Permite registrar los datos generales del proveedor, los articulos que oferta, garantias y antecendentes.
- Catálogo de materiales Permite mantener actualizado el archivo de materiales: consultar, modificar, adicionar o eliminar registros.
- Registro de Ordenes de Compra Permite registrar cada Orden de Compra con sus respectivos materiales.
- Impresión de Ordenes de Compra Permite imprimir la Orden de Compra.
- Reporte detallado de O/C según periodo Permite imprimir una relación de O/C para un periodo seleccionado.
- Reporte de proveedores Imprime reporte por proveedor
- Reporte de materiales Imprime catálogo de materiales por código, alfabético, en condición especial, o de consumo más frecuente.
- consulta de Notas de Ingreso Permite consultar los datos por N/I

Listado general de proveedores Imprime relaci6n de proveedores

#### **[�3] MODULO I CONTROL DB ALHACBH**

Permite aperturar el saldo de materiales de almacén, controlar las Notas de Ingreso y Ordenes de Entrega, seguimiento y control de materiales, efectuar y verificar el inventario fisico. contiene las siguientes opciones:

- Apertura de ejercicio Permite ingresar los saldos iniciales por material.
- Registro de Notas de Ingreso Permite registrar el documento Nota de Ingreso.
- Reporte de Notas de Ingreso Permite imprimir una relación de N/I para un periodo seleccionado.
- Control de Ordenes de Entrega Permite efectuar consultas al archivo de O/E, anulación de O/E, reporte de O/E pendientes, atendidas y anuladas, kardex por material, proceso de O/E a no clientes, consultas de auditoria (por almacén, fecha, hora) y reportes de auditoria.
- Registro de Inventario Permite ingresar los inventarios físicos por material y realizar consultas.
- Conciliación de almacén Permite imprimir las inventario por material. diferencias de
- Situación de almacén Permite imprimir un listado general de situaci6n de almacén y un listado por oficina especifica.
- $\blacksquare$ Reporte de movimientos de almacén
- $\blacksquare$ Reporte de inventario f1sico

#### **[P4] MODULO : PROCESOS ESPECIALES**

Permite realizar el mantenimiento de tablas, seguridad del sistema, y listado de bienes.

Mantenimiento de tablas Permite realizar el mantenimiento de tabla de almacenes, tabla de códigos de operación y tabla de giros de proveedor

Listado de bienes anno. Permite generar un reporte de bienes ordenado por c6digo, en forma alfabético o por c6digo anterior.

#### **[PS] MODULO : PROCESOS DE TRANSFERENCIAS**

Permite realizar la transferencia de información a diskkete para su envio a la sede central de la empresa.

#### **SISTEMA DE CONTROL DE CAJA**

El sistema CAJA permite realizar el proceso de cobranza al cliente directamente en la ventanilla, emitiendo el correspondiente recibo de caja. Consta de las siguientes opciones:

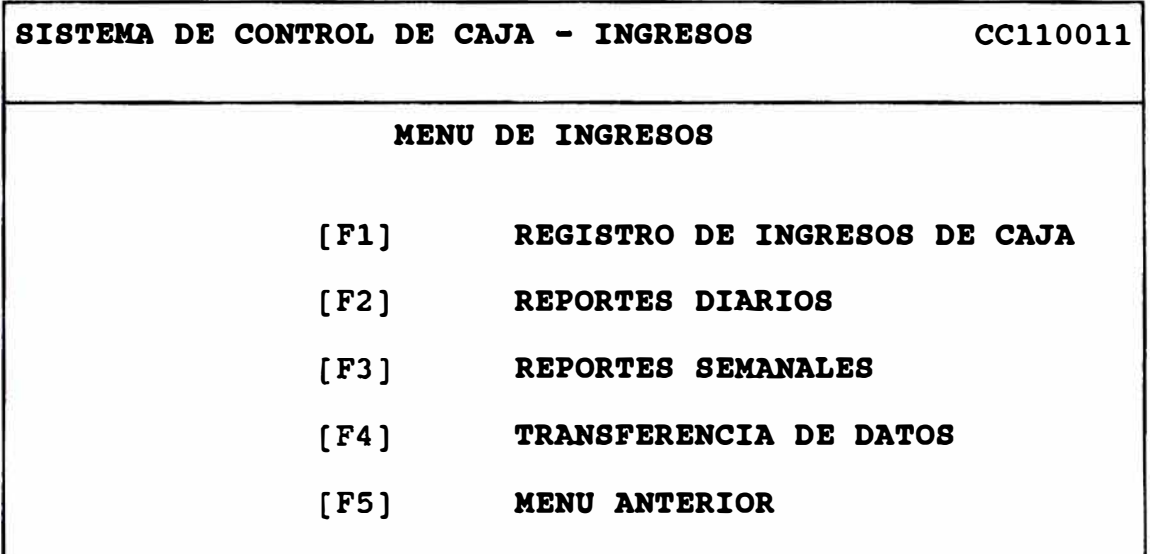

- **[Fl] MODULO : REGISTRO DE INGRESOS DE CAJA**  Permite el registro de pagos de clientes, no clientes y pagos de avalistas.
- **[F2] MODULO : REPORTES DIARIOS DE INGRESOS DE CAJA**  Contiene las siguientes opciones:
	- Reporte de ingresos de caja  $\sim$
	- Reporte de pagos de avalistas  $\blacksquare$
	- Reporte de pagos de no clientes  $\qquad \qquad \blacksquare$
	- Reporte de ingresos por cajero
# **[1'3] MODULO : REPORTES SEMANALES DE INGRESOS DE CAJA**  Contiene las siguientes opciones:

- Reporte de ingresos de caja  $\blacksquare$
- Reporte de pagos de avalistas  $\blacksquare$
- $\blacksquare$ Reporte de pagos de no clientes
- Reporte de ingresos por cajero  $\overline{\phantom{0}}$
- Resumen de ingresos de caja  $\overline{\phantom{0}}$

# **[1'4] MODULO : TRANSl'ERENCIA DE DATOS**

Nos permite realizar la transferencia de datos a diskette, de los ingresos de caja para un periodo determinado.

### **3.5. MANUALES**

Como parte del desarrollo e implementaci6n del proyecto, se elaboraron manuales, que permiten al usuario el manejo de la microcomputadora, tanto en las labores que automatiza el SIS, como en labores de manejo de equipo como en la elaboraci6n de cartas, informes, cuadros, etc.

Los manuales son los siguientes:

# **3.5.1. Software del equipo**

- Sistema Operativo BTOS
- Procesador de textos WORD PROCESSING
- Hoja Electrónica de cálculo MULTIPLAN

# **3.5.2. Software de aplicaci6n**

**SISTEMA INTEGRADO DE SUCURSALES (SIS)** 

- Sistema de Colocaciones
- Sistema de Abastecimientos
- Sistema de Recuperaciones
- Sistema de Caja
- Reportes

Los cuales se adjuntan al presente trabajo. *(Anexos 1 al 7)* 

#### **IV. IMPLBMENTACION DEL SISTEMA INTEGRADO (SIS)**

Para la implementación y puesta en marcha del SISTEMA INTEGRADO en una sucursal se determinó como fecha de corte para la actualización de las cuentas corrientes y el stock, el último d1a del mes anterior al mes de la instalación, ya que todos los procesos en la empresa son mensuales.

La implementación y puesta en marcha, se dividió en tres etapas diferenciadas, con la participación de 2 Analistas y 12 días útiles.

### **4.1. ETAPAS DE LA IMPLEMENTACIÓN**

### *PRIMERA ETAPA*

Comunicar a la sucursal la fecha que se le va a instalar el SISTEMA INTEGRADO y solicitarle información sobre los requisitos previos a la instalación. Los requisitos que se solicitan son:

- Para llevar el archivo de clientes actualizado al último d1a del mes anterior, remitir la información contable de caja, colocaciones, stocks e identificaciones a más tardar el 2do. d1a útil del mes siguiente.

- Remitir a la brevedad los equipos de cómputo que se encuentran en la sucursal para la revisión y carga inicial de software de aplicación (SIS) y de ser necesario el software del sistema operativo.

- Stock actual de insumos: formularios continuos, cintas **para** impresora y diskettes.

Posibles proveedores locales de los insumos mencionados y sus costos.

**- 33 -**

Designar al personal que se hará cargo del procesamiento en el computador.

- Solicitar el servicio de instalaci6n de 11nea a tierra, de ser necesario.

- Indicar condiciones actuales de energ1a eléctrica (si hay apagones frecuentes, o si la corriente es inestable) y la temperatura promedio en invierno y verano.

## *SEGUNDA ETAPA*

Relación de actividades de la Oficina de Sistemas que son necesarias para actualizar los archivos de Cuenta Corriente de Clientes y stocks en el computador central VS45 WANG y su transferencia *y* conversión a los equipos B28 UNISYS. Tiempo total programado: 6 d1as ütiles.

- Plazo máximo de recepción de la documentaci6n de la sucursal correspondiente al mes anterior: 3er. día ütil del mes siguiente.

- Plazo para actualización de cuentas corrientes de clientes y stock contable por el Dpto. de Producción, y entrega de archivo actualizado al Opto. de Desarrollo: 2 d1as

- Plazo para preparación de manuales, diskketes y Acta de Entrega: 1 d1a

- Plazo para transferencia de archivos del computador central WANG al microcomputador B28 UNISYS *y*  conversi6n de archivos: 1 d1a.

## *PERCERA B'l'APA*

Relaci6n de actividades que serán desarrolladas en la Sucursal para llevar a cabo la instalación y puesta en marcha del Plan Piloto.

- Viaje de Analistas a la sucursal
- Verif icaci6n de instalación y equipos en la sucursal.
- Capacitación al personal en:
	- Sistema Operativo
	- Software de aplicaci6n: SISTEMA INTEGRADO
- Carga de datos desde el primer d1a útil del mes hasta la fecha de puesta en 11nea del sistema
- Puesta en marcha del sistema en linea
- Firma del Acta de Entrega del Sistema

# **4. 2 • CONFIGURACIÓN DE HARDWARE Y SOFTWARE INSTALADO EN CADA SUCURSAL**

A cada sucursal con SIS instalado, se le han asignado los siguientes equipos UNISYS multiusuario y multiproceso:

#### **ESTACION MAESTRA**

- 01 Pantalla Monocromática
- 01 Unidad de Disco de 40 MB
- 01 Procesador Modelo B28 Memoria RAM 1 MB
- 01 Unidad de diskette dual de 630 KB c/u
- 01 Cable de comunicación cluster
- 01 Impresora de 132 caracteres
- 02 Fuentes de poder
- 01 Teclado alfanumérico

#### **ESTACION ESCLAVA**

- 01 Pantalla Monocromática
- 01 Procesador Modelo B26 Memoria RAM 512 KB
- 01 Impresora de 132 caracteres
- 01 Fuente de poder
- 01 Teclado alfanumérico

 $- 35 -$ 

# **4.3. INSTALACIÓN Y PUESTA BH MARCHA DEL SIS**

Para la instalaci6n *y* puesta en marcha del SIS se consider6 02 Plan Piloto: uno en Lima *y* uno en Tacna, debido a que la estructura orgánica de la sucursal de Lima era diferente a una sucursal de provincias en lo siguientes aspectos:

### *sucursal Lima*

- El abastecimiento de materiales era realizada por la Gerencia de Abastecimientos, quien también estaba a cargo del Almacén.

- No podía girar cheques ni efectuaba pago de tributos. Dichas operaciones eran efectuadas por el Opto. de Contabilidad.

### *sucursal* **de** *Provincias*

- Todo el proceso de abastecimientos *y* el almacén estaba a cargo de la Sucursal misma.

- En la sucursal se pod1a girar cheques *y* deb1an efectuar el pago de tributos.

# **4.3.1. Plan Piloto sucursal Lima**

Se implement6 en Diciembre 1990. Requiri6 de la participaci6n de 03 Analistas con sus respectivos equipos de c6mputo, que resolvieron in situ la problemática presentada. Se dejó el sistema operativo *y* en linea. Se brind6 capacitaci6n al personal seleccionado *y* se les entregó los manuales correspondientes. Posteriormente se firm6 el Acta de Entrega.del Sistema.

# **4.3.2. Plan Piloto Sucursal de Provincias: Tacna**

Se implement6 en Marzo 1991. En él participaron 02 Analistas. Duró 12 días útiles. Se dejó el sistema operativo y en linea. Se brind6 capacitaci6n al personal seleccionado y se les entreg6 los manuales correspondientes. Se firm6 el Acta de Entrega del Sistema.

# **4.3.3. cronologia de instalaci6n en el resto de sucursales**

Las fechas de instalación del SISTEMA INTEGRADO en cada una de las sucursales, fueron las siguientes:

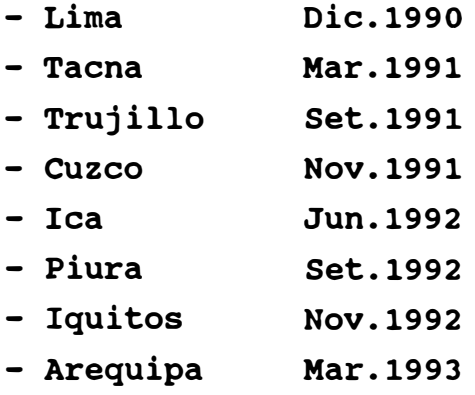

### **4.4. DOCUMENTACIÓN SUSTENTATORIA DE LA INSTALACIÓN**

Como documentaci6n sustentatoria de la instalaci6n se ha seleccionada la remitida a la sucursal de Iquitos, y es la siguiente:

- Acta de Entrega - Sucursal Iquitos - Carta Nro. 286-92-0S-BM (21.0CT.92)

- Carta Nro. 287-92-0S-BM (22.0CT.92)

*(Ver Anexo 8)* 

#### **V. VENTAJAS DB LA SISTEMATIZACIOH PARA LA EMPRESA**

Antes de la automatización, el procesamiento de datos requer1a de varios procesos, como son la digitación, consistencia de datos, control de calidad y corrección, lo que consum1a recursos de equipo, personal y tiempo de proceso, además de comunicaciones telefónicas con las sucursales para la corrección de errores en los documentos fuente, existiendo siempre la posibilidad de que quedaran errores no detectados. Asimismo, la información demoraba más tiempo en llegar a la sede central de la empresa, porque era elaborada manualmente.

Luego de la automatización de las sucursales, la empresa ha obtenido las siguientes ventajas:

Optimización de los recursos de personal y tiempo, inicialmente transfiriendo la información via diskettes al computador central, para finalmente proyectarse y realizar la transferencia de información via telefónica.

- Contar con información oportuna y confiable que permite una eficaz toma de decisiones en los diferentes niveles de la empresa, tanto en la sede central como en las sucursales.

- Contar con tecnología vigente y con personal capacitado en los usos y aplicaciones de ésta tecnología.

- Al disminuir el trabajo manual en la sucursal, éste puede dedicarse a importantes labores como son: impulsar la colocación de créditos y disminuir el nivel de morosidad mejorando el nivel de recuperaciones.

**- 38 -**

#### **VI. PROYECTOS DB MODBRNIZACION B IMPLEMBHTACION**

Entre los proyectos que se habian programado figuran los siguientes:

Programación e implementación de un sistema de Contabilidad para la Sucursal con SIS instalado. Lo que permitiria la descentralización del proceso contable.

Programación e implementación de un sistema de comunicación de datos via modem. Lo que permitiria el envio y recepción de datos via telefónica diariamente y optimizaria la oportunidad y confiabilidad de la informaci6n.

- Análisis, disefto e implementación de un Sistema de Información Gerencial. Lo que permitiria a los gerentes contar con una única información a nivel de toda la empresa y facilitaria la toma de decisiones.

- Elaborar un proyecto de equipamiento para instalación del SIS en las sucursales que aún no cuentan con equipo de cómputo.

#### **VII.CONCLUSIONES Y RECOMENDACIONES**

- La implementación y puesta en marcha del SIS afront6 una serie de problemas, en cuanto al abastecimiento de formularios continuos pre-formateados, viáticos demasiado bajos, no asignaci6n de recursos de personal, que no permitieron una instalaci6n más rápida y mejor. Por lo que se recomienda, contar con un apoyo efectivo de la alta direcci6n para superar los problemas enunciados.

- Poner en marcha los proyectos de modernización para optimizar el procesamiento de la información y la toma de decisiones a nivel de toda la empresa.

- Hacer efectivo el proyecto de adquisici6n de equipos de c6mputo para instalación del SIS en las sucursales que aún no cuentan con ellos.

# $A N E X O 1$

MANUAL DEL SISTEMA OPERATIVO BTOS

### **INTRODUCCION**

El objetivo del presente manual es realizar la descripción de los principales comandos de operación del Sistema Operativa BTOS, asi como detallar la forma de uso de los principales utilitarios : Processing y Enhanced Multiplan, con la finalidad de ser utilizad $\cdot$  como material de consulta, agilizando el proceso de aprendizaje de su operatividad; a fin de que la adecuada utilización de estas valiosas herrramientas en el computador, nos permitan d9sarrollar nuestras actividades en la forma más eficiente, lo cual coadyuvará al desarrollo de nuestra institución.

# **I. SISTEMA OPERATIVO BTOS**

En la primera parte se definen los conceptos Basicos de Operación a fin de ayudar a una mejor campren�ión de la terminologia utilizada.

En la segunda parte se realiza la definición de los principales comandos del Sistema Operativa BTOS, asi como la descripción de la toma de utilización en los distintos niveles de operación.

#### **CONCEPTOS BASICOS DE OPERACION B20**

**HARDWARE** : Partes mecánicas de un computador <Teclado, Pantalla, unidades de disco). **PROCESADOR** :

INTEL 80186 8 MHz de Frecuencia **MEMORIA PRINCIPAL :** 

 $256$  Kb  $-1$ Mb

B26 : Incrementos de memoria de 256 en 256. (Máx. 1 MB)<br>Actor B27 : Incrementos de memoria de 512 en 512. (Máx. 1 MB)

**DISCOS** : Material magnético para almacenar la información. la información almacenada en disco incluye el software del<br>sistema (instrucciones para la operación del B2O). los sistema (instrucciones para la operación del B2O), archivos del B20 y los pro�ramas del B20 (opcional).

DISCOS FLEXIBLES Unidades de almacenamiento (5 1/4 pulgadas>. DISCO WINCHESTER : Disco duro o fijo.

**PANTALLA** :

B26 : 29 x 80 827 : 30 x 80, 30 *X* 13?, 34 X 80, 34 *X* 132 Caracteristicas de los cluster: Cada cluster incluye :<br>- Teclado - Teclado Pantalla CPU Por lo tanto, cada estación dispone de su propia memoria y por ente, no recargará de trabaja a la estación maestra. Todos los Cluster accesan al disco de la estación maestra. La estación maestra soportará hasta cinco clusters (6 equipos en total en la red).

#### **TECLADO**

El teclado se utilizará para: Comunicarse con su B20 \_ Ingresar información \_Controlar las operaciones del 820 El teclado es móvil; su posición está limitada únicamente por el cable de conexión con el B20.

El teclado consta de 98 teclas, las cual�s están agrupadas en 6 grupos:

IE<mark>CLAS ALFANUMERICA</mark>S.- Conjunto estándar de teclas de máquina de escribir. Permiten ingresar caracteres ( letras, números, signos de puntuación y simbolos ). Aquellas que difieren de la máquina de escribir son:

 $=$  MAYUS FIJAR MAYUS  $R$ ETROCESO  $\cdot \cdot^{\mathfrak{a}^{\mathfrak{b}}}$  -contains and contains the contains of the contains of

TECLAS DE FUNCION. - Son diez:

F1 F2 F3 F4 F5 F6 F7 F8 F9 F10 F1, F2, F3, FB, F9, Y F10 Tienen luces indicadoras 9ue se encienden durante la prueba de autodiagnóstico. Estas luces no se encienden en ningún otro momento, salva a través de una aplicación.

Las teclas de función cambian de propósito, dependiendo del uso que se le dé al B20: Procesamiento de textos, hoja electrónica, contabilidad, etc TECLAS DE CONTROL.- Se ttilizan para controlar y dirigir su B20: CANCEL. Cancela una operación antes de haberse iniciado. AYUDA : Muestra :nformación detallada - sobre las **ACCION**  Por si sola, no cumple ninguna función. Debe **FIN**  una posible respuesta durante una operación. BOF,RE : Elimina entradas de la pantalla. opciones actuales disponibles. presionars� junto con otra tecla. : Se presiona rara completar una operación. Algunos programas re9uieren que se presione como TECLAS DE CONTROL VISUAL O DESPLIEGUE.- Estas son: PROX PAG : Muestra la próxima página de texto. PAG. ANT : Muestra la página de texto anterior.<br>SUBIR : Muestra la siguiente linea de texto. SUBIR (muestra la siguiente linea de texto.<br>BAJAR (muestra la linea de texto anterior). BAJAR Muestra la linea de texto anterior . TECLAS DE POSICIONAMIENTO DEL CURSOR. - El cursor es una pequeña linea interminente que aparece-en la pantalla para indicar la posición de la entrada siguiente. FLECHA HACIA ARRIBA : Mueve el cursor hacia arriba. FLECHA HACIA ABAJO : Mueve el cursor hacia abajo.  $\sigma_{\rm c}^{\rm e}$  and an extending and  $\sigma_{\rm c}$ Mueve el cursor hacia la izqui<mark>er</mark>da.

------<br>------> : Mueve el cursor hacia la derecha.<br>------> : Mueve el cursor hacia la derecha.

TECLAS NUMERICAS. - Están colocadass en la misma posición que

en una calculadora, excepto las teclas SIGA Y FROX. SIGA Se utiliza para ejecutar comandos. PROX Tiene la misma función que <----

SOFTWARE : Conjunto de programas de control de un computador. SISTEMA OPERATIVO : Contiene las instrucciones que controlan memoria, servicios,  $a1$ procesador de la computadora, periféricos. APLICACIONES : Comprende el conjunto de programas que se desarrollan según los requerimientos formulados y que conforman un sistema en particular.

#### ENCENDIDO DEL EQUIPO

Una vez cargado el Software, cada vez que se encienda el B20 automáticamente se realizará una prueba de autodiagnéstico para verificar que todas sus partes estén funcionando correctamente.

En la pantalla podrá observarse lo siguiente:

 $\mathbf{T}$ \*\*\*\*\*\*\*\*\*\*\*\*\*\*\*\*\*

El significado de los caracteres es el siguiente:

> T : TEST  $*$  :  $64K$  $L : LOAD$

#### PANTALLA DE LOGIN O SIGNON

1. Pantalla Inicial Executive 7.0.4 (Os tiStndSp 7.0.4) Path: [Sys] <Sys>

DATE/TIME NOT SET

UNISYS OPERATING SYSTEM BTDS 7.0.4

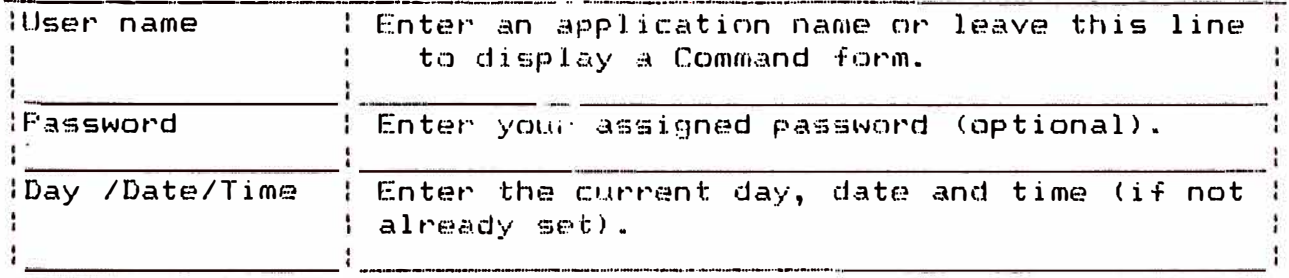

The press the GO Key.

User name (e.g., Allen ) Password Date / Time (e.g., Fri Sep 9,1983 8:00 am ) 2. Ingrese los datos respectivos Executive  $7.0.4$  ( OS tistnSp  $7.0.4$ )<br>Path:  $[Sys] < Sys$ 

DATE /TIME NOT SET

### UNISYS OPERATING SYSTEM BTOS 7.0.4

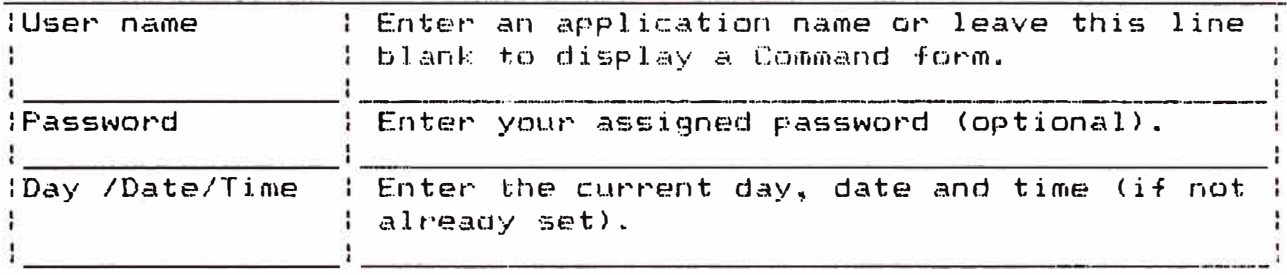

The press the GO Key.

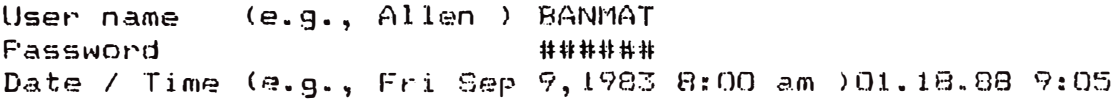

3. Aparece la linea de comando. Executive  $7.0.4$  (Os tiStndSp  $7.0.4$  ) Path : (SysJ <Sys> Mon Jan 18, 1988 9:05 AM

#### UNISYS OPERATING SYSTEM B{GS 7.0.4

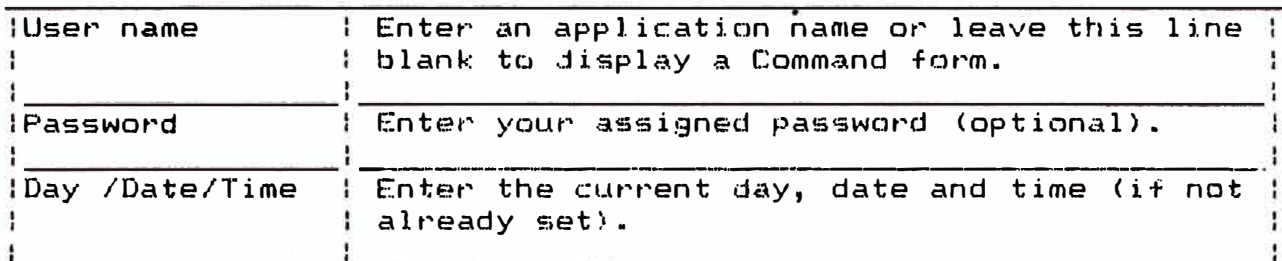

The press the 60 Key.

User name (e.9., Allen) F'assword Date / Time (e.g., Fri Sep 9,1983 8:00 am)

**Command** 

#### **COMANDO LOGIN**

Cambian la ruta que toma el sistema operativo para accesar un archivo (semejante al path).

Login [ Valume J [ Direc:torv J  $[$  Default file prefix  $)$ [ Password ] [ Node]

#### **COMANDO LOGOUT**

Permite salir del Ejecutivo - Regresa a la pantalla del Si9non Na tiene parametro Logout Press GD to invoke command

**VOCABULARIO BASICO RED DE CLUSTER : 2 ó más sistemas conectados por un cable** RS422. **MASTER** Estación de trabajo que controla lo referente a las comunicaciones con los cluster y los recursos de éstos. Provee servicios a las estaciones cluster. CLUSTER : Estación de trabajo que se comunida con la maestra y utiliza los recursos de ésta. **DISK ORIVE** : Manipula el disco, lee del disco, escribe en el disco. **LUCES INDICADORAS**  : Luces ubicadas delante del procesador y de la unidad de disco. Indican que se están utilizando estos dispositivos. **DATOS** Informaci6n cuyo tama�a varia desde una letra o un número, hasta un archivo de documentos o programa de computador.

**EJECUTIVO:** Nivel operativo donde se despliegan los mensajes del B20. Mediante comandos, permite al operador comunicarse con el Sistema Operativo para el manejo de los archivos, instalación de servicias, m�nejo de impresiones, etc.

**VOLUMEN:** Agrupamiento ordenado de información. Cada volumen es un disco. Cada volumen tiene un nombre.

**DIRECTORIO :** Agrupamiento de archivos relacionados en un valumen.

**ARCHIVO** : Documento o grupo de documentos en un directorio.

#### COMANDOS PRINCIPALES BT

#### - IVARCHIVE

Inicializa diskettes. Se emplea para poner operativo un diskette. También deberán formatearse los diskettes que serán<br>usados para espaldar información (Backup) aunque ya hayaansido antes formateados. Antes de invocar al comando deberá introducir el diskette en el drive.

Ejemplo Nº1: Mostraremos como fomatear un diskette.

Ivarchive

Press 60 to invoke command.

Cada sector es equivalente a 512 bytes. Existe un File Header Block por cada archivo. él cual contiene información del archivo, tal como su nombre, password, fecha/hora de la última modificación, dirección en el disco. Cada File Header Block tiene el tamaño de un sector.

#### - VOLUME STATUS

Es el comando que muestra en pantalla los directorios creados en su Disco o Diskette.

Ejemplo Nº1: Se mostrarán todos los directorios del  $------------$  Disco Duro.

Volume Status Volume or device name **DO** [Details?] [Frint file] [Directory spec (default = "\*")] [Include temporary directory]

Ejemplo N22: Se mostrarán todos los directorios del Diskette. 

Volume Status Volume or device name FO [Details?] [Print file] [Directory spec (default = "\*")] [Include temporary directory]

Es el comando que le lista en pantalla, los archivos de uno o varios directorios. Ejemplo N91: Mostrará los archivos contenidos en el Directorio<br>------------- "GERENCIA" del Disco Duro. List File list [DOI<Gerencia>\* Ejemplo Nº2: En el ejemplo mostrará los archivos<br>----------- contenidosenel Directorio "GPP" del Diskette. List File list [FO]<Gpp>\* Ejemplo Nº3: Mostrará los archivos contenidos en el ------------- Directorio "GPP" cuyos nombres comiencen en Acta, del Diskette.  $List$ File list [FDI<Gpp>Acta\* Ejemplo Nº4: Mostrará todos los archivos grabados en Diskette.  $\mathcal{L} = \mathcal{L} \mathcal{L} = \mathcal{L} \mathcal{L} = \mathcal{L} \mathcal{L} = \mathcal{L} \mathcal{L} = \mathcal{L} \mathcal{L} = \mathcal{L} \mathcal{L}$ List File list [FOI(\*)\* Ejemplo Nº5: Mostrará todos los archivos grabados en Disco.  $List$ File list [DO]<\*>\*

 $-$  PATH

Es el comando que permite in de un Volumen y/o Directorio a otro.

Ejemple> N21: En el ejemplo estamos direccionando nuestra área de trabajo al directorio GERENCIA en el Disco Duro.  $\sim 10$ Path DD [Volumen] CDirec:tory:J Gerencia [Default file PrefixJ [Fassword] CNode] Ejemplo Nº2: En el ejemplo estamos direccionando nuestra área de trabaje al directorio GPP del Diskette. Path [Volumen] FO  $[Dirichlet$ [Default file PrefixJ  $[Fe<sub>ss</sub>$ sword  $]$ [Noc1eJ **- EDIT:** Es el comando que accesa al utilitario Editor. El editor le permite crear un archivo en el cual puede ingresar un texto o modificar uno ya existente. En la línea de comando escriba: EDIT, luego presione Enter Formato: Edit  $\underline{\hspace{1cm}}$ Nombre $\underline{\hspace{1cm}}$ del $\underline{\hspace{1cm}}$ archivo $\underline{\hspace{1cm}}$ En el campo FILE escriba el nombre del archivo a crear o a modificar, y presione SIGA. El editor le solicitará la con·firmación de creación si éste no existe (presione SIGA), y si existe se lo mostrará en pantalla. Ejemplo Nº1: Mostraremos como editar el archivo COSTOS . Edit File Costos

**-- TYPE** 

Es el comando que muestra en pantalla el texto de un archivo (no permite modificación).

Ejemplo: Nº1: Mostaremos en pantalla el arcchivo COSTOS.

Type File 1 ist [Confirm each?] Costos

**MANEJO** DE DIRECTORIOS

Un directorio es un conjunto pro9ramas u otra data almacenada en eun volumen. Los directorios se organizan en unidades llamadas archivos. Un directorio sirve como indice de la ubicación de cada archivo residente en un volumen. de documentes relacionados,

El sitema incluye dos tipos de directorios: - Directorio del Siatema - Directorios para organi:ación de archivos y programas.

El directorio del sistema es "SYS", contiene archivos y data necesaria para la operación del-sistema. No se-debe borrar, remover o modificar estos archivos.

**- CREATE DIRECTORY**

Es el comando que permite crear directorios.

Ejemplo Nº1: En el ejemplo mostrado se creará el directorio GERENCIA en el Disco Duro (dO)

Create Directory New Directory name [DO]Gerencia [Default protection level (default  $= 15.0$ ]  $[Maxium number files (default = 75)]$ CPassword far new directoryJ [Volume Password]

Ejemplo N22: En el ejemplo mostrado se creará el directorio ------------ GPP en el diskette (fO).

Create Directory New Directory name **Example 2018** EFOJgpp [Default protection level (default =  $15)$ ] CMaxium number files (default =75)] CPassword for new directory] [Volume Passwordl

## **- COPY**

Es el comando que le permite realizar copia de archivos.

Ejemplo N <sup>º</sup> l: En el ejemplo mostrado se hará la si9uiente ----------- copia, El archivo COSTOS que se encuentra en el directorio GERENCIA del disco duro <DO> se copiará al Diskette lfO) en el directorio GPP con el mismo nombre COSTOS.

Copy Copy from File to COverwrite?] [Confirm each?] [dOJ<Gerencia)Costos [FO]<gpp>Costos

Ejemplo N�2: En el ejemplo mostrado se hará la siguiente -copia, El archivo COSTOS que se encuentra en el directorio GPP del diskette (FO) será enviado a impresión.

Copy

Copy from File to [overwrite?] [ Confirm each? ] [FO]<Gpp>Costos CLPTJ

#### - SELECTIVE BACK UP

el comando que permite respaldar archivos que no son Es contenibles en un séla diskette.

Ejemplo N21: El sistema copiará todos los files del Disco Duro ------------ a un "archivo expediente" en Diskette. Deberá escribir en la línea de comando. Selective Backup, luego presionar la tecla ENTER, definir los parametros. luego presione SIGA, el sistema le solicitará que introduzca el diskette correspondiente, si fuesen necesarios más de 1, le solicitará ingrese el segundo. El estará creando en el primer dikette que introdujo, el archivo expediente ".01", en el segundo el Archivo exp. ".02" y así sucesivamente, hasta que concluya el respaldo de toda la información existente en su volumen.

Selective backup File list  $LD01$  < \* > \* Eincremental from (e.g.Mon Jun 1 1982 8:00 pm)]  $[Contim$  each $21$ [Archive file] [Delete existing archive file?] [Log file]

Ejemplo Nº2: Mostraremos como se realiza el respaldo del archivo INCREMENTOS contenido en el Directorio we are morning as the requirement with a GERENCIA del Disco duro. En el directorio SYS de su diskette, figurará el archivo .O1 (ver comando List Ejem. Nº2)

Selective Backup File list [DO]<Gerencia>INCREMENTOS [incremental from (e.g.Mon Jun 1 1982 8:00 pm)] [Confirm each?] LArchive filel [Delete existing archive file?] [ Log file]

- RESTORE

 $\frac{1}{2} \left( \frac{1}{2} \right) \left( \frac{1}{2} \right) \left( \frac$ 

Fermite restaurar los archivos respaldados (Select. Backup) en diskettes al disco duro. creando directorios y grabando los archivos correspodientes.

Con el comando RESTORE ud. puede:

 $\sim$  Restaurar todo el volumen, creando todos los directorios requeridos.

Mostrar em pantalla el contenido del archive file ".01", por ejemplo.

 $E_j$ emplo  $N21$ : traremos como se restaura todo el volumen. Si <u>------------</u> fuese necesario restaurar un segundo diskette, él se lo solici ará.

Restore CArchive filel *EFile list from* [File list to] [Overwrite?] [Confirm each?] [Sequence number] [Merge with existing file?] Clist files only?] flog filel

Ejemplo Nº2: Mostraremos como listar los archivos contenidos ----------- en el archivo ".01".

Restore [Archive file] [File list from] EFile list tol [Overwrite?] [Confirm each?] [Sequence number] EMerge with existing filo?] [List files only?] Y [log file]

#### - DELETE

Es el comando que permita borrar un archivo o lista de archivos. Esta operación borra permanentemente el contenido de los archivos especificados.

Ejemplo Nº1: Eliminaremos del diskette el archivo COSTOS (ubicado en el directorio GPP).

#### Delete

File list [fO]<Gpp>Costos EConfirm each?]

Ejemplo Nº2: Eliminaremos  $de1$ Disco Duro, todos - 10s archivos posean el sufijo "PLAN" que (ubicados en el directorio GERENCIA).

Delete File list  $LOO1$ <Gerencia>Plan\* [Confirm each?]

# *ANEXO 2*

*MANUAL DE WORD PROCCESSING (procesador* de *textos)* 

# II. **PROCESADOR DE TEXTO <SWP)**

En la primera parte se describe la forma de utilización de las operaciones basicas de uso más frecuente en el procesador de textos.

En la segunda parte se detalla la finalidad y la forma de uso de las principales operaciones-que se puedan realizar-con este utilitario.

#### OPERACIONES BASICAS DEL PROCESADOR DE TEXTO

Para entrar al Procesador de Texto escriba en la línea de  $\ast$ comando "SWF".

1.- Crear un nuevo documento o abrir uno ya existente.

- Presione [HOME][OPEN] Nombre del Documento, [SIGA]

2.- Editar el texto.

2.1 Procedimiento para CREAR un documento o para ABRIR uno ya existente:

- Presione [HOME].

- Presione [OPEN], se abrirá una ventana conteniendo varias preguntas que deberá responder.

NOMBRE DEL DOCUMENTO: Nombre del nuevo documento PASSWORD: Palabra clave SE REALIZARAN CAMBIOS "Y" o "N COPIA DE: Nombre de un documento

Veáse separata "Cómo usar el Procesador de Textos", desde la

página 7 hasta la página 15.

3. - Grabarlo.

- Presione CHOMEJ[SAVE] ... CCLOSE]

4. - Imprimirlo

- Presionar l[HOMEJ[PRINTJCDOCUMNTJ

En el rubra de Tipo de Papel existen 2 alternativas: Manual (M) o Continuo (C), si desea imprimir su texto en papel carta u oficio deberá seleccionar el tipc de papel "Manual" y seguir las siguientes intrucciones:

- Llenar los siguientes datos:

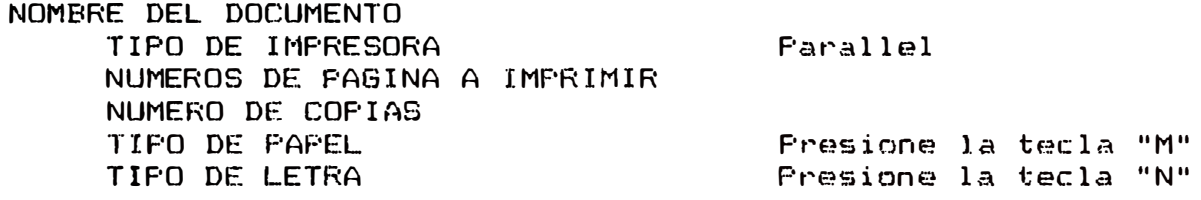

- Presionar CSIGAJ

Cuando se muestre en pantalla la palabra. PRINTER en reverso video, deberemos hacer lo siguiente:

- Presionar [STATUS]

Prender la Impresora, colocar el papel y presionar la tecla R cada vez que cambie de hoja.

Si desea imprimir su texto en papel continuo deberá seleccionar el tipo de papel "Continua" presionando la tecla "C" y seguir las siguientes intrucciones;

- Llenar los siguientes datos:

NOMBRE DEL DOCUMENTO TIFO DE IMPRESORA Farallel NUMEROS DE PAGINA A IMPRIMIR NUMERO DE COPIAS TIPO DE PAPEL Presione la tecla "C" Presione la tecla "N" TIPO DE LETRA

- Presionar [SIGA]

NOTA: Antes de presionar SIGA deberá verificar que la impresora

esté encendida.

#### **COMO USAR** EL **PROCESADOR** DE **TEXTOS**

- **ENCENDIDO** DEL SISTEMACF3\$e desde la colocación de O a 1 del  $cpu$ 

-· **ENCENDIENDO** EL SWP

(Aparecerá la linea de comando directamente al procesador, el vqlumen signen y el directorio path deberá estar donde se encuentran sus archivos). Un volumen es un disco duro o un floppy disk storage unit. Un directorio es un grupo de archivos en un volumen.

1. En la forma del campo USER NAME, seleccione uno de los siguientes:

- Ingrese un nombre de usuario que reconozca el sistema.

- Si su sistema no requiere un USER NAME no haga la entrada.

2. En el campo PASSWORD, escoja uno de los siguientes:

- Ingrese el Password del sistema o el password del directorio

- Si su sistema no requiere un password, no haga entrada

3. En el campo day/date/year, escoja uno de los siguientes:

- Ingrese el dia, mes, a�o, y hora siguiendo el ejemplo de sign on form.

- Si su sistema no requiere de ninguna entrada, deje este campo en blanco.

4� Presione GO.

#### - **ACTIVANDO SWP DESDE EL EJECUTIVO**

Cuando ingrese un nombre de usuaria que active el ejecutivo la linea de comando aparecerá a continuación del Sign on Form. Ud. activa SWP con el comando ejecutivo a displayar uno de los si9uientes:

- La inicial SWP screen

- Uno o más documentos

Cuando abre más de un documento desde el ejecutivo swp Cdocuments(s)J campo, sus entradas deberán ser conformadas por las siguientes reglas:

La máxima entrada de longitud de caracteres es 62, incluyendo espacios entre nombres de documentos.

El máximo númenro de nombres de documentos es 7.<br>Los nombres de documentos deben estar separados por espacios: Los nombres de documentos deben estar los nombres no pueden incluir espacios.

Para activar el SWF desde el ejecutivo siga los siguientes procedimientos :

1. Sobre la línea de los comandos, ingrese "SWP"

2. Escoja uno de los siguientes :

- Para displayar la pantalla inicial de SWP, presione GO

- Para abrir un documento especifico, presione RETURN; luego haga lo siguiente:

- Ingrese el nombre del documento (o como máximo 7 nombres de documentos) cada nombre con un espacio.

#### - Presione 60

#### - ACTIVANDO SWP DIRECTAMENTE DESDE EL SIGNON · FORM

Después que usted complete el procedimiento del si9n on, la pantalla inicial o un documento aparecerá dependiendo-de su respuesta a la siguiente pregunta:

Desear¡a que se displaye el mismo documento de su sesión anterior? Presione GO para comfirmar, CANCEL para empezar una nueva sesión

#### **- IDENTIFICANDO TU TRABAJO**

El trabajo se identifi2ará en SWP de acuerdo al nombre que se le dió cuando se le creó. Los nombres de documentos deberán ser únicos para un archivo; ya 9ue el sistema los identificará por él.

#### **- NOMBRES DE DOCUMENTOS**

Los nombres de documentos no podrán tener más de 46 caracteres, incluyendo letras min�sculas y mayúsculas, per¡odos, guiones, y rayas angulares derechos braket $(>)$ . No deberán incluir: [, =,  $\langle$ , &, @. No deberá incluir tampoco los sufijos -old ni -new; el sistema se reserva el uso de estos para su propio uso.

Ellos pueden incluir espacios dependiendo de donde planee Ud. usarlos (referido a la activación de SWP desde el ejecutivo y activando SWP directamente desde (a forma signan.

en la forma de documento abierto solamente, podrá usar espacios.

los nombres en el ejecutivo SWP en el campo CDocument(s)], Ud no puede incluir espacios (El ejecutivo usa esapcios para separar nombres de documentos cuando Ud. habre más de un documento a la vez).

**- ABRIENDO UN DOCUMENTO DESDE LA PANTALLA INICIAL DE SWP** Cuando Usted abre un documento desde la pantalla inicial de SWP, puede hacer uno de los siguientes procedimientos de llenado como: abrir un documento ya existente (displayará una pantalla llena del documento), crear uno (displayará la primera página del documento) o copiar un documento ya existente dentro de un documento nuevo (displayará la primera página del documento copiado).

Los documentos con la figura PASSWOD funcionan solamente si el sistema ha sido confi9urado para ello.

**- APERTURA DE MAS DE UN DOCUMENTO DURANTE UNA SESION DE SWP**

Se sigue el mismo procedimiento que para abrir un sólo documento la diferencia será que tendrá que repetirse esta operación tantas veces c�mo documentos se desee aperturar.

**- MODALIDADES DE ENTRADA DE TEXTO DE UN DOCUMENTO**

El sistema SWP tiene dos modalidades de entrada:

- Sobre-escritura
- **··· Inserción**

**- GRABACION DE UN DOCUMENTO**

A9uf se le indica al sistema que lo registre en un disco dura o en uno flexible.

Durante la edición de grabación no puede realizarse la edición, aparecerán 10 recuadros.

- IMPRESION DE UN DOCUMENTO
Se deberá grabar el texto deberemos cerrar el documento y opción PRINT. editado, luego una vez grabado, se podrá imprimir-mediante la

# **- CERRANDO UN DOCUMENTO DURANTE UNA SESION DE SWP**

Para cerrar un documento se. deberá presionar la tecla HOME desde el menú inicial, para que se muestre el nuevo menú, de él seleccionaremos la tecla de función CLOSE.

**- CAMBIANDO DE FLOPPY DISK**

Para cambiar de unidad de disco se deberá presionar desde el menú inicial la tecla F1 HOME, que nos llevará a un segundo menú del cual seleccionaremos la opción FILES (F5) que también nos llevará a un Menú de opciones, del cual escogeremos la tecla F3 PATH, esta función nos hará presuntas a las cuales deberemos responder:<br>NODO:

NODO: Aquí se le especificará el nodo donde se encuentra.<br>VOLUMEN: fO (F cero para diskette. D cero para disco duro). fO (F cero para diskette, D cero para disco duro). DIRECTORY: (se refiere al directorio donde serán grabados los

documentos que editemos durante nuestra nueva sesión.

digitará la palabra clave para ingresar a ese directorio.

### **- TERMINANDO UNA· SESION DE SWP**

Para terminar una sesión de SWP se deberá primero grabar el documento, luego cerrarlo y presionar la tecla FIN que se encuentra en la parte superior izquierda del keyboard. Ello inmediatamente nos llevará a la 1¡nea de comando. La operación de FIN ci�rra automaticamente todos los documentos .actualmente abiertos y salva todos los documentos con los que se ha trabajado durante la sección actual.

**- FINALIZANDO UNA SESION DE SWP POR EMERGENCIA**

Para salir del Sistema rapidamente deberemos presionar a la vez dos teclas del keyboard, estas son ACCION y FIN, con esto habremos salido a la línea de comando.

**- LOBGING OUT DESDE** EL **EJECUTIVO**

Para salir de la línea de comando y regresar a la parte inicial del Sistema deberemos escribir el comando LOGO, de esta manera habremos lle9ado a la inicialización.

## **enes Basicas del Pror.esador:**

SAVE, PRINT, OPEN, CLOSE, FILES, WINDOWS, UTILITY, COMMAND. SAVE : Nos permite grabar 81 documento con TODOS LOS CAMBIOS REALIZADOS en nuestra unidad de disco duro o de di5kette. PRINT : Nos permite imprimir el documento que le indiquemos. Más adelante ampliaremos este punto. OPEN : Esta instrucción no� permite aperturar un documento o crear uno nuevo. CLOSE : Por medio de Close cerraremos un documento. Esto le indicará a nuestro computador que hemos terminado de editar ese documento. FILES : Aqui tendremos todas las instrucciones referentes a manejo de archivos; nos mostrará el siguiente menú de opciones:

PATH, COPY, LIST, DELETE, RENAME, DOCEXCH, COMPACT

WINDOWS: Nos permite abrir una ventana adicional para visualizar otra sección del mismo documento u otro documento.- Además nos mostrará otro menú (que será descrito más adelante):

EXPNUP, EXPNDN, LOWRTOP, RAISBOT, DIVIDE, VISIBLE Para dividir una ventana, siga este procedimiento:

1. Desde la posición inicial presione HOME

2. Ahora seleccione del nuevo Menú la opción de tecla de función F6, WINDOWS.

3. Aparecerá otro nuevo *menó,* del cual seleccionaremos DIVIDE <F5>.

Alternativamente puede presionar CODE-D para dividir una ventana.

> Para cerrar una ventana use el siguiente procedimiento: 1. Posicione el cursor en la ventana.

2. Desde la posición inicial presione HOME (F1).

3. Presione CLOSE <F4).

Alternativamente puede presionar tODE-C para cerrar la ventana.

Para ajustar el tama�o de las ventanas:

- 1. posicione su cursor en la ventana.
- Desde la posición inicial presione HOME (F1).
- 3. Presione WINDOWS CF6).
- 4. Seleccione de lo siguiente:<br>EXFNDUP: Amplia la ve

Amplia la ventana . No tiene efecto en el tope de la pantalla.<br>EXFNDN : Reduce la ta

Reduce la talla de la ventana. No tiene efecto al final de la pantalla.

Para reducir la ventana, presione LOWRTOP <F3) o RAISBOT <F4> hasta el tamaño de ventana que desea.<br>NOTA: Alternativamente para ajus

Alternativamente para ajustar el tamaño de cualquier ventana excepto el TOPWINDOW con SCROLLUP y SCROLLDOWN, use el siguiente procedimiento:

1. Presione CODE-UP o CODE-DOWN y ponga el cursr entre la linea de status de la ventana del documento y la primera línea del texto.

2. Seleccione uno de los siguientes:

- Para expander el tamaño de la ventana suba una línea a la vez, presione SCROLLUP.

- Presionando SHIFT-SCROLLUP expande la ventana hacia arriba 3 lineas.

- Presionando CODE-SCRDLLUP expande la ventana hacia �u tama�a máximo.

- Para reducir el tamaño de la ventana 1 lineas hacia abajo presione SCROLL-DOWN.

Presionando SHIFT-SCROLLDOWN reducirá la ventana 3 lineas hacia abajo.

Presionando CODE-SCROLLDOW� reducirá la ventana a su minimo tamaño hacia abajo.

UTILITY: Nos mostrará un menú "SortSel, Merge, MergDoc".

La Operación Merged se �efiere a 9ue Ud. instruya al Sistema automaticamente para combinar registros personales, tales como nombres y direcciones, de una lista de envio (un documento

de registros) dentro de un formato standard de carta. Ud. puede dise�ar formatos · de documentos para muchos propósitos, como campa�as pollticas, evento� sociales, fondo de promoción, anuncios de ventas.

Ellas pueden contener refprencias de nombres de personas, familia, y ciudad como ud. *io* indique cuando escriba una carta personal.

La operación SORT/SELECT OPERATION se refiere a seleccionar registros alfabeticamente o numericamente para los siguientes propósitos:

- Planeación de envio de documentos

- Preparacion de formatos de documentos
- Preparación de registros de archivo
- Envio de registros con un form de documento
- Selección de registros
- Ordenamiento de registros

Más adelante ampliaremos este punto.

Las instrucciones referidas a párrafos son la si9uientes: Espacios entre líneas, antes de un nuevo párrafo, y después del párrafo; muescas de referencia para reformar los márgenes del parráfo; centrar títulos o textos; alinear hacia la izquierda; alinear hacia la derecha y para alinear hacia ambos lados. NOTA : Cada párrafo es independiente.

1. En este punto se explicará todo lo referente. a párrafos. Desde el men� inicial deberemos seleccionar la tecla F4 PARAGPH.

CHOME]CFUNCTNSJCTABSJCPARAGPHJCPAGEJCEDiiJCPHRASESJCBOLDJ •••

**1.1** Inmediatamente después de ejecutar el paso anterior aparecerá el siguiente menó en pantalla:

CLINSPACJCINDENTJCCENTERJCFLUSHLFJCFLUSHRTJCJUSTIFYJ

LINSPAC : Por medio de esta función podremos indicarle al computador cuantos espacios deseamos establecer entre 1¡neas y entre párrafos.

Desde el menó de PARAGPH seleccionaremos la tecla F2 CLinSpacJ y deberemos seleccionar entre 1, 2, 1 1/2, 1 & 2 y OTHER.

Presionando la tecla F1 [1J se estableceran los espacios de principio, fin e interior de párrafo con el valor de "1" automáticamente.

Presionando la tecla F2 [:?] se estableceran los espacios de principio, fin e-interior de parráfo con el-valor de "2", automáticamente.

Presionando la tecla F3 [1 1/2] se estableceran los espacios de principio, fin e interior de párrafo con el valor de "1 1/2" automáticamente.

Presionando la tecla F4 C1 � 2] se estableceran los espacios de principio, fin e interior de párrafo con el valor de "1 y 2", automáticamente.

Presionando la tecla ventana los espacios ya establecidos por el procesador de textos F2 nos mostrará a través de una

y nos permitirá modificarlos.

INDENT : Nos permitirá dejarle muescas de referencia al computador para establecer diferentes marcadores en pantalla. Más adelante ampliaremos este capitulo.

CENTER :· Dentro del menó de párrafo <PARAGRAPH>, Para centrar un texto se deberá presionar la tecla F4 [CENTER], Para que ejecute la instrucción. Al pr�sionarla colocará nuestro texto en èl centro de la página tomando en cuenta los delimitadores, al<br>darle ENTER sobre la primera letra del texto colocará ENTER sobre la primera letra del texto colocará inmediatamente el resto de éste en otro párrafo (el si9uiente) por lo tanto deberemos presionar ENTER un espacio después de la óltima letra del texto (el texto puede sontener solamente una palabra, por ejemplo un título); y nuestro cursor habrá descendido a la segunda línea y la posición en que éste se encontrará será el centro, para que regrese a su posición inicial tendremos que alinearlo a la izquierda, usando la siguiente secuencia.:

Primero deberemos escribir el texto.

Luego colocaremos el cursor sobre la primera letra de éste y presionaremos la tecla F4 CENTER. De esta manera nuestro texto estará centrado.

 $P$  Para  $P$  regresar nuestro cursor a la posición inicial deberemos presionar la tecla FLUSHLF.

El cursor volverá **a** la posición **de** la izquierda. Desde HOME presionaremos la tecla F4 **CPARAGHPl** y nos llevará al siguiente menú del cual seleccionaremos la opción **CFLUSHLFl** que es la tecla F5; p�ra alinear el texto hacia la iz9uierda.

FLUSHLF : Nos permite alinear un texto hacia la izquierda.

 $-$  Deberemos presionar del menú la tecla F5.

CLINSPACJCINDENTJ CCENTERJC**FLUSHLF**JCFLUSHRTJCJUSTIFYJ<br>FLUSHRT : Alinea el texto hacia la derecha. : Alinea el texto hacia la  $\pm$  Deberemos presionar la tecla F6

CLINSPACJCINDENTJ CCENTERJCFLUSHLFJC**FLUSHRT**JCJUSTIFYJ<br>JUSTIFY : Alinea un texto hacia ambos lados JUSTIFY : Alinea un texto hacia ambos lados

Deberá presionar la tecla F7 CJUSTIFYl del menú:

CLINSPACJCINDENTJ

CCENTERJCFLUSHLFJCFLUSHRTJCJUSTIFYJ

1.2 A9ui explicaremos cada una de las funciones del menú de INOENT.

Presione desde el menú ·inicial: **tPARAGHPJ**

CHOMEJCFUNCTSJCTABSJ CPARAGHPJCPAGEJCEDITJCPHRASESJCATTRIBTJ

Presione del nuevo menó la tecla F3 C INDENTJ

[LINSPAC] [INDENT] [CENTER] [FLUSHLF] [FLUSHRT]

## CJUSTIFYl

De esta manera nos mostrará el siguiente menú:

CFRSTLNJCRIGTHJCLEFTJ COTHERJCOUTLINEJCUNINDNTJCTOTALUNJ FRSTLN Nos permite incializar la primera linea, es decir indicarle a la computadora donde empezarán las primeras lineas de un párrafo. Para ejecutarlo se hará la siguiente:

Posicione el cursor do11de desea 9ue comienc�n todas las primeras líneas de todos los párrafos (Este formato podrá ser cambiado si9uiendo la misma secuencia). Presione ahora la tecla 0 **F1 CFRSTLINJ.** Luego aparecerá una se�al en la parte superior de la pantalla que será la letra P invertida, ella le indicará donde empezará la primera linea de un párrafo.

RIGTH *:* Nos permite indicarle al computador qué margen deseamos dejar en el lado derecho; pero deseamos que el margen inicial quede como referencia. Para este caso usaremos la función RIGTH del menú de INDENT.

Deberemos posicionar nuestro cursor donde deseamos que empieze nuestro párrafo.

- Presione La tecla F2 RIGTH.<br>LEFT : Mediante esta inst

instrucción le indicaremos al computador cual será el margen izquierdo; dejando como referencia el anterior.

Deberemos posicionar nuestro curso r donde deseamos que empiece nuestro párrafo.

Presione la tecla F3 LEFT.

 $\overline{\text{OTHERS}}$  : Mediante asta función estableceremos nuevos margenes y no tendremos que presionar tab al empezar una nueva línea para que ésta tenga la misma alineación bastará con que editemos nuestro texto come si fuera una sola linea. Al mismo tiempo alineará en forma automática el texto, si éste ya existe. Posicione su cursar donde desea que sea alineado el

párrafo.

Presione la tecla F4 OTHERS.

OUTLINE : Mediante esta función haremos que nuestro indicador (o indicadores "P invertida" que indica principio de página y el triángulo que indica las margenes del párrafo) hará que que el párrafo avance **1/2** pulgada hacia la derecha cada vez que se presione esta tecla de función, con relación a la posición de l delimitador. Al mismo tiempo alineará en forma automática el texto, si éste ya existe. Esta operación se podrá repetir hasta que termine la linea.

Al presionarlo por primera vez aparecerán 3 indicadores en la linea de margenes: La P invertida, una barra, y el triángulo. La barra indicará la posición 9ue estableció el sistema para el márgen izquierdo, pasará a ser indicado por una barra, el triángulo que es el delimitador del párrafo sera indicado por una P invertida, y la nueva posición del indicador, ahora desplazada 1/2 pulgada hacia la derecha será el triángulo. Luego a medida 9ue se ejecute la función OUTLINE, los indicadores de principio de página y de delimitador serán desplazados.

 $P$  Posicionese dentro del párrafo

Prrasione la tAcla F5 OUTLINE.

UNINDENT : Con esta función deshace la orden del OUTLINE, si OUTLINE avanzi 1/2 pulgada el texto, UNINDENT retrocederà 1/2 pulgada hacia la iz9uierda el texto. Esta operación se haya e.jecutado cuantas veces sea - haya-e.jecutado OUTLINE y sea necesario. Esta función desplaza el texto 1/2 pulgada hacia la izquierda. Al mismo tiempo alineará el lexto en forma automatica, si ya existe.

Posicionese dentro del párrafo. Presione la tecla F6 UNINDENT. desplazado 1/2 pul9ada hacia la izquierda. Y su texto se habrá TOTALUN : Cuando tiene en pantalla 3 indicadores por ejemplo y desea eliminar uno de ellos, Heberá usar esta función. Sirve para eliminar las señales que se han puesto para indicar diferentes margenes. Presione la tecla F7, TDTALUN. 1.3 Para ingresar al menú de Funciones deberemos realizar las siguientes pasos:<br>e Presione del Menú inicial la tecla F2, LFUNCTNSJ. Aparecerá un nuevo Menú de Opciones: CREPLACEJCSEARCH) CSPELLCKJ CCTFOOTNJ SEARCH : Localiza la palabra o frase que le indiquemos, respondiendo a las siguientes preguntas: SEARCH: Ecriba a9u; la palabra o texto, 9ue desea localizar. CHECK CAF'S: N SELECT: Y

Si no lo encuentra enviará una mensaje diciéndolo; pero si lo encuentra lo marcará con reverso video.

REPLACE : La utilizaremos para locali2ar una frase o una palabra. Deberemos presionar del nuevo men� la función SEARCH que es la tecla F2, inmediatamente aparecerá una ventana pidiéndonos información acerca de la búsqueda. Cuando ya terminamos de responder las presuntas deberemos presionar SIGA y el sistema nos mostrará en video reverse l� palabra o frase que ha localizado; pero si no loa encuentra nos lo dirá también.

Para eliminar el resalte luminoso deberemos presionar a la vez CODIGO y MARCA.

Presionando MAYUS y BORRA� eliminaremos lo marcado can el resalte.

Para buscar y seleccionar una serie de texto largo, utilice el siguiente procedimiento:

1.- Elija una de las opciones:

\*Posicione el cursor donde desee que comience la búsqueda.

\*Seleccione mediante MARCA y BORDE el área en la 9ue hay que buscar.

2.- Desde el nivel presione la tecla F2 CFUNCTMSJ.

3.- Presione la tecla F2 [SEARCHJ

4.- Rellene el campo de BUSCÁR mediante una de las siguientes i..,pc iones:

•Digite el texto.

\*Si no ha seleccionado un área de bús9ueda, mueva el cursor fuera del formulario al texto que desea buscar, selecciónelo mediante MARCA y BORDE, y lleve el cursor de nuevo a la forma; después presione MAYUS y COPIAR.

5.- En el campo de comprobar mayúscula, elija un ade las siguientes opciones:

\*Aceptar la opción por defecto <NO> de buscar todas las presencias de la serie de texto sin tener en· cuenta las mayúsculas. \*Especifique SI si desea hacer sólo las veces en que aparece coincidiendo sus Mayúsculas con las mayúsculas de la serie. 6.- En el campo de seleccionar, elija una de las siguientes opciones: \*Aceptar la opción por defecto (SI) de resaltar las series que coinciden. \*Ingresar <NO> si se desea marcar las series coincidentes sólo con el cursor (sin resalte luminoso). 7.- Presione SIGA. Puede editar el texto o dejarlo como esta. 8.- Puede elejir una de las opciones siguientes:

\*Para reanudar la búsqueda, repita el paso 7. Cuando el sistema no encuentra más series coincidentes, presenta mensaje NOT FOUND.

\*Para cancelar la búsqueda, presione la tecla CNCL.

9.- En caso necesario, presione CODIGO y MARCA para suprimir el resalte luminoso.

NOTA: Si deja resaltada en la pantalla una serie de texto después de una búsqueda, el sistema podría interpretarlo como una selección para una operación SWP subsiguiente.

Los campos de la fo·ma de SEARCH conservan lo que tienen ingresado h<mark>ast</mark>a que Usted los modifique o ejecute una operación<br>SAVE. Cuando necesite buscar una serie de texto larga. puede SAVE. Cuando necegite buscar una seria de texto larga, puede realizar la bósqueda en dos etapas. Buscando primero la palabra(s) de comienzo y buscando despu�s la última palabra(s). Respondiendo SI o NO en el campo de selección para cada búsqueda, respectivamente, puede resaltar la serie completa.

Para buscar y seleccionar una serie de texto larga, utilice el siguiente procedimiento:

Para localizar y cambiar una frase o palabra deberemos selecionar del menú de FUNCTNS la opción REPLACE.

REPLACE : Deberemos responder las preguntas que nos haga, dos son las fundamentales:

SEARCH FOR: Busca la palabra .......

REPLACE WITH: Remplazalo con .......

CONFIRM EACH: "Y" o "N", se refiere a si desea la confirmación de cada uno.

El resto de preguntas se refieren a si se van a mostrar en pantalla los párrafos de acuerdo a como avance la búqueda.

## **ALGUNOS OTROS COMANDOS:**

RETYPE: Escribirá el �ltimo párrafo escrito.

LINDO : Eliminará la última acción.

El comando DISCARD = hace que el documento-old sustituya al actual para eliminar todos los cambios realizados en él. esta operación es inanulable una vez hecha la confirmación. Se deberá presionar las teclas  $\texttt{CDD160} \times \texttt{U}$ .

Una forma alternativa: Presione [HOME], [UTILITY], [SORT/SEL], y

�p�recerá una ventana conteniendo varias preguntas que Usted deberá responder (KEEP o DISCARD).<br>Externé responder (KEEP o DISCARD). El comando REMOVE FORMAT sirve para eliminar el formato de un documento se deberá presionar las teclas  $\overline{\text{CDDIGO}}$  y  $\overline{\text{R}}$ , nos pedirá

tonfirmación.

aparecerá una ventana conteniendo varias preguntas que Usted deberá responder <KEEP o DISCARD).

El comando REMOVE FORMAT sirve para eliminar el formato de un documento se deberá presionar las teclas  $\overline{C}$ ODIGO y  $\overline{R}$ , nos pedirá confirmación.

Para obtener una impresión del listado de archivos: 1.- Liste los archivos usando el procedimiento acerca de Listar Archivos. 2.- Presione PRINT CF2>. 3.- Presione DOCUMNT (F2). 4.- Presione GO

#### **1. - LETRA**

Comprimido: Presione las teclas [CODIGOJ e [IJ (a la vez), luego escriba 1F, aparecerá en su documento el signo de mayor " $>$ " precediendo su texto.

#### 2.- LETRA

Normal: Presione las teclas [CODIGO] e [I] (a la vez), luego escriba 10, aparecerá en su documento el signo de mayor "<" precediendo su texto.

Este es el modo normal de impresión, sólo deberá ser usado cuando desee combinar varios tipos de letras en un mismo documento.

## $3 -$  LETRA

Doble Ancho: Presione las teclas CCODIGOJ e (IJ (a la vez), luego escriba "1", aparecerá en su documento una flecha, precediendo su texto. Para indicarle que deberá volver a su modo de impresión normal deberá presionar nuevamente las teclas **r. c:c;o .f r;[J J E.� 1. 1 J, 1 L.tt��1a F:sc t' i t) ir' •· ,·-:i"**

En el siguiente ejemplo se han combinado el modo comprimido y doble ancho.

## **LETRA**

## *ANEXO 3*

*MANU,AL DE MULTIPLAN (hoja electrónica* de *cálculo)* 

# II. **HOJA DE CALCULO (MULTIPLAN)**

En la primera parte se realiza la descripción suscinta de la forma de utili�ación de los comandos de uso más frecuente en la hoja de calculo multiplan.

En la segunda parte se detalla la finalidad y uso de los principales comandos de operación de este importante utilitario, asl como sus principales funciones.

## 1. INGRESO

Escribir en linea de comando

Command : **EMUL TI PLAN** ó **E M** y presionar CSi9aJ.

**2. INGRESO DE DATOS**

Para valores numéricos presionar el comando **VALUE** <V> Para caracteres alfanuméricos (nombres, códigos etc.), presinar el comando ALPHA (A). Al presionar la tecla de función "F1", el sistema le permitirá ingresar en forma automática valores alfabéticos o numéricos. máximo nómero de caracteres : 10 < 10 letras ó 10 números>.

3. AMPLIACION DE CELDAS

Al tener necesidad de ingresar datos 9ue tienen más de 10 �aracteres y el procedimiento es el siguiente:

**Comando : FORMAT <F>**  Bus�ar opción : WIDTH en c9racteres: la columna: a partir de Ejemplo: WIDTH caracteres •  $25$  Starting  $\,$  : 2  $\,$ (Nº deseado) Nº de columnas en este formato: N�� c:c,lumnas: 10

Lo máximo de caracteres es 32 de ancha. 4. COPIAR DATOS **Comando : COPY <C>**  Copiar a la derecha Copiar hacia abajo Copiar desde abajo : FROM area: <u>\_\_ : \_\_</u> hacia : : RIGH Nº de celdas: : DOWM N2 de celdas: a partir de: \_ a partir de: \_ Presionar [Siga). 5. ELIMINAR DATOS **Comando : DELETE** CD> Eliminar Filas : ROW Nº de filas : \_\_ empezando de la fila : \_\_ entre las columnas : \_\_ y : (inicio) (final). Eliminar Columnas : COWMN Ng de columnas : empezando de la columna : entre las filas : <sub>y = x</sub> + y + <sub>y</sub> **<1nH:io)** 

6. AGREGAR FILAS O COLUMNAS **Comando : INSERT** <I> A9re9ar Filas : ROW (R) N9 de filas : después de la fila : entre las columnas : y : --.· Cinic:io) (·final>; Presi.onar [Sj.9aJ. Al ubicar el cursor automáticamente se posiciona a partir del cóal se desee ejecutar el subcomando. Agregar Columnas : COLUMNS (C) N9 de columnas : después de la columha : entre las filas : \_\_ y : (inicio) (final>, presionar [Si9aJ. 7. MOVER FILAS O COLUMNAS **Comando : MOVE (M)** Mover Fila (R) Desde la fila: ubicar después de la fil a: Mover Columna (C) Desde la columna: 8. BLANQUEAR CELDAS a la izquierda de la columna: número de filas: número de columnas:

## **Comando : BLANK <B>**

Elimina el contenido de la celda Blanquear celda :

9. GRABACION DE LA HOJA DE CALCULO

Una vez impresos los datos y operar a efectos de grabar la hoja llamar al comando **TRANSFER** 

Si deseamos grabar usar: **TRANSFER CT), SAVE (S)**  y en filename :\_\_\_\_\_\_\_\_\_\_\_\_\_\_\_\_ , luego presionar [Siga]. (nombre deseado)

10. IMPRESION DE LA HOJA DE CALCULO Comando : PRINT (P) Ingresar a la opción MARGINS (margenes) a la izquierda :  $\_\_$  abajo :  $\_\_$  ancho :  $\_\_$ luego de la impresión : . (maximo 132) (maximo 66), presionar [Siga]. Ingresar a la opción OPTIONS (opciones> hay que darle el area a imprimir con el cursor ubicarse en el inicio, notamos que automáticamente marca como inicio. Ejempla: area : R1C1 luego poner 2 puntos R1C1 : (hasta posicionar con cursor) R1C1 : R5C2 (notación correcta). Con la tecla CTAB1 pasar a printer : PARALLEL (escribir) Presionar CSi9al, luego [Siga] confirmando la impresión ó CCnclJ cancelando la impresión. NOTA : DEBERA ESTAR ENCENDIDA LA IMPRESORA.

11. LLAMADO DE UNA HOJA PREVIAMENTE ELABORADA Comando : TRANSFER (T), LOAD (L)

En filename ingresar el nombre de la hoja existente y presionar [Siga]. Para obterner el listado de los archivos grabados con el directorio, se presiona en este nivel (-->) (tecla flecha).

12. SALIDA

**Comando** : **QUIT (Q)** y presionar [SigaJ.

## **COMO USAR LA HOJA DE CALCULO MULTIPLAN**

La Hoja de Cálculo Eléctronica "multiplan en su sistema" tiene<br>255 filas y 63 columnas, donde pueden ser ingresadas letras.  $255$  filas y 63 columnas, donde pueden ser ingresadas números y fórmulas. Cálcula valores con un comando o en forma automática. Agrega, elimina, mueve o copia filas o columnas. Apertura ventanas para visualizar diferentes zonas de una misma hoja de cálculo. Imprime hojas de cálculo o partes de ella. Permite copiar datos de una Hoja de Cálculo a otra protegiéndola o no. **VENTANAS**  Puede abrir um máximo de 8 ventanas con el comando WINDOW. Cuando abre una ventana, muestra parte de una hoja de cálculo en esa ventana. Cuando la cierra, �s eliminado su contenido de la pantalla. Y la ventana adyacente se expande para llenar el área de la ventana cerrada. En suma, la ventana que conten9a el apuntador esta activa; esto es, 9ue las funciones o com�ndos 9ue use actuarán sobre las celdas de esa ventana. **LINEA DE COMANDO**  de- comando consiste: en dos: "líneas en pantalla que muestran los comandos del sistema".

La hoja de cálculo muestra menus desde los cuales usted puede seleccionar comandos y subcomandos.

**FILAS Y COLUMNAS**  Multiplan provee de 255 filas y 63 columnas. Las filas y las columnas se encuentran númeradas en forma consecutiva. **CELDAS**  Celda es el área donde se intersectan una fila y una columna. Como la unidad básica de la hoja, la celda puede contener un texto, valores, o formulas dependiendo de lo que usted le asigne. Se identifica cada celda con números, la letra "R" es usada para filas y la letra "C" para columnas. Por ejemplo: R1Cl es la intersección de la fila 1 y la columna 1 **PUNTERO DE CELDA**  El puntero de Celda es un rectángulo iluminado y asume el tama�o de la misma. Además de indicar su posición, la activa, es decir desde a11; inicializa comandos o funciones. **TECLAS DE FUNCION**  "Tecla F1": Al presionar la tecla de función "F1", el sistema le permitirá ingresar en forma automática datos alfanumericos. Para desactivarla deberá presionarla otra vez. <DATA ENTRY/COMMAND) "Tecla F2": La tecla de func:ión "F2", es usada para el ingreso o edición de formulas. CREFERENCE-KEY> No activa en Enhanced Multiplan. "Tecla F3": Presionando ejecutará el cálculo de las formulas declaradas en su hoja de trabajo, cuando la opción RECALC no se encuentre activa. (RECALC-KEY> tecla de función "F3", El sistema "Tecla F4": Al presionar la tecla de función "F4", se trasladará el puntero - a la primera celda de la hoja de cálculo. (HOME-KEY)

"Tecla F5": Al presionar esta tecla, el puntero se trasladará a<br>. la última celda usada de la hoja. (END-KEY) "Tecla F6": Permite mover el puntero .a la siguiente celda no protegida en la fila donde se encuentra. (NEXT UNLOCKED-KEY> "Tecla F7": Permite mover el puntero a la siguiente ventana. CHANGE WINDOW-KEY>

"Subir": Muestra las columnas 9ue se encuentran a la diestra de la pantalla activa.<br>"Bajar": Muestra la " Muestra las columnas que se encuentran a la izquierda de la pantalla activa. "Prox Fag.":Muestra las filas quie se encuentran debajo de la ventana activa. También para pasar a la si9uiente página de la pantalla de ayuda. "Pag. Ant. ": Muestra las filas que se encuentran sobre la ventana activa. También es usada para re9resar a li página anterior de la pantalla de ayuda.

### **LONGITUD V COMPOSICION DE UNA CELDA DE DATOS**

Una celda acepta como ancho de 3 a 32 caracteres. Sin embargo, si esta celda es usada como celda de �ntrada permitirá un máximo de 150 caracteres compuestos de una combinación alfabetica y/o númerica de caracteres, más llaves y s;mbolos, como f6rmulas y funciones.

#### **POSICION DE DATOS EN CELDAS**

El formato de default de los datos en las celdas es: - Para caracteres alfanumericos, margen izquierdo. - Para caracteres numéricos, margen derecho. El comando FORMAT permite que estos sean modificadas.

## **POSICION DE FORMULAS**

Cuando ingresa una fórmula en una celda, el valor que es mostrado en pantalla será el generado por la fórmula� Y la fórmula será mostrada en la linea de status cada vez que active la celda. Si desea que la formula sea mostrada en la celda deberá seleccionar la opción FORMAT OPTIONS SUBCOMMAND.

### **DE CELDAS**

ault de ancho de una c0ld� es de 10 caracteres. Cuando una celda no es lo suficiente aGcha para mostrar su ingreso, puede hacer lo siguiente:

Aceptar lo que el sistema le brinda por longitud:

Cuando su ingreso fué un texto, los primeros 28 caracteres serán mostrados en la celda y los restantes en la 1;nea de status cuando su celda esté activa.

Cuando su ingreso empiece con un número, el sistema lo mostrará con su notación correspondiente (natación cient¡fica,  $"X",$  \$, etc.).

Modificar el ancho de la columna con la opción FORMAT COLUMN WIDTH.

Usar la forma continua para textos, opción FORMAT CELLS.

### **OPERADORES**

Los operadores son símbolos con significado lógico o matematico puede usarlos en cualquier de celda.

Existen cuatro categorias de operadores:

Los operadores matemáticos represent�n un proceso a ser ejecutado sobre un valor. Por ejemplo el signo de suma +.

 $\approx$  Los operadores lógicos representan. la comparación entre  $2$ valores; por ejemplo, el ángulo izquierdo (<) indica que uno de los valores es menor que el otro.

Los operadores de combinación representan la combinación de valores o referencias; por ejemplo, las dos puntos (:) indican un rango de valores que preceden a otro.

representa designación de texto.

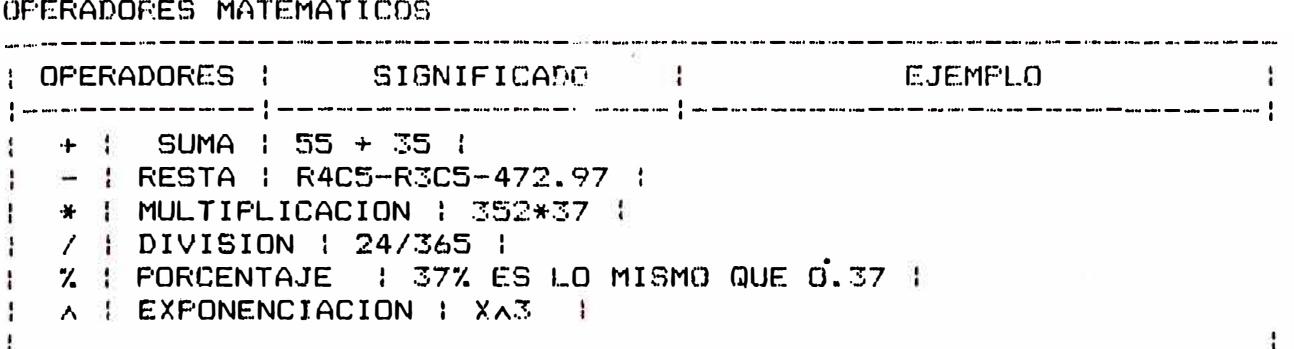

## OPERADORES LOGICOS

----------------------------------------------------------------- OPERADORES 1 SIGNIFICADO EJEMPLO ------------:--------------------:-----------------------------:  $\leq$   $\uparrow$  MENOR QUE : IF (VENTAS<50,...) : Ŧ > 1 MAYOR QUE I IF <FINAL>75, ... ) 1 ŧ **= :** IGUAL QUE : IF <BALANCE=300, •.. ) ! <= MENOR O IGUAL : IF <VENTAS<=10DO, ... ) ŧ **>=** MAYOR O IGUAL I IF <Ei,P>::.:�·m, ••• ) 1 ÷  $\langle \rangle$  : DIFERENTE : IF  $(\texttt{EXP} \diamond \texttt{BALANCE}, \dots)$  :  $\mathbf{r}$ --------·---·---------··-•-·""' ·-----.. ----  $\sim$   $\sim$   $\sim$ 

OPERADORES DE COMBINACION

: OPERADORES : SIGNIFICAJ':") EJEMPLO :------------:---------------··----:-----------------------------: : : RANGO(CELDAS CONT) R6C2:C12 R5:12C8:16 1 1 **1 1**   $,$  1 UNION, COMBINA CEL-  $\frac{1}{2}$  R1C1, R3C1 ÷ IDAS NO CONTINUAS 1 1 ESPACIO | INTERSECCION | R C3 | ÷ -1

## OPERADORES DE CADENA
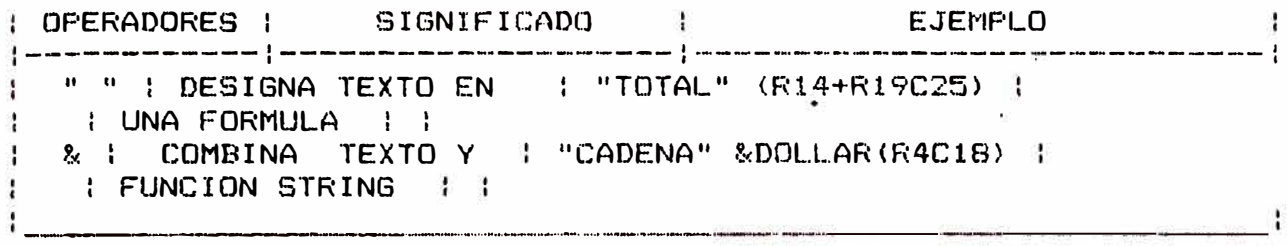

ORDEN DE EJECUCION DE OPERADORES El sistema ejecuta en el siguiente orden los operadores matemáticos y lógicos. 10 - (toma el valor negativo a lo que antecede)  $20<sub>x</sub>$  $39A$  $49 * 7$  $50 + -$ 62 Operadores lógicos Use los paréntesis cuando incluya mas de un operador en una formula y desea alterar el orden en el que lo ejecutará el sistema. El sistema primero ejecuta los operadores que se encuentran dentro de los paréntesis. Por ejemplo, 55 + 35A8 esto genera el valor de 335 (el sistema primero multiplica y luego suma); pero (55+35) AB genera el valor de 720 (el sistema suma primero por los paréntesis y luego  $multiplied$ . CLASIFICACION DE ENTRADAS Se dividen en dos categorias: DATO I DEFINICION I EJEMPLO | TEXTO | CARACTERES QUE CARE | TITULOS DE FILAS O COLUMNAS | CEN DE VALOR NUMERI : FECHAS (5/1/90) | Ŧ. I CO, PALABRAS; PERO Ł. **I TAMBIEN VALORES A** | | ÷ I NO SER CALCULADOS I  $\mathcal{L}$ 1. NUMEROS I DEFINICION I EJEMFLO ÷ | CELDAS REF | REFERENCIAS DE FI- | R4C3 |

 $\frac{1}{2}$  FORMULAS : LAS/COLUMNAS ABSOLU : R4C3 + 1 :  $\downarrow$   $\downarrow$  TO O RELATIVO, ALGU-  $\downarrow$  RE+2JCE-1J  $\downarrow$ 

- I NAS VECES DENOTAN I VENTAS I И.
	-
	-
- $\mathbf{1}$   $\mathbf{1}$   $\mathbf{1}$ ÷ | VALORES | VERDADERO/FALSO | IF(NUM<=50,"OK","CANCELA") |

- :

- LOGICOS I"O" Y OTRAS FORMULASI I
- : CONDICIONALES : : ÷

a. ÷ TEXTO-DATO: La característica esencial del texto-dato es que no posee valor numérico y el sistema no puede calcularlo. El

lo denota con las comillas (" "), y le solicitará el sistema ingreso de esa forma algunas veces. Usará el texto-dato para: - Titulos de columnas y filas. - Valores construidos como "\$1.00" - Valores compuestos por funciones de multiplan, DOLLAR, FIXED, LEN, MID, REFT, y VALUE. - Inserte un ampersand (%) entre un texto y una cadena. For ejemplo, puede combinar un texto y una cadena para llegar a un mensaje; la función es escrita así "Ud. debe"&DOLLAR(275), esto generará en la celda el mensaje: UD. DEBE \$275.00. VALORES NUMERICOS: Describiremos los cuatro tipos de valores numéricos, de la página 7. E Numeros: Podrá ingresar en las celdas números como: . Enteros . Decimales . Convertir números  $mix$ tos como 1  $3/4$  a decimal  $(1, 75)$ ingresándolo como  $1 + 3/4$ . Omitir comas y signos de dollar Notación Científica Multiplan usa la notación científica para abreviar los números extensos o cuando poseen muchos ceros. El sistema codifica los multiplos de cero con la letra E, signo positivo o negativo, y un exponente entero. Ejemplos de Notación Científica: ENTEROS O DECIMALES NOTACION CIENTIFICA FROCESO MATEMATICO  $1,500,000$  1.5E + 6 1.5 x 10x6  $0.00001$  1E - 5 1 x 10A-5 1,210 12.1E + 2 12.1  $\times$  10 $\wedge$ 2

Ran90 de nómeros de Multiplan

Multiplan cálcula valores de exponente decimal de -63 a + 63: La menor expresión de un número positivo diferente de cero es:

**- .lE-63(0.1 x 10A-63)**

La mayor expresión de un número es:

 $-9.999... E + 62$ 

CELDAS DE REFERENCIA Y FORMULAS

Celdas de Referencia: Una celda de Referencia expresa la localización de una celda o grupo de celdas en números de filas y columnas, o por el nombre de la celda o celdas. Usará celdas de ref. para:

Fórmulas: Son instrucciones matemáticas para calcular valores. Funciones: Pueden ser matemáticas, lógicas, cadena, u otras operaciones reconocidas por el Sistema, tales como SUM y AVERAGE.

Individual: Una celda de ref.; por ejem. R4C3 y Ordenes Grupo: Conjunto de celdas de ref.; por ejem. R4C3:12 e Impuestos Absoluto: Localización exacta de las celdas; R13C9 y R3C2:R6C5 Relativo: Localización de celdas en relación a la localización de celdas activas; por ejem. RC+1JC y R[-1JCC-1J + 1.

El si9no "mas" (+)indica 9ue las celdas se encuentran a la derecha o debajo de una celda activa. El signo "menos (-) indica que las celdas sa encuentran a la izquierda o sobre una celda activa. - RC+1JC celda debajo  $\div$  RCI+1] celda a la derecha - RE-1JC para celda arriba

- RCC-1J para la celda de la izquierda

Puede combinar referencias �bsolutas y relativas en un mismo campo o firmula.

VALORES LOGICOS

Los valores lógicos son verdaderos o falsos.

Ejemplo Nº1:

IF (CUENTAK=50, "OK", "CANCEL")

Si CUENTA (nombre de una celda que contiene un valor numérico) es menor o igual que 50, el sistema insertará el texto "OK" en la celda; de no ser así insertará el texto "CANCEL".

En la línea de status mostrará la función descrita y en la celda el resultado.

Ejemplo Nº2:

IF (OR (CUENTAK=50, HONORARIOS)=200), "OK", "CANCEL")

En caso de que CUENTA sea menor o igual a 50, o los HONORARIOS mayores o iguales a 200, inserta el texto "OK" en la celda; de lo contrario inserta "CANCEL".

FUNCIONES: La� funciones lógicas cambian los valores a verdadero o falso. Se divide en las siguientes categorias: Convierten valores numéricos a textos CString). Convierten constantes numéricas, textos (strin9) a valores numéricos Reproduce toda o una pare: i ón· de una cadena de caracteres (string). En el siguiente cuadro mo�tramos las funciones agrupadas por categoria: ARITMETICA TRIGONOMETRIA<br>----------- -------------- -----ABS(N) ATAN(N) DOLLAR(N) AVERAGE(LIST) CTAMBIEN PUEDE USARSE FIXED(N,DIGITOS) COUNT (LIST) FARA CALCULAR "ASIN", LEN (T) EXP(N) "ACOS" Y RADIANES) MID(S,N,M) INT(N) COS(N) REPT(T,CDUNT) LN(N) SIN(N) VALUE(T) LOG10(N) TAN(N)  $MAX (LIST)$   $PI()$ MIN(LIST)<br>MOD(DIVIDENDO, LOGICOS MICELANEOS  $DIVISOR$ )  $-------$ ROUND<<N,DIGITOS) AND<LIST) COLUMNA()  $SORT(N)$  FALSE() NA() STVDEV(LIST) IF(LOGICA, THEN ROW() SUM(LIST) VALOR, ELSE VALOR) SIGN(N) I SERROR (VALOR) FINANCIERO ISNA(VALOR) INTERAC-FUNC. ---------- NOT(LOGICA) ------------ INDEX(AREA) OR(LIST) DELTA() LOOKUF(N,TABLA) TRUE() ITERCNT() NVP(RATE, LISTA) ABREVIACIONES DE ARGUMENTOS: N : MOVE MENSA100 TO FIELDDATO **STRING** 

MOVE "MENSAJEO" TO FIELDNAME, PERFORM ENVIADATO CALL "&DELA $t$ " USING ERC, RETARDO HOVE MENSAOOO TO FIELDDATO MOVE "MENSAJEO" TO FIELDNAME, PERFORM ENVIADATO PERFORM CLEAR-FIELDS GO TO MAIN. INICIO-LEER-PEDIDO. \*-------------------

# $A N E X O 4$

SISTEMA INTEGRADO DE SUCURSALES (SIS)<br>MANUAL DE COLOCACIONES

# I. INTRODUCCION

El objetivo del presente manual es describir las principales características de los procedimientos a seguir para la op�ración del Sistema de Colocaciones; **con** la finalidad **de** ser utilizado como material de consulta para la comprensión del sistema, agilizando el proceso de aprendizaje de su operatividad.

El Sistema de Colocaciones proporciona información oportuna y actualizada sobre la situación de los contratos y créditos de clientes del DANMAT, permitiendo tener un control eficiente sobre los mismos.

Este Manual está dirigida al personal administrativo que �e encuentra relacionado �l área de créditos del BANMAT, con la autorización de ser usuario directo del sistema.

#### 11. ALCANCES DEL SISTEMA

El sistema de colocaciones permite realiza las siguientes tareas:

 $1.0.$  MODULO : CREDITOS  $(5)$ 

En este Módulo usted podrá realizar todas las operaciones que involucra ia creación de un crédito asi como la consulta de un crédito especifico. Aparecen las siguientes sub-opciones:

 $1.1. -$  Registro de Tarjetas  $(7)$  $1.2.-$  Actualización de la Fase de Expediente (16) 1.3.- Reemisión de contratos (23)

 $4.4 -$  Consulta crédito  $(25)$ 

2.0. MODULO : PROGRAMACION DE MATERIALES (30)

En e�te Módulo usted podrá realizar todas las operaciones que involucra la creación de la Hoja de Pedido asi como la aprobación de la lista de materiales para la posterior emisión de la Orden de Entrega. Al presionar esta opción aparecerán las siguientes sub-opciones:

- 2j.- Hoja de Pedido (Creación, Modificación y Aprobación del Listado de Materiales). (�2)
- 2.2.- Emisión de contratos y pagaré  $(40)$
- $2.4$  Reprogramación (Generación de un nuevo pedido para una Orden de Entrega ya existente). (44)
- $2.5-$  Emisión de Orden de Entrega y Orden de Transporte.  $(42)$
- $2.5 -$  Reportes  $(49)$

�O.MODULO : CONTROL

En este Módulo usted podrá realizar el registro de Garantes, Avalistas así como de 1os bienes dejados en garantía. Al presionar esta opción aparecerán las siguientes sub-opciones:

31.- Control de referencias (Registro de Garantes y Avalistas)(53)<br>32.- Control - de - Garantias - (Registro de bienes dejados �2� Control de Gsrantias (Registro de bienes dejados en garantía). $(57)$ 

- �3� Reporte de r-eferen�ias (Listado de Garantes *y* Avalistas).(��
- 34 Reporte de Garantias (Listado de los bienes dejados en (62)

garantía).

En este Módulo se inicializan los archivos y tablas necesarias para el funcionamiento del Sistema y pueden ser modificados posteriormente, estas tablas son:

-·Tabla de Tipos de Créditos

Tabla **de** Fases de Expediente - Tabla de Tipos de Referencias

Tabla de Limites Variables

Al presionar esta opción aparecerán las siguientes subopciones:

- 4.1. Mantenimiento .- permite registrar, modificar o eliminar un registro o elemento de la tabla seleccionada. (64)
- 4�-Reporte Permite listar o imprimir los registros o elementos de la tabla seleccionada, según la clasificación que se especifique. (71)

�QMODULO : PROCESOS ESPECIALES

**En este** módulo �d. podrá realizar aquellos procesos clasificados como especiales por su periodicidad o por el tipo de operación que involucra. Al presionar esta opción aparecerán las siguientes sub-· opciones:

- $5.1 -$  Transferencia de Datos  $(74)$
- **,.z,\_** Ingreso de **Contrc1tos** Datch **(7S)**
- !S.3.- **Ingreso de O/E Pendientes** (00)
- 5.4.- **Reí mpresi** ón ele O/E (82)
- 5.5. Proceso Depuración de Tarjetas (83)
- $56 -$  Cambio de Tipo de Crédito  $(84)$

### III. INGRESO AL SISTEMA

Para ingresar al Sistema ud. deberá poner su clave de ingreso en la instalación del sistema; luego de ser ingresado correctamente aparecerá la siguiente pantalla:

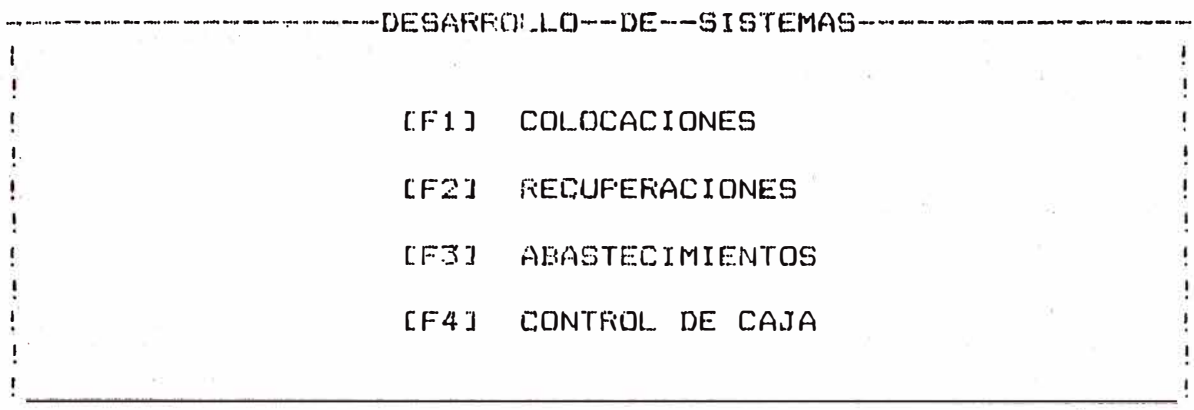

A éste nivel deberá presionar la tecla de función [F1] para ingresar al sistema de colocaciones mostrándose a principal del sistema colocaciones:

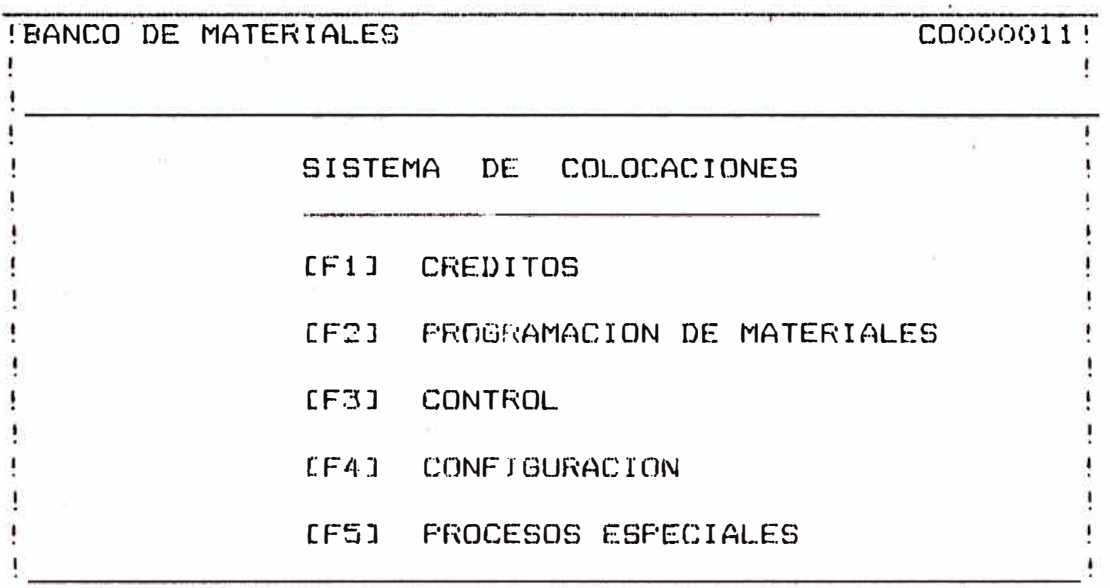

En el siguiente capitulo se describirá detalladamente el conjunto de opciones que se podrán ejecutar en cada uno de los módulos anteriormente descritos, a fín de que usted pueda utilizar el sistema de modo óptimo y eficiente.

- IV. USO DEL SISTEMA
- 1.0 MODULO : CREDITOS

Uéted ingresará a esta opción al presionar la tecla [F1J en el Menó Principal del Sistema de colocaciones (pantalla 1:01 apareciendo el siguiente sub-menó:

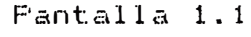

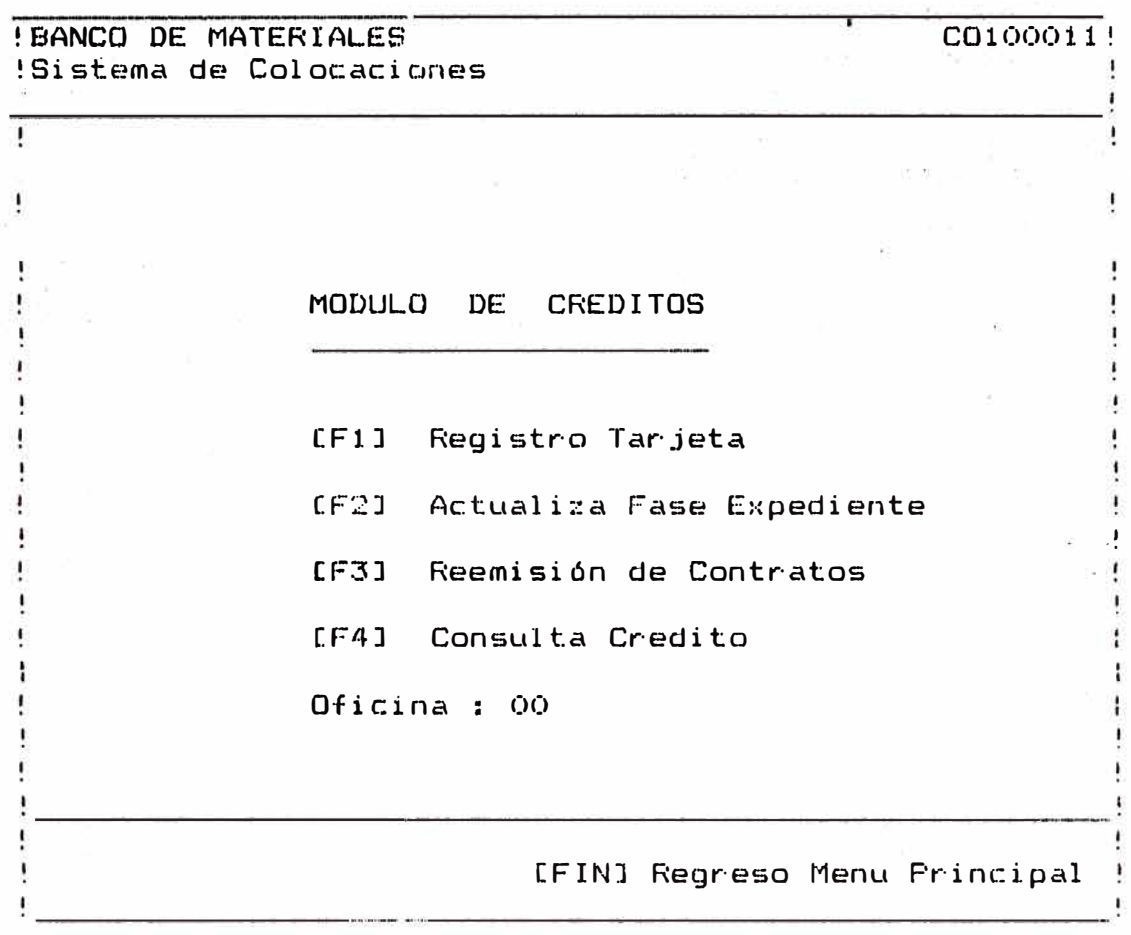

[Fil REGISTRO DE TARJETAS

Usted ingresará a esta opción presionando la tecla F1 en la pantalla 1.1, en esta opción usted podrá realizar el registro del cliente y del expediente correspondiente.

CF2J ACTUALIZAR FASE EXPEDIENTE

Usted ingresará a esta opción al presionar la tecla F2 en la pantalla 1.1, con esta opción podrá realizar el registro del expediente para cada una de las fases

correspondientes como son:

- Recuperaciones .- �legistro del informe de recuperaciones

para créditos tipo "B".

- Legal .- Registro del Informe de Legal, del expediente en  $p$ roceso.

– Créditos .– Registro del Informe de Créditos del expediente en proceso.

- Comité de crédito .- Registro del Informe de Comité cic Créditos, as{ como las condiciones del crédito aprobado.

#### CF3J REEMISION DE CONTRAl.üS

- Reemisión del contrato y pagaré, para los casos de créditos con contratos ya existentes.

#### CF4J CONSULTA DE CREDITOS

Usted podrá ingresar a esta opción al presionar la tecla CF4J en la pantalla 1.1, se podrá con�ultar el detalle del crédito por número de expediente o por identificación del cliente según se e<sup>1</sup>ija la opción de consulta.

Usted ingresará a esta poción al presionar la tecla (F1) en el Módulo de Créditos (pantalla 1.1), mostrándose la siguiënte pantalla:

 $Finala$   $1.1.1$ 

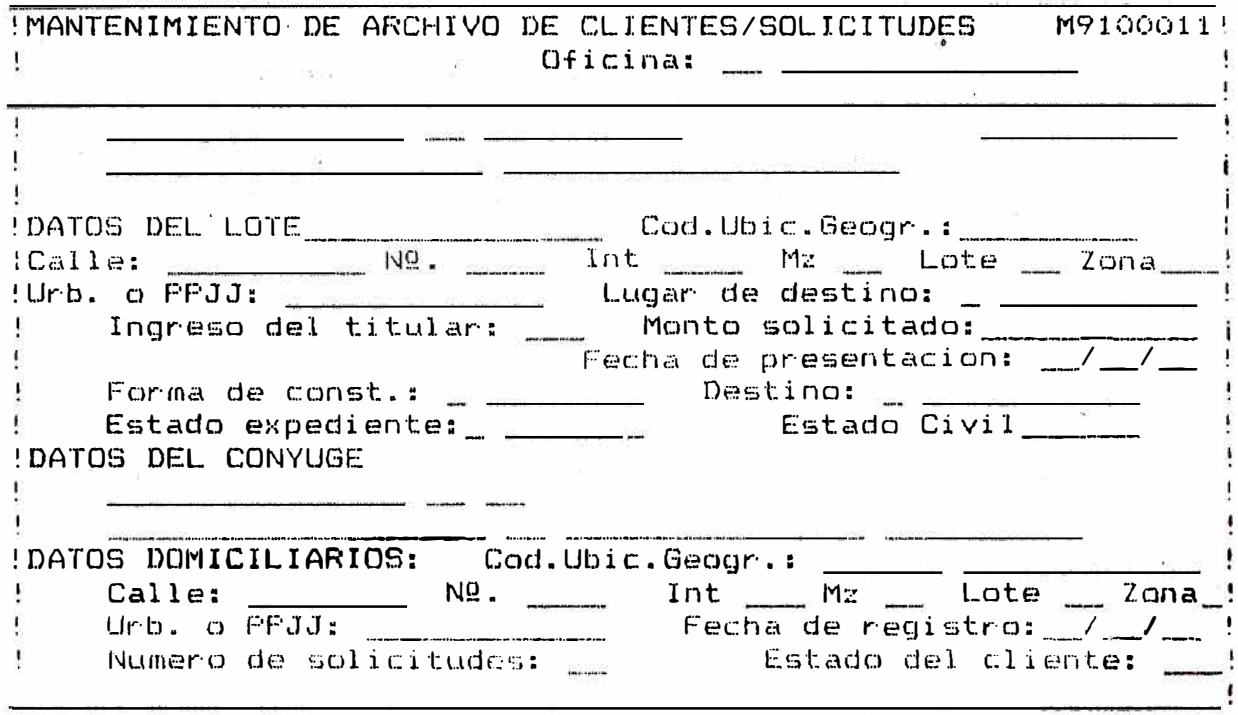

En la línea inferior se muestran las operaciones posibles de realizar con la tarjeta de clientes según se detalla:

- 1.1.1 [F4] ADICIONAR : Permite registrar una nueva Tarjeta de Cliente (Expedientes Nuevos); si el número de expediente existe se mostrarán los datos ya - 12 registrados anteriormente.
	- Al presionar esta onción se iran registrando cada uno de los campos que solicitan (zona luminosa en donde se encuentra posicionado el cursor). Estos campos son:

1.1.1.1 IDENTIFICACION : Consta de dos campos:

 $\mathbf{y}_0 = -$ 

a). - Tipo de Identificación . - (primer campo) puede ser: (para Libreta Electoral), C.I (para Carnet de  $L.E$ Identidad) y N.E (Número de expediente, para los casos de que no posean documento de identidad.

b).- Número de Identificación .- (segundo campo), aquí se registra el nómero de documento correspondiente al tipo de identificación señalados en el item "a", ejemplo:

Si se desea registrar la libreta electoral nro. 07018065 se deber� colocar L.E 7018065 en los campos correspondientes·y presionar la tecla siga.

# 1.1.1.2 APELLIDOS Y NOMBRE : Consta de, dos campos:

a).- Apellidos .- Aqui se registran los cliente (paterno y materno), hasta un caracteres. apellidos del máximo de 25

b).- Nombres .- Aqui se registran los nombres del cliente, hasta un máxima de 10 caracteres al terminar de ingresar los campos correspondientes se debe presionar la tecla siga.

1.1.1.3 NUMERO DE SOLICITUD : En este campo se registra<br>el número de expediente. El Sistema lo generará expediente. El Sistema automáticamente.

Para el caso de el expediente, si se desea adoptar este número de expediente se presionarála tecla [SIGA] (go) inmediátamente, si le número de expediente es distinto al número de expediente autogenerado se digitará encima (tecla sobreescritura) el número de expediente correspondiente y se presionará la tecla SIGA (go).

**1.1.1.4** DATOS DEL LOTE

COD. UBIC. GEOGR. : Se digitará el código de ubicación geográfico correspondiente al distrito en donde se encuentra situado el lote, (ver tabla de ubicaión geográfica).

CA�LE : Se digitará el nombre de la calle, si no existe se continuará con el siguiente campo.

NUMERO Se digitará el número correspondiente al lote, si no existe permanecerá en blanco (máximo 4 caracteres).

INTERIOR : De existir se digitará el interior del lote (máximo 4 caracteres).

MANZANA I  $\texttt{c}$ aracteres). De existir se digitarála manzana (máximo 2

LOTE existir se digitaré número **de**  correspondiente (máximo 2 caracteres).

ZONA : Se digitará la zona a la cual pertenece el lote (máximo 2 caracteres).

URB. O PP.JJ ( Se digitará el nombre de la urbanización o PP.JJ al tual pertenece el lote.

LUGAR DE DESTINO : Se digitará el código del lugar de destino correspondiente al lote. Este código deberá ser uno de los que ·se indican a continuación.

- 1. PP.JJ
- 2. COOP. ASOCIACION
- ���. UF�B. POPULAR

Si el código ingresado es distinto a los valores indicados aparecerá en la parte inferior el mensaje "Valor Fuera de Rango Reingresar''; debiéndose ingresar nuevamente el código correcto.

INGRESO TITULAR : Se digitará el monto de ingreso del solicitante, se debe ingresar la cantidad sin comas y con punto de existir parte decimal, esta cantidad mayor que el monto seMalado. Como ingreso máximo de limites variables (ver Módulo Configura¿ión). Asimismo no debe ser menor que el monto seflalado como mínimo en la tabla de limites variables. no debe ser en la tabla

**.. De . no** encontrarse la cantidad en el rango anteriormente descrita aparecerá el mensaje "Manto Fuera de Límite fermitido", debiéndose digitar nuevamente el monto correctamente •.

MONTO SOLICITADO : Se digitará el monto que se solicita en el préstamo (cantidad sin comas y con punto de existir parte decimal).

FECHA DE PRESENTACION : Consta de 3 campos separados por "/" cada uno de fellos consta de dos digitos en donde se deberá digitar el día en el primer campo, el mes en el segundo campo y el año en el tercer campo correspondiente, de acuerdo a la fecha de presentación del expediente.

FORMA DE CONSTRUCION En este campo se digitará el código correspondienta, a la forma de construcción según se $\,$ indica:

- 1. AUTOCONSTRUCCION
- 2. AYUDA MUTUA
- $3.$  CONTRATO

Si el código ingresado es distinto a los.valores indicados aparecerá en. la parte inferior el mensaje "Valor Fuera· de Rango Reingresar••, debiéndose ingresar. nuevamente el códjgo correcto.

DESTINO : En este campo se digitará el código correspondiente al destino del préstamo seg�n se indica:

- 1. CONTRUCCION NUEVA
- 2. TERMINACION
- 3� MEJORAM. AMPLIACION
- 4. TERMINACION, MEJORAMIENTO

Si el código ingresado es distinto a los valores indicados aparecerá en la parte inferior el mensaje "Valor Fuera de Rango Reingresar•• debiéndose ingresar nuevamente el código correcto.

ESTADO CIVIL : Se deberá correspondiente al estado civil del cliente, según se indica: ingresár el código

- 1. SOLTERO CA>
- $2. CASADO(A)$
- $3.$  VIUDO $(A)$
- 4. DIVORCIADO(A)
- 5. OTROS

Solamente en los casos de casado (2) y otros (5) solicitará los datos del ·conyuge; en los demás �asos solicitará directamente los datos domiciliarios.

 $\mathbb S$ i el código <mark>ingresado es distinto a los valores indi</mark>cados aparecerá en la <mark>parte inferior el mensaje "Valor</mark> Fuera de Rango Reingresar", debiéndose ingresar nuevamente el código<br>correcto correcta.

#### 1. 1. 1.5 DATOS DEL CONYUGE

IDENTIFIC�CION : Consta de dos campos en donde se deberá ingresar el tipo de identificación ·Y el número de identificación del conyuge en forma análoga a lo realizado en los datos del cliente <ver 1.1.1.1 "a" y "b" respectivamente).

APELLIDOS Y NOMBRES Consta de dos �ampos en los cuales se deberá registrar los apellidos (paterno y materno) y el nombre del conyuge en los campos correspondientes.

# DATOS DOMíCILIARIOS

COD.UBIC.GEOGR. Se digitará el código de ubicación geográfica correspordiente al distrito en donde se encuentra  $\mathsf{situado}$  el domicilio del cliente. (ver tabla de ubicación geogr-áf ica).

CALLE : Se digitará el nombre de la calle del domicilio del cliente, si no existe se continua al siguiente campo.

NUMERO Se digitará el domicilio del cliente, si no siguiente campo. número correspondiente **al** se continua al

INTERIOR : De existir se digitará el interior del· domicilio del cliente (máximo 4 caracteres).

LOTE : De existir correspondiente (máximo 2 caracteres). se digitará el número de lota

ZONA : Se digitará la zona a la cual pertenece el domicilio.

URB. O PP.JJ Se digitará el nombre de la urbanización o PP.JJ al cual pertenece el domicilio del cliente.

FECHA DE REGISTRO : Consta de 3 campos separados "/" cada uno consta de digitos en donde se deben ingresar el dia, mes y año de la fecha de registro del expediente.

La fecha de registro no debe ser mayor que la fecha de presentación; deberá ser menor o igual que dicha fecha. De eKistir error en la fecha en la �arte inferior se mostrará el mensaje "Fecha Posterior a la de La Solicitud" debiéndose en este caso ingresar la fecha nuevamente, en forma correcta.

**D- haberse** ingresado los campos corectamente **aparecerá en ·la·** parte inferior de la pantalla el siguiente **mensaje: CSIGAJ grabar**  $ICNCLJ$  cancelar.

Al presionar la tecla [S<mark>IGA] se registraran los datos ingresados</mark> con lo cuál quedará gr<mark>abada la información anteriormen</mark>te ingresada y el **faistema** se **encontrará lis�o para registrar** otro expediente.

Al · presionar la tecla CCNCLJ se cancelará el proceso, no registrándose ninguna información.

1.1.2 CONSULTA DE TARJETAS

CF1] CONSULTAR : Permite la visualización de los datos ya registrados de un expediente.

> Al presionar esta opción �parecerá la parte inferior de la pantalla .1.1.1 las siguientes opciones:

CF1l DOCUMENTO CF2J EXPEDIENTE CF3J ALFABETIGA CCNCLJ CANCELAR

1.1.2.1 CONSULTA FOR DOCUMENTO : [F1] DOCUMENTO

CF2) DOCUMENTO : Permite realizar la consulta del expediente conoci�ndo identificación del cliente (tipo de documento y nro. de expediente).  $1a$ 

> Al presionar esta opción se solicita la identificación (ejem. mostrándose<br>los datos inmediátamente registrados para el cliente.

Si el cliente tuviera más de un expediente registrado al presionar la tecl� CPROX. PAG.J o. CNEX PAGJ mostrar� el siguiente expediente.

Si se desea continuar la consulta<br>para otro expediente se debe otro expediente **se** presionar la tecla CCNCLJ cancelar, y elegir nuevamente el tipo de consulta.

1.1.2.2 CONSULTA POR EXPEDIENTE CF21 EXPEDIENTE

P�rmite realizar la consulta del expediente �oneciendo el número de expediente.

Al presionar esta opción se solicitará el<br>número de expediente (ejem. 45772) mostrándose número de expediente (ejem. 45772) inmediátamente los datos del cliente y la solicitud expediente consultado, para consulta de otro expediente se debe presionar nuevamente la tecla [F2J.

1.1.2.3 CONSULTA ALFABETICA : LF3J ALFABETICA

 $P$ ermite realizar la consulta del cliente conociendo los datos del apellido del cliente.

Mi entra�::; **información**  la búsqueda será más di recta, (ejem. Abanto) más completa se encuentra esta

Al presionar la tecla [SIGA] o CGOJ se iran mostrando uno a uno todos los clientes que cumplen con esta condición hasta llegar al final de los clientes registrados. Si se desea continuar con otro tipo de consulta se debe presionar la tecla CCNCLJ cancelar y elegir nuevamente el tipo de consulta.

Si en alquno de los tipos de consulta antes  $se$ fialados (1.1.2.1, 1.1.2.2 y 1.1.2.3) se ingresa �1 dato de búsqueda correspondiente *y* aparece en la parte inferior el mensaje "Registro no Existe", se deberá verificar la clave d� búsqueda ya que este registro aún ,na ha sido ingresado o existe algún error al digitar los datos de búsqueda, debiéndose presionar en este caso la tecla CCNCLJ.

1.1.3 MODIFICACION DE TARJETAS

CF7J 1'10DIFICAR Permite r;.ealizar la modificación de los datos registrados para el cliente  $\vee$  la solicitud.

> Al presionar esta opción se solicitará el número del expediente a modifi¿ar, ingresando éste, aparecerán en pantalla .los datos registrados<br>previamente y que puedan ser p�eviamente y. que puedan ser modificados segón corresponda, aquí se siguen las mismas reglas. para el ingreso de campos seMalados para el irgreso de tarjetas.

Terminando de modificar los campos aparecerán en la parte inferior las sgtes. opciones,

[SIGA] regrabar CCNCL] cancelar.

Al presionar la tecla [SIGA] o [GO] se registraran los cambios realizados con lo que quedará almacenada la información según las modificaciones efectuadas.

Al presionar la tecla CCNCLJ se cancela el prqc�so no registrándose ningún cambio, quedando la información tal como se encontraba antes de la modificación.

Si al ingresar el nómero de expediente ha ser modificado aparece en la parte inferior el mens4je: "Regi�tro no Existe'', se deberá verificar qúe el nómero de expediente haya sido ingresado correctamente ya que se indica que dicho expediente aún no ha sido registrado (Expediente Nuevo), debiéndose presionar la tecla CCNCLJ.

1.1.4 ELIMINACION DE TARJETAS

CF10J ELIMINAR : Permite (borrado) realizar la  $\mathbf{u}$ na $\cdot$ anteriormente ingresada. eliminación ·solicitud

Al presionar esta opción, aparecerá en la parte inferior de la pantalla lo sgtei :

CF1J DOCUMENTO CF2J EXPEDIENTE

EF2J EXPEDIENTE I  $A1$ presionar esta opción se solicitara el número expediente a eliminar, ingresado el cual<br>aparecerá en pantalla en la parte<br>inferior el siguiente mensaje "DESEA ELIMINAR ESTE REGISTRO".

[F10] CONTINUAR [CNCL] CANCELAR

 $A1$ presionar [F10] se eliminará del archivo la solicitud indicada no pudiéndose realizar ninguna operación en este expediente.

Al presionar la [CNCL] se cancela el proceso, no realizándose ninguna eliminación.

# 1.2 FASES DE EXPEDIENTE : [F2J ACTUALIZACION FASE EXPEDIENTE

Se ingresará a esta opción al presionar la tecla [F2] en el<br>módulo de créditos (pantalla 1.1.) mostrándose a módulo de créditos (pantalla 1.1.) mostrándose a continuación la siguiente pantalla:

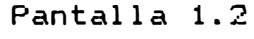

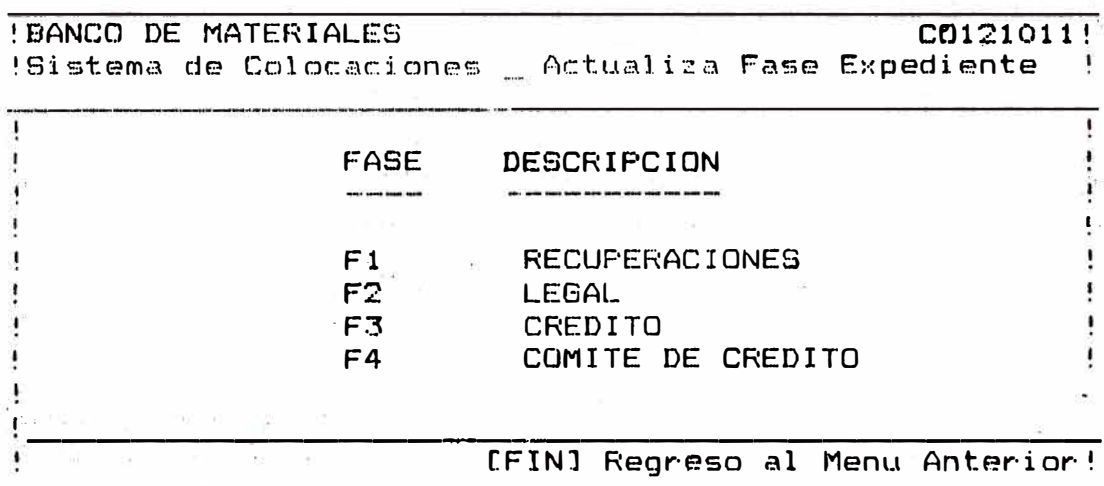

A·continuación se ingresará la fase a registrar, presionando cualquiera de las teclas siguientes:

- F1. (Registro del Informe de Recuperación)
- F2. (Registro del Informe Legal)
- F3. (Registro del Informe de Crédito)
- F4. (Registro del Informe del Comité de Crédito y de las condiciones del crédito)

Elegida la fase aparecerá la siguiente pantalla:

**Fantalla** 1.2.1

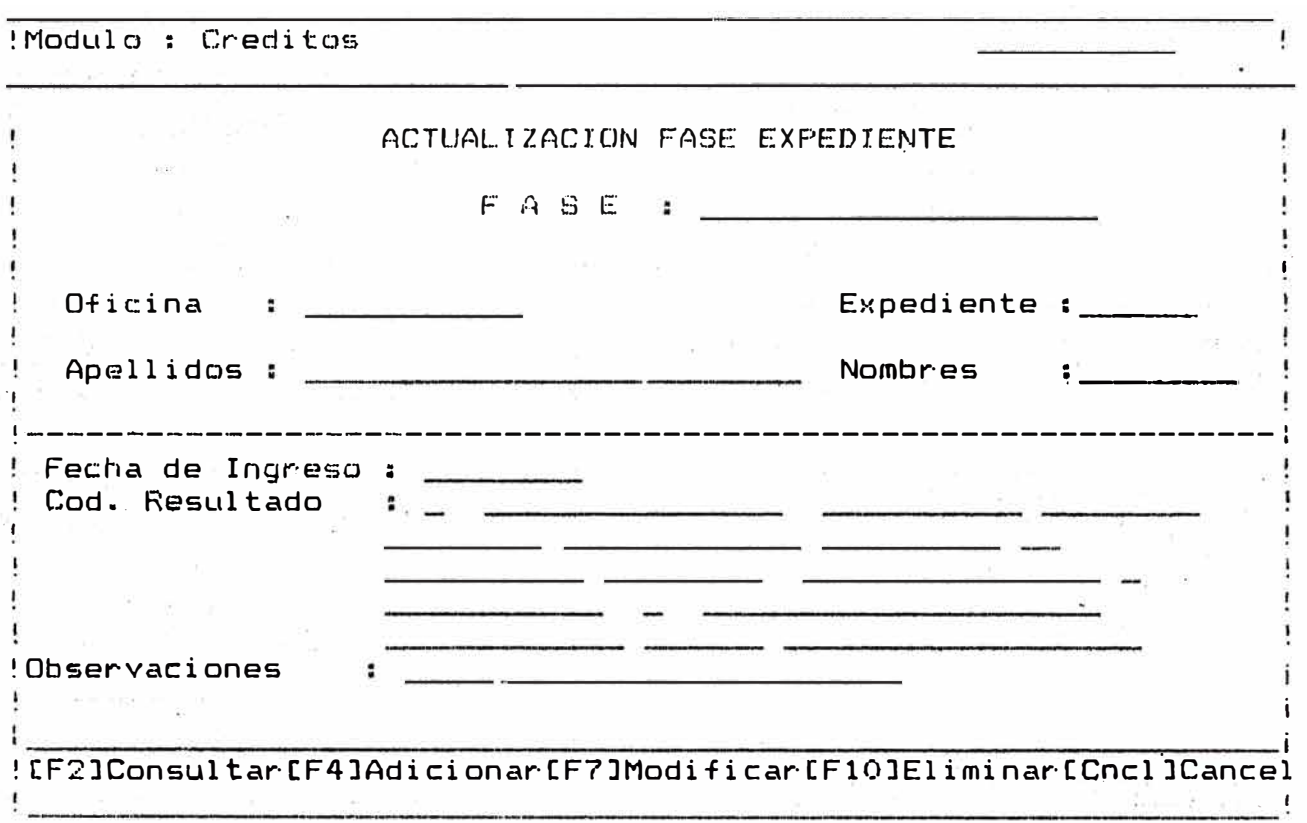

Se ingresará el número de expediente, mostrándose el mensaje "Seleccione Opción"apareciendo .en la parte inferior las operaciones posibles a realizar en el registro dé una fase de expediente estas operaciones solo serán válidas para expedientes en proceso (sin contrato), al tratar de r�alizar alguna de estas operaciones con un expediente ya contratado aparecerá· el mensaje "OPERACION NO PROCEDE YA EXISTE CONTRATO'', cancelán�ose inmediátamente la operación.

1.2.1 REGISTRO DE FASE : Permite registrar el ingreso en la fase correspondiente de un nuevo expediente.

> Al presionar esta opción se iran registrando cada uno de los campos que se soliciten [Zona Luminosa] en donde se encuentra posicionado el cursor, estos camp�1s son:

1.2.1.1 FECHA DE INGRESO : Consta de 3 campos separados por:,"/" en donde se ingresará el día, mes y año de la fecha de ingreso del expediente a la fase seleccionada.

 $1.2.1.2$  COD. RESULTADO : Se ingresará el código correspondiente al resultado obtenido por el expediente en la f�se seleccionada, segón se indica.

- 1: Cuando el expediente ha sido aprobado en la fase
- 2: Cuando el expediente ha sido denegado en la fase
- 3: ·Cuando el expedi�nte queda en espera de-completar documentación

Sólo �n el caso **de** que la **fase** seleccionada �ea (Comité **de**  $Crédito)$   $\rightarrow$  el resultado de la fase sea 1-(aprobado) se verifica que el expediente haya sido aprobado en las fases anteriores obligatoriamente señaladas, en caso que no se ·cumpla esta condición aparecerá en la parte inferior de la<br>pantalla el mensaje "FASES ANTERIORES NO APROBADAS". panteriores " cancelándose inmediátamente el proceso de . cumplirs• satisfactoriamente las condiciones antes señaladas para el caso de aprobación se solicitarán datos adicionales según se muestra en la pantalla siguiente:

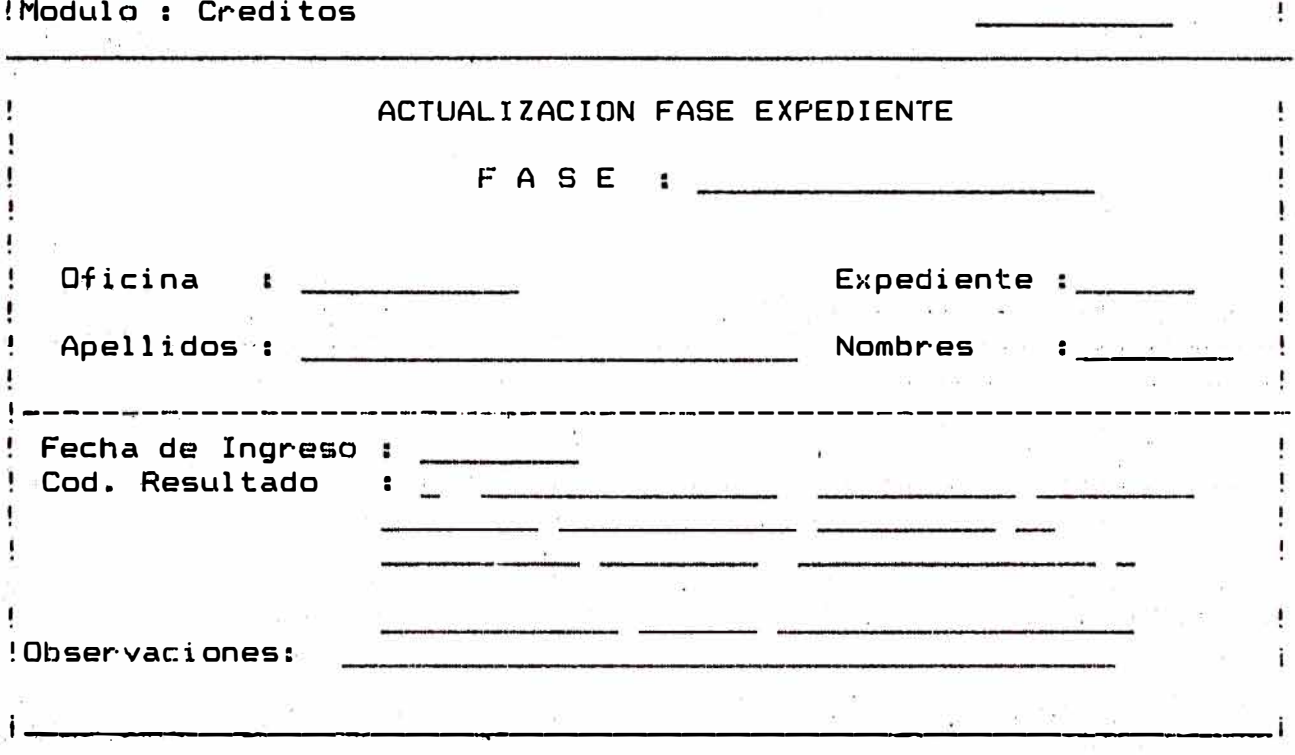

Pantalla **1. 1.** 2. 2

- FECHA APROBACION: Consta de 3 campos separados por "/" en<br>donde se ingresará el día, mes y año de la donde se ingresará el día, mes y fecha de aprobación del crédito.
- **T l"PO .. CREO I TO**   $\cdot$  . Se ingresará el tipo de crédito aprobado para el expediente, este tipo debe<sup>r</sup> haber<br>sido ingresado previamente en la tabla de ingresado previamente en la tabla de tipos de créditos (ver Configuración de tablas).
- MONTO  $\ddot{\phantom{a}}$ Se ingresará el monto del crédito aprobado, esta cantidad no debe exceder al señalado como Monto Máximo .aprobado (tabla<br>de límites varibles -ver Configuración de -ver Configuración de<br>debe ser menor que el tablas), así como no debe ser<br>monto señalado como Monto Mír Monto Mínimo aprobado (tabla de límites variables). En caso de que este monto se encuentre fuera-de los limites antes señalados, en la parte inferior de la<br>pantalla aparecerá el mensaje "VALOR FUERA pantalla aparecerá el mensaje DE RANGO, REINGRESAR''; debiéndose irgresar la cantidad correcta nuevamente.

La cantidad ingresada no debe contener comas<br>solo se aceptará el uso del punto decimal solo se aceptará el uso del cuando contenga cifras decimales.

- CUOTAS Se ingresará el número de cuotas aprobadas  $\ddot{\phantom{a}}$ para el expediente (máximo 2 digitos).
- % C. INICIAL Se ingresará el porcentaje de cuota inicial × aprobado para el expediente (máximo 2 cifras enteras y 2 decimales).
- **INTERES** Se ingresará el porcentaje de interés  $\ddot{\phantom{a}}$ aprobada para el expediente (máximo 4 cifras enteras y 2 decimales).
- MESES.GRACIA ă. Se ingresará el número de meses de gracia otorgado al crédito aprobado digito)
- TIPO\_REF. Se ingresará el código ċ. del tipo de referencia presentado por el cliente .<br>.

Estos códigos son:

- 1: Garantes (créditos A, C y afines)
- 2: Avalistas (créditos tipo B y afines)

Lo5 códigos de tipo de referencia deben haber sido registrados previamente en la tabla tipos-referencias (ver Configuración de tablas).

Se ingresaré, el código correspondiente al COD. REF.  $\mathbf{r}$ tipo de referencia señalado (máximo 6 digitos).

> Es condición indispensable que la referencia presentada haya sido· ingresada previamente al archivo de referencias . (ver Módulo de control-opción : control de referencia) De no cumplirse con esta condición aparecerá en la parte inferior de la pantalla el mensaje<br>"REGISTRO MO EXISTE", solicitándose NO EXISTE", nuevamente el tipo de referencia y el código de referencia.

> De no haber ingresada aón la referencia se debe cancelar el proceso (tecla CNCL), y registrar la referencia a través del módulo de control, terminado el cual se deberá regresar al punta 1.2.1 repitiendo el proceso.

Para el caso de créditos tipo "K" no se solicitarán los datos de referencia (tipo y código) debÍéndose registrar posteriormente la garantia a través del módulo de control (Control de Garantías>.

1.2.1.3 OBSERVACION : Se ingresará, de ser necesario, alguna observación del expediente en trámite (máximo 25 caracteres).

Terminado el ingreso, en la parte inferior de la pantalla se mostrarán las opciones

CSIGAJ CONTINUA CCNCLJ CANCELA '

Al presionar la tecla [SIGA], se solicitará el siguiente número de expediente. a ingresar-, si desea cancelar la operación, cambiar de opción o concluir la fase de ingreso se deberá presionar la tecla [CNCL].

1.2.2 CONSULTA DE FASE

CFlJ CONSULTAR Permite la visualización de la información ya registrada, la fase s**eleccio**nada al presionar esta opción aparecerán en pantalla los datos correspondientes a los campos descritos desde el acápite 1.2.1.1 al 1.2.1.3; del expediente consultado.

> En la parte inferior de la pantalla se  $most$ rarán

> Callent Continuar (CNCL)<br>CANCELARI. Al presionar la tecla Al presionar la tecla SIGA(qo) se solicitará el siguiente número de expediente a consultar; si se desea cambiar de opción, cancelar la operación, o concluir la fase de consulta; se deberá presionar 1a·tecla **CCNCLJ.**

- 1.2.3 MODIFICACION DE FASE :
	- [F7J MODIFICAR Permite realizar la modificación de las datos registrados en la fase seleccionada. Al pre�ionar esta opción se mostrará<sup>·</sup> en pantalla los datos ya<br>ingresados y que pueden ser que pueden modificados seg�n corresponda aqui se seguirán las mismas reglas indicadas<br>para el ingreso de los campos ingreso de ·los seNalados en el registro de fases.  $\text{Ver}$  detalle  $1.2.1$ ).

Concluida la modificación de campos, se registrará la información según los cambios realizados apareciendo en la parte inferior de la pantalla, las continuar

<CNCL> cancelar), al presionar la tecla <SIGA> o <GO> se solicitará el siguiente número **de** expediente a modificar, si se-desea cancelar la<br>operación, cambiar de opción o operación, cambiar **de o.pcián** o concluir la fase **de** modificación se deberá presionar la tecla <CNCL>�

1.2.4 ELIMINACION DE FASE :

CF10J ELIMINAR : Permite realizar la eliminación de una fase anteriormente ingresada.  $(horrad)$ 

> Al presionar esta opción se mostrarán en pantalla los datos ya ingresados, apareciendo en la parte inferior de la pantalla el mensaje:

"CONFIRMA ELIMINACION (S/N)  $m = 2<sup>0</sup>$ 

presiona "S" (mayúscula). Si se el registro de la fase del expediente quedará automáticamente eliminado.

Si se presiona "N" (mayúscula), el<br>registro permanece inalterable ya que la eliminación no ha sido confirmada.

#### 1.3 REEMISION DE CONTRATO : LF31 REEMISION DE CONTRATO

Usted ingresará a esta poción presionando la tecla F2 en la pantalla 1.3, luego del cual se solicitara el código de la oficina correspondiente, mostrándose a continuación la siguiente pantalla:

Pantalla  $1.3.2$ 

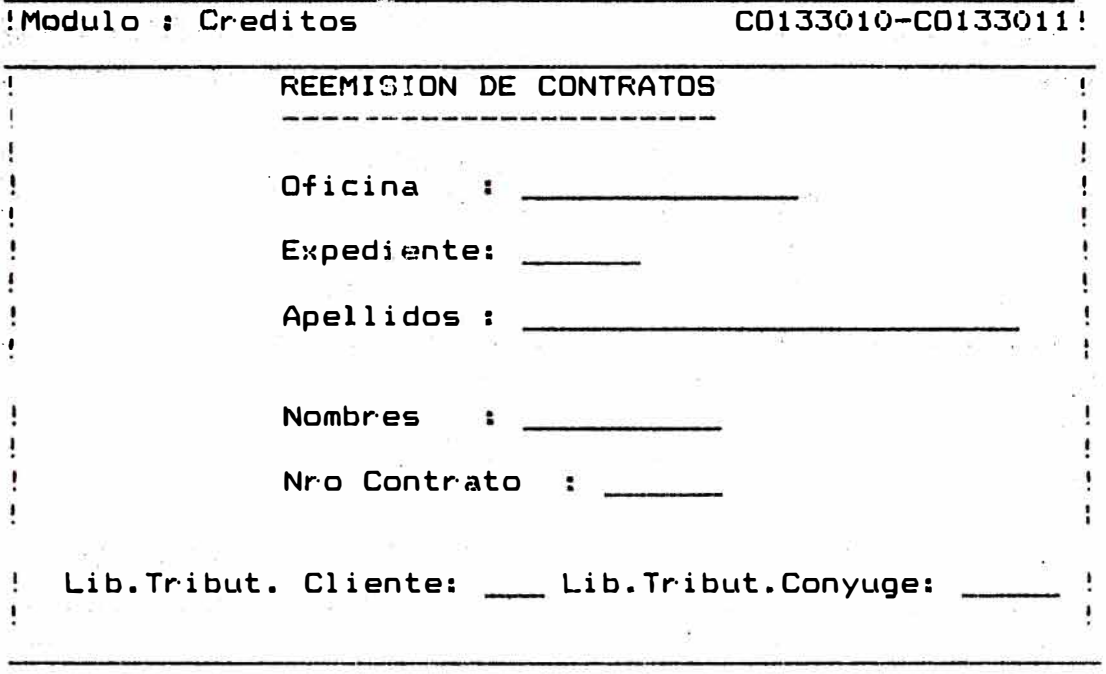

- Se mostrará en el campo de Oficina el nombre de la Oficina ingresado en la pantalla 1.3.

-Se solicitará el número del expediente del cuál se va a reemitir el contrato y pagaré.

Este expediente necesariamente tiene que tener contrato; de no existir previamente contrato en la parte inferior de la pantalla se mostrará el mensaje de error correspondiente, cancelándose el proceso debido a que el expediente ingresado no tiene aún contrato.

En caso que para el expediente ingresado ya existe contrato mostrará inmediatamente los apellidos y nombres del se cliente, y el número de contrato correspondiente.

- Se solicitará la libreta tributaria del cliente y del conyuge, si estos existieran se ingresará el número correspondiente.

\*Para los casos de créditos tipo 11B". se solicitará �dicionalmente el código de.trabajador en la empresa; de existir se ingresará el código correspondiente.

Terminando **de** ingresar la información correspondiente en la parte i�ferior aparecerán las opciones:

#### CF4l lMPRIMIR CCNCLl CANCELAR

; ., •\ • *J* •

CF4J IMPRIMIR : Realiza la impresión del contrato y pagaré, es necesario que se haya verificado que· la información se encuentre en linea y con el p�pel correspondiente para la impresión, de no encontrarse lista la impresora, al proceso quedará paralizado hasta activar la impresora correctamente<br>lueop de lo cuál demorará unos luego de lo cuál demorará instantes antes de continuar con el proceso.

La impresión ha sido diseñada para formularios no continuos (hojas bond, etc) razón poir la cual es necesario<br>confirmar la impresión previa confirmar la impresión previa verificación que el papel se en�uentre listo, mientrás no se confirma la proceso paralizado.

Terminada la impresión de la primera copia; se tonfirma la segunda copia presionando nuevamente la tecla (F4J.<br>Sequidamente se confirmará la Seguidamente se confirmará impresión del pagaré , presionando por tercera vez la tecla CF4l.

CCNCLJ CANCELAR\_: Realiza la cancelación del proc�so regresando a la pantalla 1.1

# 1.4 CONSULTA DE CREDITOS : [F4] CONSULTAR CREDITO

Usted ingresará a esta opción al presionar la tecla CF4] en<br>la pantalla 1.1, apareciendo el siguiente sub-menú:

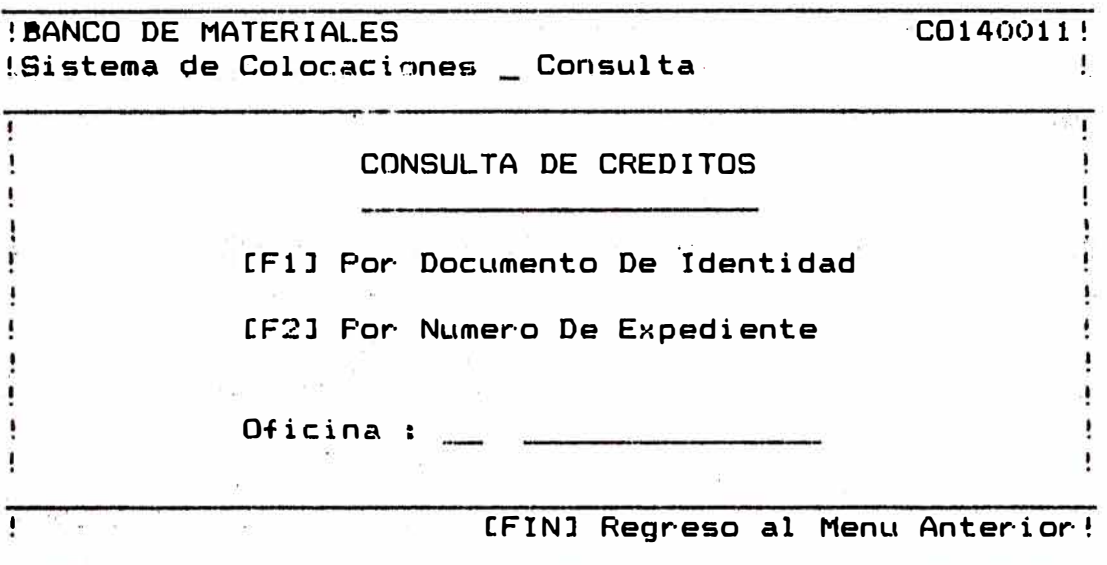

# 1�4�1 CONSULTA POR DOCUMENTO DE IDENTIDAD tFlJ

Se , ingretará a esta opción al presionar la tecla 'IF1] en la pantalla 1.4, luego del cual se solicitará el código de la oficina correspondiente, mostrándose �eguidamente la siguiente pantalla:

# Pantalla 1. l. 4. 1

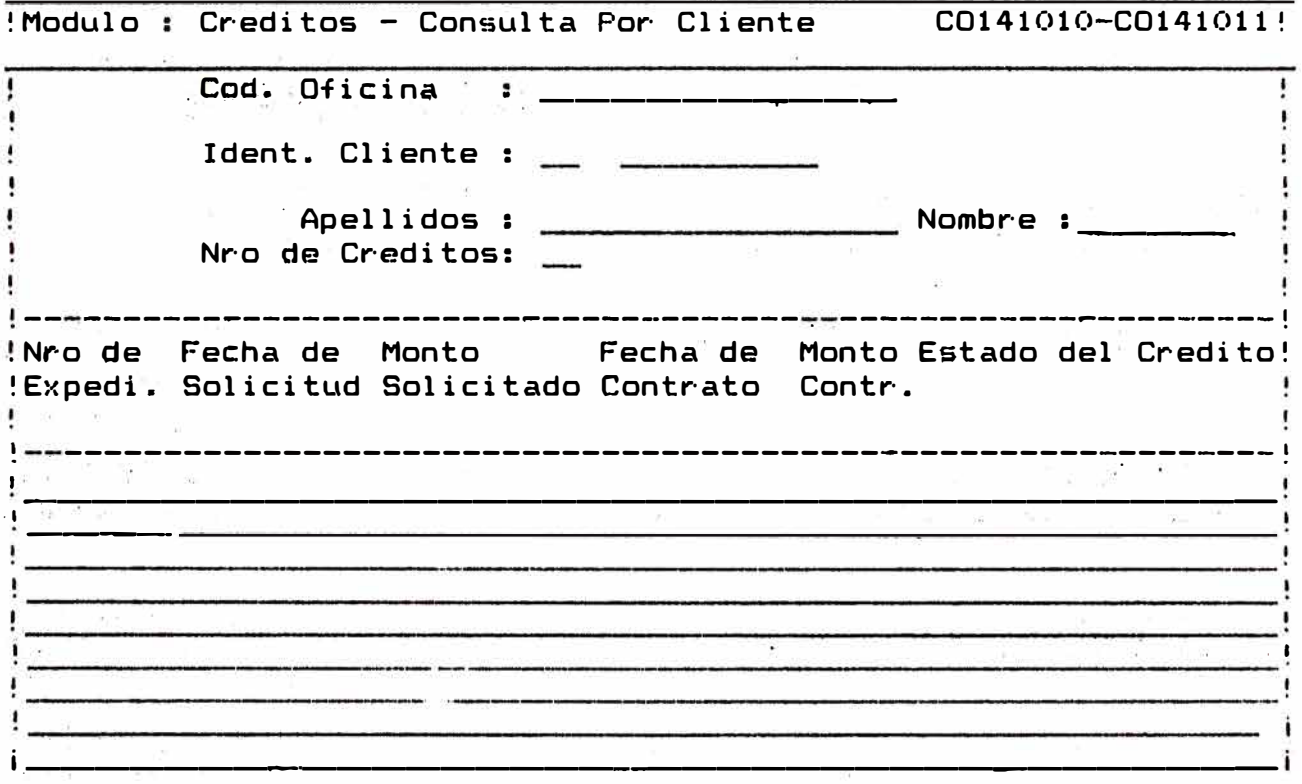

- S� mostrará **en** el campo de oficina el nombre de la oficina ingresada en la pantalla.

- Se solicitará la identificación del cliente el cual se quiere consultar.

**La** identificación consta de **2** campos:

a)• - **TIPO. DE** IDENTIFICACION : <puede ser L. **E> 6** C. **L** para caracteristicas de identidad.

b).- NUMERO DE DOCUMENTO:Es el n�mero correspondiente al tipo de documento senalado; por ejemplo:

Si se desea consultar los créditos correspondientes al cliente identificado ,con Libreta ElectQral nro. 01778132. En el campo Identificación del cliente se deberá digitar L.E 01778132.

Si la identificación correspon�e a un cliente que no existe en la parte inferior de la pantalla se mostrará el mensaje "CLIENTE NO EXISTE" ; cancelándose la operación.

Si la identificación corresponde a un cliente del banco, inmediatamente en la pantalla aparecerán los datos correspondientes al cliente senalado (apellido, nombres, nro. de créditos otorgados al cliente).

Luego se mostrarán los datos correspondientes a cada crédito del cliente (si tuviera más de uno>, donde se indica el Nro. de Expediente, la Fecha de solicitud del crédito, el Monto solicitado, la Fecha del Contrato , el Monto contratado y el Estado Final del crédito (una linea por cada crédito).

Finalizada la consulta en la parte inferior de la pantalla se mostrarán las opciones:

<SIGA> CONTINUAR <CNCL> CANCELAR

Al presionar la tecla SIGA CGOJ se solicitará la siguiente identificación del cliente a consultar:

Si se desea cambiar de opción o cancelar la operación se deberá presionar la tecla de cancelaci�n CCNCLJ.
1.4�2 CONSULTA POR NUMERO DE EXPEDIENTE CF2J

Se ingresará a esta opción al presionar la tecla CF2J en la pant�lla 1.4 luego del cual �e solicitará el código de la oficina correspondiente mostrándose seguidamente la siguiente pantalla:

Pantalla 1.1.4.2

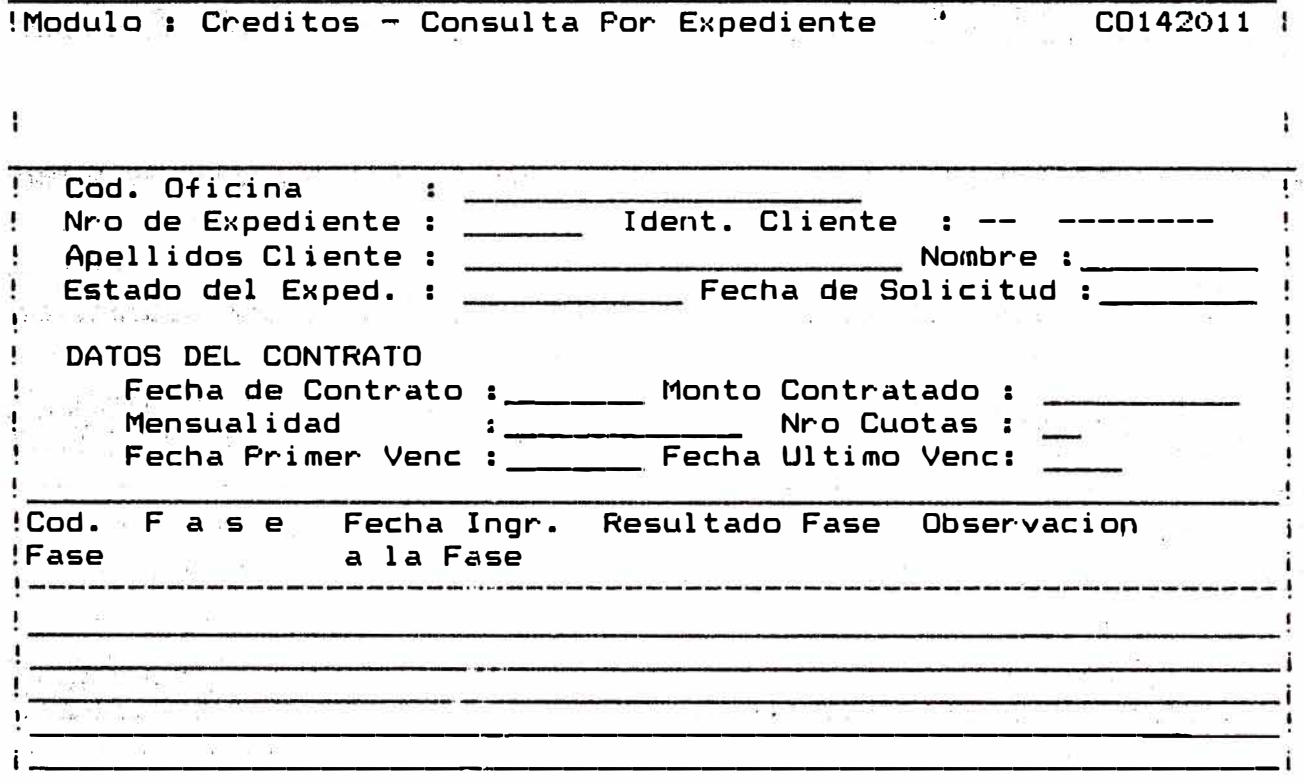

- Se mostrará en el campo de oficina el nombre de la ofici0a ingre�ada en la pantalla 1.4.

- Se solicitará el número de expediente a consultar.

Si el número de expediente ingresado no existe, en la parte inferior de la pantalla se mostrará el mensaje "EXPEDIENTE NO EXISTE" cancelándose la operación.

Si el número- de expediente ingresado existe, inmediátamente en la pantalla 1.1.4.2 aparecerán los datos correspondientes al expediente ingresado, cuando el expediente ya tiene contrato muestra adicionalmente los datos del contratq.

Asimismo mostrará la información registrada en cada una de las f�ses de expediente (fecha de ingreso, resultado fase y observaciones realizadas).

Este tipo de consulta se recomienda para los expedientes en proceso, debido a que brinda información de la fase d� trámite en qüe se encuentra el expediente.

Finalizada la consulta en la parte inferior de'la pantalla se mostrarán las siguientes opciones:

<SLGA> CONTINUAR <CNCL> CANCELAR

Al presionar la tecla SIGA CGOJ •se solicitará el siguiente �x�ediente a consultar.

Si se desea cambiar de opción q cancelar la operación se deberá presionar la tecla de cancelación CCNCLJ.

# 2.0 MODULO : PROGRAMACION DE MATERIALES

MODULO : PROGRAMACION DE MATERIALES<br>Usted ingresará a este módulo presionando la tecla CF2J en el Menú Principal (pantalla 1.0), móstrándose a continuación la stguiente pantalla:

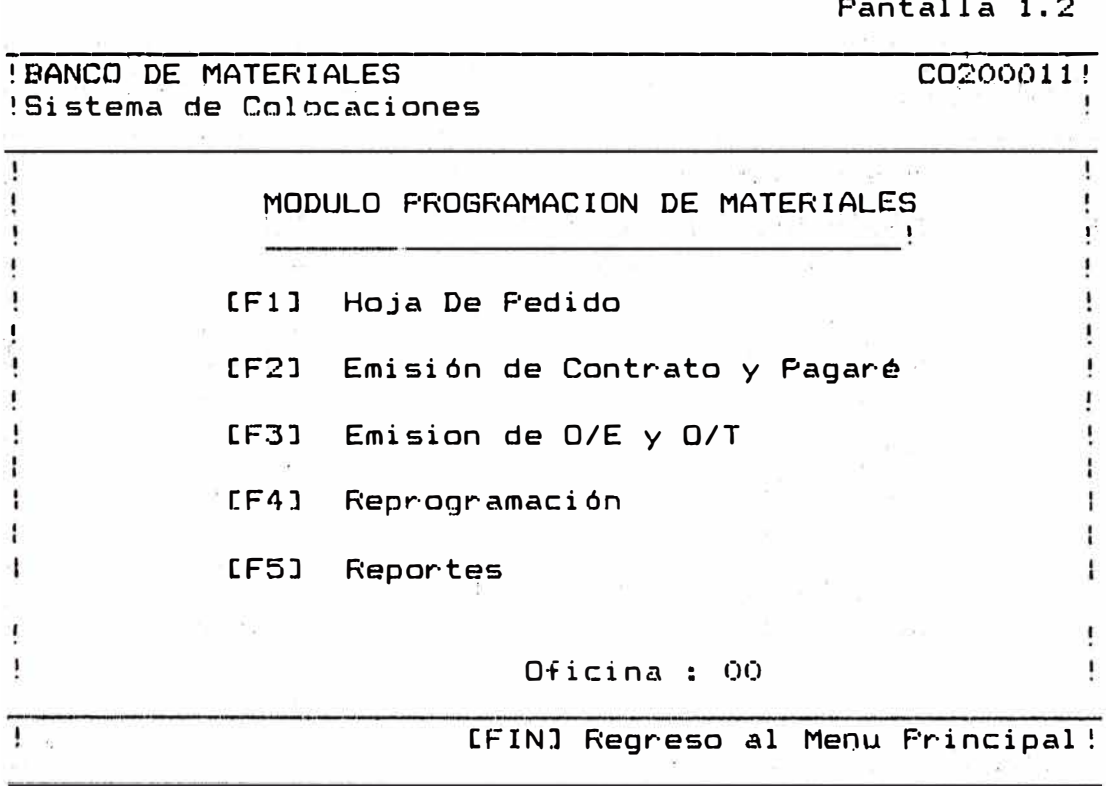

Pantalla 1.2

- **CF1J**  En esta opción usted podrá realizar la confe�ción de la Hoja-de Pedido de Materiales elaborado con el cliente a fin de obtener finalmente el listado de materiales (aprobado) teniendo en<br>cuenta el stock disponible. la  $\mathsf{stock}$  disponible, canasta de materiales y el monto aprobado. Realizando la impresión del recibo para el pago de la Cuota Inicial.
- CF2J EMISION DE CONTRATO Y FAGARE En esta opción ud. podrá realizar la emisión del contrato y pagaré del expediente que haya<br>cumplido con las fases cumplido anteriores a la contratación (desde el Registro de la Tarjeta Pago de Inicial correspondiente).
- CF3J EMISION DE O/E Y 0/T En esta ·opción ud. podrá realizar la emisión . de las O/E correspondientes al listado de  $matter$ iales aprobado, verificación de la existencia del contrato o el pago de la<br>variación de precio  $var$ iación correspondiente reprogramación). preci<mark>o</mark><br>an de (caso
- $LF21$ REPROGRAMACION En esta opciónse realiza la<br>elaboración de un nuevo listado de .<br>• elaboración de un nuevo listado<br>• materiales para las O/E anula las O/E anuladas basándose en la Orden de Entrega emitida originalmente, en los casos de caducidad con la fecha de<br>vencimiento o por variación de por variación precio.
- CF5J REPORTES En esta opción se obtiene'n los ·reoportes correspondientes de:
	- Detalle de O/E por Expediente
	- Relación de Contratos Suscritos
	- Carga de Expediente O/E Procesos
	- Car-ta de Descuento de Avalista

2.1 ELABORACION DE LA HOJA DE PEDIDO : [F1] HOJA DE PEDIDO

Se ingresará a esta opción presionando la tecla [F1] en la pantalla 1.2 mostrándose inmediatamente la siguiente pantalla:

**AND RESIDENT** 

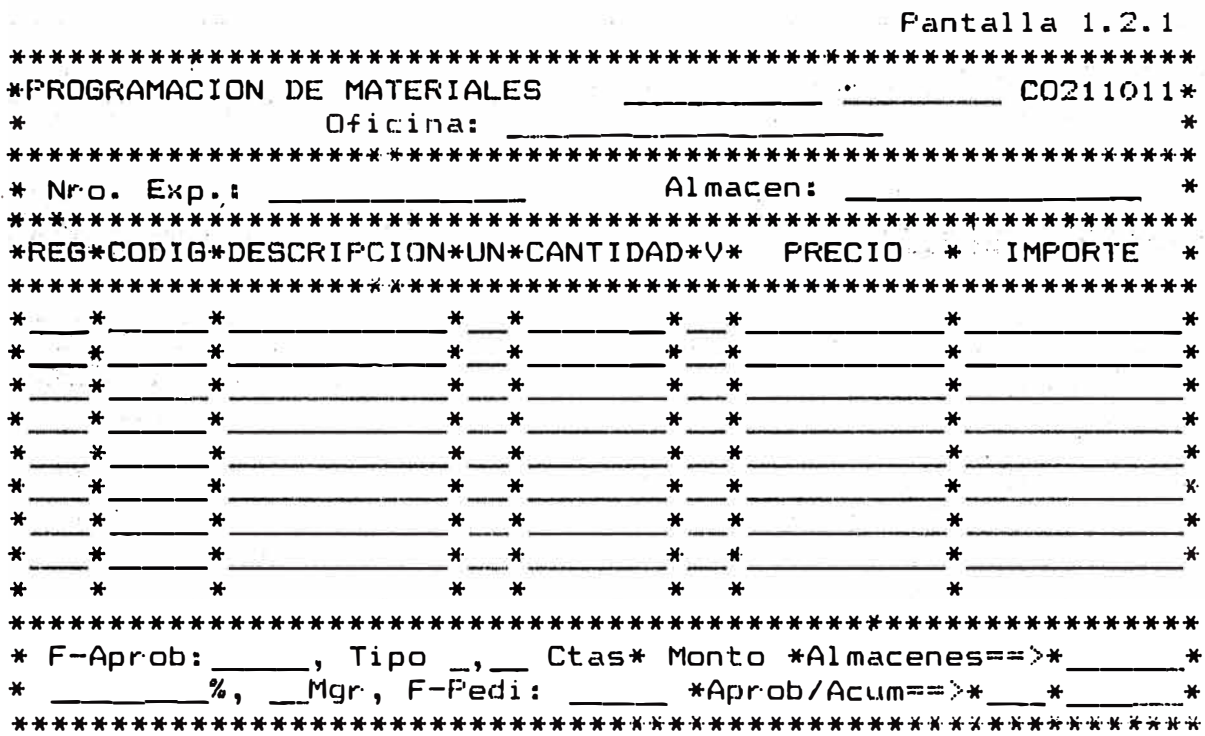

Solicitándose el número de expediente correspondiente en el campo Nro. Exp.:\_ Se ingresará el número de expediente  $\in$ correspondiente, verificándose que se cumplan las condiciones previas a la elaboración del pedido (Crédito Aprobado); si no se cumple con las condiciones necesarias, en la parte inferior se mostraráel mensaje de error correspondiente solicitando nuevamente otro número de expediente.

Si el número de expediente es el correcto aparecerán los apellidos y nombres del cliente asi como las condiciones del crédito aprobado, mostrándose en la parte inferior el mensaje:

"EXP. EN ESPERA DE APROBACION DE LISTA DE HOJA" y las opciones a realizar en la Hoja de Pedido:

[F1] CONSULTAR [F4] ADICIONAR [F10] ELIMINAR [Cncl] CANCELAR

 $2.1.1$  CREACION DE UNA HOJA DE PEDIDO : [F4] ADICIONAR

Para la creación de una hoja de pedido se debe presionar en la pantalla 1.2.1 la tecla [F4] (adicionar).

A.- INGRESO DE CAMPOS:

A. 1 ALMACEN : Campo de dos dígitos, se ingresará el correspondiente verificación que el múmero de almacén exista en la Tabla de Almacénes (ver Sistema de Abastecimiento Creación de Almacéne�;).

> Si el ingreso del almacén es correcto, aparecerá inmediátamente �l nombre del almacén correspondiente.

> Ejem. : Si se van a atender item que pertenezcan al almacén 01 se<br>digitará en este campo "01" digitará apareciendo el nombre correspondiente. este campo. "01" de almacén

A.2 CODIGO : Se ingresará el código del item a atender; se verifica que-el item<br>ingresado exista (ver Catálogo de ingresado exista (ver Catálogo de Materiales-Sistema<br>Abastecimientos), apareciendo Abastecimientos), apareciendo el nombre del material a continuación.

> Asimismo se verifica que el item ingresado se encuentre disponible en almacén que se indica, si no se<br>ple esta condición en al parte cumple esta condición en al inferior de la pantalla aparecerá el mensaje: "MATERIAL NO-DISFONIBLE EN<br>ESTE ALMACEN" (ver - Apertura de ESTE ALMACEN" Ejercicio-Sistema de Abastecimientos).

> De verificarse las condiciones anteriormente descritos para el �aterial ingresado, se solicitará el siguiente campo.

A.3 CANTIDAD: Se ingresa la cantidad a atender item. Se verifica que se la cantidad ingresada no sea mayor que el limite fijado para la Canasta de Mat�riales (ver Catálogo de Materiales Sistema de Abastecimientos).

Si por error se ha ingresado un item que no corresponda se puede eliminar el item colocando en el campo de<br>cantidad "0", con lo cual quedará cantidad "0", con lo cual eliminada la linea correspondiente, (el item eliminado no aparecerá en·la siguiente consulta).

En el caso que la cantidad ingresada sea mayor que el limite de la Canasta en la parte inferior aparecerá el mensaje: "CANTIDAD PEDIDA ES MAYOR A<br>LIMITE DE LA CANASTA" debiéndose CANASTA" ingresar nuevamente la cantidad en forma correcta.

A continuación se mostrará el precio del item (ver Catálogo de Materiales-Sistema de Abastecimientos) asi como Cálculo del Importe<br>ondiente, solicitándose a correspondiente, solicitándose a continuación el siguiente atender, repitiéndose el proceso desde el 2.1.1.2 al 2.1.1.3 hasta concluir<br>con los items atendidos para el items atendidos almacén ingresado.

OBSERVACION : Si se detecta algún error en el anterior, se puede regresar al campo anterior presionando la tecla "<sup>'</sup> (flecha arriba).

> El Monto Acumulado por almacén se irá mostrando junto al campo · ALMACEN==> (ver linea inferior).

> Se mostrará asimismo en el campo correspondiente a la esquina inferior derecha,el Monto Acumulado en total. (para más de un almacén).

A continuación mostraremos como ejemplo la pantalla.1.2.1.

### UN PROCESO DE ADICION DE PEDIDO DE MATERIALES

PROGRAMACION DE MATERIALES INº Exp.: 48895 \_ Ramirez Ramos \_ Alberto ALMACEN: 01 \_ prov IREG: CODIG : DESCRIPCION : UN : CANTIDAD :V: PRECIO : IMPORTE :  $1^{\circ}$  [  $55101$  | arena fina | M3 | 100 | | | 900 | | | 90000 | \_2\_f\_51103\_larena\_gruesa\_l\_M3\_l\_\_50\_\_\_\_\_\_l\_l\_1\_1000\_\_\_l\_50000\_\_ \_3\_|\_51201\_|alambre\_galv.|\_K4\_|\_\_30\_\_\_\_\_\_\_|\_|\_300\_\_\_  $19000$  $-1$   $-1$   $-$ The SAC Property of the Company of the Company of the Company of the Company of the Company of the Company of the Company of the Company of the Company of the Company of the Company of the Company of the Company of the Com \_2 F-Aprob:12/12/88, Tipo C, 30 Ctas: Monto 149, 000: Alm=>149, 000: \_2\_1\_60\_ %, 1 Mgr, F-Pedi:27/01/89:Aprob/Acum=>300,000:149,000; : [SIGA] continuar [CNCL] cancelar

B.- CAMBIO DE ALMACEN: Para realizar el cambio de almacén se debe presionar la tecla cancelar [CNCL], solicitándoes el nuevo almacen a despachar (ver A.1).

> A continuación se indresará los siguientes campos, según las siglas que se indican en  $A.2$  y  $A.3.$

C. - REGLAS GENERALES PARA EL INGRESO DE ITEMS EN UN **ALMACEN** 

 $C.1$ se debe ingresar un item más de una vez. No l en todo caso se debe modificar la cantidad.

Al ocurrir este error aparecerá el mensaje:

"ITEM YA HA SIDO CONSIDERADO EN ALMACEN".

Indicándose el número de almacén en el cual ya ha sido ingresado el item.

- C.2 La cantidad del item solicitado no debe exceder del stock dispo�ible, de detectarse este error, aparecerá el mensaje "STOCK ES INSUFICIENTE, PROCUR� REPOSICION 1NMEDIATA''; en este caso la cantidad modificada a fin de que pueda ser atendida.
- ·c.3 El Monto Total del pedido no debe exceder al Monto Aprobado (considerando el porcentaje de exceso permisible), de detectarse este error, aparecerá el mensaje "MONTO DEL PEDIDO EXCEDE AL MONTO - APROBADO". debiendose - en este - caso. APROBADO", debiéndose en este caso, modificar la cantidad a fin de que no exceda-del \_monto permitido.
- 2.1.2 CONSULTA A UNA HOJA DE PEDIDO **[FlJ** CONSULTAR

Para realizar la cons�lta a una Hoja de Pedido se debe presionar en la pantalla 1.2.1 la tecla **[F1J** (consultar) apareciendo a continuación las siguientes opciones de consulta:

CF3J RESUMEN CF4J CUOTA I/M CCNCLJ CANCELAR

**·2.1.2.1** [F3J RESUMEN Permite· realizar ·la consulta a nivel de .. almacenes permitiendonos visualizar los totales en cantidad y en rumbo de cada almacén, mostrándose la siguiente pantalla:

Fantalla-1.2.1.1

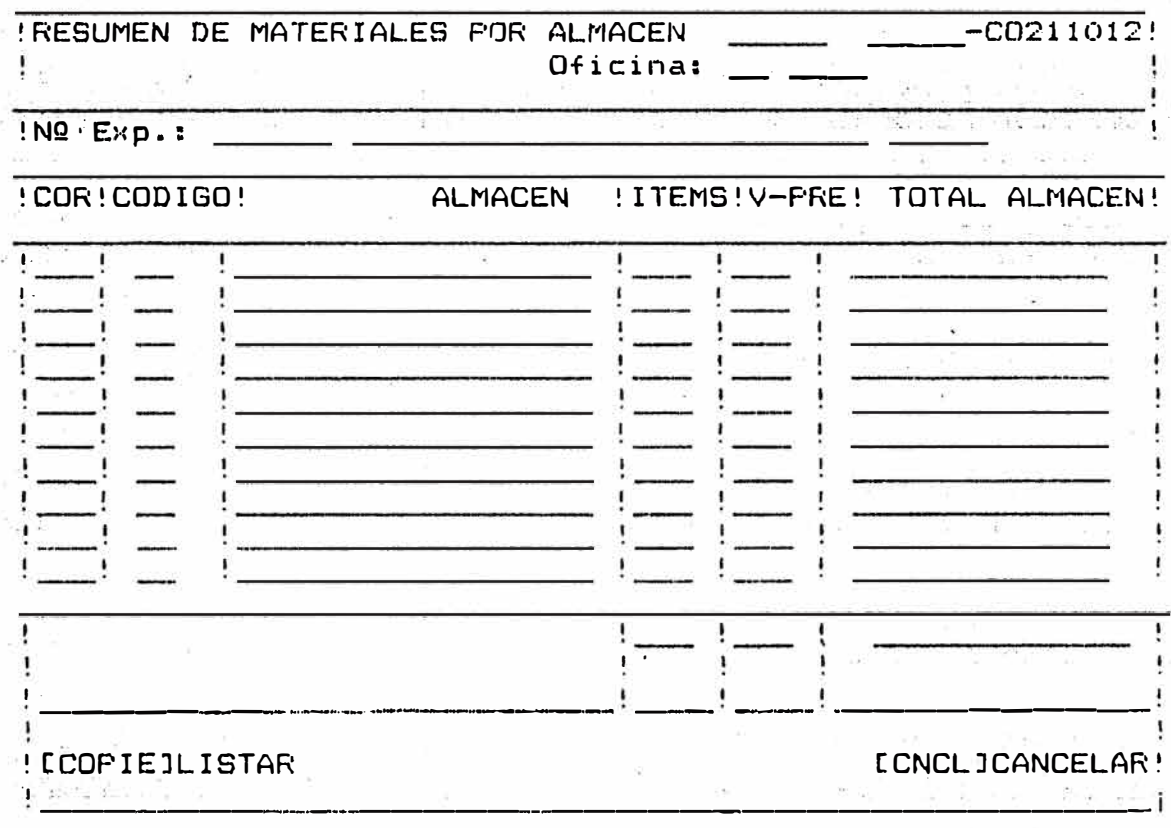

Al presionar la tecla (COPIE] a este nivel se imprimirá el resumen de materiales por almacén, detallando cada uno de ellos. (ver Formato de imprimir Nro. \_\_\_ ).

2.1.2.2 [F4] CUOTA I/M Permite · realizar la consulta de las cuotas y mensualidades a pagar con El Listado de Materiales aprobados, mostrándose la siguiente pantalla:

Fantalla 1.2.1.2

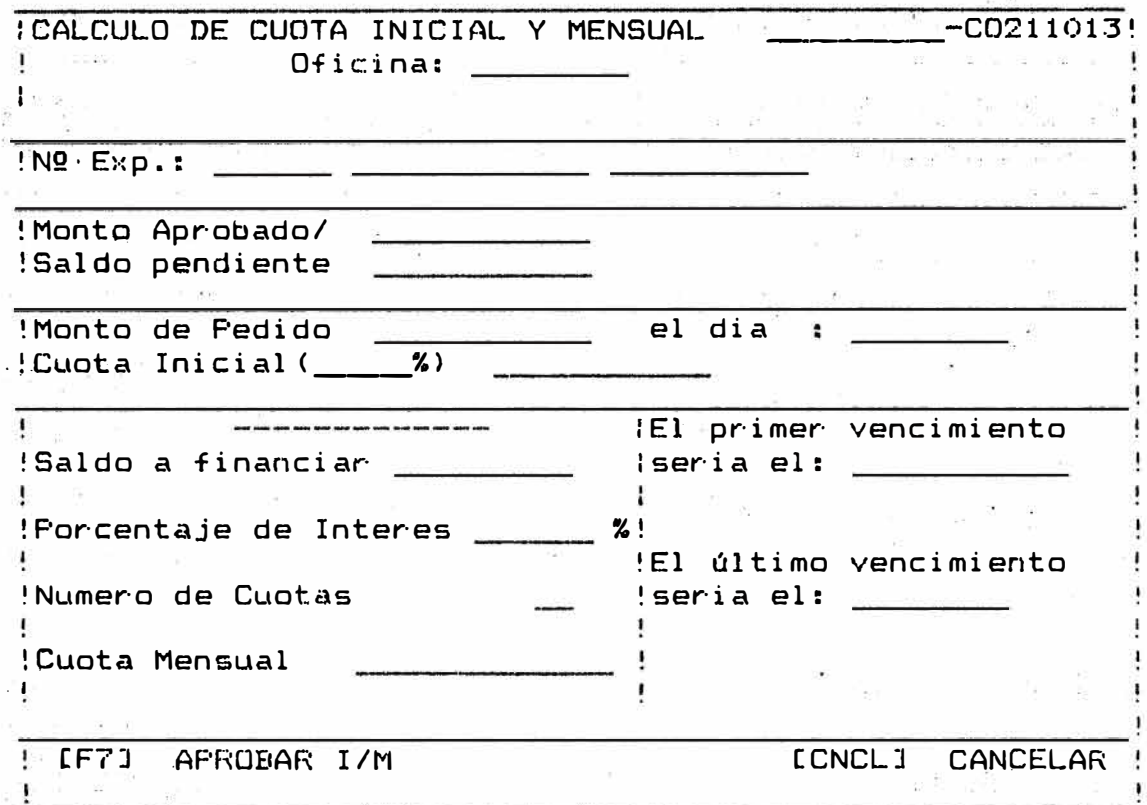

Al presionar la tecla CF7J a este nivel se aprobará la lista de materiales consultado, realizándose la impresión de las condiciones del crédito, determinándose la Cuota Inicial a pagar. <Ver formato de Impresión Nro. \_\_\_\_ ).

Es necesario indicar que el documento emitido es utilizado para el pago de la Cuota Inicial, condición indispensable para la emisión de las Ordenes de Entrega. (Para el pago<br>de la Cuota Inicial ver Sistema de Administración Cuota Inicial ver Sistema de Administración Financiera-opción Ingreso de Caja).

 $2.1.3$  ELIMINACION DE PEDIDOS :  $CF101$  ELIMINAR

Para ingresar a esta opción se debe presionar la tecla CF101 (Eliminar) en la pantalla 1.2.1 apareciendo a continuación las siguientes opciones:

LF2JALMACEN LF3JPEDIDO LF4JANULAR LCNCLJCANCELAR

2.1.3.1 [F2] ALMACEN ! Permite los i tem registradas para un almacén tecla. eliminación de<br>trados-para un al � presionar esta

> En la parte inferior aparecerá<br>el mensaje de eliminación: el mensaje de. eliminación: "DESEA ELIMINAR.LOS· REGISTROS DE ESTE ALMACEN".

> Al presionar la. tecla CSIGAJ continuar, los registros del guedar án automáticamente eliminados.

> Al presionar la tecla [CNCL]<br>cancelar, la eliminación cancelar, la quedará sin efecto.

2.1.3.2 CF3J PEDIDO Permite la eliminación-del<br>Pedido en forma TOTAL, Al  $\mathbf{r}$ Pedido en forma TOTAL. Al presionar esta tecla en la<br>parte inferior aparecerá el parte inferigr aparecerá el<br>mensaje de confirmación de mensaje de confirmación<br>eliminación "DESEA ELIM eliminación ":DESEA ELIMINAH ESTE PEDIDO".

> Al presionar la tecla CF10J continuar, los registros del pedido quedarán automáticamente eliminados.

> Si por el contrario se presiona la tecla CCNCLJ CANCELAR, la eliminación quedará sin efecto.

2.1.3.3 [F4J ANULAR I/M: Realiza el cambio de estado de un pedido ya aprobado a un pedido en proceso, a fin de que carezca de un valor el documento emitido para el pago de C.I, debiéndose en este caso<br>realizar nuevamente la nuevamente aprobación del pedido.

### 2.2 EMISION DE CONTRATO Y PAGARE: [F2J EMISION DE CONTRATOS Y PAGARE

Usted ingresará a est� opción presionando la tecla F1 en la pantalla 1.1.3 luego del cual se solicitará el código de<br>la Oficina correspondiente, mostrándose seguidamente la correspondiente, mostrándose seguidamente la siguiente pantalla:

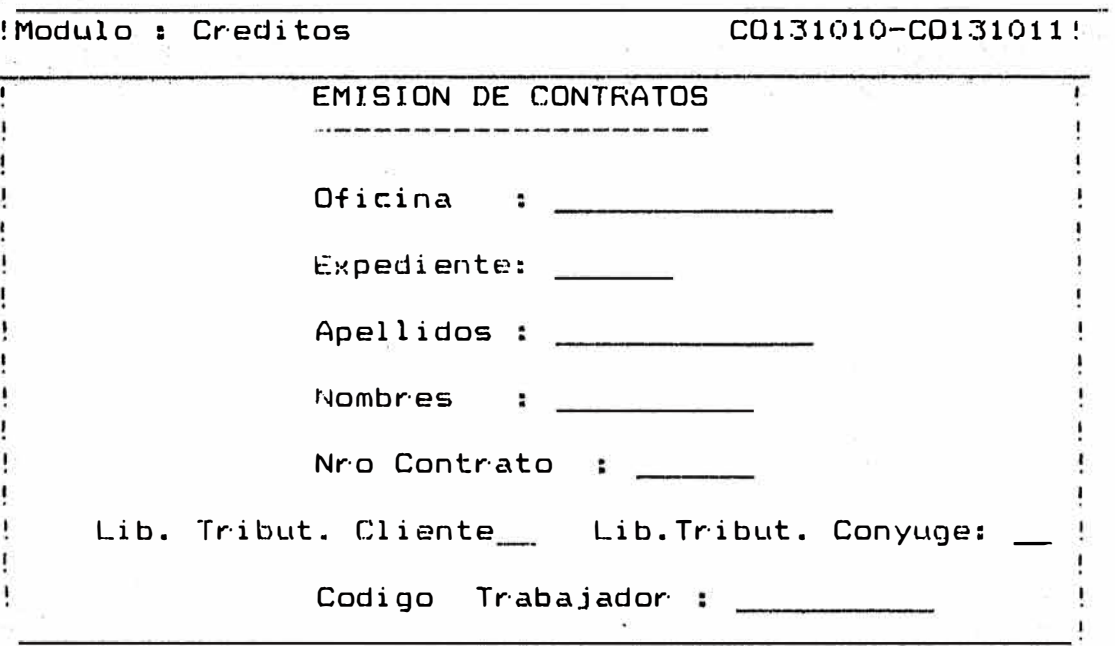

Pantalla 1.3.1

Se mostrará en el campo de oficina el nombre de la oficina ingresado en la pantalla 1.3

Se solicitará el número de expediente del cuál se va a emitir el contrato y pagaré.

Este expediente necesariamente tiene que haber cumplido con las fases anteriores que se indican:

\*Registra de Tarjeta

\*Registro de Fases de Expediente (hasta comite de crédito>

\*Aprobación de Listado de Materiales

•Pago de C. Inicial {Sistema de Administración Financiera)

Si las fases anteriores no han sido cumplidas satisfactoriamente en la parte inferior de la pantalla se mostrará el mensaje de error �orrespondiente.Cancelándose el proceso, debido a que el expediente ingresado no se encuentra listo para emitir su contrato aparecerá inmediátamente los apellidos y nombres del cliente en los campos correspondientes, generándose automáticamente el. nómero de contrato que corresponde y mostrándose dicho número en el campo Nro. Contrato (con opción a ser modificado).

 $-$  Se solicitará conyuge, si estos existierán se ingresará el nómero correspondiente la Libreta Tributaria del cliente y del<br>15 existierán se inoresará el número

- Para los casos de créditos tipo "B" se solicitará' adicionalmente el código de trabajador en la empresa, de existir se ingresará el código correspondiente.

Terminando de ingresar la información correspondiente; en la parte inferior aparecerán las siguientes opciones:

CF4J IMPRIMIR CCNCLJ CANCELAR

 $\cdot$ 

CF4J IMPRIMIR

Realiza la impresión del contrato y pagaré, es necesario que se haya<br>verificado que la impresora se verificado que la impresora se encuentre en línea de impresión el<br>papel correspondiente para la correspondiente para impresión, de no encontrarse lista la impresora, paralizado; luego del cual demorará unos instantes antes de continuar con el proceso.

La impresión ha sido diseNada para formularios no continuos (hojas bond, etc) razón por la cuál es necesario<br>confirmar la impresión previa confirmar la impresión previa verificación de el papel, mientras no se confirme la impresión el proceso<br>quedará - paralizado. Terminada - la quedará paralizado. Terminada la<br>impresión de la primera conia: se impresión de la primera copia; ¿onfirma la i�presión para la segunda

copia presionando nuevamente la tecla CFJ. Seguidamente se confirmará la impresión del pagaré; presionando por tercera vez la tecla F4.

CCNCLJ CANCELAR Realiza la cancelación del proceso regresando a la pantalla 1.3.

2.3 EMISION DE ORDEN DE ENTREGA : LF3J EMISION DE O/E Y O/T

Se ingresará a esta opción presionando la tecla [F3] en la pantalla . 1.2 mostrándose inmediátamente la siguiente pantalla:

### Pantalla 1.2.3

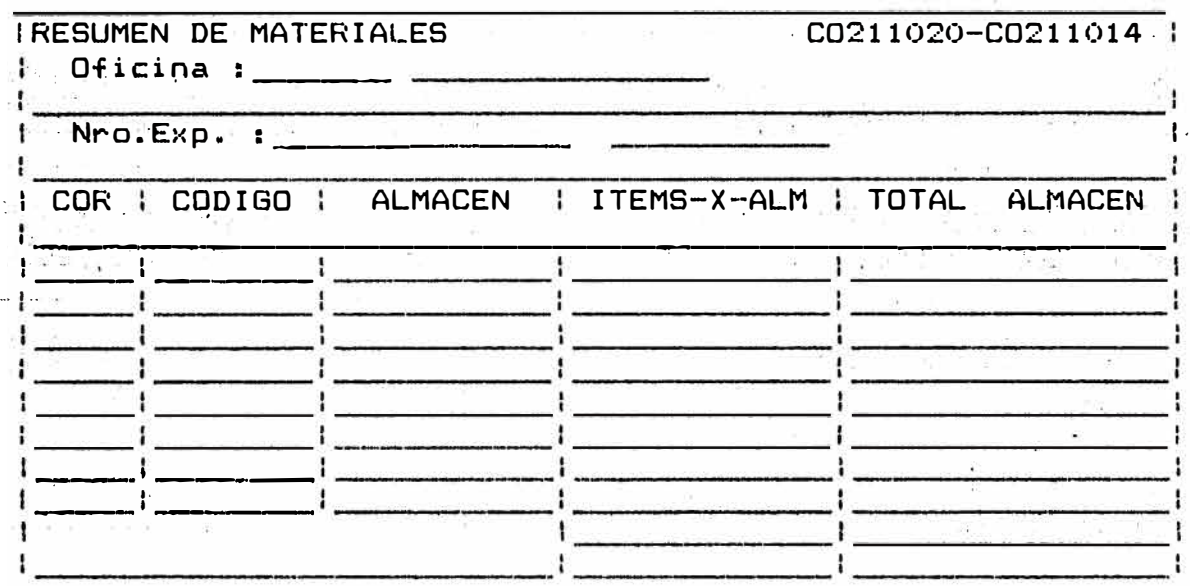

2.3.1 · DATOS SOLICITADOS

Luego de mostrar la oficina que es un campo con un valor ya determinado por el sistema, de acuerdo a la oficina de operación, se soiicita los siguientes c�mpos:

- NRO EXP. : Se ingresará el número de expediente, verificándose que exista un pedido ya generado para este expediente, de no verificarse esta<br>condición aparecerá el mensaje de error mensaje de error "EXPEDIENTE SIN PEDIDO".
- 2.3.2 De existir pedido para el apellidos y nombres del cliente; los totales en cantidad y valor por cada almacén, asi como el Total General, apareciendo el mensaje ORDENES..." [CNCL] CANCELAR". pedido para el expediente, se mostrarán los el mensaje **11**PRESIONE CF4] - PARA IMPRIMIR
- 2�3.3 Previa verificación que la .impresora se encuentra lista <ESTADO ON LINE) y que se encuentre el papel listo para imprimir en el formato que corresponde se deberá presionar la tecla CF4J, con lo cual se iniciará la impresión de la O/E correspondient�.

Se emitirá 4 órdenes de entrada por cada almacén (original más 3 �opias).

Las O/E emitidas deberán ser atendidas antes de la fecha de vencimiento, en caso contrario, deberán ser programadas antes de su posterior remisión (ver opción de Reprog�am�ción).

2.3.4 Terminando la impresión de las O/E se deberá presionar la tecla �CNCLJ a fin de que solicite un nuevo Nro. de Expediente para imprimir O/E y continuar·con el proceso ya descrito anteriormente.

2.4 REPROGRAMACION : LF4J REPROGRAMACION

Se ingresará a esta opción: presionando la tecla CF41 en la pantalla 1.2, mostrándose inmediátamente la siguiente pantalla:

REPROGRAMACION DE ORDEN DE ENTREGA

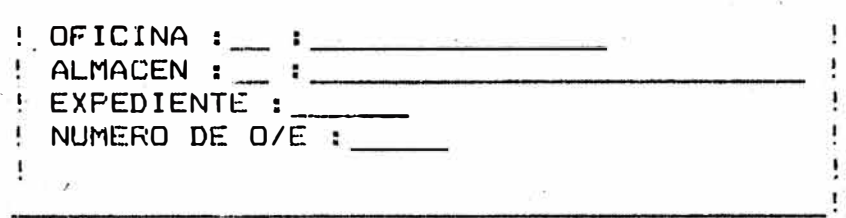

2.4.1 DATOS SOLICITADOS :

Luego de mostrar la oficina que es un campo con un valor ya determinado por el sistema de acuerdo a la oficina de operación; se solicita los siguientes campos:

- ALMACEN : Aparece con un valor por defecto de número de almacén ("01") se deberá presionar RETURN si corresponde el .<br>almacén o ingresar nuevamente el número de almacén, si no corresponde (campo de 2 dígitos).
- **EXPEDIENTE** ingresará el : Se  $de$ número expediente, verificandose que<br>cumpla la condición que 58 el expedientente ingresado tenga contrato.
- NUMERO DE O/E: Se ingresará  $e1$ número de O/E a reprogramar, verificándose las siguientes condiciones:

- La O/E corresponda al expediente

ingresado.

- La O/E pertenezca al almacén ingresado.

- La O/E se encuentra previamente anulada.

De no verificar que se cumplan las condiciones antes aparecerá el mensaje de error descritas, correspondiente.

 $-44$ 

Si se cumplen las condiciones exigidas para la Reprogramación, inmediatamente aparecerá la siguiente pantalla:

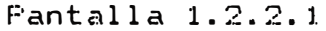

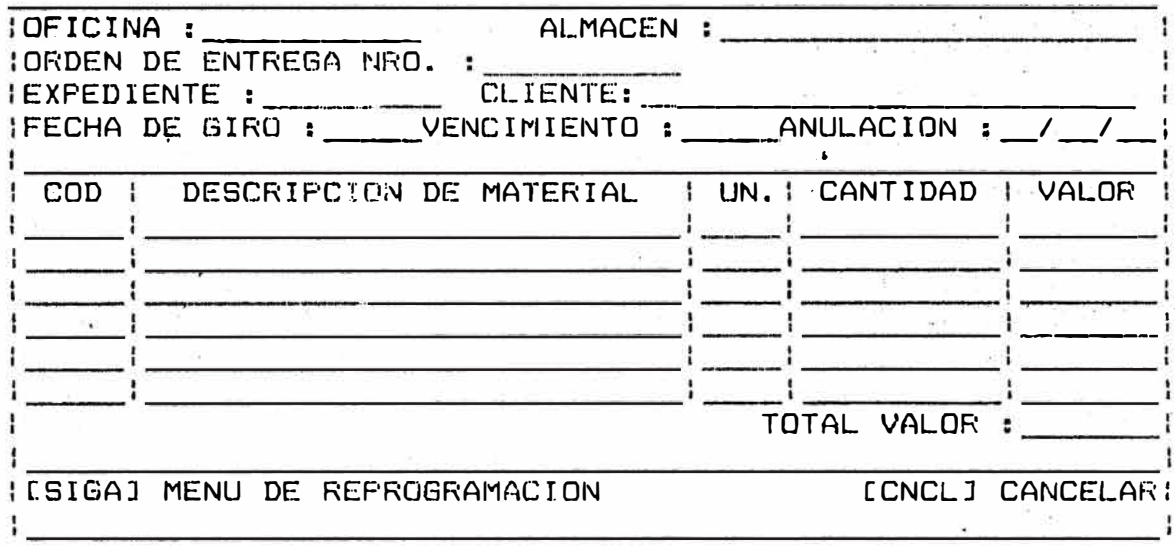

- $2.4.2$  $AI$ presionar la tecla [SIGA] a este nivel aparecerá en la pantalla 1.2.2.1; con opción a modificar los items ingresados para la O/E a reprogramar, al posicionarse en item determinado se mostrará en la última línea de la pantalla a nivel de consulta. El saldo disponible y el límite de la Canasta del item seleccionado.
- $2, 4, 3$ Terminada la Reprogramación de la D/E se verificará que el Monto de la Nueva Orden no sea menor que el Monto de la Antiqua Orden; de detectarse este error aparecerá el mensaje de error correspondiente debiéndose incrementarse la cantidad de cualquier item a fin de lograr que el Monto de la Nueva Orden sea de un valor iqual o mayor que el Monto de la Antiqua Orden.

cuenta  $5a$ deberá tener en que al realizar  $1a$ modificación en la cantidad de algún item de la O/E, la nueva cantidad ingresada no deberá exceder de los limites correspondientes al stock disponible o el límite de la Canasta de Materiales, mostrados en la linea inferior de la pantalla. De no verificarse esta condición abarecerá  $\mathbf{e}$  1 mensaie de eringri correspondiente.

2.4.4 Realizada la reprogramación satisfactoriamente �parecerán er la parte infer�or de la, pantalla las sig�ientes opciones:  $\sim 100$ 

CF7J CONTINUA REPROG. **CF10J** CONFIRMAR PEDIDO

**2.4.5**  el caso de de Adición de Materiales, se debe presionar la tecla [F7J apareciendo la Pantalla 1.2.2.2 mostrando en el campo TOTAL DE .PEDIDO REfROGRAMADO el monto acumulado hasta el momento del nuevo pedido.

Pantalla 1.2.2.2

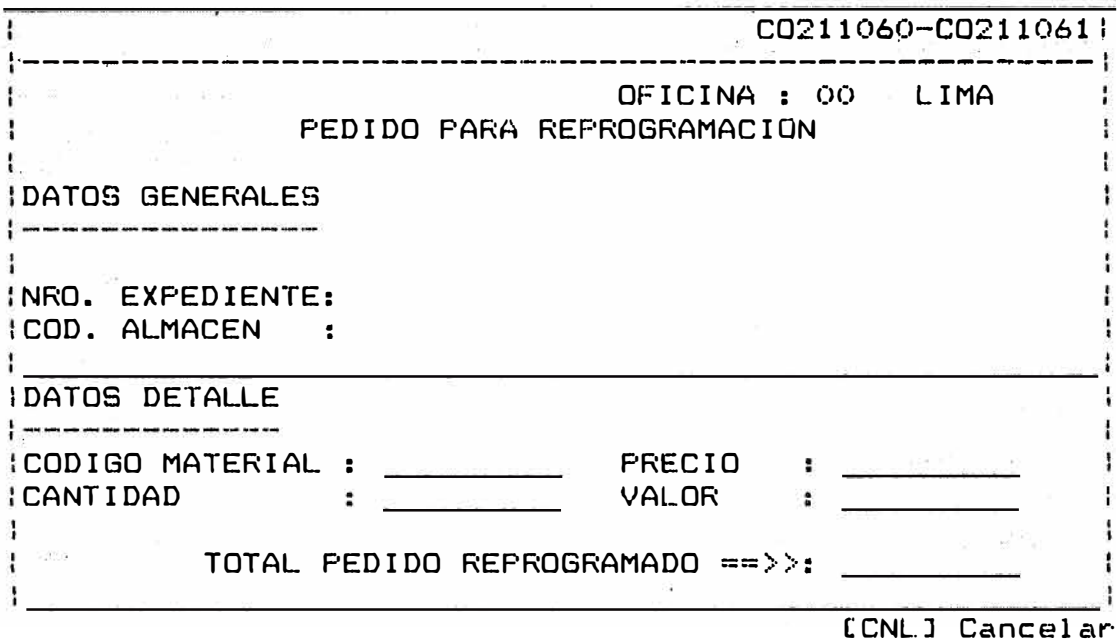

En esta pantalla se ingresan:

- Código de Almacén referido al nuevo material a ingresar.
- Código de Material
- Cantidad

Realizándose la acumulación automática del nuevo monto del pedido; terminando de ingresar los nuevos materiales se procederá a presionar la tecla CCNL] Cancel mostrando la Pantaíla 1.2.2.3.

Pantalla 1.2.2.3

| : Var.Prec.Orden    | 10.00         |  |
|---------------------|---------------|--|
| # Van.Prec.a Pagar: | 10:00         |  |
|                     |               |  |
| CF10J Confirma      | CCNLJ Cancela |  |
|                     |               |  |

En esta pantalla se muestra el monto a pagar por diferencia de precio, de darse la conformidad se presiona (F10]; en caso de presionar la tecla (CNL),<br>se cancela el proceso, volviendo el pedido a su estado original.

2.4.6 Al presionar la tecla [F10J se realiza la confirmación de la Reprogramación, realizándose la emisión de la boleta de pago que tiene como Monto la 'diferencia existente entre el Monto d� la Nueva Orden de Entrega versus el Monto de la Antigua Orden <Boleta de variación de precios>.

BANMAT B O L E T A D E P A G O  $\mathbf{I}$  $\pmb{\cdot}$ Ŧ ł  $\mathbf{I}$ Ŧ Expediente : 311455 **1**  ÷ **--1**   $\ddot{\phantom{a}}$ Cliente : Perez Perez Juan Mont<sup>o</sup> por diferencia de precio: I/m. \*\*\*\*\*\*\*\*10.00 | Ť. ŧ Ţ

2.4.7 Generando el Nuevo Pedido, luego de cancelar el Monto correspondiente a la Variación de Precio, se podrá realizar la emisión de la O/E, a través de la opción de emisión correspondiente. (Ver opción Emisión de O/E).

### 2.5 REPORTES

Se ingresará a esta opción presionando la tecla CF5J en la Pantalla 1.2, mostrándose inmediatamente la siguiente pantalla:

Pantalla 1.2.5

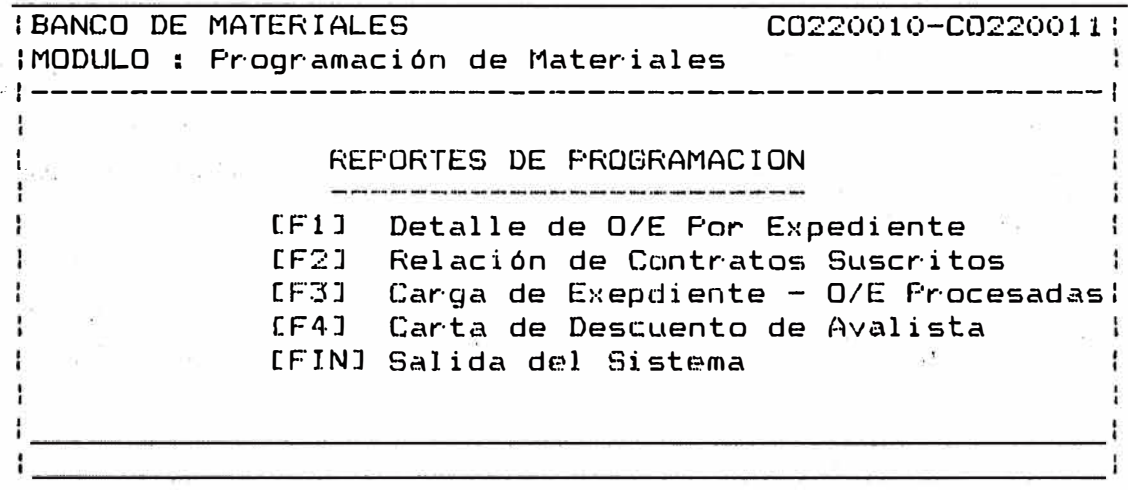

### 2�5�1 CF1J DETALLE DE O/E POR EXPEDIENTE

Al presionar la tecla CF1J: de la pantalla 1.2.5 se muestra la pantalla:

Pantalla 1.2.5�1

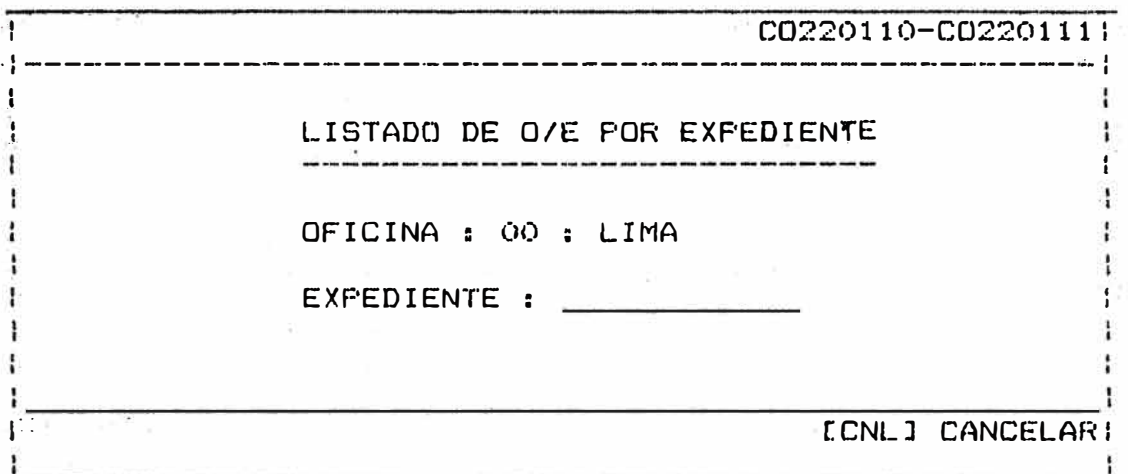

En este nivel se deberá ingresar el NRO. de<br>Expediente-del cual-se desea-obtener-el detalle-de Expediente del cual se desea obtener el detalle de sus. ordenes de entrega; luego de realizar las verificaciones correspondientes y de encontrarse la<br>impresora encendida emitirá el reporte impresora encendida emitirá el reporte correspondiente, mostrando los datos del cliente asi coma las ordenes emitidas para ese cliente, el estado final de las mismas y el detalle de.cada una de �llas totalizando por cada orden�

 $2.5.2$ lF2J RELACION DE CONTRATOS SUSCRITOS

Al presionar la tecla CF2J de la pantalla 1.2.5 en la parte inferior de la pantalla aparece:

CF5J GENERAL CF7J XTIPO CF9J ANULADAS [CNLJ CANCELAR

debiéndose seleccionar el tipo de reporte de contratos suscritos que se desea obtener como sigue:

General Se obfendré la re¡ación general de los suscritos según periodo.<br>Se obtendrá la rela

Xtipo obtendrá la relación de contratos suscritos que pertenezcan al tipo de crédito seleccionado según periodo.<br>I Sel obtendrál la relación de com

Anulado la relación de contratos anulados según periodo.

Una vez seleccionado el tipo de reporte a imprimir aparece la siguiente pantalla • Pantalla 1.2.5.2 co220210-co2202111 Ţ ·------------------------------------------------------1 RELACION DE CONTRATOS SUSCRITOS  $\alpha = \frac{1}{2} \frac{1}{\sqrt{2}}$  $\mathbb{R} \times \mathbb{R}$ ł OFICINA : 00 LIMA FECHA INICIO :  $\rule{1em}{0.15mm} -1.04$ ŧ Ŧ  $\frac{1}{2}$ ŧ FECHA FINAL  $\frac{1}{2}$   $\frac{1}{2}$   $\frac{1}{2}$ **1 ·1**  ÷ ŧ ECNLJ CANCELAR ł ł

> En esta pantalla se ingresará el periodo (Fecha Inicio - Fecha Final) sobre el cual se desea obtener la relación de contratos seg�n la clasificación seleccionada.

2.5.3 (F3J CARGA DE EXPEDIENTES � O/E PROCESADAS

Al presionar la tecla [F3J de la pantalla 1.2.5 se mostrará inmediatamente la siguiente pantalla:

Pantalla 1.2.5.3

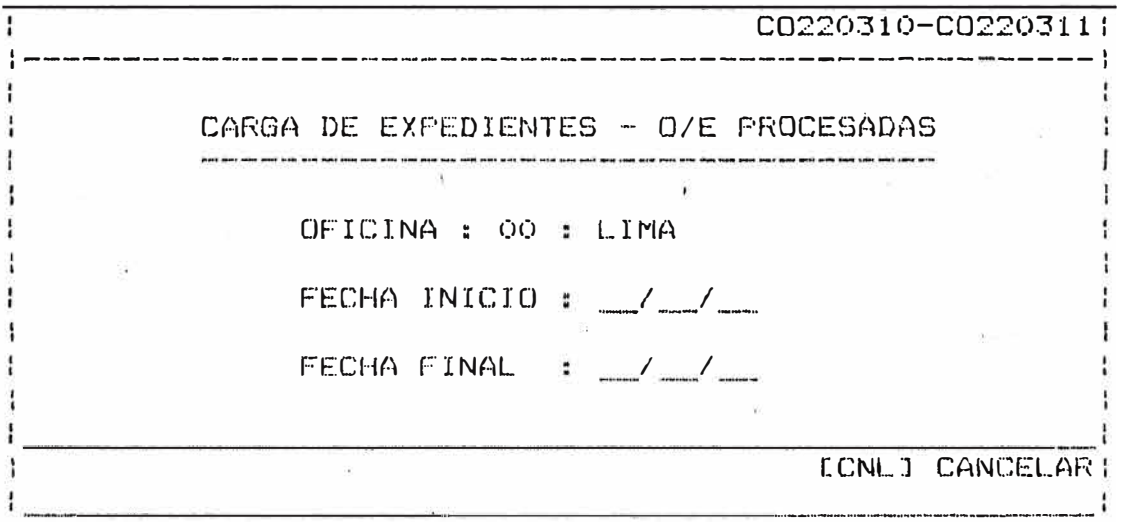

Eri esta �antalla se ingresará el periodo <Fecha Inicio- Fecha Final) sobre el cual se desea obtener el'-Cargo de expedientes y o/e procesadas.

En este reporte se muestran las ordenes de entrega emitidas y el estado final en que se. enc�entran ordenados por Nro. de Contrato y Nro. de expediente, totalizando al final del reporte.

**2.5 .. 4** Cf4J CARTA DE DESCUENTO DE AVALISTA•

**Al** presionar la tecla **CF4J de** la pantalla **1.2.5 se**  mostrará inmediatamente la siguiente pantalla:

Pantalla 1.2.5.4

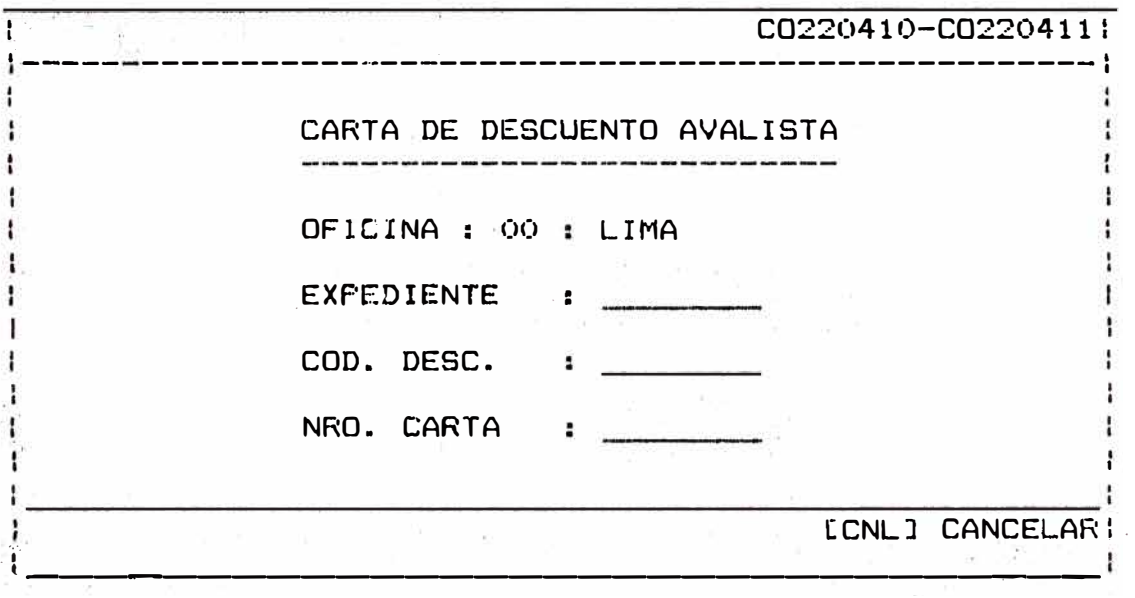

 $En$  esta pantalla se ingresará el Nro. de expediente del cual se le a emitir la carta de descuento, previa verificación de la existencia del contrato y de que el tipo de crédito sea B, realizará la impresión de la carta de descuento con el formato pre-establecido.

3.ú MODULO CONTROL

Usted ingresará a este módulo presionando la tecla F3 en el Menú Principal (pantalla 1.0), mostrándose a continuación la siguiente pantalla:

Pantalla 1.3

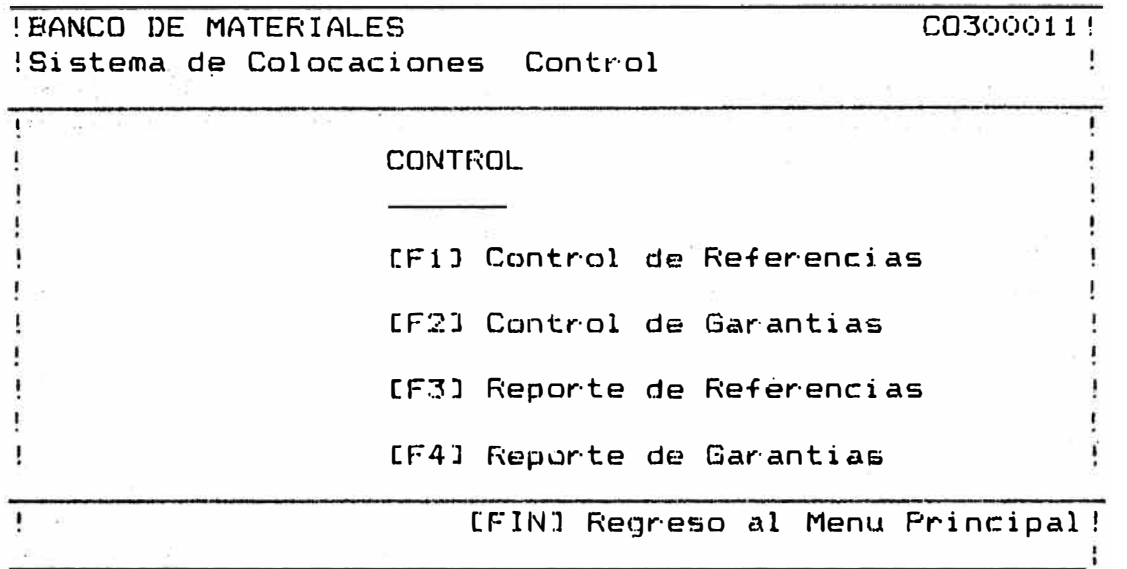

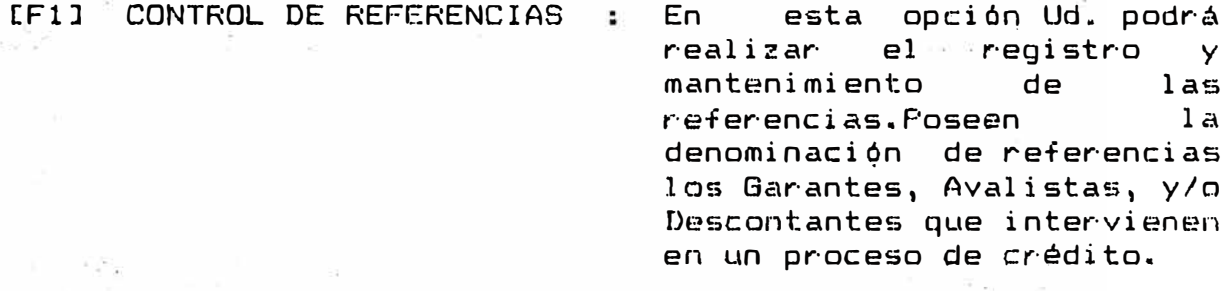

[F2l CONTROL DE GARANTES En esta opción Ud. podrá realizar el registro y manteni�iento de los bienes dejados en garantía (caso créditos tipo **<sup>11</sup>** K **<sup>11</sup> ).** 

referencias

CF3J REPORTE DE REFERENCIAS  $\mathbf{z}$ Permite la obtención del listado por impresora de las

> Avalistas, Descontantes) ya registrados. Permite las sub-opciones de emitir el<br>listado por código de listado por código referancias o en forma  $a$ lfabética.

[F4J REPORTE DE GAR�NTIAS Permite la obtención �el listado por impresión de los bienes d�jados en garantía ya registrados anteriormente permitiendo la emisión d clasificado por código o por Nro. de Expediente.

**3�1 CONTROL DE** REFERENCIAS **[F1J** CONTROL DE REFERENCIAS

**Ud.** i ngres, ará a esta opci án pr·esi onando **1** a tecla **CF1 l** e **1** a pantalla 1.3, mostrándose inmediátamente la siguiente pantalla:

### Pantalla 1.3.1

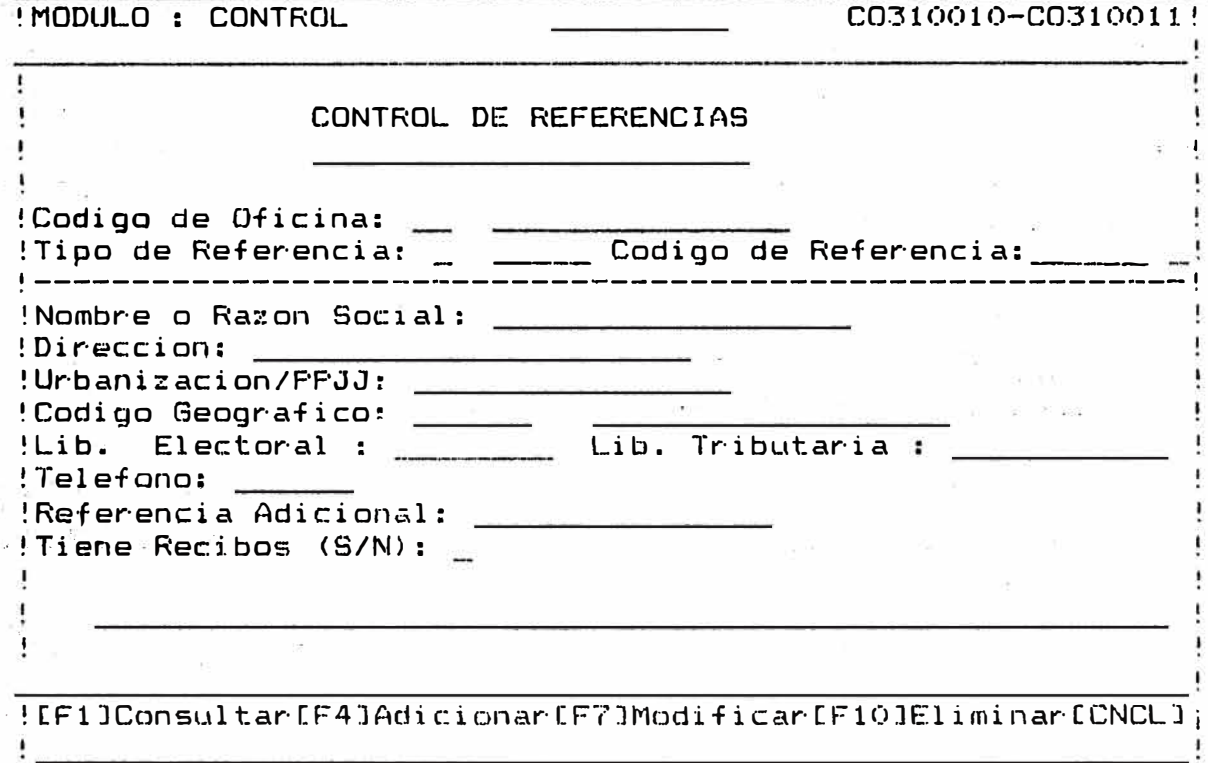

CODIGO DE OFICINA : Tiene ya un valor determinado por el Sistema de acuerdo a la oficina de operación.

TIPO DE REFERENCIA : Campo e de 1 digito toma los siguientes valores:

1 GARANTE

2 AVALISTA

3 DESCONTANTE

CODIGO DE REFERENCIA Campo numérico de 6 digitos que se identifica a la referencia.

Ingresada esta información aparecerá el mensaje:

"SELECCIONE OPCION"

Debiéndose elegir la opción correspondiente.

#### **3.1.1** REGISTRO DE REFERENCIAS **CF4J** ADICIONAR

Permite realizar el registro de (Garante, una nueva referencia Descontantes).

Al presionar esta opción, se iran registrando ca�a uno de los campos que se solicitan [Zona Luminosa, en donde se encuentra posicionado el cursor].

Estos campos son:

- $3.1.1.1$  NOMBRE O RAZON SOCIAL : Campo de  $30$ caracteres, en donde se deberá ingresar el<br>nombre o la razón nombre o la razón social de la<br>referencia, es un referencia, campo obligatorio.
- 3.1. 1.2 DIRECCION : Campo" de 30 caracteres en<br>donde se deberálingresar la donde se deberá ingresar dirección de la referencia, es un campo obligatorio.
- $-3.1.1.3$  URBANIZACION Campo de 16 donde urbanización correspondiente a la dirección de la referencia. caracteres en<br>poistrará la registrará
- 3.1.1.4 COD. GEOGRAFICO : Campo Campo de 6 dig�tos,se verifi¿ará que el cód!go de ubicación. geográfica ingresada exista-en la-tabla<br>de ubicación geográfica geográfica correspondiente.
- 3.1.1.5 LIB. ELECTORAL Campo de 8 digitos, no es un campo obligatorio, se deberá ingresar el número de libreta electoral de•la referencia.
- 3. 1. 1.6 LIB. TRIBUTAFUA Campo de 6 digitos, no es un campe obligatorio, se deberá ingresar el número de libreta tributaria de la referencia.
- $3.1.1.7$  TELEFONO Campo de 6 digitos, deberá ingresarse telefónica de la referencia.
- 3. l. 1.8 REF. ADICIONhL : Campo de ingresará adicional 15 caracteres, se a referencia<br>por alouna alguna observación de ser necesaria.
- 3.1.1.9 TIENE REClBOS(S/N):Campo de un caracter, este campo solo tiene 2 valores:

S: Para. cuales se les va <mark>a en</mark>viar recibas. referencias a las

N: Par·a referencia a

las cuales no se les va a enviar recibos.

Generalmente a las referencias ingresadas no se les va enviar recibos debiéndose colocar la letra N en esta campo.

Terminando el ingreso de los campos correspondientes, en la parte inferior de la pantalla se mostrará el mensaje:

<SIGA> CONTil'JUAR <CNCL> CANCELAR

Al presionar la tecla [SIGAJ, se solicitará la siguiente Referencia, si se desea cancelar l& operación, cambiar de opción o concluir la fase de Registro, se deberá presionar 1a técla [CNCL].

3·. 1. 2 · CONSULTA DE REFERENCIAS CF1l CONSULTAR •

Permite la visualización de la información ya registrada para la referencia, al presionar esta opción aparecerán en la pantalla los datos correspondientes a los campos de\$critos desde el acápite 3.1.1.1 hasta 3.1.1.9 de·la referencia consultada.

En la parte inferior de la pantalla se mostrarán las· opciones:

<SIGA> CONTINUAR <CNCL> CANCELAR

Al presionar la tecla <SIGA> se solicitará el siguiente tipo y código de referencia a consultar; si se desea cambiar de opción cancelar la operación o concluir la fase ·de consulta se deberá presionar la tecla <CNCL>.

 $3.4.3$  MODIFICACION DE REFERENCIAS : CF7J MODIFICAR

Permite realizarla modificación de los datos registrados para la referencia.

Al presionar esta opción se mostrará en pantalla los datos ya ingresados y que pueden ser modificadps según �orresponda. Aquí se seguirán las mismas reglas in�icadas para el ingresa de los campos seNalados en el registro de referencias (ver Detalla 3.1.1).

Concluida la modificación de campos, se registrará la información según los cambios realizados.·

Apareciendo en la parte inferior las opciones :

<SIGA> CONTINUAR <CNCL> CANCELAR

Al presionar la tecla CSIGAJ se solicitará el siguiente tipo y código de referencia a modificar.

Si se desea cancelar concluir la fase de tecla [CNCL]. la operación, cambiar de opción o modificación se deberá presionar la

3.1.4 ELIMINACION DE REFERENCIA3 : LEIOJ ELIMINAR

Permite realizar la eliminación referencia anteriormente ingresada. (borr.ado) de **Ltna**  Al presionar esta opción en la pantalla se mostrarán los datos ya ingresados apareciendo el mensaje:

"CONFIRMA ELIMINACION ? S/N ====>"

Si se presiona "S" (mayúscula), el registro de la :referencia quedará automáticamente eliminado.

Si se presiona "N" (mayúscula), el registro permanecerá inalter�ble ya que la eliminación no ha sido confirmada.

-3.2 CONTROL DE GARANTIAS : CF2J CONTROL DE GARANTIAS

Usted,ingr�sará a esta opción presionando la tecla CF2] en -la pantalla- 1.3, mostrándose la siguiente pantalla:·

Pantalla 1.3.2

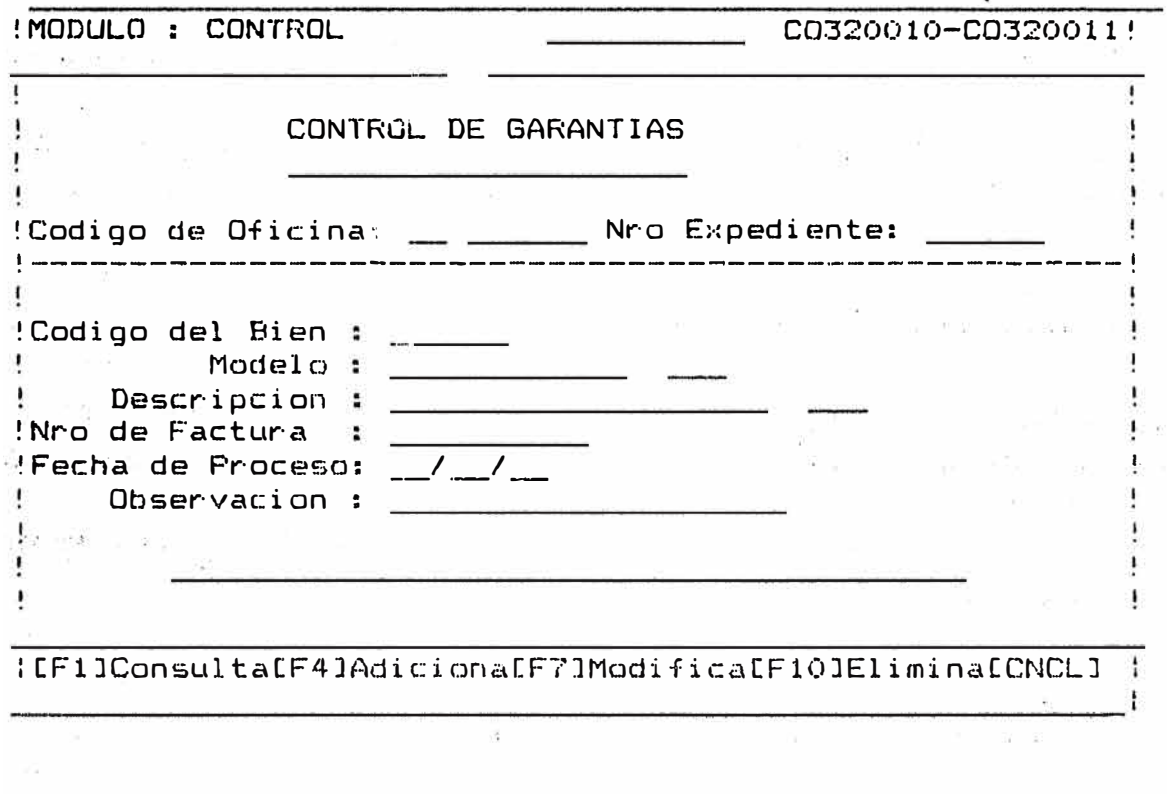

CODIGO DE OFICINA : Tiene un valor ya determinado por el Sistema, de acuerdo a la oficina de operación.

NUMERO EXPEDIENTE : Se ingresará el número de expediente<br>correspondiente. verificándose que  $correspondi$ ente, este expediente haya sido registrado (ver Registro de Tarjetas).

> Ingresada esta información aparecerá el mensaje:

> > <sup>11</sup>SELECCIONE OPCION "

Debiéndose elegir correspondiente.· la opción

3.2.1 REGISTRO DE GARANTIAS **:** [F4] ADICION

 $\sim$ 

Permite realizar el registro de los bienes dejados en garantia. Al presionar esta un opción, se irán registrando cada uno de los campos que se solicitan [Zona Luminosa, en donde se encuentra posicionado el cursor]. Estos campos son:

- 3�2�1.1 COOIGO DEL BIEN : Campo de 6 caracteres, que identifica al bien, se suele utilizar como un número correlativo.
- 3.2.1.2 MODELO Campo de 15 caracteres identifica al modelo del bien; es ingreso es obligatorio.·
- 3.2.1.3 DESCRIPCION : Campo de 50 caracteres, en<br>el cual se ingresará la ingresará descripción detallada del bien, se puede utilizar este campo para registrar un conjunto de bienes correspondiente� a un expediente si se describe más de un bien deberán ser separados por un espacio en blanco.
- 3.2.1.4 NRO. FACTURA : Campo 50 caracteres ( obligatorio); se ingresará el<br>número de factura al que factura d corresponde el bien; si se tratan de ·varios bienes se ingresarán los números de factura en que correspond�n separándolos por un espacio blanco:

se deberá tener cuidado en que el<br>orden en que se registro el se registro el númert de factura sea el mismo que en el que se registran las descripciones.

- 3.2.1.5 FECHA DE PROCESO : Campo compuesto por 3 subcampos en donde se<br>registrarán el año, mes y registrarán el año, mes y<br>día en que-se realiza el día. en que se realiza registro del bien.
- · 3.2.1�6 OBSERVACION Campo de 50 caracteres, en  $\mathbf{r}$ el que se registrará alguna<br>observación adicional del adicional del<br>sea necesario bien que registrar.

## 3.2.2 CONSULTA DE GARANTIAS : [F1] CONSULTAR

Permite la visualización de la información ya registrada p�ra la garantía, al presionar esta opción aparecerá en pantalla los datos correspondientes a los campos descritos<br>desde el acápite 3.2.1.1 hasta 3.2.1.6 de la garantía acápite 3.2.1.1 hasta 3.2.1.6 de la garantía consultada.

En la parte inferior de la pantalla se mo�trarán las siguientes opciones:

"<SIGA> Cont:inuar <CNCL> Cancelar"

Al presionar la tecla <SIGA> se solicitará el siguiente código de garantía a consultar, Si se desea cambiar la operación o concluir la fase de consulta se deberá pre�ionar la tecla <CNCL>.

3.2.3 MODIFICACION DE GARANTIAS **CF7J MODIFICAR** 

Permite realizar la modificación de los datos registrados de la garantía.

Al presionar esta opción se mostrará en pantalla los datos ya ingresados y que pueden ser modificados según corresponda. Aquí se seguirán las mismas reglas indicadas para el ingreso de los campes se�alados en el registro de referencias (ver Detalla 3.1.1).

Concluida la modificación de campos, se registrará la información según los cambios·realizados.

Apareci�ndo en la parte inferior las opciones

<SIGA> Continuar <CNCL> Cancelar

Al presionar la tecla CSIGAJ se solicitaré el siguiente código de garantía a modificar.

Si se desea cancelar la operación, cambiar de opción o concluir la fase de modificación se deberá presionar la· tecla [CNCL]

### 3.2.4 ELIMINACION DE REFERENCIAS : CE10J ELIMINAR

Permite realizar la eliminación (borrado) de una garantía anteriar�ente ingresada.

Al presionar esta mostrarán los datos ya ingresados apareciendo el mensaje: opc: i ón en la pantalla se

"Confirma Eliminación ?  $S/N = = =: \rangle$ "

Si se presiona "S" (mayúscula), el registro de la referenci� quedará automáticamente eliminado.

Si se presiona "N" (mayúscula), el registro permanecerá inalterable �a q�e la eliminación no ha  $sidc$  confirmede.

## 3.3 REPORTE DE REFERENCIAS : CF31 REPORTE DE REFERENCIAS

Usted ingresará, a esta opción presionando la, tecla [F3] en la pantalla 1.3 apareciendo en la-parte inferior siguiente mensaje. el

"CF1J Por Codigo CF2J Alfabético CCNCLJ Cancelar"

Antes de presionar cualquier función deberá verificarse que la impresora -se encuentre en linea (ON LINE> y que asimismo se encuentre el papel listo para el inicio de la impresión

### 3�3�1 Al presionar la tecla CF1J �parecerá la siguiente pantalla:

Pantalla 1.3.3

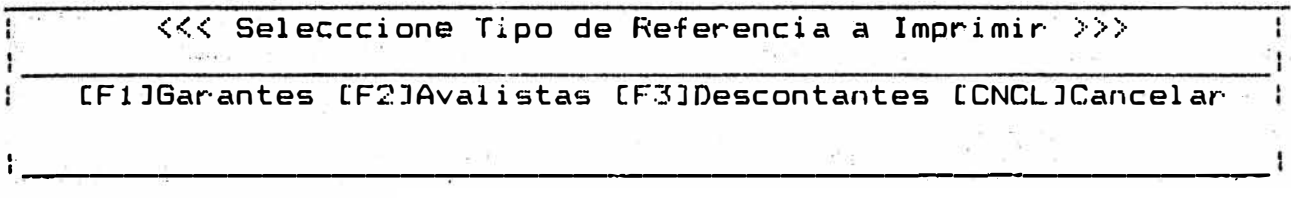

- CF'lJ GARANTES Permite la obtención del Reporte de Garantes  $\ddot{\phantom{a}}$ ordenados por código.
- CF2J AVALISTAS Permite la obtención de Reporte de Avalistas  $\mathbf{r}$ ordenados por código.
- CF3J DESCONTANTES: Permite la obtención del Repo�te de descontantes ordenados pqr código,
- 3.3.2 Al presionar la tecla CF2J aparecerá la �iQUiente pantalla:

Pantalla **1.** 3 .4

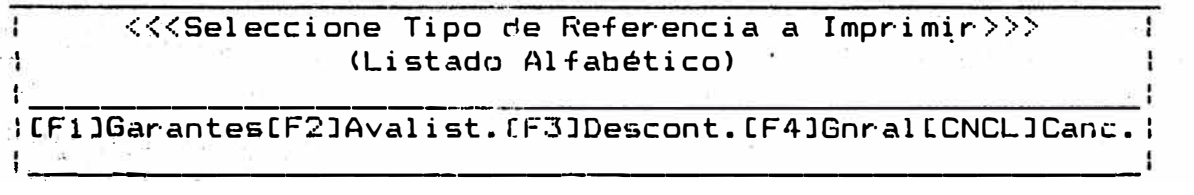

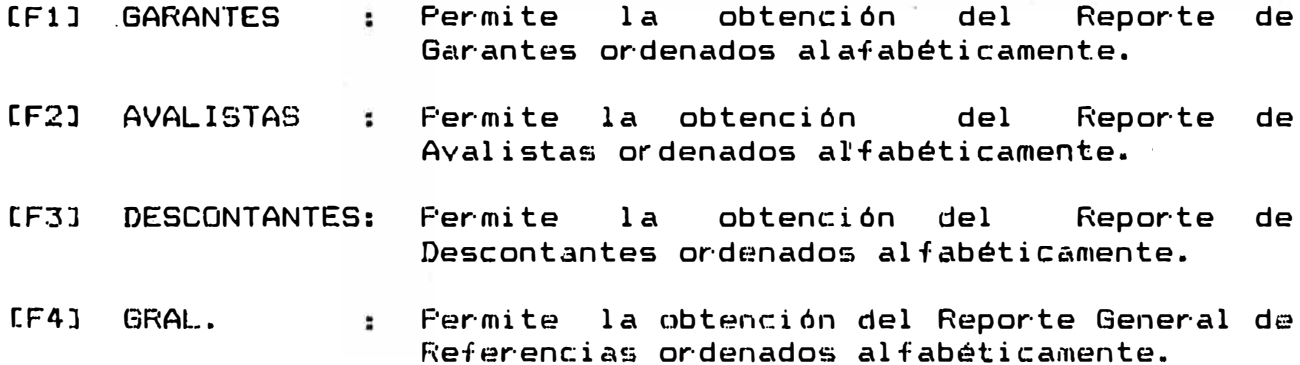

### 3.4 REPORTE DE GARANTIAS : CF41 REPORTE DE GARANTIAS

Ud. ingresará a esta opción presionando la tecla [F4] en la pantalla 1.3 apareciendo en la parte inferior el siguiente mensaje:

"[F1] Código [F2] Expediente [CNCL] Cancelar"

Antes de presionar cualquier función deberá verificarse que la impresora se encuentre en línea (ON LINE) y que asimismo se encuentre el papel listo para el inicio de la impresión.

- $F1$ : Permite obtener el Reporte de Garantías ordenados por código.
- F<sub>2</sub> : Permite obtener el Reporte de Garantías ordenadas por número de expediente.

NOTA:

Al encontrarse en proceso de impresión en la parte inferior de la pantalla aparecerá el mensaje:

#### "Procesando>>>"

Debiendose esperar que concluya la impresión antes de iniciar con otra operación.

## 4.0 MODULO : CONFIGURACION DE TABLAS

u�� ingresará a este módulo, presionando la tecla [F4J en el Menú Principal (pantalla 1.0) mostrándose a continuación la siguiente pantalla:

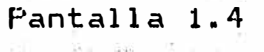

and a state

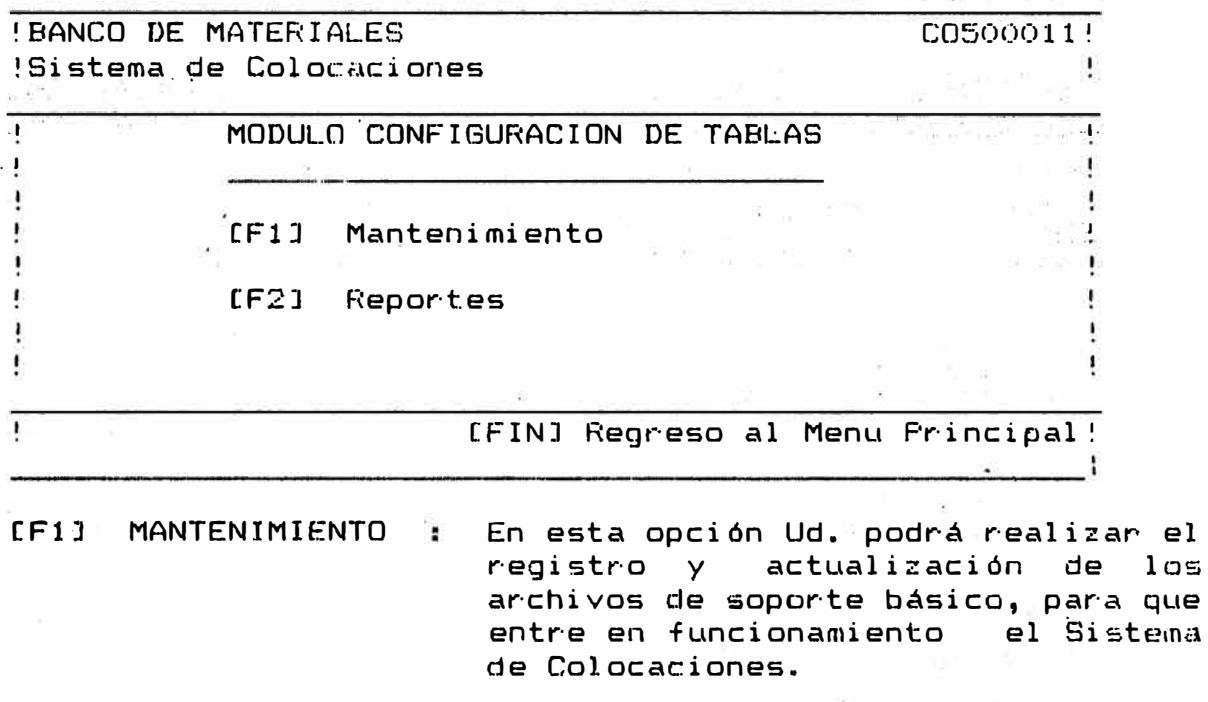

CF2J REPOHTES En esta opción Ud. podrá obtener el listado por impresora de<br>las tablas de Configuración de tablas de Configuración de Sistema.
### 4.1 MANTENIMIENTO DE TAPLAS : LEIJ MANTENIMIENTO

Ud, ingresará a esta opción presionando la tecla [F1] en la pantalla 1..4, mostrándose inmediátamente 1� siguiente  $partial:$ 

# Pantalla 1.4.1

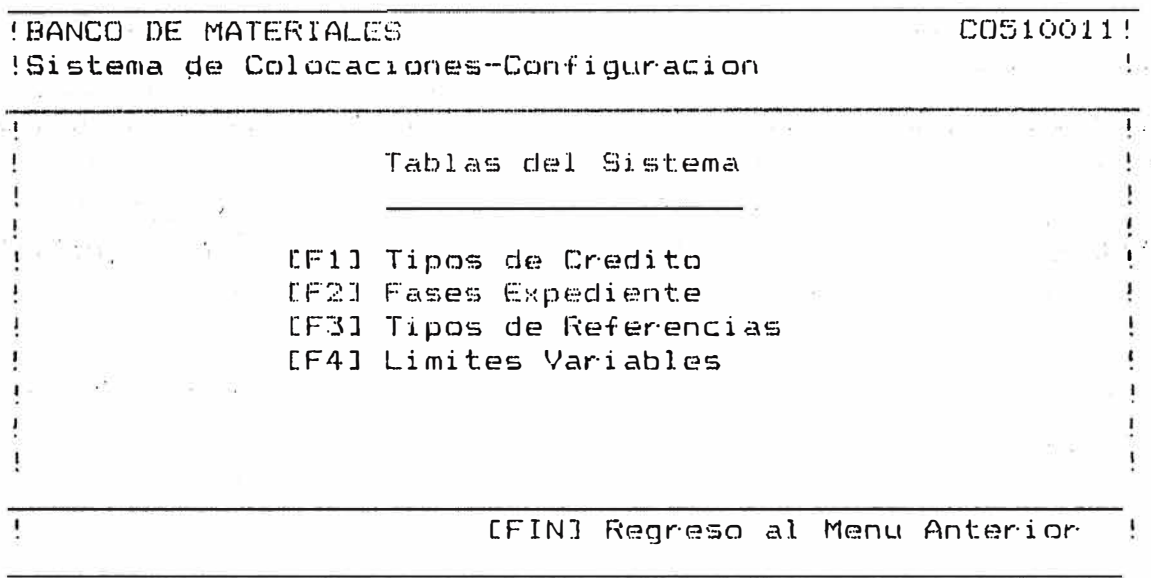

En la pantalla anterior (pantalla 1.4.1) se mostrará la Relación de Tablas a las cuales Ud. podrá tener acceso, a fin de realizar la operación anteriormente.seleccionada.

- CF1J TIPOS DE CREDITO Permite realizar el registro y mantenimiento de los tipos de crédito existentes; a los<br>cuales podrá acceder :el cual es podrá acceder ;, t=l \ c:l **iente.**
- [F2J FASES DE EXPEDIENTE Permite realizar el registro y mantenimiento de las fases por las cuales transita un crédito  $c$ ual qui'er $a$ .

CF3J TIPO DE REFERENCIA Permite realizar el registro y ma�tenimiento d� los tipos exi�tentes de referencias, se consideran como básicos:

Tipos:

- 1: Garante
- 2: Avalista
- 3: Retenedor
- CF4l LIMITES VARIABLES Permite realizar el registra y mantenimiento de todos los parámetros considerados como variables en el tratamiento de un crédito.

Estos son:

- a) Niveles de Ingreso (Máximo y
- b) Montos Aprobados (Máximo y Mín
- e) Porcentaje de Seguro

### 4.1.1 MANTENIMIENTO DE TIPOS DE CREDITO : LF1J

Uda podrá ingresar a esta opción, presionando la tecla<br>CF11 en la pantalla 1.4.1 apareciendo a continuación la siguiente pantalla:

Pantalla 1.4.1.1

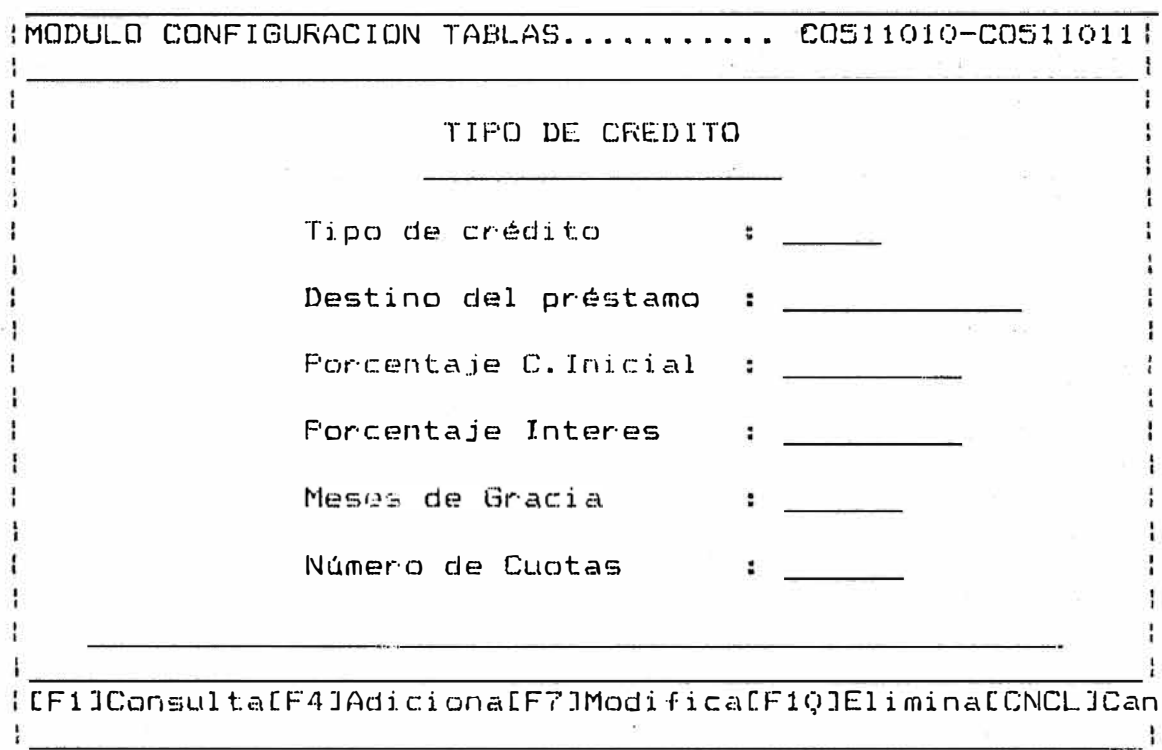

TIPO DE CREDITO : Campo de un solo caracter que identifica el tipo de crédito. Ejem: tipo "A", tipo "K", etc.

Ingresado el tipo de crédito aparecerá el mensaje:

"Seleccione Opción"

Debiéndose elegir la opción correspondiente para el proceso de selección de la opción a ejecutar puede revisar el anexo 1.

- DESTINO DEL PRESTAMO Campo numérico de un cara�ter, identifica· el código del destino del préstamo, según se indica:
	- 1.- Construcción Nueva
	- 2.- Terminación
	- 3.- Mejoram. Ampliación
	- 4. Terminación Mejoramiento
- PORCENTAJE e.INICIAL  $\mathbf{r}$ Campo numérico que consta de 2 cifras enteras y 2 cifras decimales, en el cual se in�ica porcentaje de-Cuota Inicial<br>respondiente al tipo de correspondiente crédito debe ser mayor que cero.
- PORCENTAJE INTERES Campo numérico; de un digito, en el cual se indica el porcentaje de correspondiente al crédito. interés tipo de
- MESES DE GRACIA Campo numérico de un digito, en donde se indican el número de meses de gracia otorgado al crédito.
- NUMERO DE CUOTAS Campa numérico de 2 en donde se indica el nómero de cuotas a pagar para el tipo de crédito correspondiente. dígitos

# 4.1.2 MANTENIMIENTO DE FASES DE EXPEDIENTE : [F2]

Ud. podná ingresar a esta opción presionando la tecla [F2] en la pantalla 1.4.1, apareciendo a continuación la siguiente pantalla:

## Pantalla 1.4.1.2

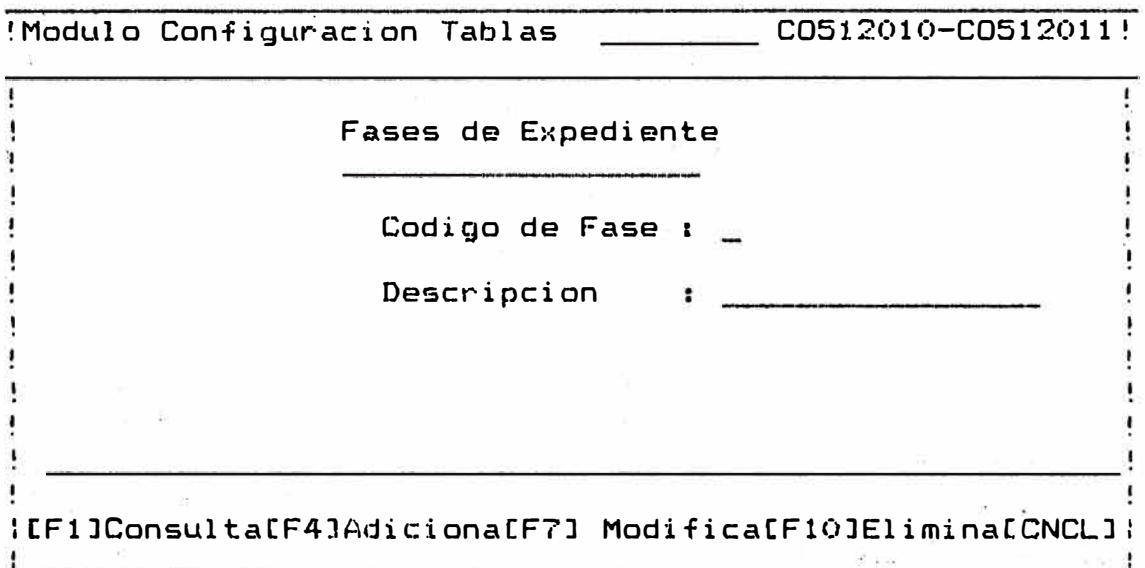

CODIGO DE FASE : Campo numérico de un dígito que<br>identifica la fase de trámite correspondiente, los códigos básicos de fases son los siguientes: **FASE** DESCRIPCION  $1<sub>1</sub>$ Fase Recuperaciones  $2:$ Fase Legal  $3:$ Fase Crédito  $\overline{4}$ Fase Comité de Crédito

> Ingresado el código correspondiente aparecerá el mensaje:

> > "Seleccione Opción"

Debiéndose elegir correspondiente para el proceso de selección de la opción a ejecutar puede revisar el anexo 1. la opción

- OESCRIPCION Campo �lfabético de 20 caracteres·en la cual se indica el nombre que corresponde al código de fase·· correspondiente.
- 4.1.3 MANTENIMIENTO DE REFERENCIAS : LF31

Ud.:podrá ingresar a esta opción presionando la tecla �F3J en la pantalla 1.4.1, apareciendo a continuación la -siguiente pantalla:

Pantalla 1.4.1.3

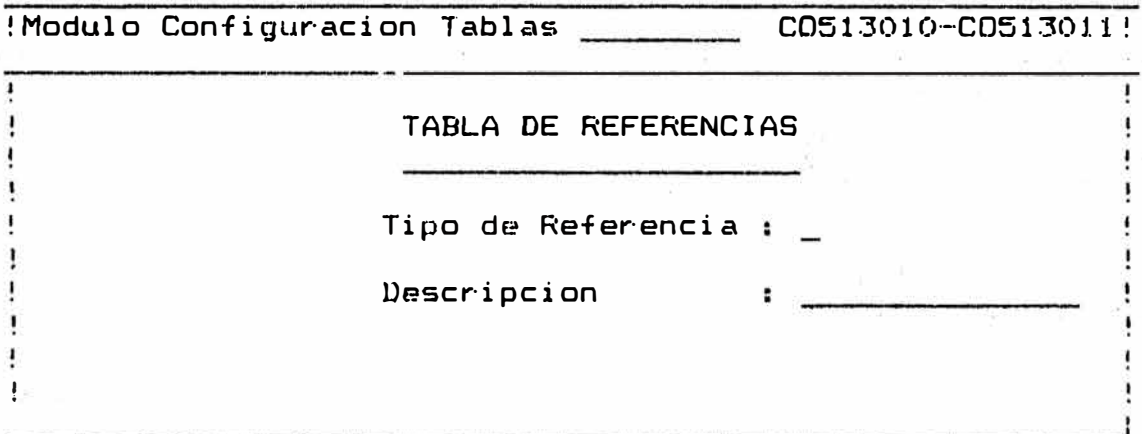

TIPO DE REFERENCIA Campo numérico de un dígito que identifica el código de fase de<br>trámite correspondiente, los trámite correspondiente, los básicos de tipos referencias son los siguientes: TIFO DESCRIPCION 1: Garante  $2:$ Avalista

*�3:* Descontantes

DESCRIPCION Campo alfabético de 20 caracteres en el · cual se indica el nombre correspondiente al · c�digo:· ' de referencia que corresponde.

### 4:1:4 · MANTENIMIENTO DE TABLA DE LIMITES : CF41

Ud. podrá ingresar a esta opción presionando la tecla CF4J en la pantalla 1.4.1 apareciendo a· continuación la siguiente pantalla:

Pantalla 1.4. 1.4

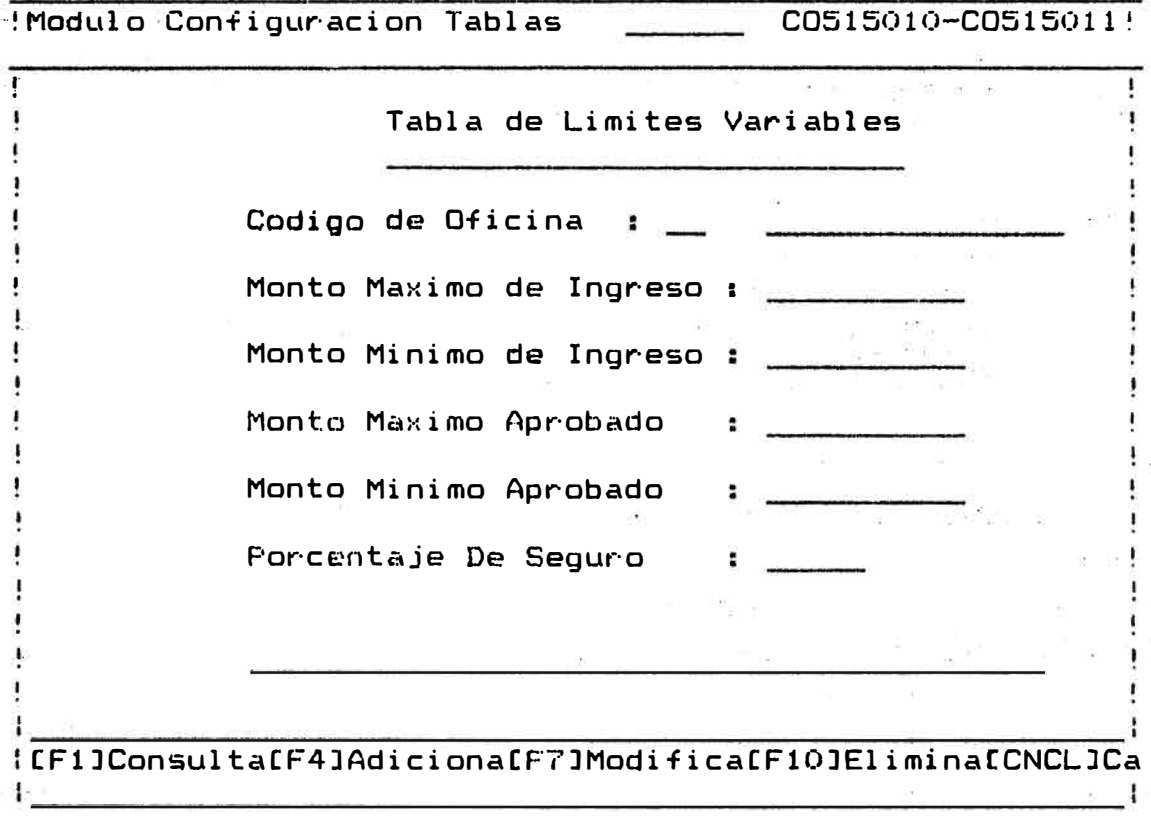

COOIGO DE OFICINA **: Campo , de**  2 caracteres que identifica el código de oficina, de ingresarse correctamente inmediátamente el nombre de la aparecerá oficina que corresponde al código asignado.

Ingresado el código de oficina apareceré el mensaje:

"Seleccione Opc: i ón **<sup>11</sup>**

Debiéndose elegir la opción correspondiente para el proceso de selección de la opción a ejecutar puede revisar el anexo 1..

- MONTO MAXIMO DE INGRESO : Campo numérico de 7 cifras enteras y 2 cifras decimales, deberá ser mayor que cero. No<br>se ingresarán créditos que se ingresarán cr�ditos que excedan a este monto.
- MONTO MINIMO DE INGRESO : Campo de 7 cifras enteras y 2 decimales, deberá ser mayor que cero.

No se ingresarán créditos-cuyo monto de ingreso sea menor que este límite.

- MONTO· MAXIMO APROBADO : Campo numérico . de 7 cifras enteras y 2 decimales, deberá ser mayor que cero. **No** aprobarán créditos montos mayores a este limite.
- MONTO MINIMO APROBADO Campo cifras enteras y **2** decimales, numérico de 7 deberá ser mayor que cero no se aprobarán créditos con monto menores a este límite.
- PORCENTAJE DE SEGURO\_ : Campo numérico de 2<br> cifras enteras 2 cifras enteras y decimales, que corresponde al<br>porcentaje correspondiente al porcentaje correspondiente seguro.

### 4.2 REPORTES DE TABLAS : (F2) REPORTES

Ud. ingresará a esta opción presionando la tecla CF2J en la pantalla 1.4.1 (ver pagina ....)

En esta pantalla se mostrará la relación de tablas de las cuales usted podrá obtener un listado por impresora.

# 4.2j1 · LISTADO DE TIPOS DE CREDITO : CF1J

Usted . podrá ingresar a esta opción presionando la tecla CFlJ en la pantalla **1.4.1.**

De verificarse que se cumpla con las condiciones de<br>impresión se emitirá el listado de Fases de impresión se Exped�ente correspondiente.

### 4.2.2 LISTADO DE TIPOS DE REFERENCIAS : (F3)

Usted podrá ingresar a esta opción presionando la tecla CF3J en la pantalla 1.4.1.

De verificarse que se cumpla con las condiciones de<br>impresión se emitirá el listado de Tipos de impresión se emitirá el Referencias correspondiente.

# 4�2.3 LISTADO **DE** LA TABLA DE LIMITES VARIABLES **CF4J**

Usted podrá ingresar a esta opción presionando .la tecla CF4J e la pantalla 1.4.1.

De verificarse que se cumpla con las condicione� de impresión se emitirá el listado de la Tabla de Limites variables.

### 5.0· MODULO : PROCESOS ESPECIALES

Ud. ingresará a este módulo presionando la tecla [F4] en<br>el menú principal (pantalla 1.0), mostrándose a menú principal (pantalla 1.0), mostrándose a continuación la siguiente pantalla:

Pantalla 1.5

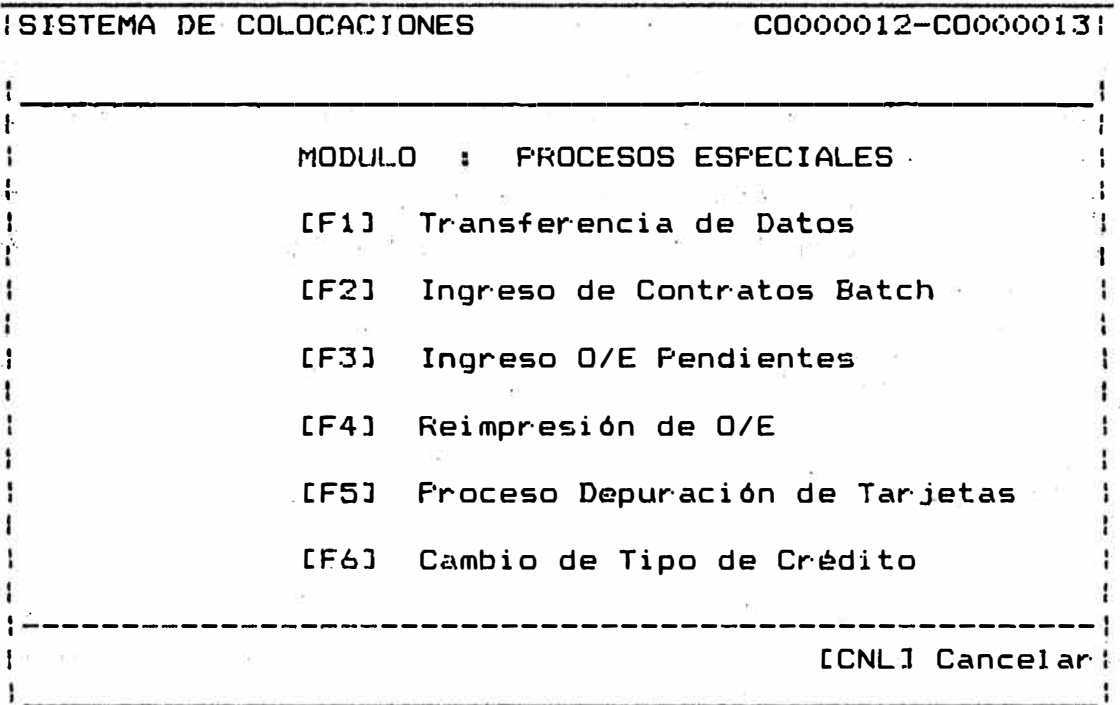

### CFll TRASNFERENCIA DE DATOS

En esta opción ud. podrá realizar mensualmente la transferencia de la Fuente =3 a la Oficin� de Sistemas en Diskette para su correspondiente actualización; así como los procesos complementarios de respaldo y consolidado.

CFZJ INGRESO DE CONTRATO BATCH

En esta opción ud. podrá realizar el ingreso por lotes de cantr�tos *ya* emitidos, se realiza con la finalidad de poner al día el Sistem.

### CF3J INGRESO DE O/E PENDIENTES

En esta opción ·ud. podré realizar el ingreso por lotes de órdenes de entrega ya emitidas *y* que se encuentran pendientes de atención; se realiza cuando al efectuar un cierre de operaciones aún quedan .órdenes pendientes no generadas por el computador.

### -CF4] REIMPRESION DE O/E

En esta opción ud. podrá realizar la reimpresión de ordenes de entrega ya giradas cuya impresión inicial resulto defectuosa por problemas diversos.

LF51 PROCESO DE DEPURACION DE TARJETAS

En esta oprión se realiza la depuración automática de expedientes con crédito no concretizado y mayores a tres meses de antiquedad en el sistema.

[F6] CAMBIO DE TIPO DE CREDITO

Esta opción le permitirá el cambio de tipo de crédito de contratos tipo "B" a otro tipo de cuando el cliente así lo amerite.

5.1 TRANSFERENCIA DE DATOS

Este proceso deberá efectuarse al final del último día útil del mes correspondiente.

Ud. ingresará a esta opción presionando la tecla [F1] del submenú de procesos especiales (pantalla 1.5) mostrando a continuación la siguiente pantalla:

Pantalla 1.5.1

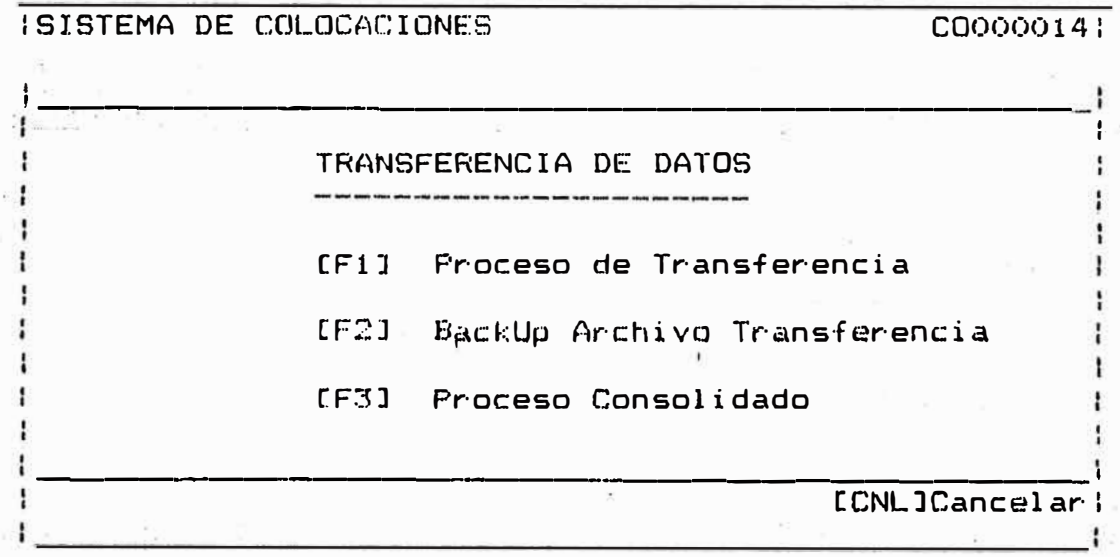

### 5. 1. 1 [F1J PROCESOS DE TRANSFERENCIA

Para ingresar a esta opción ud. presionará la tecla C F1 J ·· *de* la pantalla **1.** 5. **1,** luego· del cual aparec:erá la pantalla de transferencia como sigue:

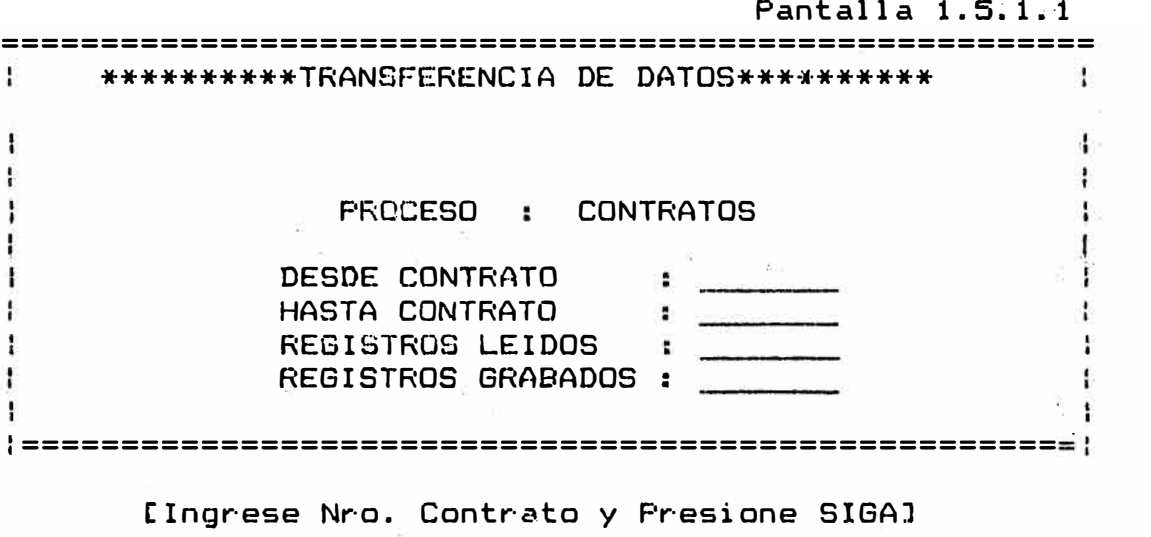

En este nivel se deberá digitar el n�m�ro de contrato inicial y **el** número **de** contrato final que corresponde al mes de transferencia finalizado, luego deberá presionar la tecla [SIGA] a fin de que el computador realice el proceso automático de transferencia mostrando en la pan�alla el número de regístros leidos así como el número *de* registrograbados, finalizado el proceso regresará a la pantalla del menó anterior.

# 5�1�2 CF2J BACKUP ARCHIVO DE TRANSFERENCIA

Para ingresar a esta opción ud. presionará la tecla CF2J desde la pantalla 1.5.1.

Este proceso deberá ejecutarse inmediatamente después del proceso anterior ([F1]Proceso de<br>------- -- ------- ------- --------Trans·ferenc:i a). - - - -- .... - - - -- -·· .,\_ - -- - ·r'"

En la parte inferior aparecerá el mensaje:

<<Inserte por Favor ..•.. Presione SIGA>>

Mediante el cual se solicita(n) el (los) diskette(s) de transferencia que luego serán enviados a la

Oficina de Sistemas para su actualización en el computador principal.

El diskette a introducir deberá encontrarse en blanco y previamente formateado.

A este nivel aparece el mensaje:

**<sup>11</sup>**Pl **ease** Mount t Arc:hi ve J< **Sys** > • O 1"

"<Press GO to Confirm, CANCEL to ·dery, or Finish to Return to Executive)"

Me�iante el cual nos solicita se.confirme que el diskette insertado se encuentre debidamente formateado; hecha la verificación se presiona<sup>1</sup> la tecla SIGA (GO> con el cual **se** procederá **a** realizar el proceso de respaldo correspondiente, finalizado el cual regresará al Sistema Inicial.

Se recomienda que luego de realizado el proceso �e respaldo correspondiente se coloque , en dicho diskette la etiqueta correspondiente senaiando el mes de proceso como sigue:

SISTEMA DE COLOCACIONES PERIODO : MARZ/91

# 5.1.3 CF3J PROCESO CONSOLIDADO

Este proceso deberá ejecutarse a� final del último dia ótil del mes.

Para ingresar a esta opqión ud. presionará la tecla CF3J desde la pantalla 1.5.1 apar�ciendo la siguiente pantalla:

Pantalla 1.5.1.2

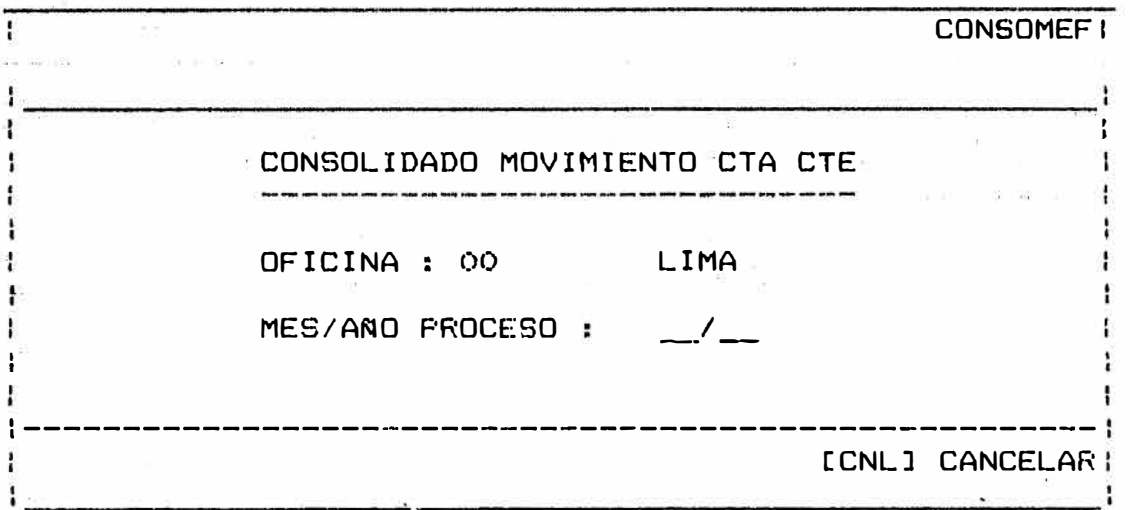

A este nivel se ingresrá el mes y aMo de proceso correspondiente finalizado el cual aparecerá en la parte inferior de la pantalla.

CF7J CONFIRMA [CNLJ CANCELA

Al presionar la tecla CF7J procederá automaticamente a realizar \a consolidación del mes correspondiente finalizado el cual regresará al menó mostrado en la pantalla 1.5.

# 5.2 CONTRATOS BATCH : LF2J INGRESO CONTRATOS BATCH

Ud. ingresará a esta opción presionando la tecla CF2J del •ub m�nó de procesos especiales (pantalla 1.5} mostrando a continuación la siguiente pantalla:

PLAN PILOTO SUCURSALES **PLAN PANTALLA 1.5.2** 

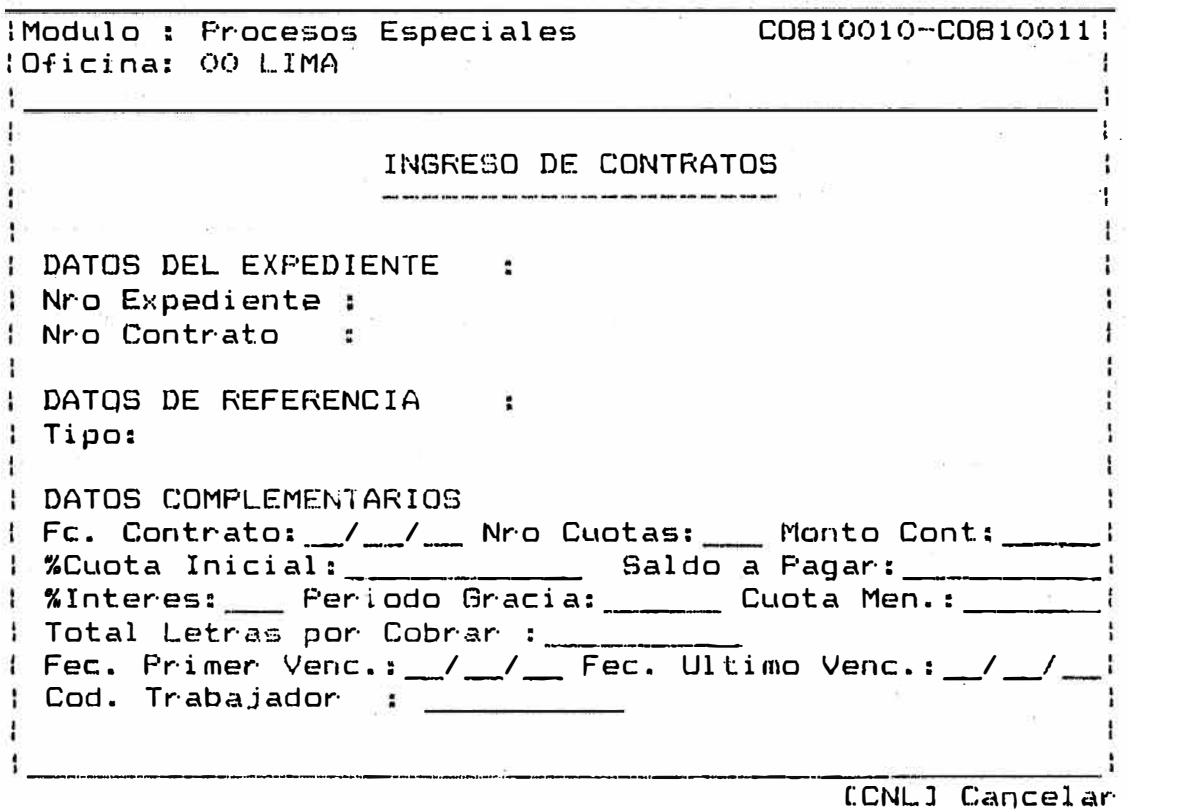

A este nivel se solicitan los datos correspondientes al contrato a ser ingresado, debiéndose tener absoluto cuidado de la información a ser ingresada, revisando dichos datos antes de dar conformidad para su grabación. Para hacer uso de esta opción, se deberá primero haber ingresado los datos de la tarjeta correspondiente (ver Registro de Tarjeta -. Módulo Créditos)

Los datos a ingresar corresponden a:

# DATOS EXPEDIENTE:

Se ingresará el Nro. de expediente � Nro. Expediente: cuando en el registro de tarjetas de encontrarse O.K. mostrará los·datos del· cliente.<br>Se ing - Nro. Contrato : ingresará el Nro. de contrato (6 dígitos). - Tipo de Crédito: se ingresará el tipo de crédito al cual' corresponde el contrato <A,B,C,K>. DATOS DE REFERENCIA:<br>--------------------- Fecha Contrato : Se cregistra la cfecha en la cual se generó el contrato. <Formato  $D$ ía/Mes/Año). – Nro. Cuotas : Se <sup>ingr</sup>esa <sub>el</sub> nro. de cuotas con la<sub>s</sub> cual fue aprobado el crédito. (dos digitos).<br>Se ingre Monto Contrato : Se ingresa el monto total del contrato (máximo 9 enteros con 2 decimales).<br>Se ingresa el porcentaje a paga ¾Cuota Inicial : Se ingresa el porcentaje a pagar por concepto de cuota inicial. (ejem. 30%, **'.?O%> •**  - Saldo a Pagar Se ingresa el monto calculado como in the control saldo a pagar.<br>: Se ingresa el porcentaje a %Interes pagar po� concepto de interés. Periodo de Gracia : Se ingresa el número de meses de gracia otorgado de no tener se col6cará el valor de cero en este  $\sim$ campo. Cuota Mensual Se ingresa el monto calculado como mensualidad a pagar. - Total Letras por Cob.: Se ingresa el monto calculado como letras por cobrar.<br>Se ingresará la - Fecha Primer Venc. : Se ingresará la fecha<br>correspondiente al primer correspondiente vencimiento (Formato Día/Mes/Año).<br>Se indresará la fecha - Fecha Ultimo Venc:. Se ingreiará la fecha correspondiente vencimiento <Formato Dia/Mes/ANo). - Código de Trabaj2dor: Se ingresará el código que posee el cliente en la empresa que labora (solo utilizable en los créditos tipo B), de *no* ingresarse asume el

valor del expediente.

### 5�3 O/E PENDIENTES : CF3J INGRESO O/E PENDIENTES

Ud� ingresará a esta opción presionando la tecla CF3J del submenú de procesos especiales (pantalla 1.5) mostrando a continuación en la parte inferior de la pantalla el siguient�.mensaje:

<<Inserte Diskett por Favor .•. Presione SIGA>>

Debiéndose colocar el diskette de seguridad que permanecerá en' custodia del Administrador; ingresado el diskette correctamente aparecerá la siguiente pantalla:

PLAN PILOTO SUCURSALES Pantalla 1.5.3

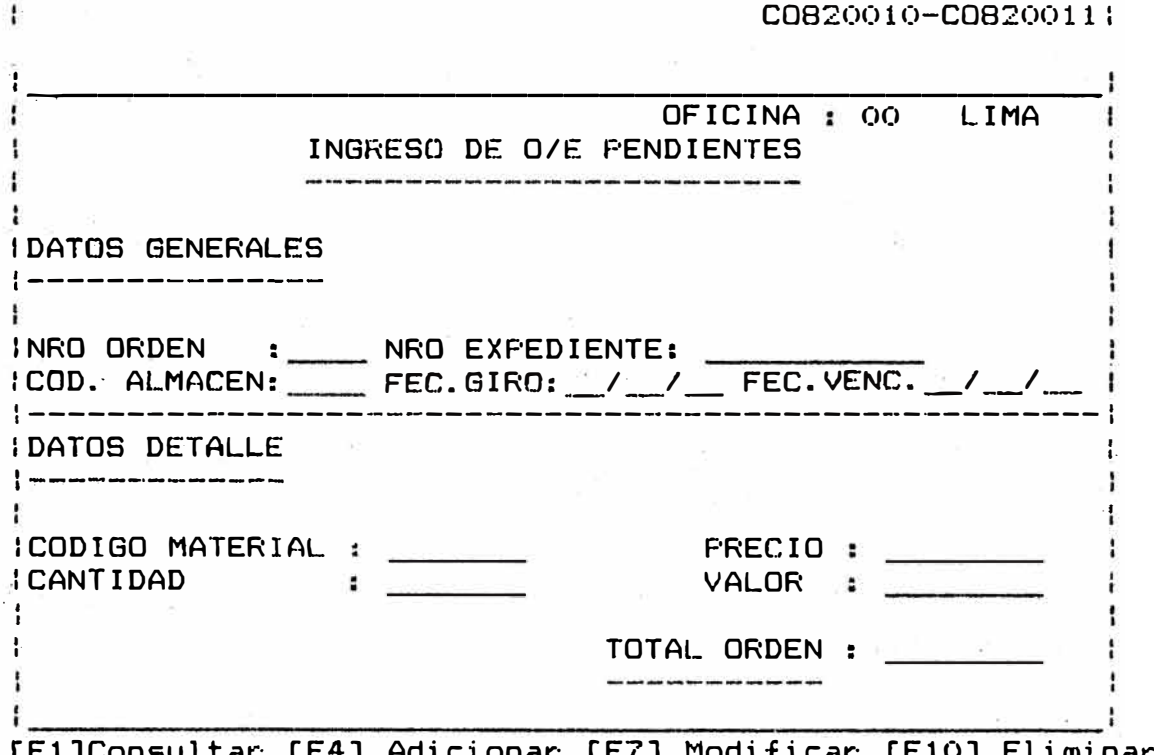

tFlJConsultar CF4J Adicionar CF7J Modificar CFlOJ Eliminar (CNLJ Cancelar

A este nivel se solicitan los datos correspondientes a la orden a ser generada como son:

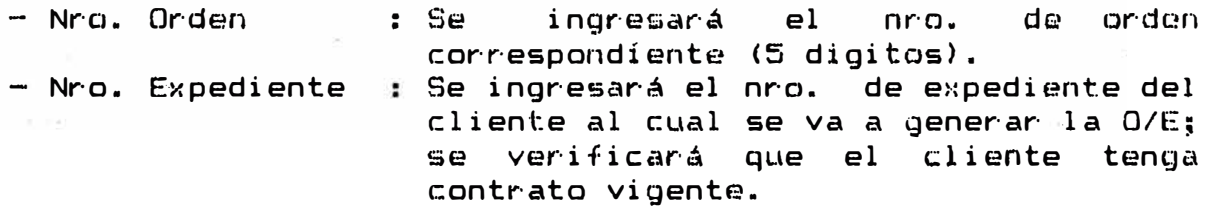

DATOS GENERALES:

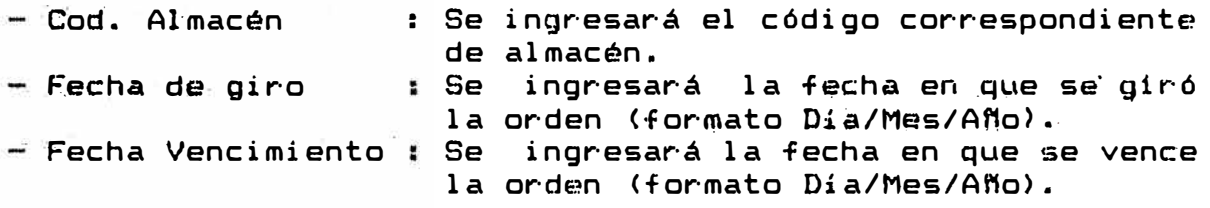

**DATOS DETALLE:** 

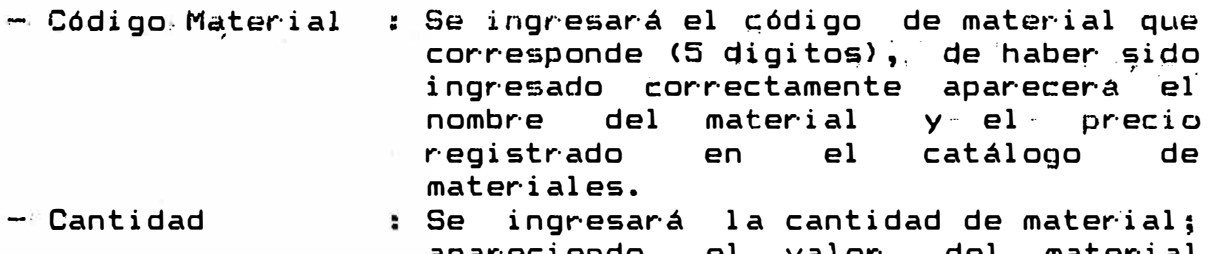

apareciendo el valor del material <precio cantidad) . así como, el monto acumulado de la orden en el campo TOTAL ORDEN.

Se debe tener en cuenta que una orden como máximo posee 10 items, no debiendo excederse de este número, de poner más de 10 ·items se procederá a generar otra orden con el nómero consecutivo siguiente.

Las ordenes generadas con esta opción llevan el estado "9<mark>"</mark> (orden vía batch).

# 5.4 REIMPRESION DE ORDENES : CF41 REIMPRESION DE 0/E

Ud. ingresará a esta opción presionando la tecla F4 del submenú de procesos especiales (pantalla 1.5) mostrando a continuación la siguiente pantalla:

Pantalla 1.5.4

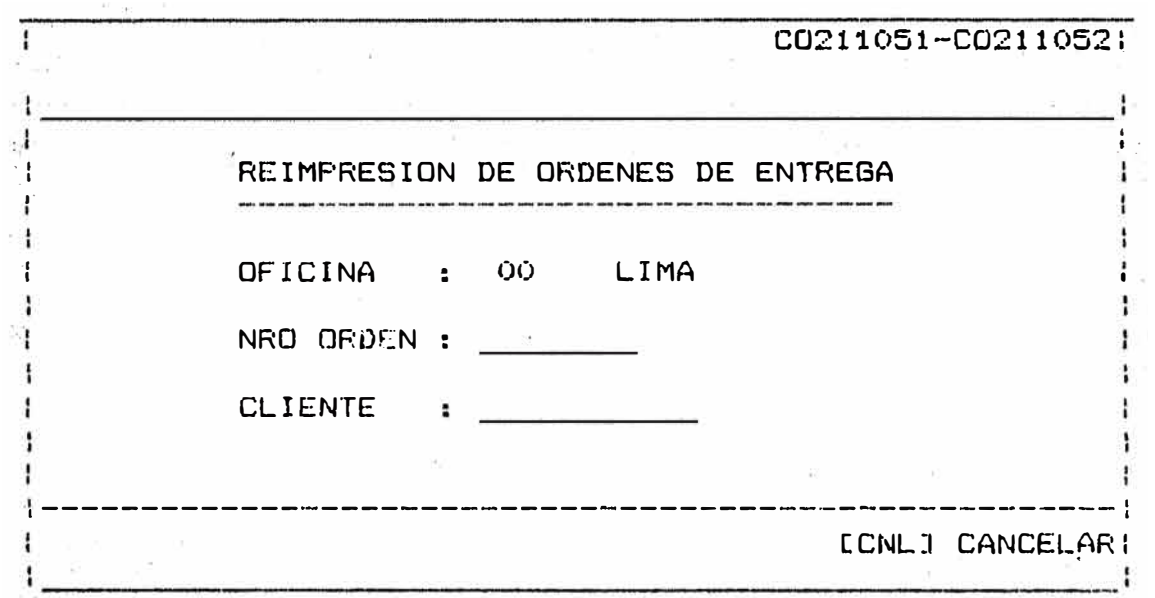

A este nivel ingresará el número de orden que desea se imprimir, de ingresarse correctamente, aparecerá el nombre del cliente, procediendo a la i�presión *de* la O/E · en los formatos establecidos previa verificación de la impresora (deberá encontrarse ON LINE>.

5.5 DEPURACION DE TARJETAS : (F5) PROCESO DEPURACION DE TARJETAS

Ud. ingresará a esta opción presionando la tecla F5 del submenú procesos especiales (PANTALLA 1.5).

Este proceso deberá realizarse el último día útil del mes: and the second contract construction and construction contracts. The construction second property second second construction  $\mathcal{S}_{\mathcal{A}}$ corriente."  $\label{eq:1} \begin{split} \mathcal{L}_{\text{MSE}}(\mathbf{r}) & = \mathcal{L}_{\text{MSE}}(\mathbf{r}) \mathcal{L}_{\text{MSE}}(\mathbf{r}) \mathcal{L}_{\text{MSE}}(\mathbf{r}) \mathcal{L}_{\text{MSE}}(\mathbf{r}) \mathcal{L}_{\text{MSE}}(\mathbf{r}) \mathcal{L}_{\text{MSE}}(\mathbf{r}) \mathcal{L}_{\text{MSE}}(\mathbf{r}) \end{split}$ 

Realizadas las verificaciones correspondientes aparecerá la siguiente pantalla:

ntalla 1.5.5

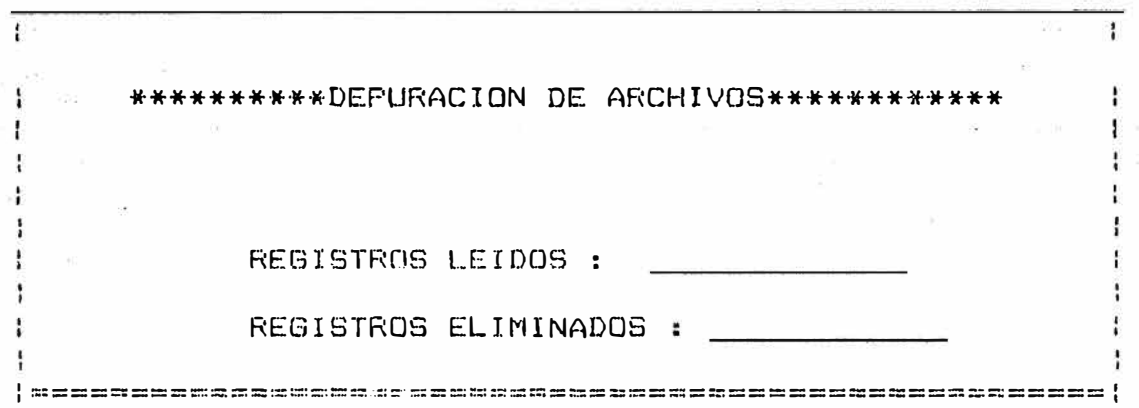

<<Proceso a efectuarse en Fin de Mes>>

Se realiza el proceso automático de depuración mostrándose el número de registros leidos así como el número de registros eliminados; se eliminarán aquellas tarjetas que tienen una antiguedad mayor a 3 meses y que no han concretado su crédito, se realiza con el fín de no almacenar información no activa.

5.6 CAMBIO DE TIPO DE CREDITO : CF61 CAMBIO DE TIPO DE CREDITO

Ud. ingresará a esta oficina presionando la tecla CF6J del submenú de procesos especiales (pantalla 1.5) mostrándose inmediatamente el mensaje:

<<Inserte diskette por favor ... Presione SIGA>>

Debiéndose colocar el diskette de seguridad correspondiente. De verificarse el ingreso del diskette correcto aparecerá el siquiente mensaje:

Pantalla 1.5.6

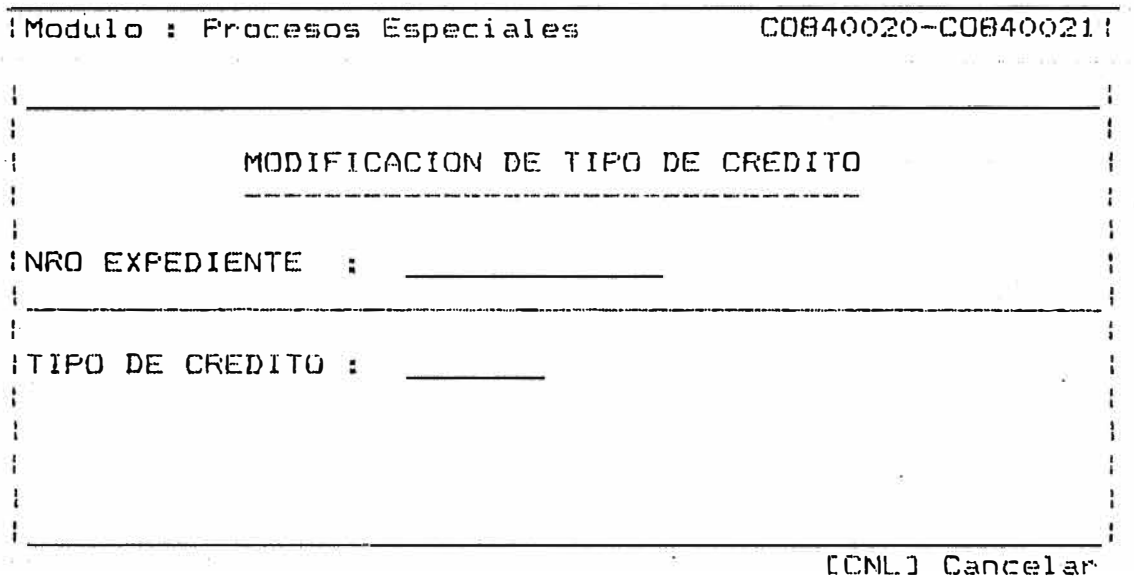

A este nivel se lingresará el Nro. de expediente del cliente a modificar su tipo de crédito (operación válida sólo para tipo de créditos tipo B); apareciendo el tipo de crédito registrado para realizar la modificación correspondiente.

# $A N E X O 5$

SISTEMA INTEGRADO DE SUCURSALES (SIS)<br>MANUAL DE RECUPERACIONES Y CAJA

- 1.0 INTRODUCCION (3)
	- 1.1 Objetivos (5)
	- **1. 2 Al** canees **(3)**
	- **1. 3 Teclas de Función (3)**
	- 1.4 Menú Frincipal (4)
- **2. O Cuadro de Alternativas del Menú (�)**
- 3.0 **Menú de Recuperaciones(�** 
	- 3. 1 **Submodulo: Informes** de **Situación (0)** 
		- **3. 1. 1 Consulta de Cuenta Corriente (9)** 3.1.2 **Liquidación 02) 3. 1.3 Programa de ?\mortizacianes (14) 3. 1.4 Cuenta Corrí.ente por Avalistas (1b)**
		- **3. 1. 5 Programa de Recuperaciones (17)**
	- 3.2 **Submodulo: Gestión Cobr·anzas Morosas (18)** 
		- **3.2.1 Emisión de Citaciones �9)**
		- 3.2.2 **Listado** de Clientes Citados (19)
		- **3. 2. 3 Estado de Créditos (19)**
		- **3.2.4** Gastos Judiciales **(2***0***)**
		- 3.2.5 Listado **de Clientes con Gastos Judiciales(2�**
	- 3.3 Submndulo: **Administración de no Indentificados** �1)
		- **3. 3. 1 Registro de Identificados �2)**
		- 3.3.2 **Reportes de Identificados (2.5)**
		- 3.3.3 **Reportes de** Pagos **de Avalistas (27)**
		- 3.3.4 **Devol uc. i ón de Pagos de Avalistas (2.9)**
		- 3.3.5 **Transferencia de Identificados (30)**
	- 3.4 **Submodulo: Ajustes** y **Regularizaciones(31)** 
		- **3. 4. 1 Anulación de Contrato l32)**
		- 3.4.2 **Devolución** de Cuota Inicial(��)
		- **3.4.3 Registro** de **Documentos** de **Ajuste��**
		- 3.4.4 Ingresos por Ajustes (34)
		- 3.4.5 Materiales No Recogidos (35)
	- 3. 5 **Submodul** o: **Procesos** de Cancel **c'lC** i ón de **Créditos (3ó)**
		- **3. 5. 1 Cancelación de Créditos (37)**
		- 3.5.2 **Informe Técnico de Üso de Material es (39) ,**
		- 3.5.3 **Certificado de Ccmcelc:u:ión (?>9)**
		- **3.5.4 Constancia de pago (40)**

3.5.5 Certificado de Uso de Materiales (41)

3.ó **Submodulo:** Emisión de **U.st.ados** (42)

 $3.6.1$  Listados de Cuenta Corriente  $(43)$ 3.6.2 Listado de Tabla de Gastos 3.6.3 Listado de Tabla de Intereses 3.6.4 Listado de Clientes con Avalistas

3.7 Submodulo: Mantenimiento del Sistema (44)

- 3. 7. 1 Tabla de Intereses {45)
- 3.7.2 Tabla de Gastos (46)
- 3.7.3 **Reg** i **st.ro de Cobrc1.dores** (47)
- 3.7.4 Asignación de Cobranzas **(48)**
- 3.7.5 Cambio de Avalistas **(49)**
- 3.7.6 Proceso de Fin de Periodo (49)
- 4. O Menú de Ingresos de Caja (50)
	- 4.1 Registro de Ingresos de Caja (51)
	- 4.2 Reportes Diarios de Ingresos de Caja (54)
	- 4.3 Reportes Semanales de Ingresos de CaJa(5�
	- 4.4 Transferencia de Datos (56)

### 1.0 INTRODUCCION

### 1.t OBJETIVOS

El Objetivo del presente Manual es describir las principales caracteristicas de los procedimientos para la operación del Sistema de Recuperaciones y Caja, además dar las pautas necesarias para el uso del microcomputador y sus periféricos.

### 1.2 ALCANCES

Este Manual está dirigido al personal administrativo **que** esta relacionado al área de Recuperaciones y Caja del BANMAT con la autorización *de* ser usuario del Sistema.

### 1.3 TECLAS DE FUNCION

Para una mayor facilidad de operación, se han definido previamente tareas que se cumplirán al presionar las teclas llamadas "TECLAS DE FUNCION", dichas teclas se encontrarán ubicadas en la parte superior del teclado.

En una panta;la de ingreso de información, las teclas de función definidas previamente, son

[CNCLJ Para bl3nquear el campo y permitir captar nuevamente la información, o para cancelar el trabajo que se está realizando y dar la oportunidad a que se vuelva a seleccionar la opción, asi mismo, para regresar a la pantalla anterior.

CENTERJ Para la aceptación del contenido de un dato y avanzar al siguiente campo.

CF1J Para consultar alguna información relativa al que se desea realizar el ingreso de información, impresión **de** reportes.

 $\mathbb{R}^2$ 

CF4J Tecla: que permitirà ingresar o adicionar nuevos datos a un archivo o archivos.

CF7J Modificación de datos, en otros casos imprimir, cuando se está an la opción de reportes.

CF10J Tecla que permitirá especifico,en otro caso se actualización. eliminar usa para un registro confirmar una

# **1.4 MENU** PRINCIPAL

Presenta cuatro opciones las que se presentan a continuación :

> $F1 - \text{Colocación}$  $F2 =$  Recuperaciones F3 - Abastecimientos F4 Control de Caja

Para poder ingresar a cualquiera de las opciones sólo es necesario presionar la tecla correspondiente. Por ejemplo, para ingresar a la opción, Recuperaciones bastará presionar la tecla F2, para salir del sistema se presionará la tecla CFinJ.

#### CF1J Informe de Situación CF1J Cta. Corriente  $\mathbf{I}$  $E F2J$  Liquidación  $\ddagger$ < CF3J Prog. Amortizacion.es. 4 CF4J Cuenta Corriente por Avalistas 4 CFSJ Prog. Recuperaciones 1 Ŧ CF2J Gestión Cobranza de Morosos CF1J Emisión Citaciones Я Ŧ CF2J List. Clientes Citados < CF3J Estado Crédito ł. CF4J Gastos Judiciales ÷ CF5J Listado de Clientes con Gastos Judiciales 澾 CF3J Adm. de no Identificados. 4 Ŧ CF1l Registro de Identificados. CF2J Reportes de Identificados. ÷ CF1J Reportes de Identificados por Recibe ÷ CF2J Reportes de Identificados por Avalista ä,  $\cdot$ CF3J Reporte de Identificados Diario H ÷ H [F4J Reporte de Identificados Semanal. ÷. , CF3J Reportes de pagos de Avalistas. 4 CF1J Reporte de Pagos de Avalistas Diario ł Ŧ CF2J Reporte de Pagos de Avalistas Semanal ÷ Ŧ. CF3J Resumen de Pagos de Avalistas por F�cha [F4J Resumen de Pagos de Avalis. por Avalis. ÷ ÷ (F5J Resumen de Pagos de Avalistas por Ident. ÷ CF4l Devolucion de Pagos de Avalistas. 4 [F5J Transferencia de Identificados. CF4J Ajustes y Regularizaciones. ÷ [F1J Anulación de Contratos CF2J Devolución de Cuota Inicial  $\mathbf{I}$ [F3J Registro de Documentos de Ajuste Ŧ ÷ [F4J Ingresos por Ajuste CF5J Materiales No Recogidos  $\ddot{\phantom{a}}$ ÷ CF5l Procesos de Cancelación de Creditos  $\ddagger$ CF1J Cancelación de Creditos ŧ CF2J Informe Técnico del uso de materiales < [F3J Certificado de Cancelación  $\mathbf{I}$ ţ. CF4J Constancia de Pago CF5l Certificado de uso de materiales  $\ddot{\phantom{a}}$  $\mathbf{I}$ CF6J Emisión de Listados. ÷ [Fil Listados de Cta. Corriente  $\mathbf{I}$  $\mathbf{1}$ [�Jl Cta. Cte. par Tipo de Credito  $\mathbf{I}$ ŧ : [F2J Cta. Cte. por Contrato

2.0 CUADRO DE ALTERNATIVAS DEL MENU DE RECUPERACIONES

# 2.0 CUADRO DE ALTERNATIVAS DEL MENU

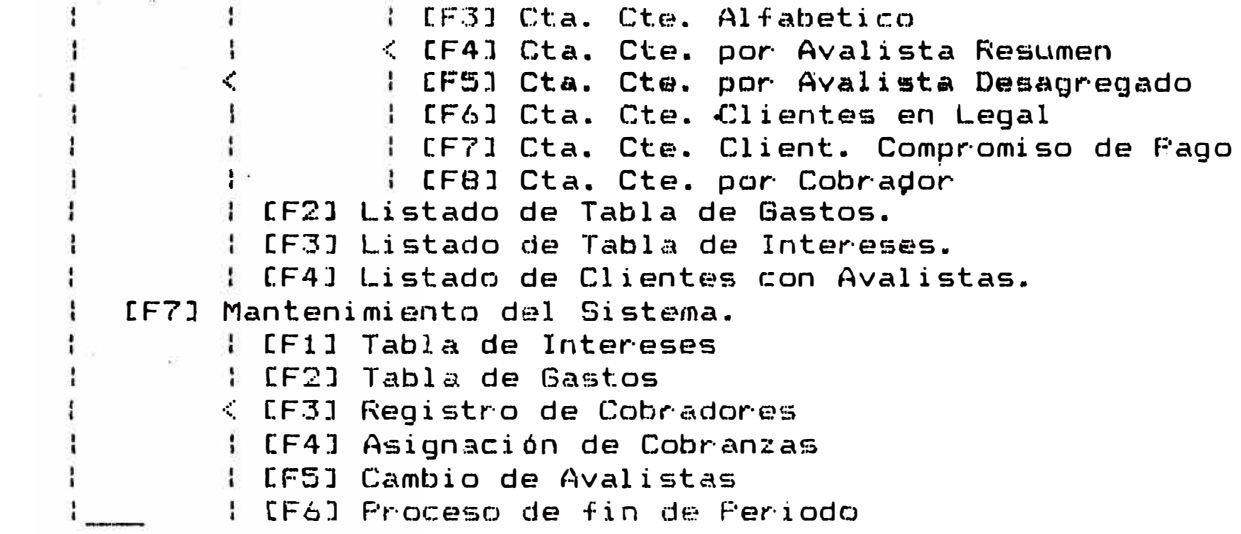

 $\mathcal{L}$ 

3.0 MENU DE PERACIONES

El menú de Sistemas de Recuperaciones está conformado por 7<br>opcione las que figuran en la pantalla. Para tener acceso a<br>una de ellas solo es necesario presionar la tecla una de ellas solo es necesarió presionar la tecla<br>correspo diente. Por ejemplo, para seleccionar la opción :<br>Informe de Situación, se presionará la tecla F1.

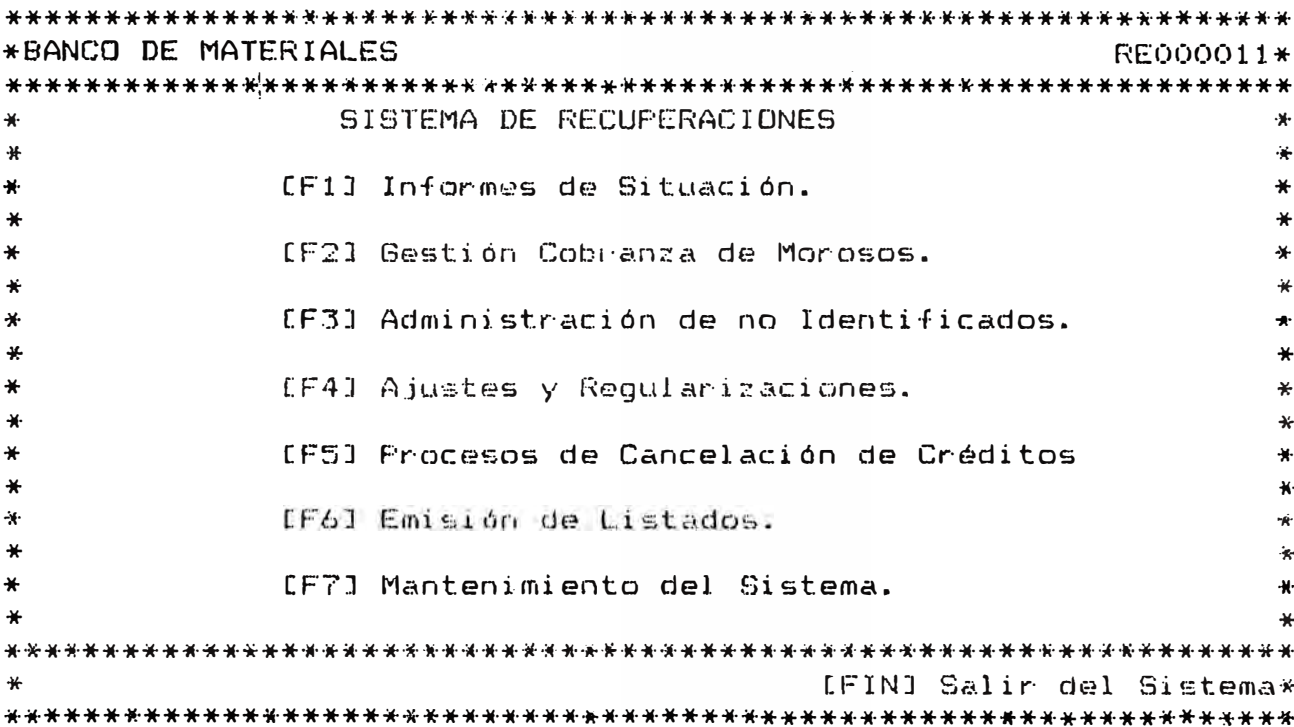

### 3.1 SUBMODULO: INFORMES DE SITUACION

Seleccionado la opción [F1] - Informes de situación del Menú de Recuperaciones, aparece el siguiente formato adjunto, el cual está conformado por las cinco opciones que se muestran. Para tener acceso a una de ellas, solo es necesario presionar la tecla correspondiente. Por<br>ejemplo, para seleccionar la opción ; Cuenta Corriente<br>se presionará la tecla F1.

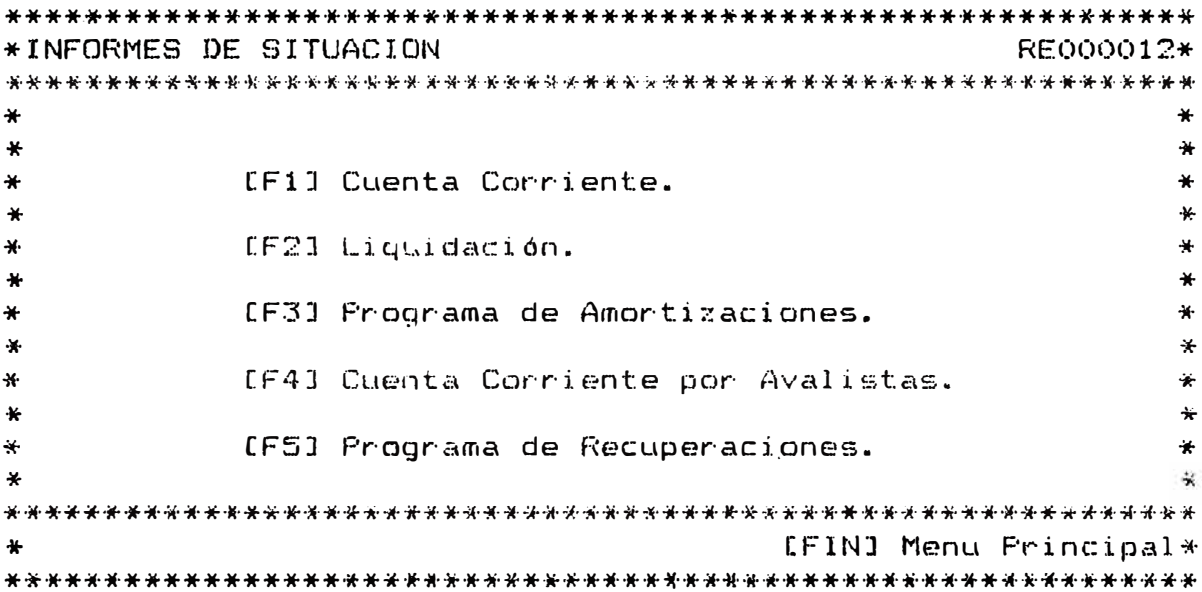

 $\mathbf{B}$ 

# 3.1.1 CONSULTA DE CTA. CORRIENTE

Con la opción [F1] Cuenta-Corriente del<br>Submodulo Informes-de Situación-se ingresa-al formato adjunto, consulta de cuenta corriente, para ser activado es necesario ingresar los datos del número de expedientes o el número de contrato e inmediatamente presionar la tecla [siga].

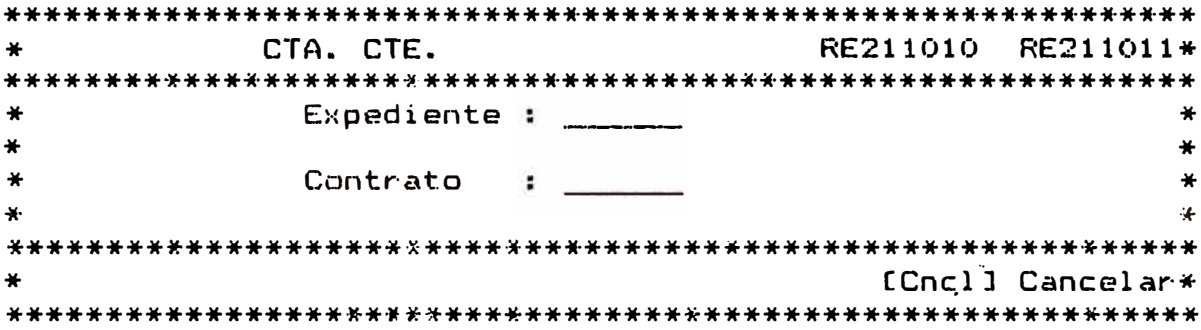

 $\ddot{\gamma}$ 

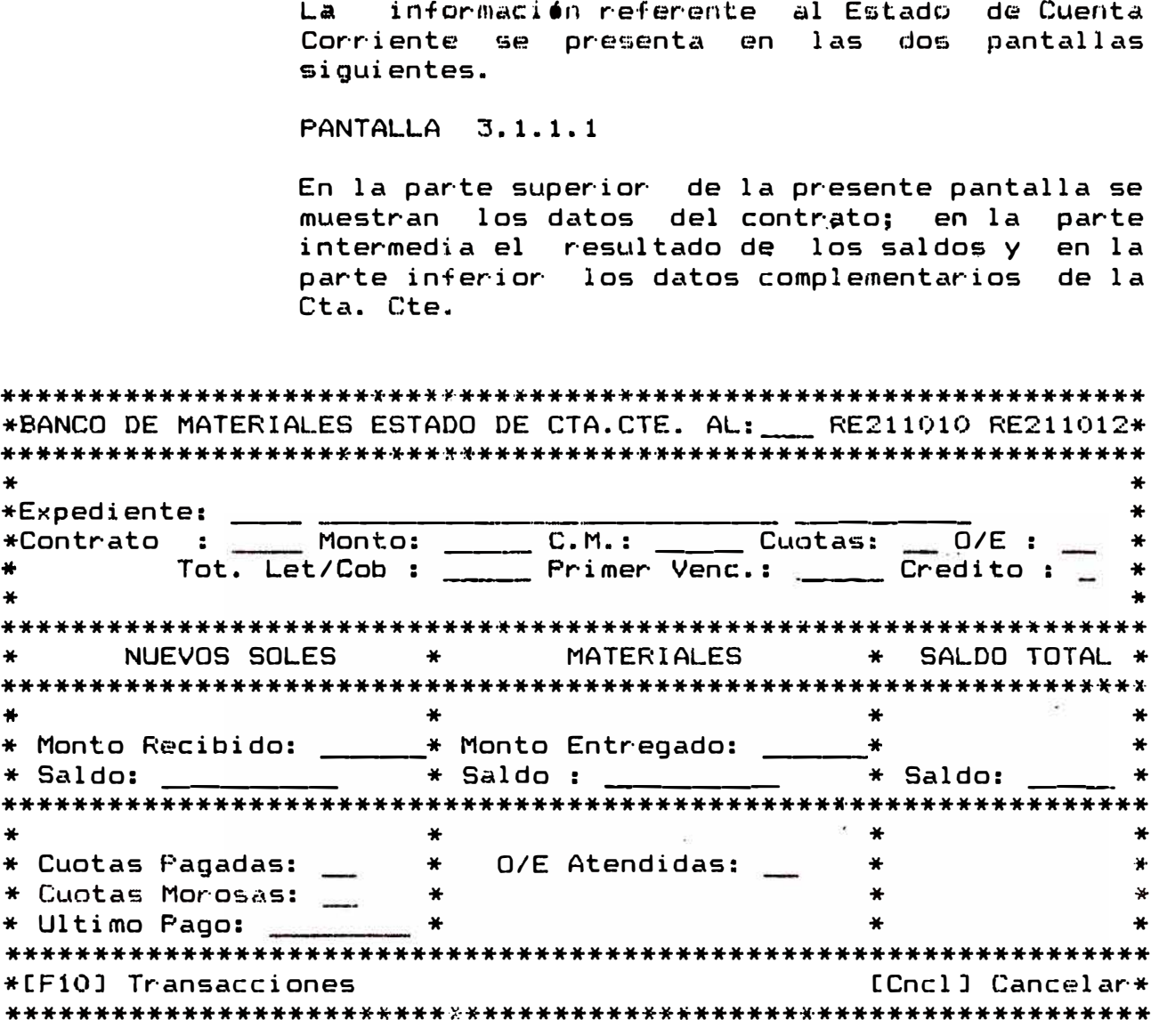

Presionando la Tecla [F10] se presenta la<br>siguiente-pantalla.

 $10<sub>1</sub>$ 

# **PANTALLA 3.1.1.2**

La siguiente pantalla adicionalmente a la<br>información de la pantalla anterior muestra las transacciones efectuadas en el periodo vigente.

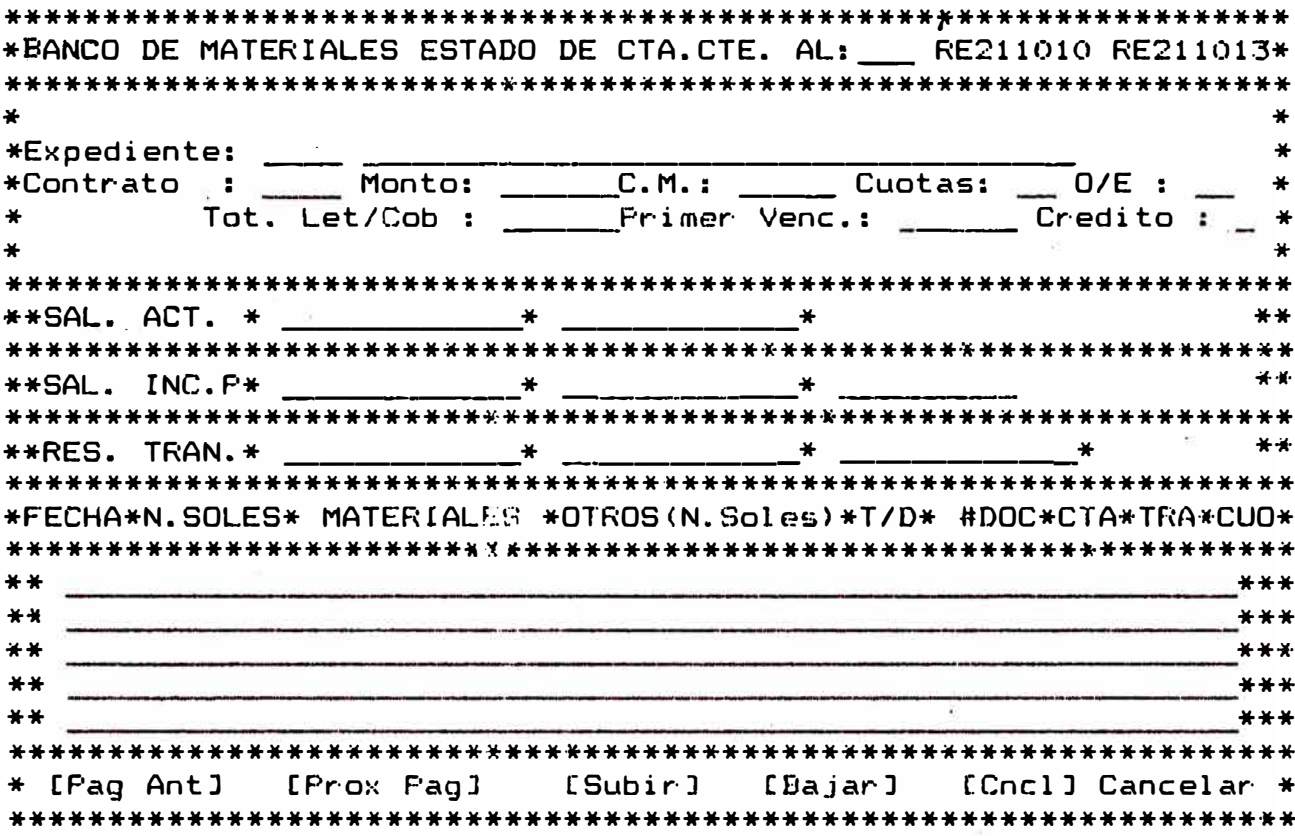

Abreviaturas utilizadas :

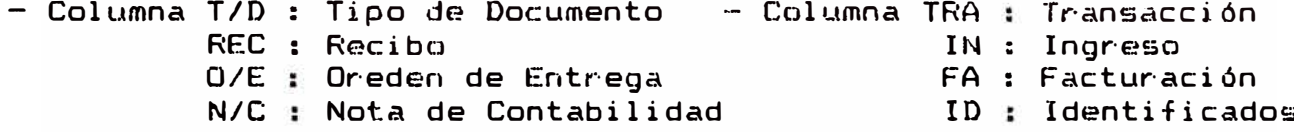

- Columna Cta.: Cuenta

AJ: Ajuste Amtz : Amortización Iden : Identificados Inpr : Impresión Gast : Gastos Administrativo Reco : Reconstrucción Mora: Mora Otro : Otros Reim : Reimpresión

Si el número de transacciones efectuadas en el período sobrepasa el límite a presentar en la pantalla; mediante las teclas de [Pag Ant], [Prog Fag], [Subir], [Bajar] pueden ser visualizadas.

### 3.1.2 LIQUIDACION

Seleccionando la opción  $[F2]$  - Liquidación del Submodulo Informes de Situación se ingresa al siguiente formato el cual es activado ingresando los datos del número de expediente o el número de contrato al presionar la tecla [siga].

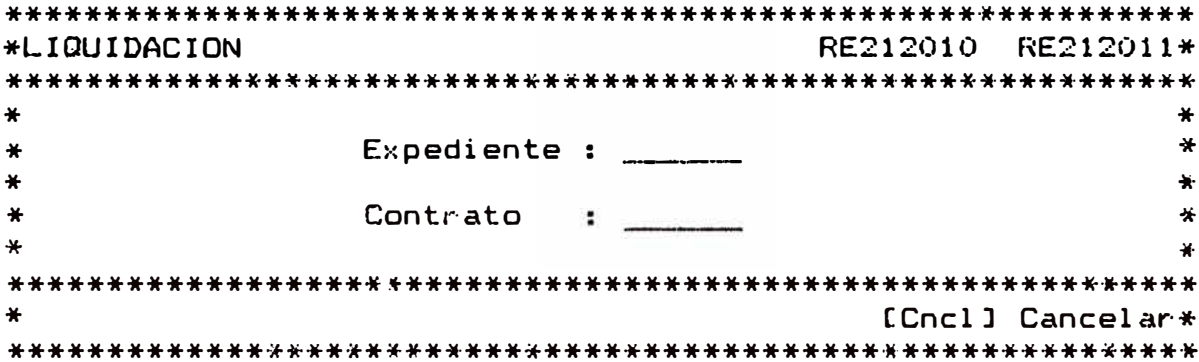

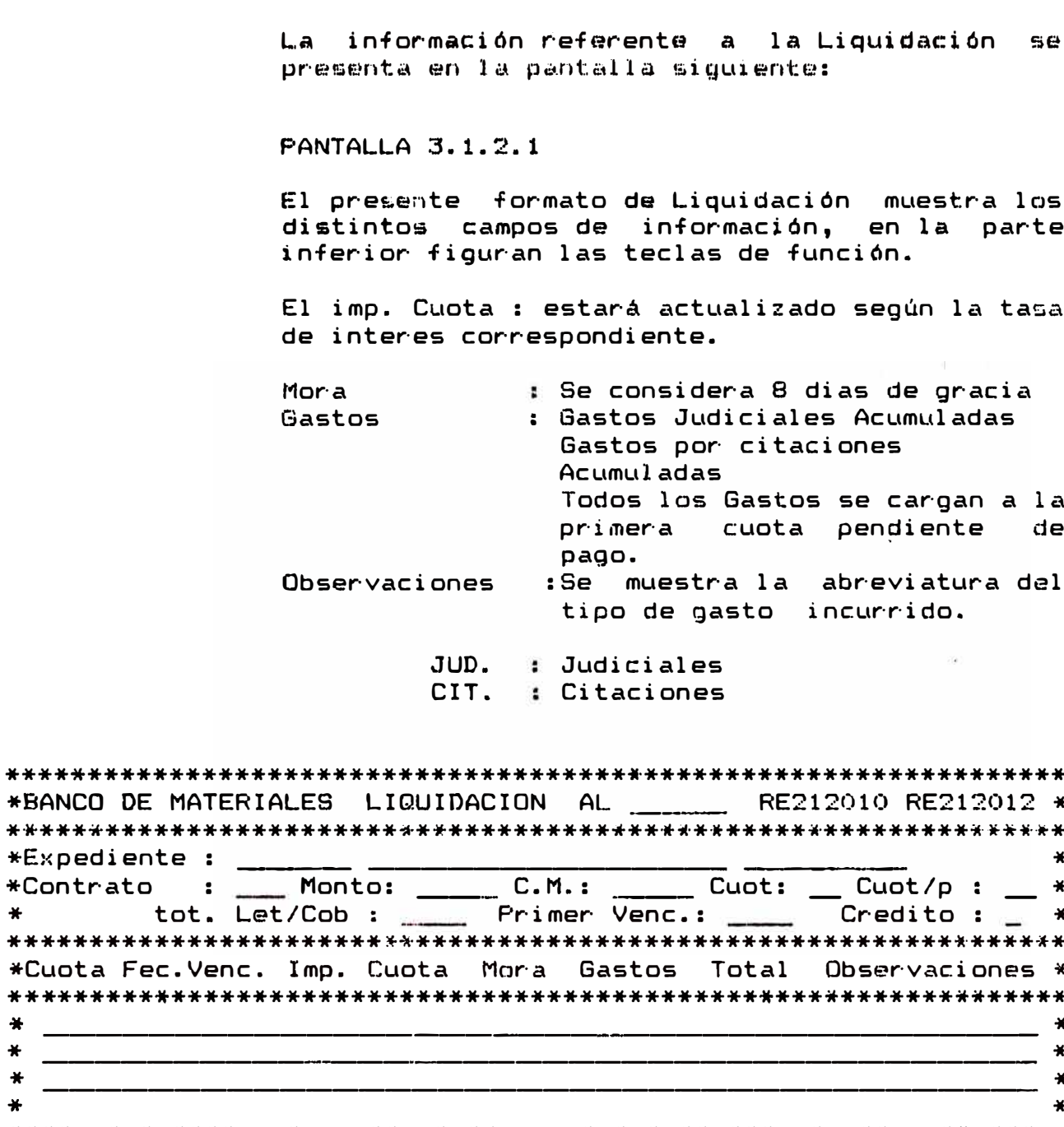

[Fillmprimir [Pag Ant] [Prox Pag] [Subir] [bajar] [Cncl] Cancelar

 $\bigstar$ 

 $\frac{1}{N}$  $\textcolor{blue}{\bigstar}$  $\ast$  $\ast$ 

Si el número de Cuotas pendientes de pago sobrepasa el límite a presentar en la pantalla;<br>mediante las teclas de CPag Ant] , CProg Pag] , [Subir], [Bajar] pueden ser visualizadas.

3.1.3 PROGRAMA DE AMORTIZACIONES.

Seleccionando la opción [F3] - Programa de Amortizaciones del Submodulo Informes de<br>Situación se ingresa al siguiente-formato el cual es activado ingresando los datos del número de expediente o el número de contrato al presionar la tecla [siga].

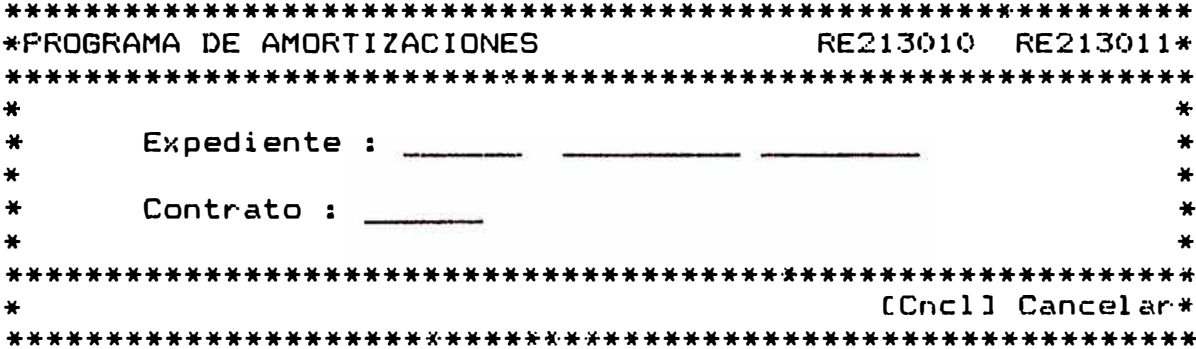

La información referente al Programa de Amortizaciones se presenta en la pantalla siguiente.
FANTALLA 3.1.3.1

En la parte superior de la presente pantalla se<br>muestran los datos del contrato; en la parte intermedia el desagregado de la cuota mensual y el saldo de la deuda..

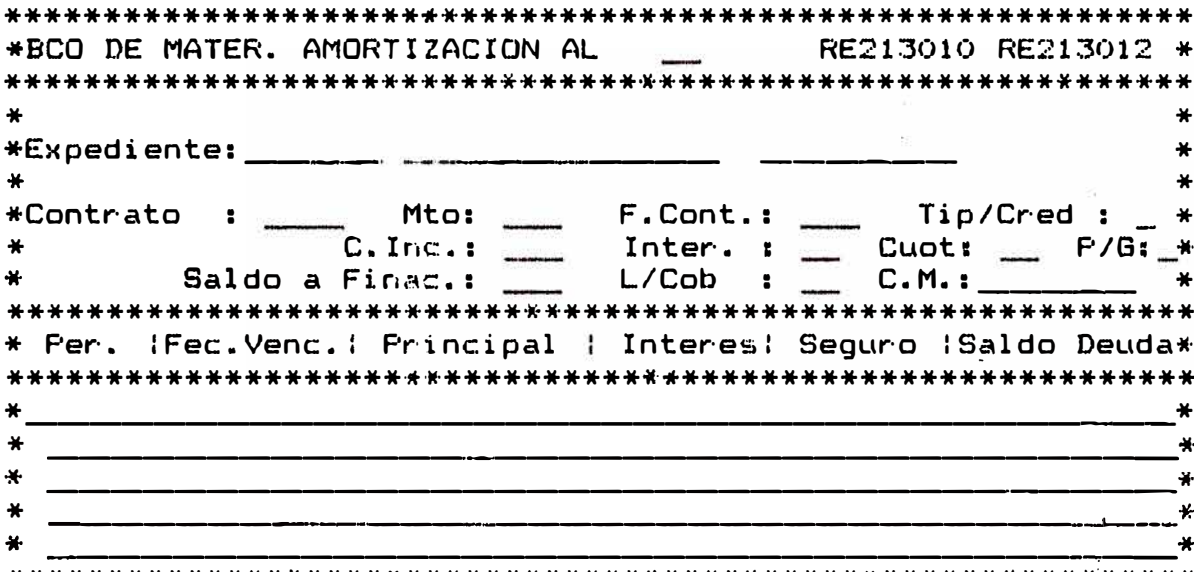

[FilImprimir [PagAnt][ProxPag][Subir][bajar] [Cncl] Cancelar

> Si el número de Cuotas sobrepasa el límite a<br>presentar en la pantalla; mediante las teclas de [Pag Ant] , [Prog Pag] , [Subir] , [Bajar] pueden ser visualizadas.

3.1.4 CUENTA CORRIENTE POR AVALISTAS.

Seleccionando la opción [F4] - Cuenta Corriente por Avalistas del Submodulo Informes de Situación se ingresa al siguiente formato el cual es activado ingresando los datos del código del Avalista al presionar la tecla [siga].

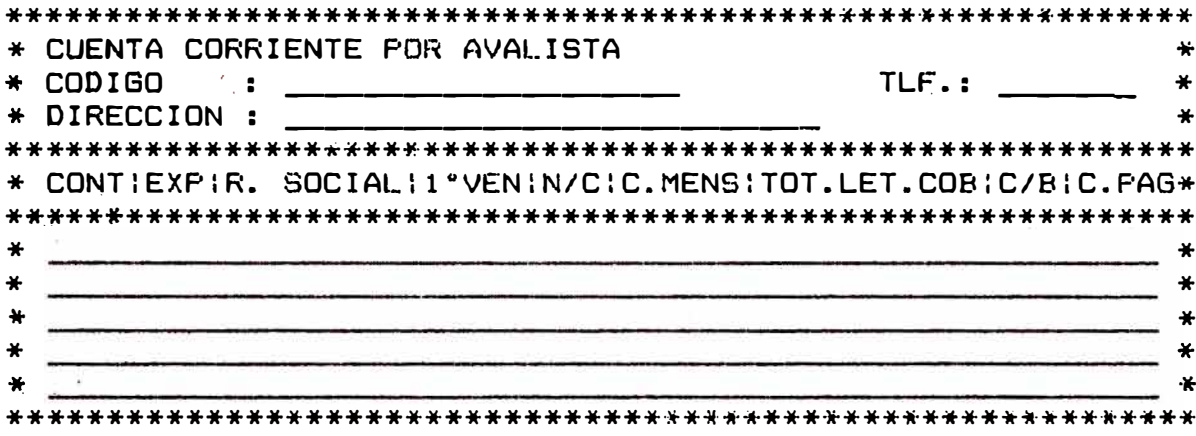

[Fillmp. [Pag Ant] [Prox Pag] [Subir] [Bajar] [Cncl] Cancel.

Si el número de créditos por Avalista sobrepasa el limite a presentar en la pantalla; mediante las teclas de [Pag Ant], [Prog Pag], [Subir], [Bajar] pueden ser visualizadas.

### 3.1.5 PROGRAMA DE RECUPERACIONES.

Seleccionando la opción [F5] - Programa de Recuperaciones del Submodulo Informes de<br>Situación, se ingresa al siguiente formato, que permite saber por anticipado (cinco periodos); a partir del período que se ingrese el número de cuotas y los montos a cobrar desagregado en<br>Capital , Interes , Seguro así como sus respectivos totales por periodo, tipo de crédito y total general.

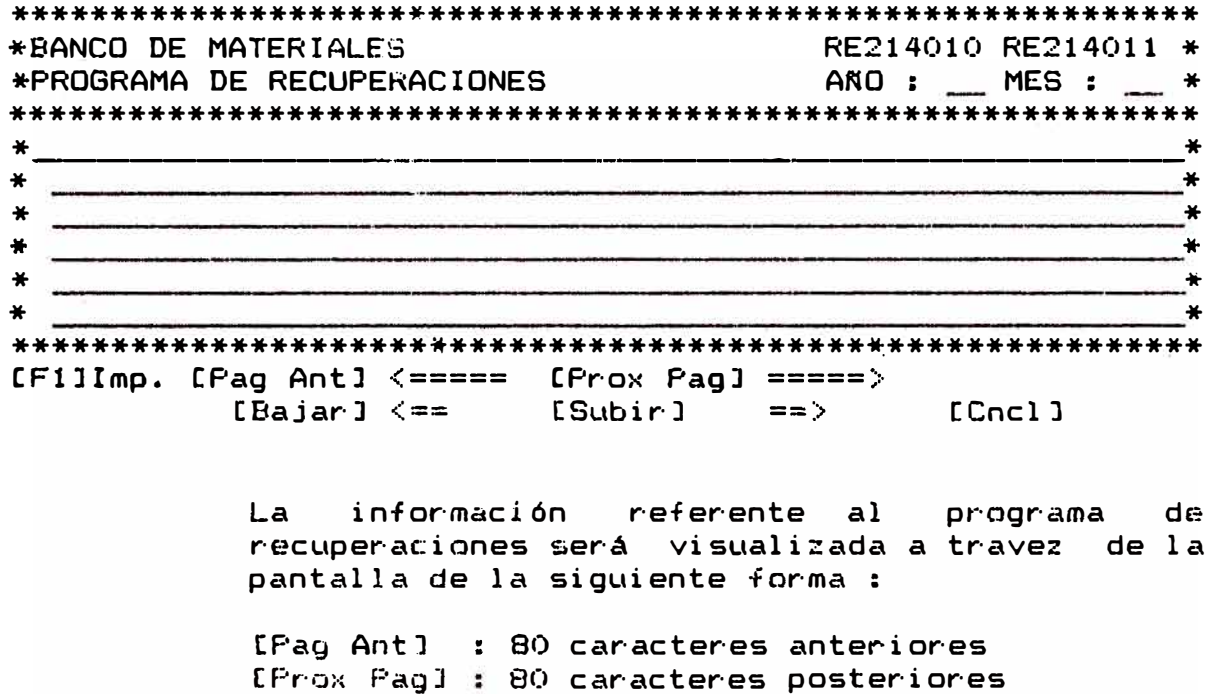

[Bajar] : 2 caracteres anteriores<br>[Subir] : 2 caracteres posteriores

## 3.2 SUBMODULO GESTION COBRANZAS MOROSOS

Selecionando  $l$  a opción [F2] Gestión Cobranza.de Morosos del Menú de Recuperaciones se ingresa al siguiente formato el cual presenta cincos opciones, las cuales [F1], [F2] y [F5] corresponden a listados, Para tener acceso a una de ellas solo es necesario<br>presionar la tecla correspondiente. Por ejemplo, para seleccionar la opción : Emisión de Citaciones, basta presionar la tecla [F1].

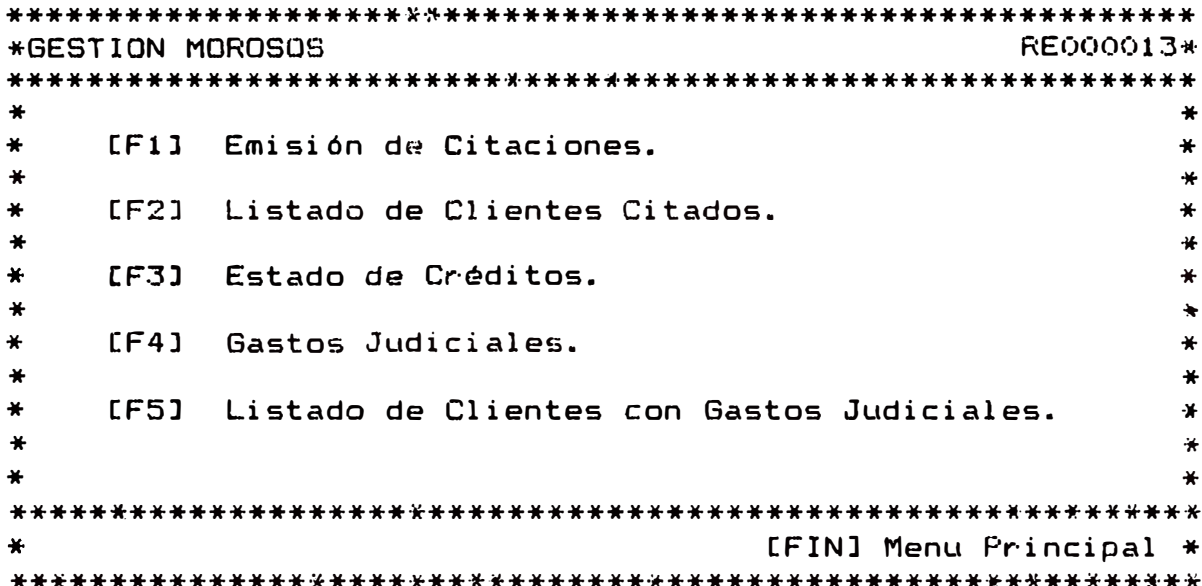

### 3.2.1 EMISION DE CITACIONES

Seleccionando la opción [F1] e Emisión de Citaciones, del Submodulo Gestión Cobranza de Morosos se emiten citaciones a los clientes que tengan más de una cunta morosa asignándoles el importe del último gasto registrado en la tabla de Gastos por Citaciones; si en un mismo día se emitirá más de una citación, se asignará sólo una vez el importe del gasto.

### 3.2.2 LISTADO DE CLIENTES CITADOS

Seleccionando la opción [F2] - Listado de Clientes Citados, del Submodulo Gestión de Cobranza de Morosos se lista la relación de clientes citados en orden alfabético.

#### 3.2.3 SITUACION DE CREDITOS

Seleccionando la opción [F3] - Estado de Credito, del Submodulo Gestión de Cobranza de Morosos, se ingresa al siguiente formato. Digitado en el primer campo, el número de expediente, automaticamente se mostrará en los otros campos los apellidos y nombres.

\* SITUACION DE CREDITOS RE222310-RE222311\*  $\overline{\mathbf{x}}$  $\ast$  $\ast$  $\ddot{\bullet}$  $\ast$  $\ast$  $\frac{1}{2}$  $\ast$  $\ddot{\bullet}$  $\ddot{\bullet}$ [F1]Legal [F4]Fin-Legal [F5]Renea [F10]Fin-Reneg [Cncl] Cancelar

### 3.2.4 GASTOS JUDICIALES

Seleccionando la opción [F4] - Gastos Judiciales, del Submodulo Gestión de Cobranza de Morosos se ingresa al siguiente formato. Digitando en el primer campo, el número de oficina, automaticamente se mostrará el nombre de la oficina. Analogamente se ingresará el Nº de expediente, se mostrarán los apellidos y nombre del prestatario. Además se debe ingresar los datos solicitados en los campos correspondientes. Es importante observar los mensajes que pudieran haber.

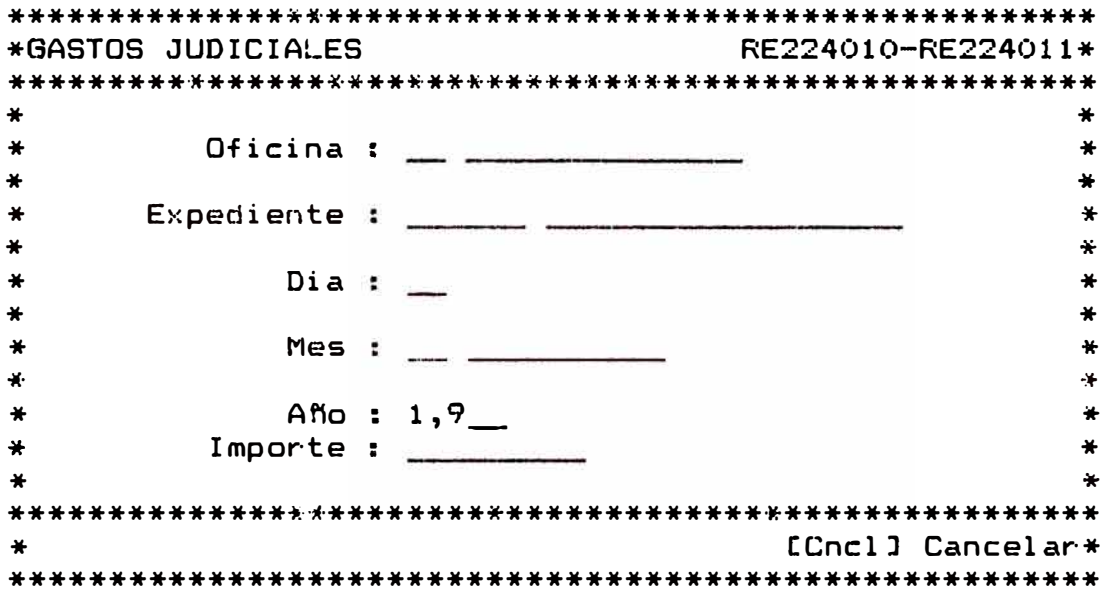

### 3.2.5 LISTADO DE CLIENTES CON GASTOS JUDICIALES

Seleccionando la opción [F5] - Listado de Clientes con gastos judiciales del Submodulo Gestión de Cobranza de Morosos, se obtiene la relación de clientes con gastos judiciales.

### 3.3 SUBMODULO: ADMINISTRACION DE NO IDENTIFICADOS

El submodulo de administración de no identificados permitirá registrar la identificación de los pagos efectuados por avalistas, emitir reportes de las<br>identificaciones, pagos de avalistas y la actualización de la cuenta corriente.

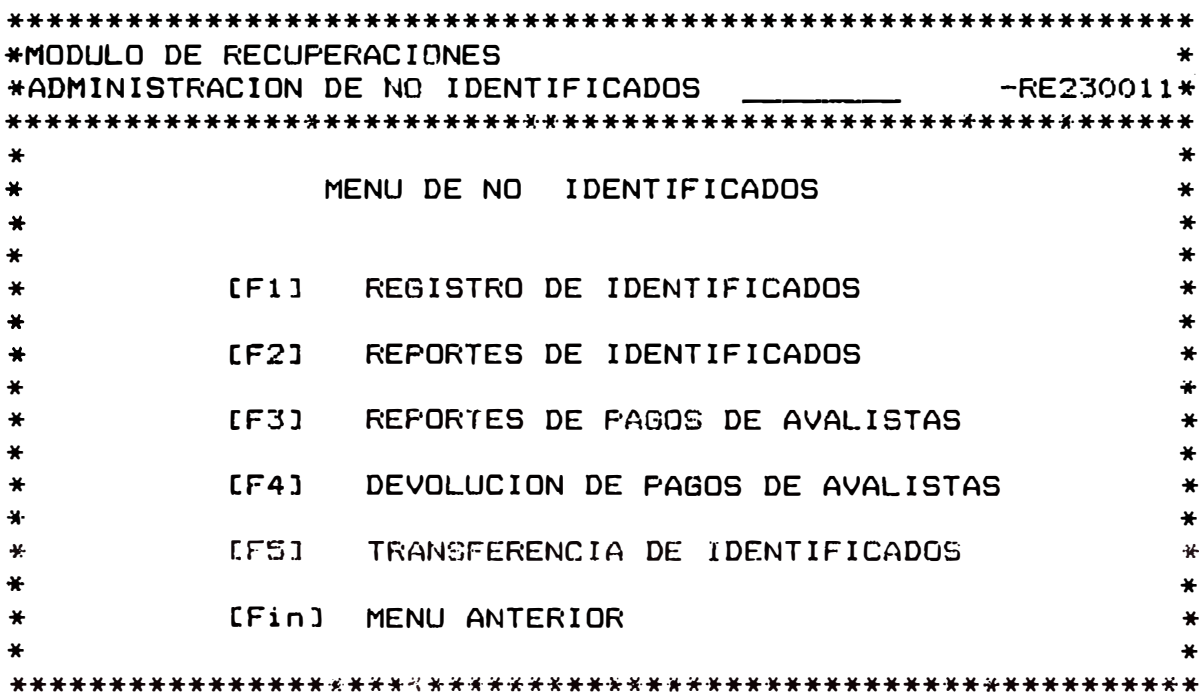

## 3.3.1 REGISTRO DE IDENTIFICADOS

Esta opción permite el Registro de<br>Identificaciones de Fagos. Efectuados por<br>Avalistas, su consulta y/o modificación,<br>mientras no hayan actualizado la cuenta corriente.

Cuando se ingrese a esta opción, antes de que este lista para aceptar datos, habrá un tiempo de espera necesario para abrir los archivos.

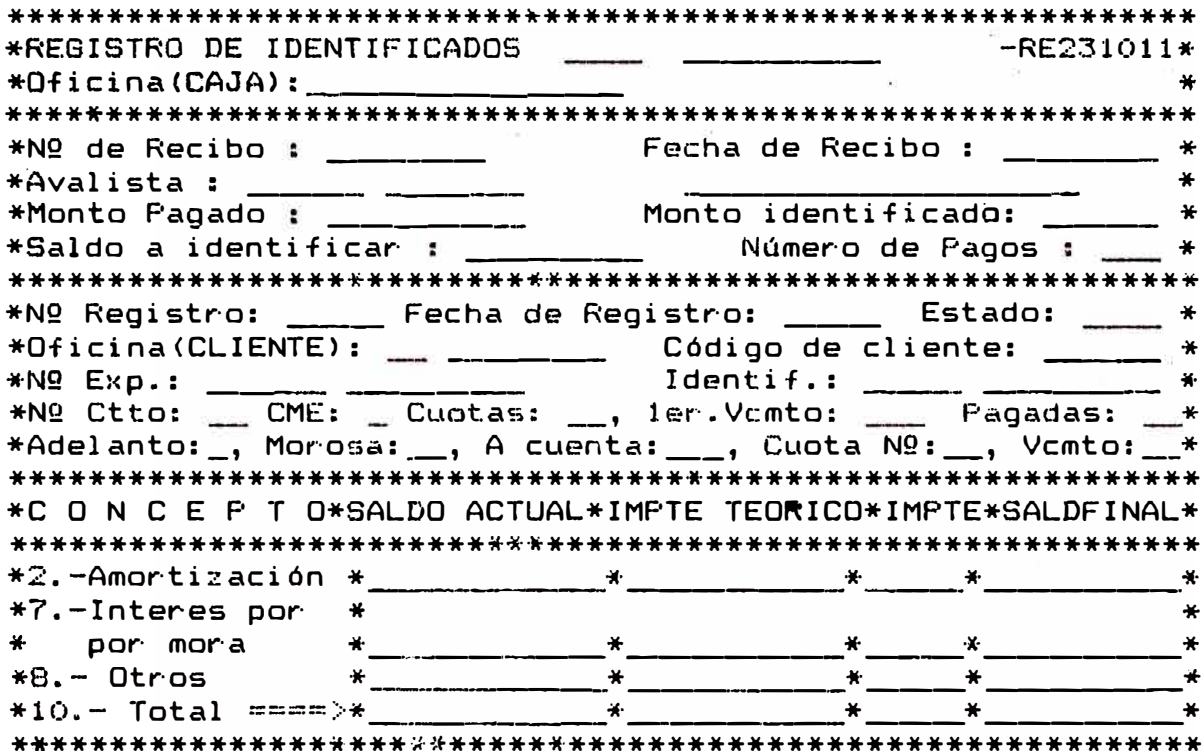

- En el campo de Codigo de Oficina (caja), aparecerá el código de la sucursal y a continuación el Nombre de la Oficina; el Código de la Oficina (caja) no podrá ser modificado por el operador.

 $22 -$ 

Posteriormente el cursor se posicionará en el campo: "N° de recibo", él que deberá ingresarse para continu�r, es necesario aclarar que cada pago identificado se refiere a 'un número de recibo especifico.

El número de recibo a ingresar sera aquel que corresponde unicamente a un recibo de pago de avalista, si el dato es �orrecto, mostrará las datos adicionales a este pago, y a continuación se veran las opciones disponibles.

El número de expediente debe ser < 999907.

### 3.3.1.1 CONSULTA

EXPEDIENTE.- Unicamente se podrán consultar códigos de clientes al ingresar el código, valida el digito de verificación , y luego si existe mostrará los datos correspondientes al cliente, contrato y cuenta corriente (segun el caso>.

DOCUMENTO.- Ingresar el tipo de identificación LE,CI,NE, *y* el Número o código r�spectivo y mostrará el nombre y los expedientes -pertenecientes a esta identificación.

REGISTRO Ingresar el n�mero de registr·o (o el n�mero de Transacción) *y* mostrará los datos de esta transacción. Para obtener el n�mero de transacción, es necesario tener un listado de identificados alfabético.

ALFABETICA.- Ingresar las primeras letras del apellido paterno, mientras mas letras **del** apellido **se** digiten mayor será la aproximación� mostrará el apellido *y* nombre del cliente, además el documento de identidad.

### 3.3.1.2 ADICIONAR

 $\overline{z}$  Se podrá registrar identificaciones unicamente cuando el saldo por identificar sea mayor que cero.<br>- Ingresar el cedigo de client

Ingresar el codigo de cliente (en su empre9a, **o el** número **de** expediente). y mostrara los datos d�l mismo modo que en consulta de expediente y se ubicará el cursor en el primer campo.

Los pagos identificados unicamente podran corresponder a **tres** conceptos: Amortizaciones, interés por mora *y* otros, se ha mantenido el numeral que identífica la posición en la pantalla de ingresos de caja.

Para aceptar en el primer campo deberá tener saldo deudor en cuenta corriente, aparecerá el NQ de la cuota a pagar y la fecha de vencimiento.

 $\mathbb B$  Se podrán registrar identificaciones por mora y ctros conceptos. Cada pago se considera en forma independiente para la actualización de "número de pagos".

Al presionar la tecla señalada se grabaran los registros necesarios. Actualizándose los datos de monto identificados, saldo a identificar y numero de pagos.

## 3.3.1.3 MODIFICAR

Se procede como el caso de consulta por registro, unicamente se podra modificar cuando el estado sea igual a cero o uno, actualizándose los saldos de este rc�ci bo.

## 3.3.2 REPORTES DE IDENTIFICADOS

Mediante la opción [F2] del submodulo de no identificados se muestra la pantalla adjunta.

Oficina(CAJA):  $\mathbf{M}$ a sa  $\ast$  $\ast$ MENU DE REPORTES DE IDENTIFICADOS  $\ast$  $\ast$  $\frac{1}{2}$  $\ast$  $\ast$  $\ast$ [F1] REPORTE DE IDENTIFICADOS POR RECIBO  $\ast$  $\bullet$  $\frac{1}{N}$  $\ast$ [F2] REPORTE DE IDENTIFICADOS POR AVALISTA  $\ast$  $\star$  $\bigstar$  $\ast$ [F3] REPORTE DE IDENTIFICADO DIARIO  $\mathcal{H}$  $\textcolor{red}{\bigstar}$  $\ast$  $\textcolor{blue}{\bigstar}$ [F4] REPORTE DE IDENTIFICADOS SEMANAL  $\ast$  $\ast$  $\ast$  $\ddot{\textbf{r}}$  $\ast$  $\ast$ [Fin] MENU ANTERIOR  $\ast$  $\ast$  $\ast$  $\ast$ \* Recibo de Caja Nº.: \_\_\_\_\_\_  $-46$ \* Código de Avalista:<br>\* Dia (DD/MM/AA) : \_\_\_\_\_\_\_\_\_  $\ddot{\bullet}$  $\ast$ \* Nº de Semana/Año : \_\_/\_\_ Periodo comprendido  $\ast$ \*entre el \_\_\_\_\_\_\_ y el \_\_\_\_\_\_  $\star$ - Después que aparece la pantalla mostrada, habrá un intervalo de espera, necesario para

> - El código y nombre de la oficina aparece por defecto y no pueden modificarse.

> > 25

abrir los archivos.

- $-$  La palabra "opción?" aparecerá en la ventana central superior.
- En la parte inferior existen 4 �ntradas, las cuales corresponden respectivamente a las opciones, y aceptaran datos de acuerdo a la opción elegida.
- .. En "Recibo de Caja N°" se ingresará el N° del recibo que corresponda a un pago de avalista, *y* entonces mostrará el código y nombre del aval, en el reporte se consignaran todos los pagos identificados para este nómero de recibo.
- En "Codigo Avalista" se ingresará el código del aval, si es el correcto, aparecerá el nombre del aval , en el reporte consignaran todos los pagos identificados de para este avalista.
- En "día <DD/MM/AA)" por defecto aparecerá la fecha del sistema, pero podrá modificarse para obtener reportes de días anteriores.
- En "N° de Semana/año" se ingresará el N° d<mark>e</mark> la semana que esta comprendida entre 01 y 53 (inclusive), el año a ingresar debe ser mayor a 88 (año del proceso), y aparecerá el día inicial y el final de la semana.

En cualquier opción, después de aceptar los datos, aparecerá un mensaje pidiendo la verificación y confirmación de los mismos si son correctos continuar, aparecerá el mensaje de impresión y luego regresará a la posición inicial (opción'?).

### 3.3.3 REPORTES DE PAGOS DE AVALISTAS

Mediante la opción [F3] del Submodulo de no identificados se muestra la pantalla adjunta.

\*REPORTES DE PAGOS DE AVALISTAS  $-$ RE233011 $*$  $Of$ *i*cina(CAJA):  $\ast$  $\ast$  $\ast$ MENU DE REPORTES DE PAGOS DE AVALISTAS  $\overline{\mathbf{r}}$  $\ast$  $\ast$ ¥. [F1] REPORTE DE PAGOS DE AVALISTAS DIARIO  $\ast$  $\star$ ¥  $\ast$ [F2] REPORTE DE PAGOS DE AVALISTAS SEMANAL  $\textcolor{blue}{\bigstar}$  $\star$  $\ast$  $\ast$ LE31 RESUMEN DE PAGOS DE AVALISTAS POR FECHA  $\ast$  $\ast$  $\overline{\mathbf{r}}$  $\star$ [F4] RESUMEN DE PAGOS DE AVALISTAS POR AVALISTA  $\ast$  $\bigstar$ ¥  $\ast$ [F5] RESUMEN DE PAGOS DE AVALIST. POR IDENTIFICAR\*  $\ast$  $\ast$ ¥.  $\ast$ [Fin] MENU ANTERIOR  $\ast$  $\ast$  $\ddot{\bullet}$ \* Dia (DD/MM/AA) :  $/$  $\star$ \* Nº de Semana/Año : \_/\_ Periodo comprendido  $\ast$ \* entre el \_\_\_\_\_ y el \_\_\_\_\_  $\cdot$ 

- Después que aparece la pantalla mostrada, habrá un intervalo de espera necesario para abrir los archivos.
- código y nombre de la oficina  $-$  El aparece por defecto y no pueden modificarse.
- = La palabra "opción?" aparecerá en la ventana central superior.

En la parte inferior existen 2 �ntradas, lds cu�les correspcndun respectivamente a $\,$  las opciones,  $\,$  y aceptaran $\,$ datos �e acuerdo a la opción elegida.

Unicamente aplicaciones entrad�:\. para las dos primeros se aceptaran los datos de

- $-$  En  $-$ (DD/MM/AA>" por defecto aparec:erá la fecha del sistema, pero podrá modifi $\varepsilon$ arse para obtener-reportes de días anteriores.
- = En "N° de Semana/año" se ingresará el N° de la semana que esta comprendida entre 01 y 53 (inclusive), el a�o a ingresar debe ser mayor a 88 (año del proceso), y aparecerá el día inicial y el final de la semana.

En cualquier opción, despué� de aceptar los datos, aparecera un mensaje pidiendo la verificación y confirmación de los mismos si son correctos continuar, aparecerá �l mensaje de impresión y luego regresará ·a la posición inicial (opción?).

# 3.3.4 DEVOLUCION DE PAGOS DE AVALISTAS

Mediante esta opción se registran transacciones de devolución de pagos de avalistas.

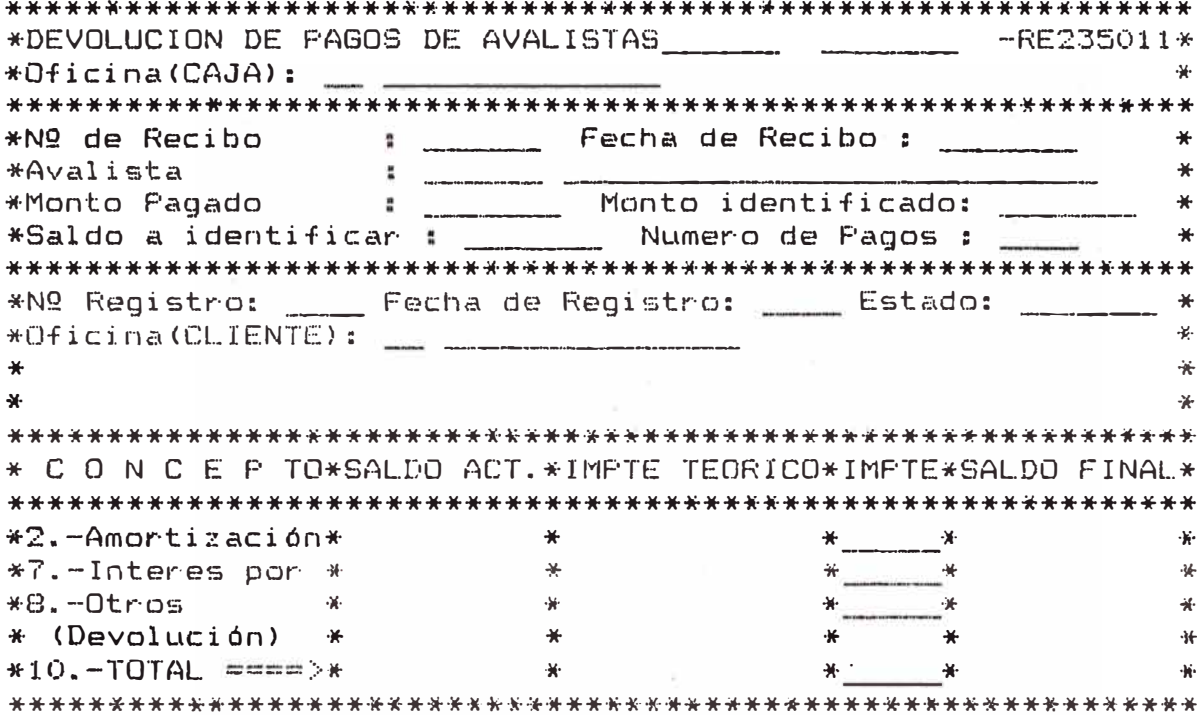

Se procede como en el registro de identificados.

# 3.3.5 TRANSFERENCIA DE IDENTIFICADOS

Esta opción permite realizar la<br>transferencia de los identificados por periodos a partir de la fecha inicial hasta la fecha final, se emite un reporte en el que se totaliza los identificados dia por  $\overline{d}$ *ia.* 

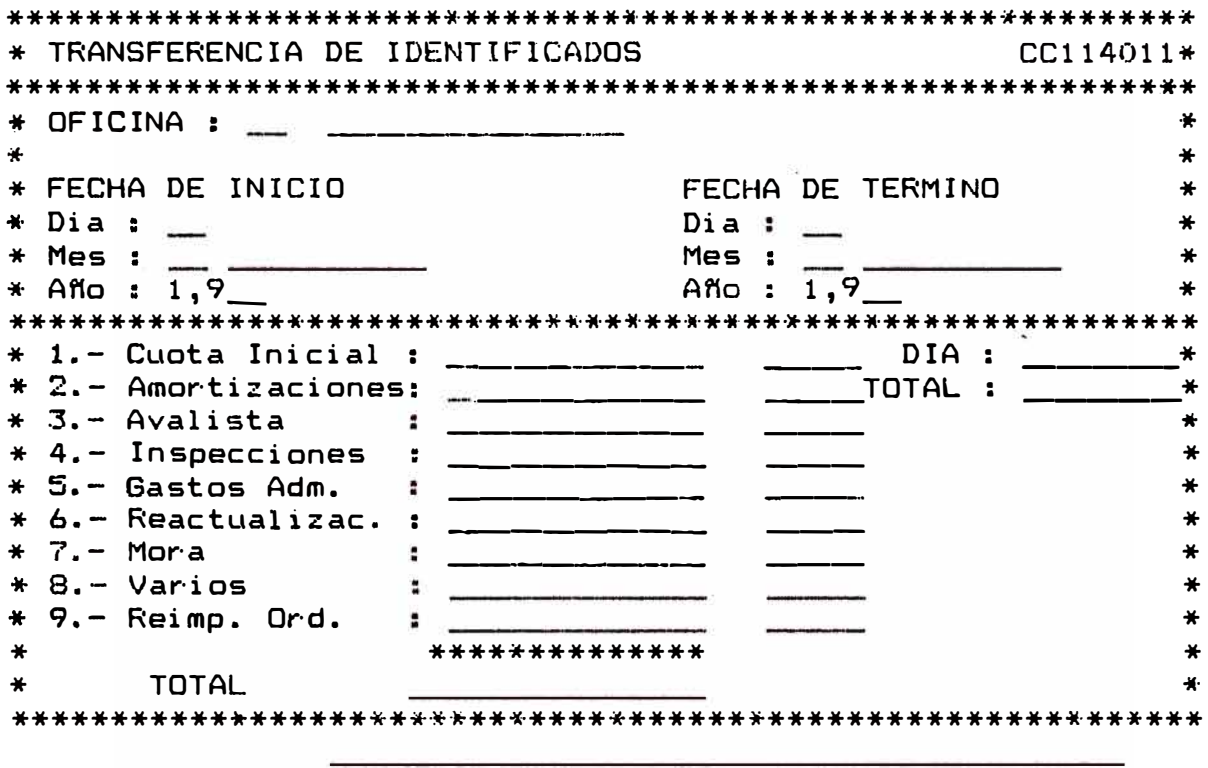

[Cncl] Cancelar

### 3.4 SUEMODULO: AJUSTES Y REGULARIZACIONES

Seleccionado la opción  $[F1]$   $\equiv$  Ajustes y Regularizaciones, aparece el siguiente formato adjunto, el cual está conformado por las cinco opciones que se muestran. Para tener acceso a una de ellas, sólo es<br>necesario presionar la tecla correspondiente. Por<br>ejemplo, para seleccionar la opción, : Anulación de Contrato se presionará la tecla F1.

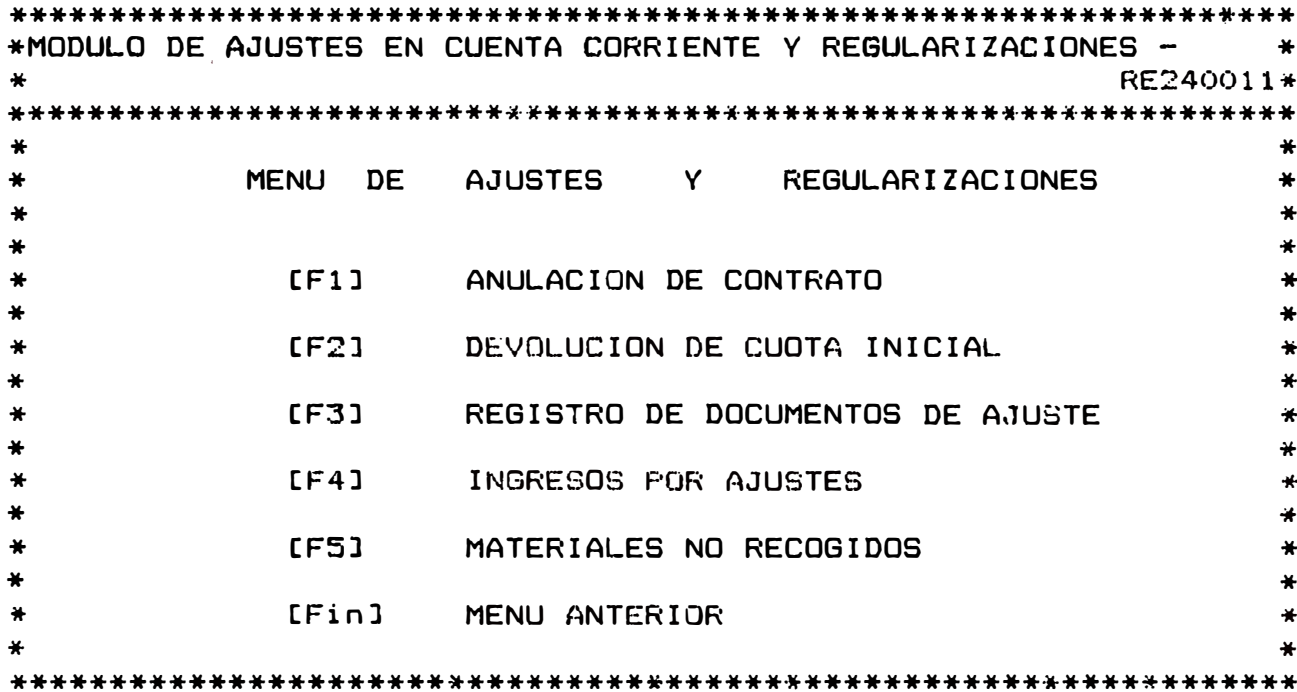

# 3.4.1 ANULACION DE CONTRATO

Seleccionando la opción [F1] Hel Menú de<br>opciones del Submodulo Ajustes y<br>Regularizaciones, mostrará en pantalla el siguiente formato adjunto, en el cual deberá ingresar el Número de Expediente, se mostraran<br>los datos del contrato correspondiente, el sistema solicitará el número de planilla de anulación, la fecha de la planilla,<br>posteriormente, su confirmación-para anular-el contrato, de confirmarse quedará anulado,<br>realizándose los asientos contables correspondientes.

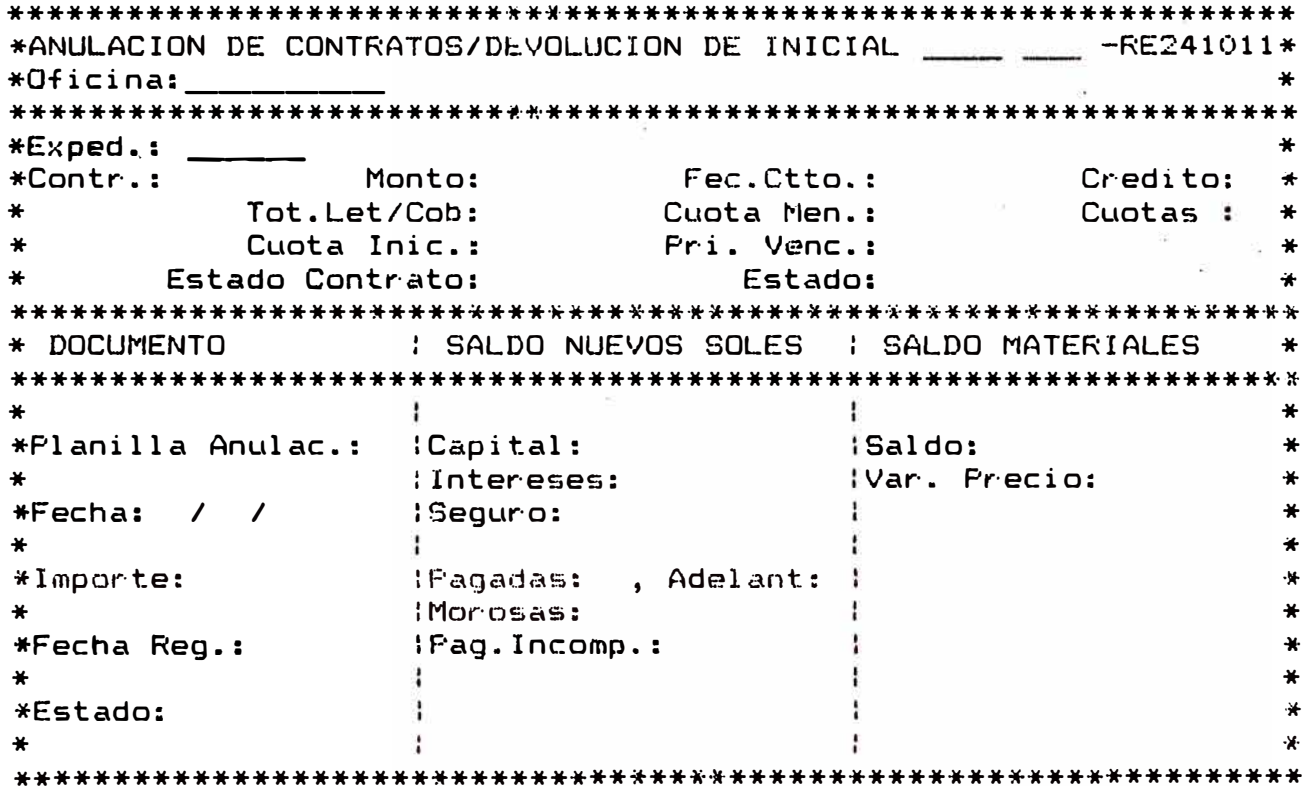

# 3.4.2 DEVOLUCIÓN DE CUOTA INICIAL

Seleccionando la opción [F2] -- del Menú de<br>opciones -- del -- Submodulo -- Ajustes -- y<br>Regularizaciones, -- se -- mostrará la -- Pantalla anterior solicitandole el Número de Expediente. Sólo podrá realizar la devolución si antes ha<br>anulado el contrato. Al igual que en el proceso anterior el sistema solicitará el número de planilla de anulación y posteriormente su confirmación para proceder con la devolución.

### 3.4.3 REGISTRO DE DOCUMENTOS DE AJUSTE

Seleccionando la opción (F31 -del Menú de opciones del Submodulo Ajustes  $\rightarrow$ Regularizaciones, se mostrará en pantalla el siguiente formato adjunto, el cual permite registrar los documentos que originaron ajuste en la cuenta corriente de los clientes.

 $-$  FRE243011\* \*REGISTRO DE DOCUMENTOS DE AJUSTE  $\ast$ Oficina:  $\rightarrow$  $\ddot{\ast}$  $Tipc$  : -¥⊢ \* Número de Doc.: 茶 \* Fecha del Docum.: / /1,9 Fecha de Registro :  $-46$  $\mathcal{L}_{\mathbf{E}}$  .  $-46$ 补. Importe: Importe Ident.:  $\mathcal{R}$  $\mathcal{A}$  $\ast$ \* Cod. Operación: Estado : 长 ų. 茶  $+$ Cuenta: 茶 м.  $\mathcal{H}$ 

[Cncl ICancelar

Los códigos empleados son:

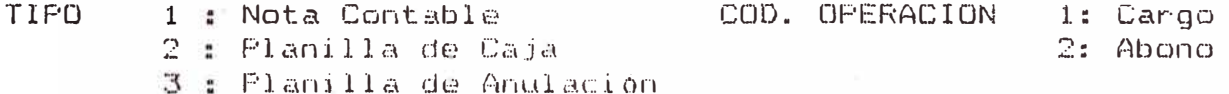

# 3.4.4 INGRESOS POR AJUSTE

Selecciorando la opción [F4] -del Menú de opciones del Submodulo Ajustes y<br>Regularizaciones, se mostrará en pantalla el<br>siguiente formato adjunto, el cual permite<br>efectua abonos o las cuentas corrientes de los clientes. Para efectuar este proceso previamente deberá haberse registrado el Documento de Ajuste (pantalia 3.4.3).

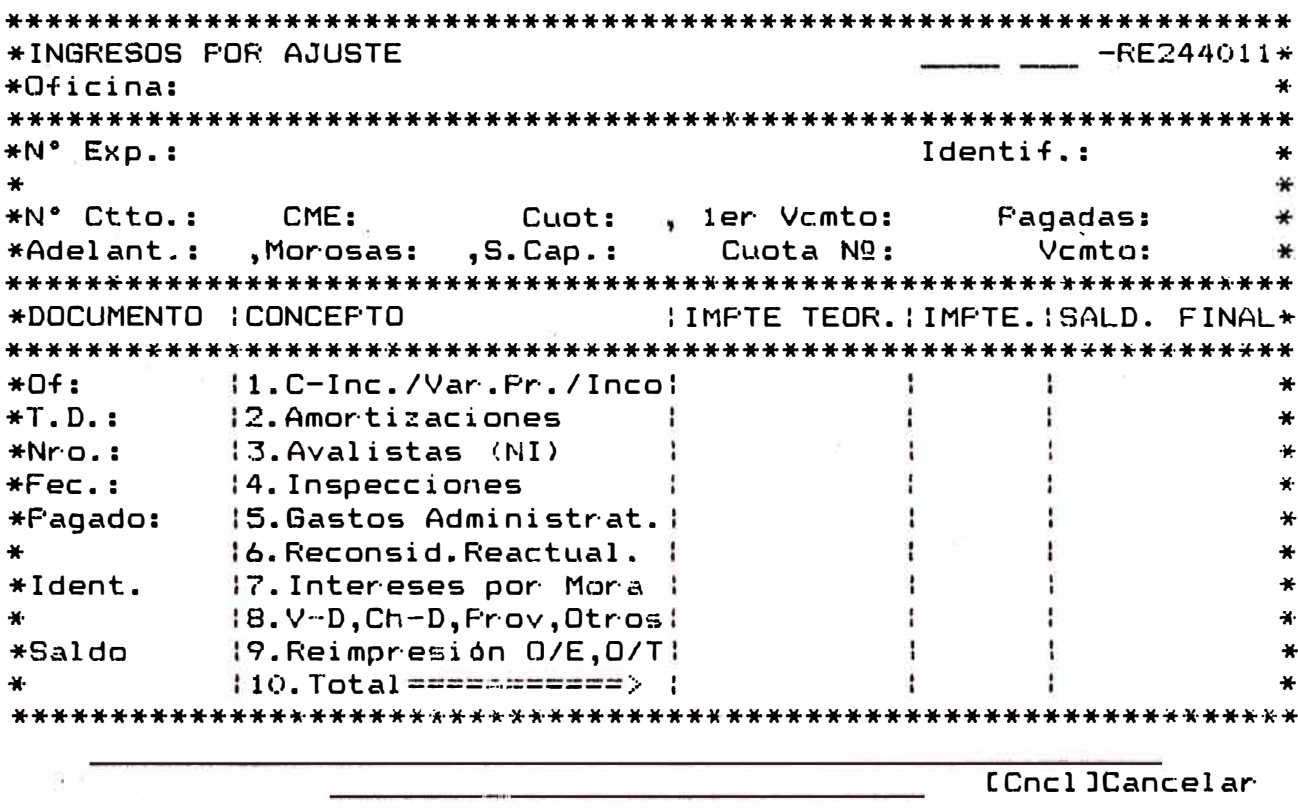

## 3.4.5 MATERIALES NO RECOGIDOS

Seleccionando la opción [F5] -del Menú de<br>opciones del Submodulo Ajustes y Regularizaciones, se mostrará en pantalla el siguiente formato adjunto, el cual permite efectuar abonos por los materiales no recogidos. Para efectuar este proceso previamente deberá<br>haberse registrado la Nota de Contabilidad (pantalla 3.4.3).

\*BANCO DE MATERIALES AJUSTE POR MATERIALES NO RECOGIDOS-RE245011\* \* Expediente:  $\rightarrow$ 

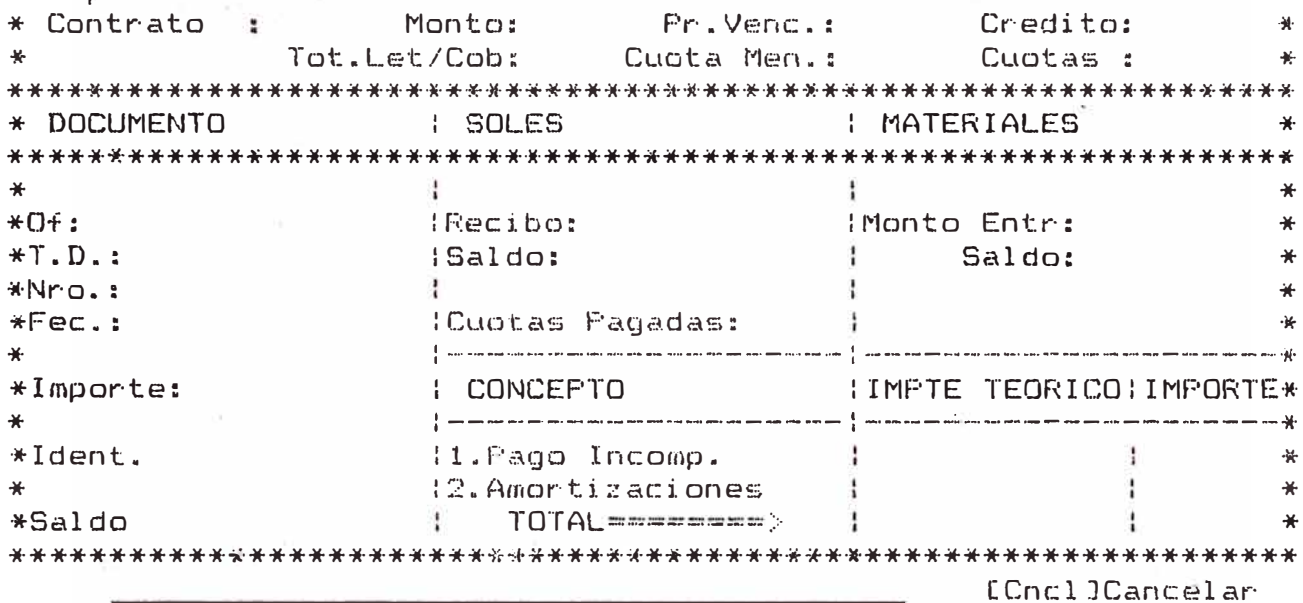

# 3.5 SUBMODULO: PROCESOS DE CANCELACION DE CREDITOS

Seleccionado la opción [F5] Procesos de Cancelación.De Creditos del Menú de Recuperaciones se ingresa al siguiente formato, el que permitirá efectuar la cancelación de los Créditos que no adeuden a la empresa. registrar los Informes Técnicos de buen uso de los materiales, obtener el Certificado de Cancelación si los pagos se efectuaron de acuerdo a lo estipulado en el contrato y obtener la Constancia de Pago si la deuda hubiese sido cancelada mediante acciones judiciales.

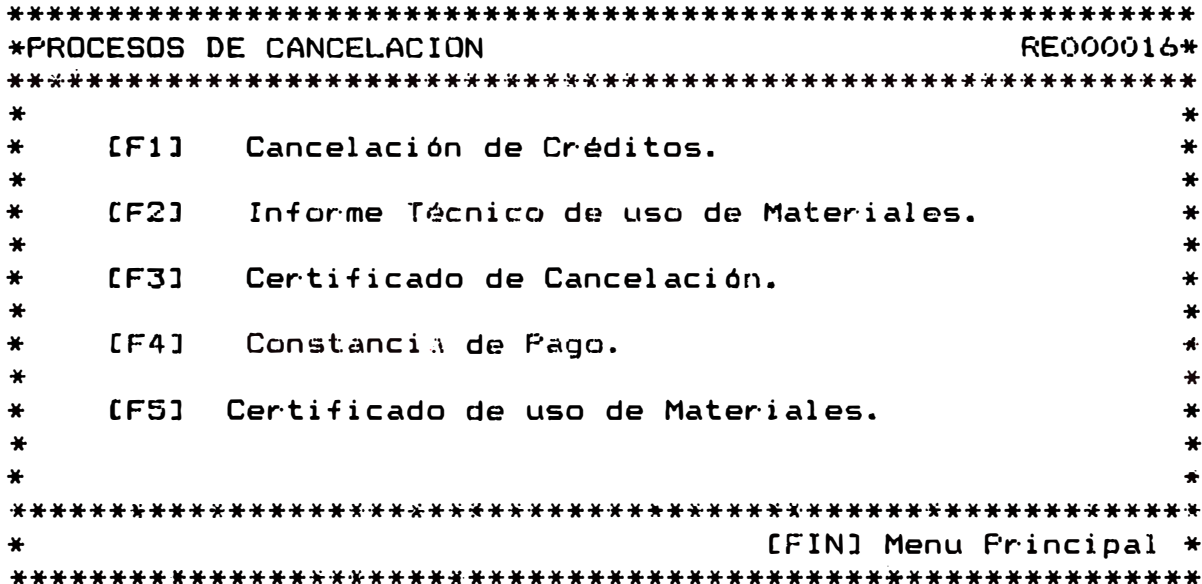

### 3.5.1 CANCELACION DE CREDITOS

Seleccionando la opción [F1] - Cancelación de Créditos del Submodulo Frocesos de cancelación, se ingresa al siguiente formato el cual al ingresar el número del número de expediente o el número de contrato muestra los apellidos y nombres del cliente; así comp el saldo de la<br>deuda; al presionar la tecla [siga] se cancela<br>el Crédito siempre en cuando el saldo de la deuda sea cero.

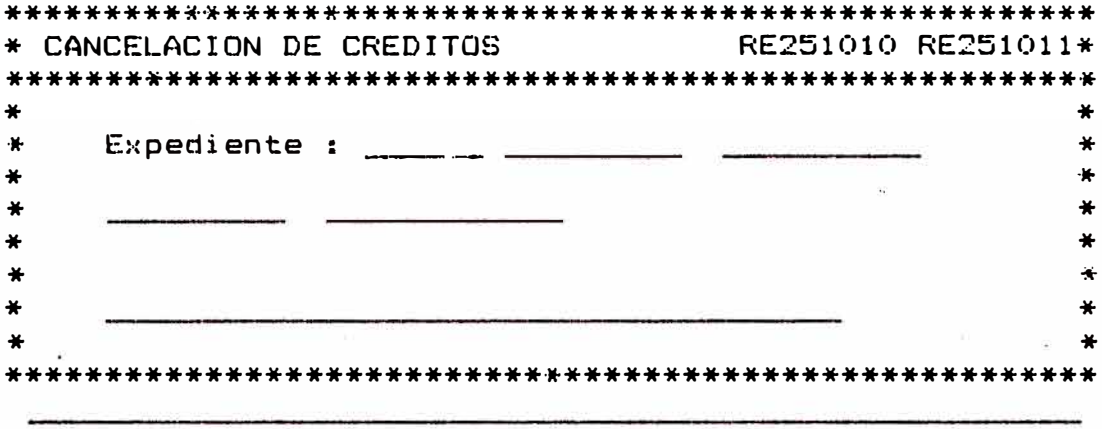

[Cncl] Salir

## 3.5.2 INFORME TECNICO DE USO DE MATERIALES

Seleccionando la opción [F2] - Informe Técnico de uso de materiales del Submodulo Procesos de Cancelación, se ingresa siguiente formato. El cual permite registrar la fecha y el númenro de Informe Técnico de Buen Uso de Materiales para los Créditos que así lo determine la Gerencia Técnica.

\*INFORME TECNICO DE USO DE MATERIALESRE252010 RE252011\*  $\bullet$  $\ast$  $\ast$ Expediente  $\ast$  $\mathbf{1}$  and account one communication  $\ast$  $\textcolor{red}{\bigstar}$ Contrato  $\ast$  $\mathbf{F}$  and  $\mathbf{F}$  $\ast$  $\ast$  $\ast$ 

[Cncl] Cancelar

# 3.5.3 CERTIFICADO DE CANCELACION

 $\bar{\mathbf{z}}$ 

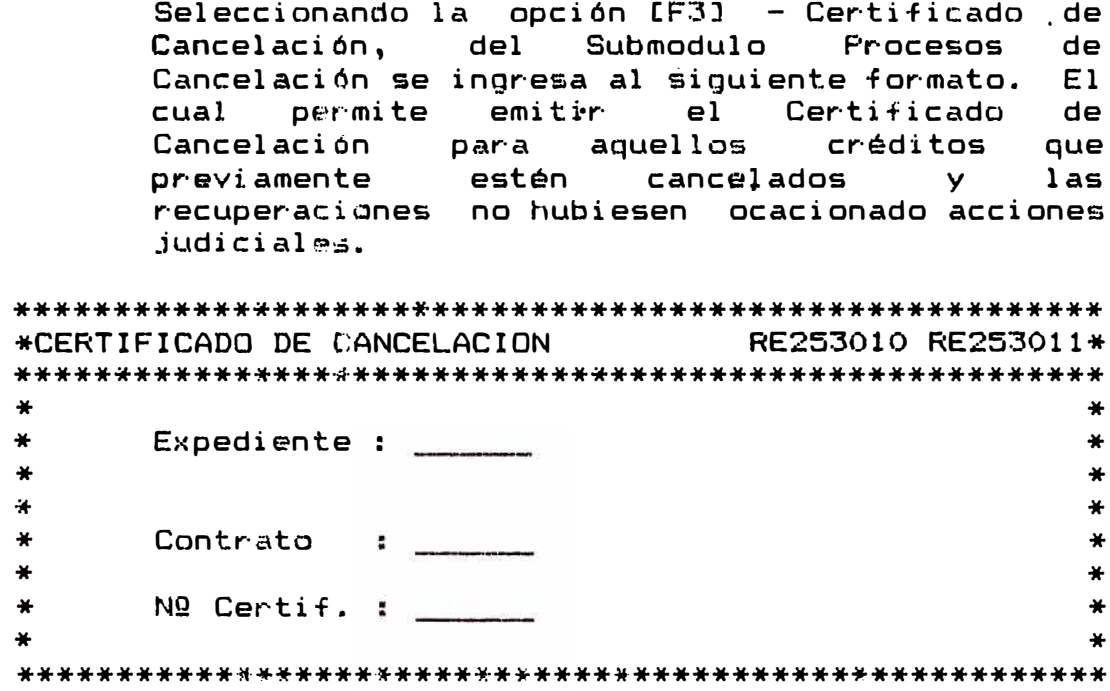

### 3.5.4 CONSTANCIA DE PAGO

Seleccionando la opción [F4] - Constancia.de Pago, del Submodulo Procesos de Cancelación se ingresa al siguiente formato. El cual permite emitir La Constacia de Pago para aquellos créditos que previamente estén cancelados y las recupercaiones no se hubiesen efectuado mediante acciones judiciales.

\*CONSTANCIA DE PAGO RE254010 RE254011\*  $\frac{1}{2}$  $\rightarrow$  $\ddot{\mathbf{r}}$  $\ast$  $\mathbf{H}$  $Expectediente:$  $\hat{\boldsymbol{\pi}}$  $\star$  $\ast$ ¥  $\ast$  $\ast$  $\ast$  $\star$ Nº Constanc.:  $\bigstar$  $\ast$  $\ast$ 

 $[Cnc]$ ]  $Cancelar$ 

## 3.5.5 CERTIFICADO DE MATERIALES

Seleccionando la poción [F5] - Certificado de Materiales del Submodulo Procesos de Cancelación se ingresa al siguiente formato, el cual permite emitir el Certificado de Materiales para aquellos créditos que previamente hayan cancelados y que el informe técnico de la Gerencia Técnica así lo determinase.

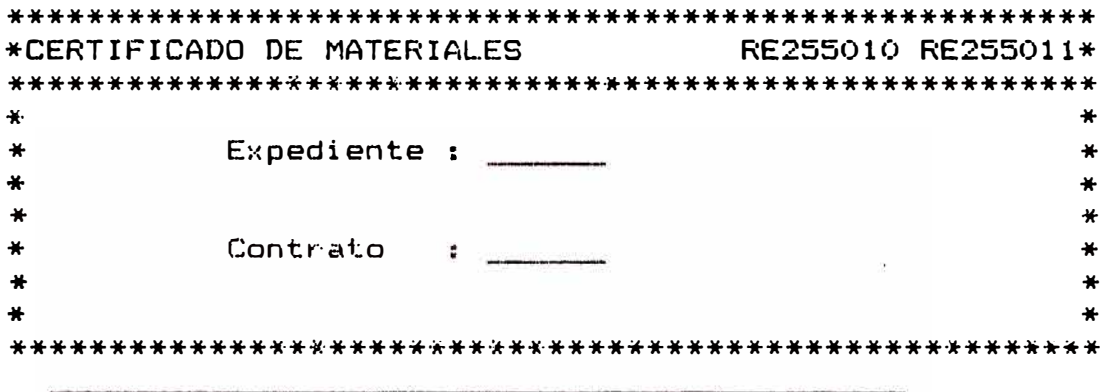

[Cncl] Cancelar

### 3.6 SUBMODULO: EMISION DE LISTADOS

Seleccionando la opción (F6] Emisión de Listados del Menú de Recuperaciones, aparecerá el siguiente formato adjunto, el cual está formado por las 4 opciones que se muestran. Para accesar a una de ellas sólo es necesario presionar la Tecla correspondiente.

\*EMISION DE LISTADOS RE000017\*  $\textcolor{red}{\bigstar}$  $\textcolor{red}{\bigstar}$  $\star$  :  $\bigstar$ [F1] Listados de Cuenta Corriente.  $\textcolor{red}{\bigstar}$  $\boldsymbol{*}$  $\textcolor{blue}{\bigstar}$  $\textcolor{blue}{\bigstar}$  $\ast$ [F2] Listado de Tabla de Gastos.  $\ast$  $\ast$ ÷. [F3] Listado de Tabla de Interés.  $\ast$  $\ast$  $\ast$  $\ast$  $\ast$ [F4] Listado de Clientes con Avalistas.  $\star$  $\ast$  $\bigstar$  $\star$  $\star$ [FIN] Menu Principal \*  $\mathbf{a}$ 

3.6.1 LISTADOS DE CTA. CTE.

Seleccionando la opción [F1] - Listados de Cta. Cte., deL Submodulo Emisión de Listados, se<br>ingresa al siguiente formato, el que permite obtener los diferentes tipos de listado que se presentan referente a la Cta. Cte. de los prestatarios, para accesar a una de ellas sólo será necesario presionar la tecla adecuada.

\* LISTADOS DE CTA. CTE. RE000211\*  $\ddot{\bullet}$  $\bullet$  $\ast$  $\textcolor{red}{\bigstar}$  $\ast$ [F1] Cta. Cte. Por Tipo de Crédito.  $\star$  $\ast$  $\ast$ [F2] Cta. Cte. Por Contrato.  $\ast$  $\ast$ ₩  $\boldsymbol{*}$ [F3] Cta. Cte. Alfabético.  $\textcolor{blue}{\bigstar}$ ų.  $\ast$  $\ast$ [F4] Cta. Cte. Por Avalista Resumen.  $\bigstar$  $\ast$  $\ast$  $\star$  $\mathbf{x}$ [F5] Cta. Cte. Por Avalista Desagregado.  $\ast$ ÷. Щ.  $\star$ [F6] Cta. Cte. Clientes en Legal.  $\ast$  $\ast$ ¥ [F7] Cta. Cte. Clientes en Compromiso de Pago \*  $\ast$  $\ast$  $\ast$ [F8] Cta. Cte. Por Cobrador  $\ast$  $\ast$  $\overline{\mathbf{r}}$  $\frac{1}{2}$ [FIN] Menu Anterior \*  $\blacktriangle$ 

# 3.7 SUBMODULO: MANTENIMIENTO DEL SISTEMA

Seleccionando la Opción-CF7] Mantenimiento del Sistema del Menú de Recuperaciones se presenta el siguiente formato adjunto, el cuál esta conformado por las opciones que se muestran. Para tener acceso a una<br>de ellas, solo es necesario presionar la tecla correspondiente. Por ejemplo, para seleccionar la opción : Tabla de Intereses se presionará la tecla F1.

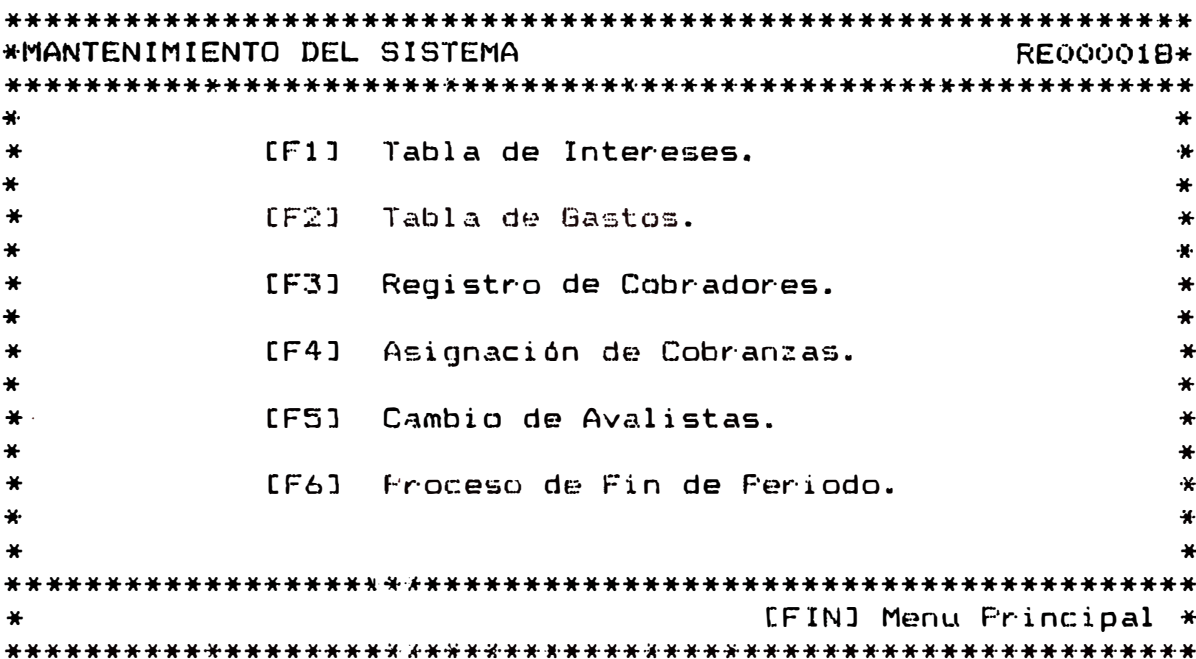

3.7.1 TABLA DE INTERESES

Seleccionando la opción [F1]- Tabla de<br>Intereses del Submodulo Mantenimiento del Sistema se ingresa al siguiente formato, él que permite registrar las tasas de intereses de Mora o Crédito por periodos.

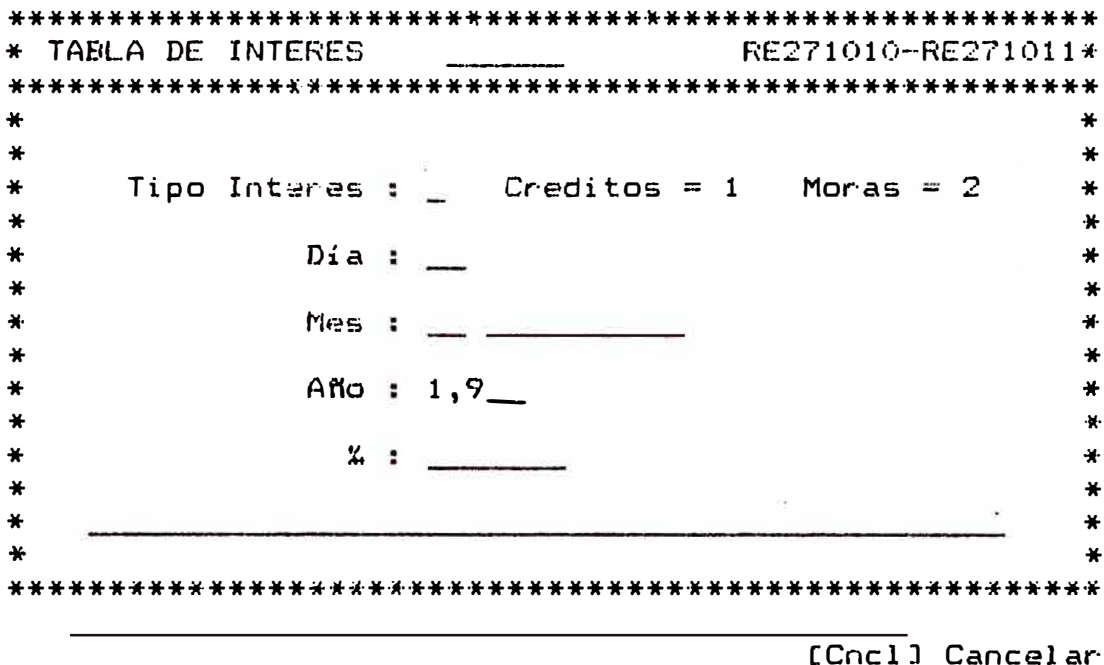

## 3.7.2 TABLA DE GASTOS

Seleccionando la opción [F2] - Tabla de Gastos<br>del Submodulo Mantenimiento del Sistema se<br>ingresa al siguiente formato, el que permite registrar los gastos por citaciones.

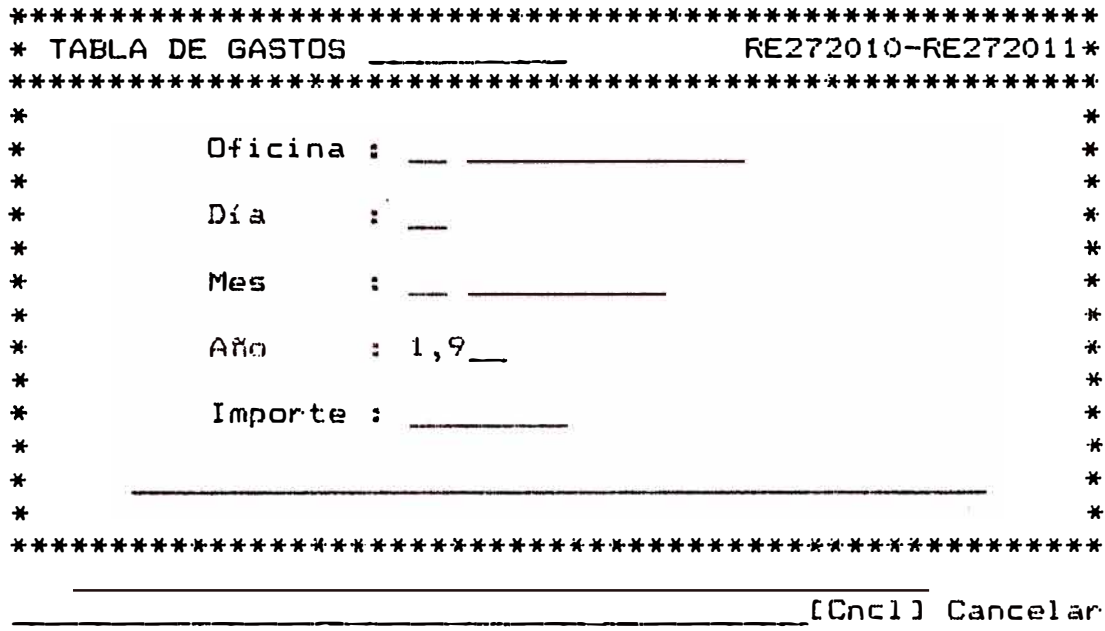

# 3.7.3 REGISTRO DE COBRADORES

Seleccionando la opción (F3) - Registros.de Cobradores del Submodulo Mantenimiento del Sistema se ingresa al siguiente formato. El que permite registrar los datos de los cobradores con sus códigos correspondientes.

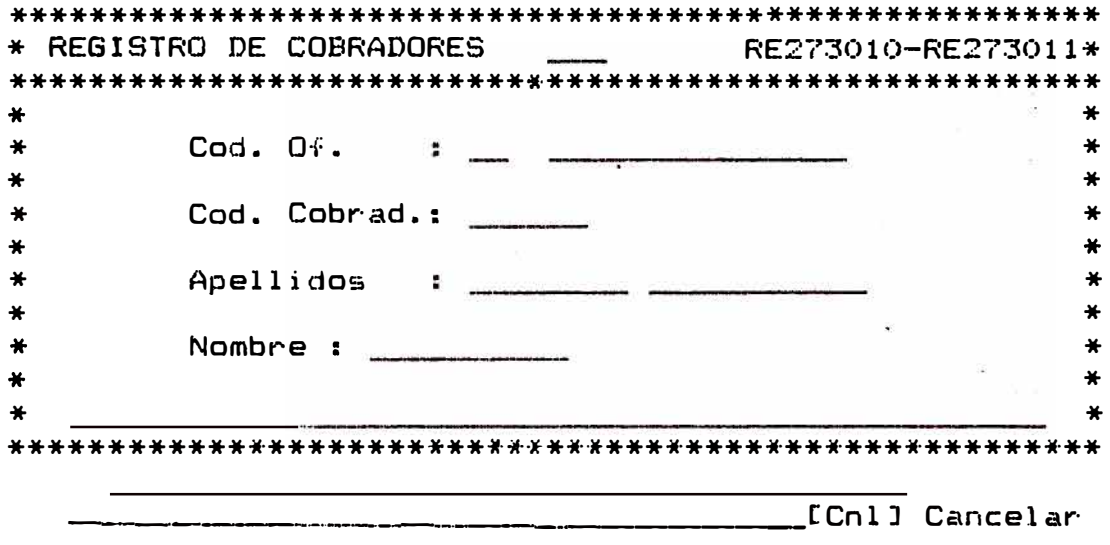

# 3.7.4 ASIGNACION DE COBRANZAS

Seleccionando la opción [F4] - Asignación de<br>Cobranzas del menú Mantenimiento del Sistema se ingresa al siguiente formato el que permite asiganar a los cobradores la cartera de Avalistas que tendra a su cargo para efectos de cobranza, es importante observar los mensajes que pudieran haber.

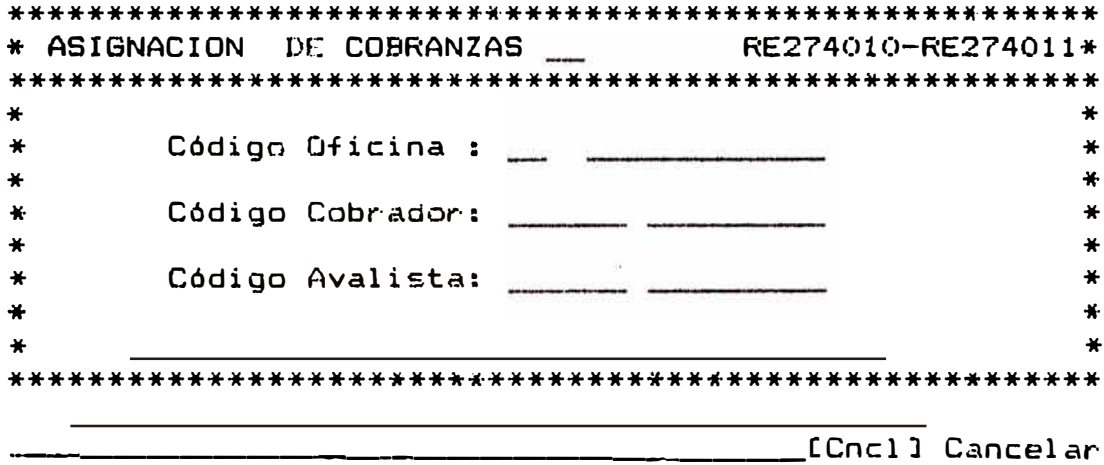

### 3.7.5 CAMBIO DE AVALISTAS

Seleccionando - la - opción [F5] - Cambio de<br>Avalistas del menú de Mantenimiento del Sistema se ingresa al siguiente formato, el que permite efectuar el cambio de Avalistas a los créditos que asi lo requieran. Es importante observar los mensajes que pudieran haber.

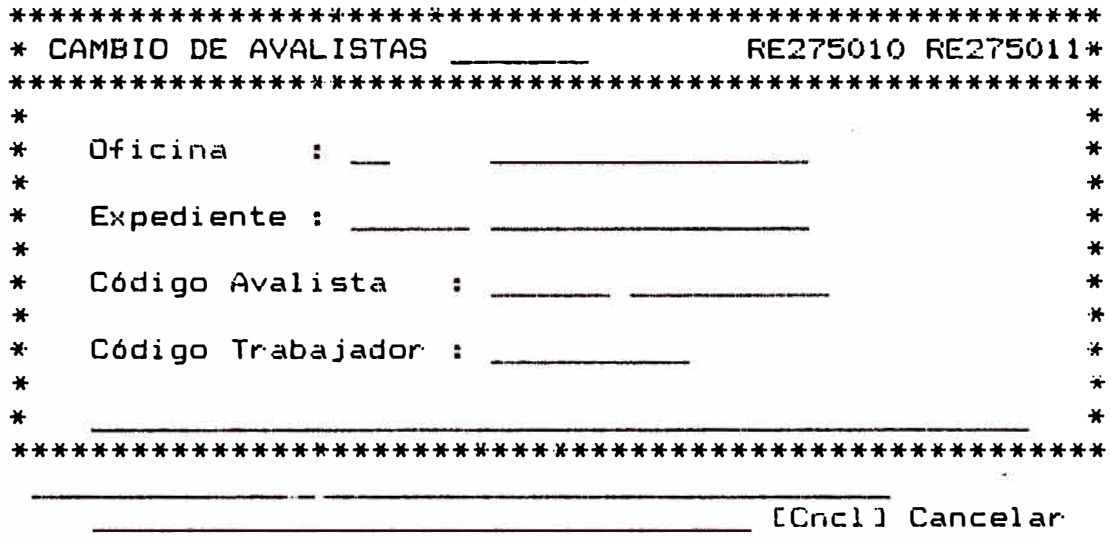

### 3.7.6 PROCESO DE FIN DE PERIODO

Seleccionando la opción [F6] - Proceso de Fin de Periodo del menú de Mantenimiento del Sistema se inicilaizan los saldos actuales como saldos de inicio para el nuevo periodo, se debe tener una copia del archivo de RECCTETR (Transacciones del Periodo). Es importante observar los mensajes que pudieran haber.

# 4.0 MENU DE INGRESOS DE CAJA

La Opción de Ingresos del modulo de CC nos permite registrar todos los tipos de ingresos de Caja y la emisión de reportes diarios o semanales de dichos Ingresos y la transferencia de dichos Ingresos para su procesamiento centralizado..

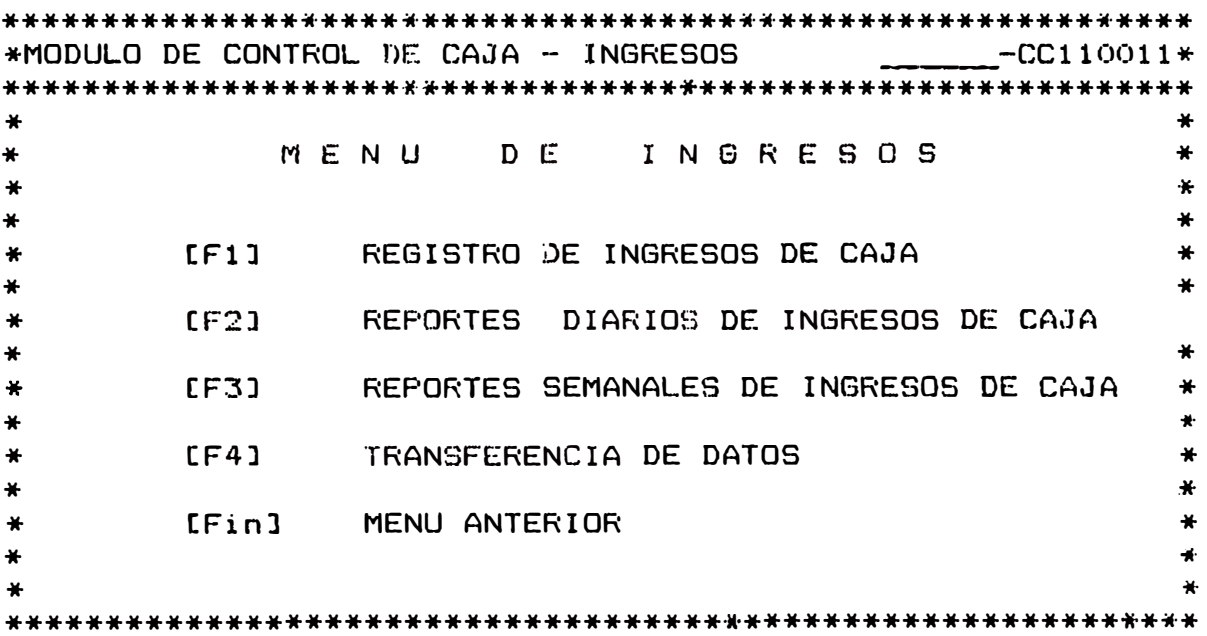
### 4.1 REGISTRO DE INGRESOS DE CAJA

Esta opción permite el registro de pagos de clientes, no clientes y pagos de Avalistas.

Cuando se ingrese a esta opción , antes de que esté lista para aceptar datos, habrá un tiempo de espera, necesario para abrir los Archivos.

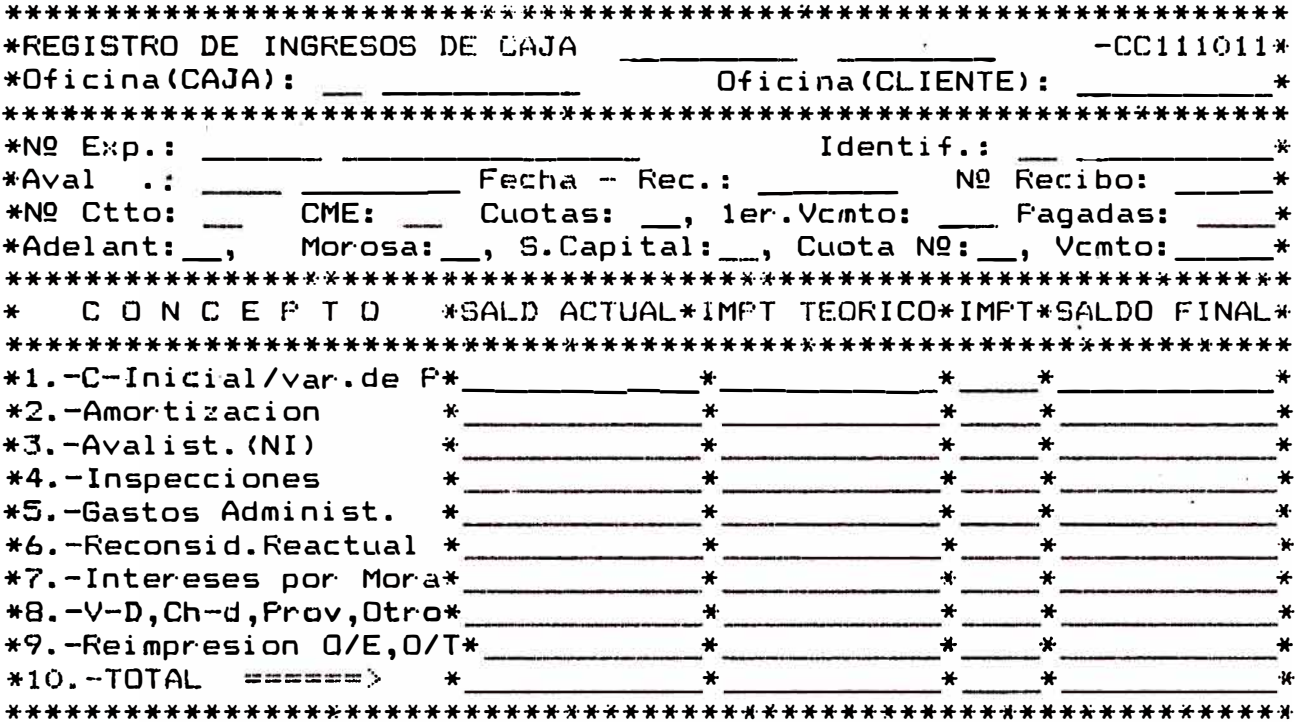

- En el campo de código de oficina (Caja), Aparecerá el código de la Sucursal y A continuación el nombre de la Oficina, el código de la Oficina (Caja) no podrá ser modificado por el Operador.
- En el campo de Oficina (Cliente), Aparecerá el código de la Sucursal, el cuál podrá ser modificado unicamente para registrar pagos de clientes de otra Sucursal, presione [siga] para continuar y aparecerá<br>el nombre de la Sucursal y las opciones disponibles  $\mathcal{G}^{\mathcal{L}}$  . en la parte inferior y la palabra Opción? en la ventana central superior.

- Una vez seleccionada la opción deseada, aparecerá el nombre de la opción en la ventana Control Superior.
- Los Códigos de Expedientes Identifican el tipa de pago a. efectuar:

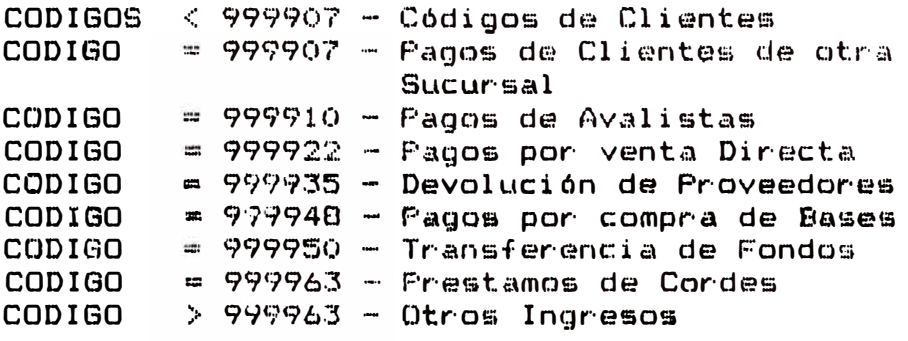

#### **4.1.1** CONSULTA

EXPEDIENTE Unicamente se podrán consultar códigos de clientes al ingresar el cód190, valida el digito de verificación , y luego si existe mostrará los datos correspondientes al cliente, contrato y cuenta corriente (segun el  $\c{case}$ .

DOCUMENTO .- Ingresar el tipo de identificación LE,CI,NE, y el Número o código-respectivo y<br>mostrará el nombre y los expedientes los expedientes pertenecientes ü esta identificación.

ALFABETICA .- Ingresar las primeras letras del apellido paterno, mientras mas letras del apellido se digiten mayar será la aproximación, mostrará el apellido *y* nombre del cliente, además el documento de identidad.

#### 4.1.2 ADICIONAR

MUY IMPORTANTE. Esta opción es altamente reservüda, su uso es exclusivo del personal Autorizado de Cuentas Corriente.

 $52.$ 

Digitar el N º de Expediente. Si es. un Código de Clientes mostrará del mismo modo que en consulta de expediente, y se ubicará el cursor en el primer campo de conceptos.

- **1-** Para aceptar en el primer campo deberá existir un pedido de materiales en curso.
- 2- Para aceptar en el segundo campo deberá tener saldo deudor en cuenta corriente, aparecerá el número de la cuota a pagar y la fecha **de** vencimiento.

Para el caso de clientes **de** otra sucursal ingresar 999907 en N <sup>º</sup>de expediente•, si se conoce el codigo del cliente en su sucursal, ingresar este codigo en el campo de Aval y digitar Nombre y Apellidos.

- 3- Para aceptar **en** el tercer campo, el NQ de expediente deberá ser 999910 ingresado el código del Avalista respectiva.
- 4- En el caso de Clientes se podrá aceptar *en* cualquier campo entre el 4to. y el 9no.
- 5- Para NQ de expedientes > 999910 unicamente **se** aceptará en el 8vo. campo, previamente tendrá que digitarse el nombre y apellidos.
	- Al aceptar el noveno campo y acumulado no es diferente de cero, pide con�irmación para emitir recibo. si el
	- Para abreviar el recorrido por todos los campos se puede emplear la tecla [Return] y estaremos en la misma situación descrita anteriormente.
	- Para registrar y emitir el recibo presione la tecla indicada.

### 4.2 REPORTES DIARIOS DE INGRESOS DE CAJA

Con la opción [F2] del Menú de Ingresos, se muestralla pantalla adjunta de reportes diarios de ingresos de caja, el cuál esta constituido por las opciones que<br>figuran en pantalla. El código y nombre de oficina resultan por defecto, y no pueden modificarse y en la ventana superior central aparece la palabra OPCION.

En el campo de día, por defecto aparece la fecha del sistema o sea la fecha que se ingreso en la pantalla de entrada al BTOS. esta fecha puede modificarse para el caso de reportes de fechas anteriores.

Al aceptar el año, aparecerá un mensaje solicitando la verificación de los datos ingresados, si son correctos bastará presionar la tecla indicada y un nuevo mensaje aparecerá en pantalla indicando la ejecución de impresión, al terminar el proceso aparecerá nuevamente la palabra OPCION?

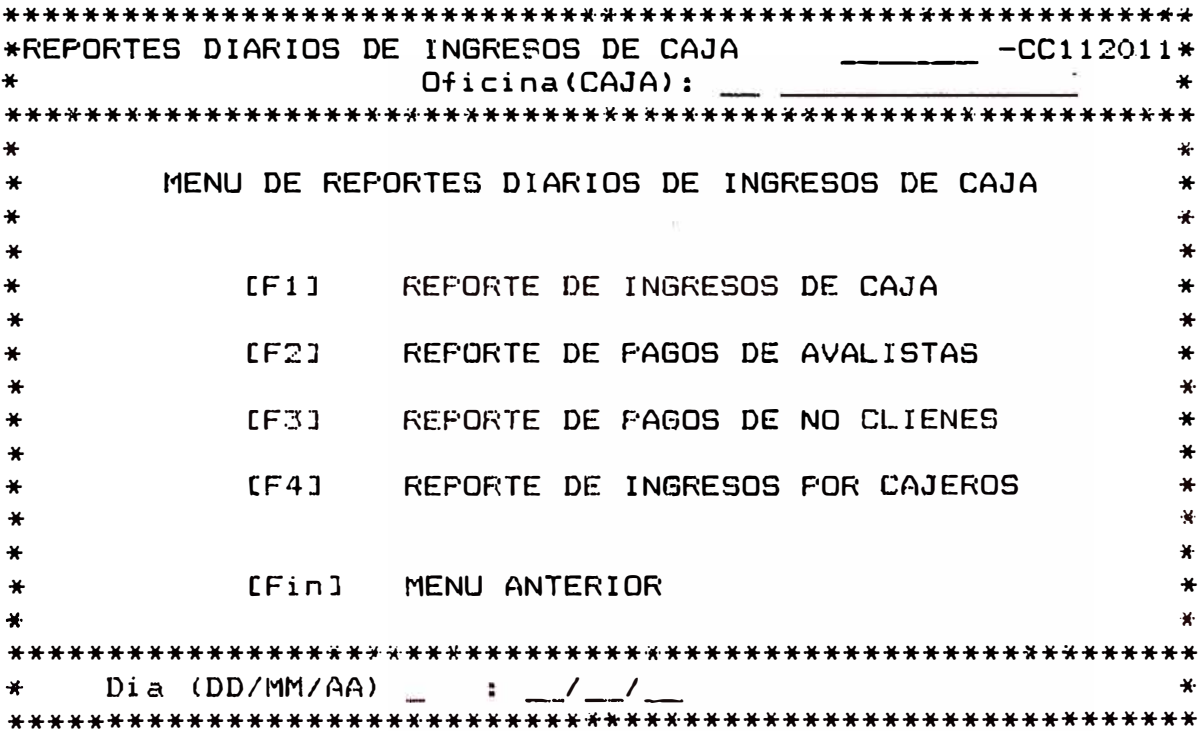

### 4.3 REPORTES SEMANALES DE INGRESOS DE CAJA

Seleccionando la poción (F3) - Reportes Semanales de Ingresos de Caja, del Menú principal se obtiene el formato adjunto, constituido por cuatro opciones, el<br>código y por consiguiente el nombre de la oficina es por default y no pueden modificarse, en la parte inferior figuran los campos Nº de semana/año, en el primer campo Nº de semana se ingresará el número de la semana que esta comprendida entre 01 y 53 (inclusive), el año a ingresar debe ser mayor a 88 (año del proceso).

Una vez ingresado los datos, aparecerá el día inicial y el final de la semana, además un mensaje "Sirvase verificar los datos de entrada, por favor". si los datos son correctos , presionar la tecla indicada y aparecerá el mensaje "Imprimiendo" hasta que termine el proceso, y nuevamente aparecerá en el campo superior la palabra "Opción".

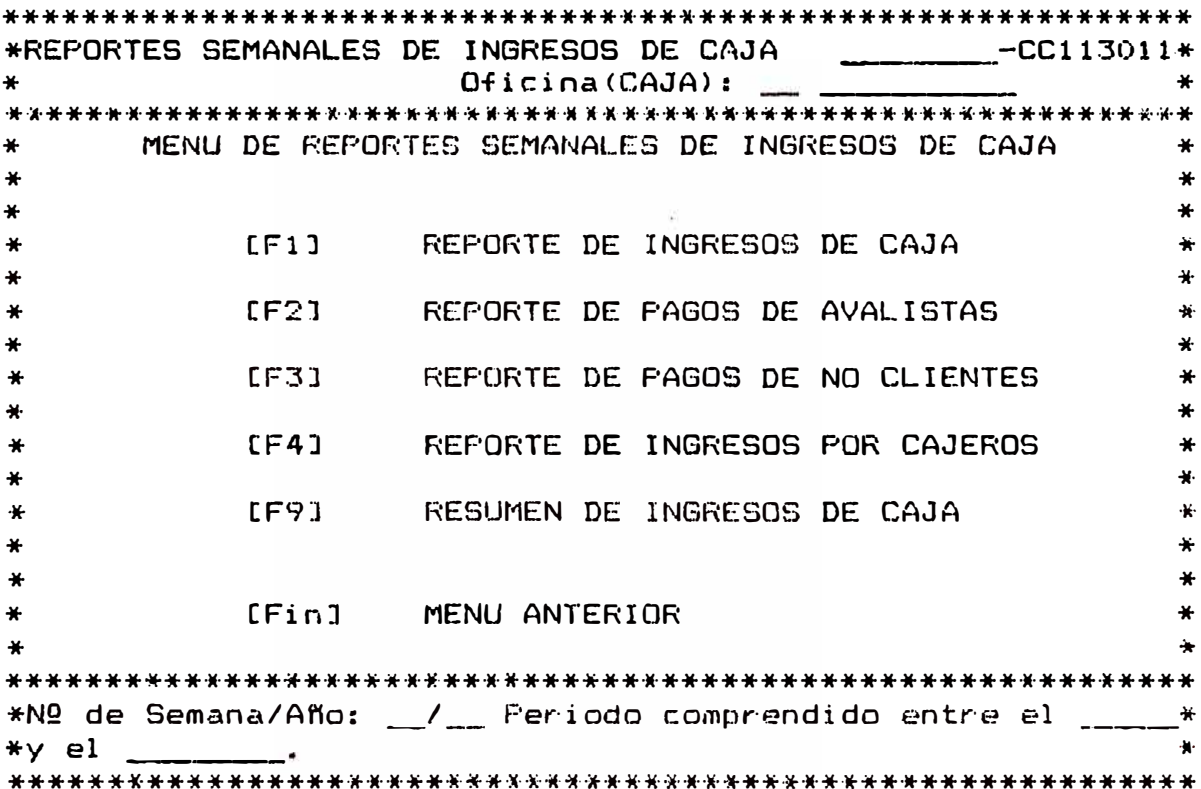

### 4.3 TRANFERENCIA LE DATOS

Esta opción permite realizar la transferencia de los ingresos de caja por periodos a partir de la fecha<br>inicial hasta la fecha final, se emite un reporte en el que se totaliza los ingresos día por día.

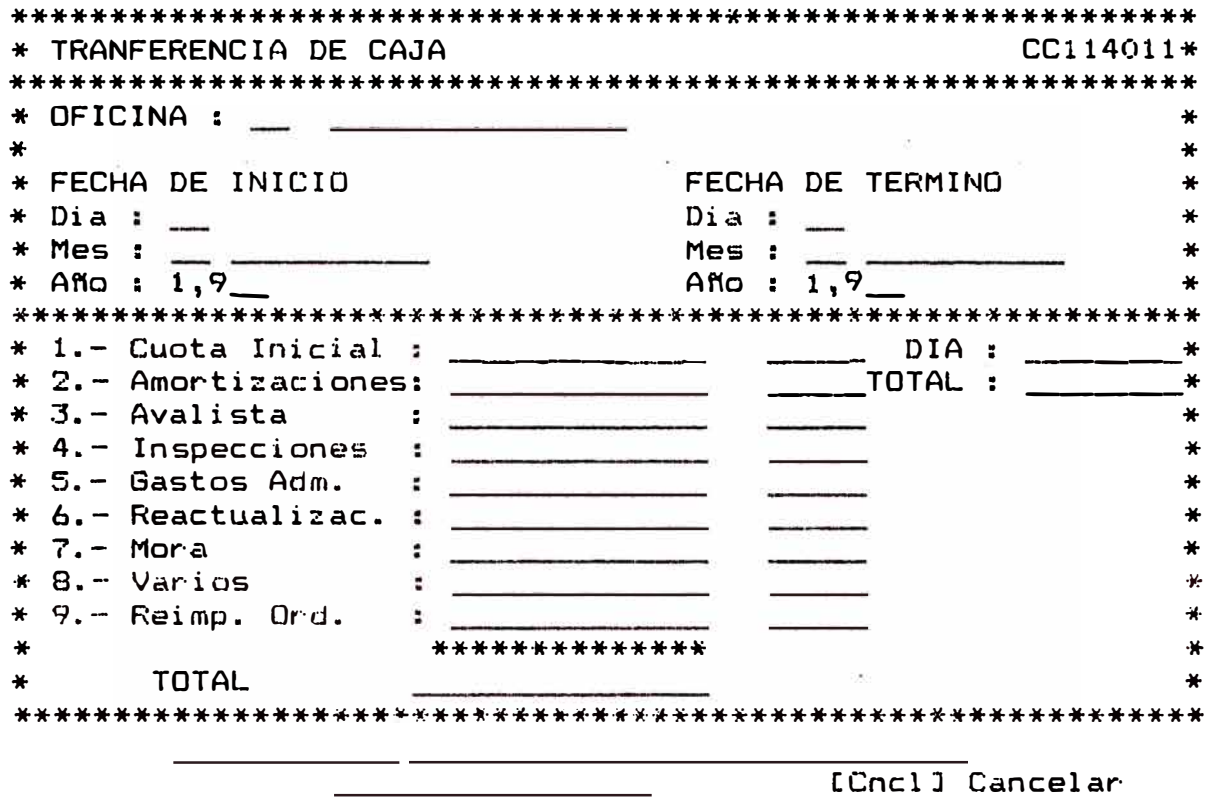

# *ANEXO 6*

*SISTEMA INTEGRADO DE SUCURSALES (SIS) MANUAL DE ABASTECIMIENTOS* 

#### MANUAL DEL USUARIO

- 1.0 MANEJO DEL SISTEMA DE ABASTECIMIENTOS
	- OBJETIVOS DEL SISTEMA (2)  $1.1$
	- 1.2 ALCANCES DEL SISTEMA (2)
		- $1, 2, 1$  MONULO DE PLANEAMIENTO Y CONTROL  $(2)$
		- 1.2.2 MODULO CONTROL DE COMPRAS (2)
		- 1.2.3 MODULO CONTROL DE ALMACEN (3)
		- 1.2.4 MODULO PROCESOS ESPECIALES (3)
		- 1.2.5 MODULO PROCESOS DE TRANSFERENCIAS (3)
- 2.0 SISTEMA DE ABASTECIMIENTOS (4)
	- 2.1 CARTA ESTRUCTURADA (4)
		- 2.1.1 CARTA ESTRUCTURADA (4)
	- $2.2 -$ ENTRADA AL SISTEMA (5)
	- 2.3 MODULO DE PLANEAMIENTO Y CONTROL (5)
		- 2.3.1 DESCRIPCION DEL MODULO (5)
		- $2.3.2$  CARTA ESTRUCTURADA  $\omega$
		- 2.3.3 DESCRIPCION DE PANTALLAS(7)
	- 2.4 MODULO CONTROL DE COMPRAS (19)
		- 2.4.1 DESCRIPCION DEL MODULO (19)
		- 2.4.2 CARTA ESTRUCTURADA (20)
		- 2.4.3 DESCRIPCION DE PANTALLA (21)
	- 2.5 MODULO CONTROL DE ALMACEN (37)
		- 2.5.1 DESCRIPCION DEL MODULO (37)
		- 2.5.2 CARTA ESTRUCTURADA (38)
		- 2.5.3 DESCRIPCION DE PANTALLA (39)
	- 2.6 MODULO DE PROCESOS ESPECIALES (58)
		- $2.6.1$  DESCRIPCION DEL MODULO (58)
		- 2.6.2 CARTA ESTRUCTURADA (59)
		- 2.6.3 DESCRIPCION DE PANTALLA (59)
	- 2.7 MODULO DE PROCESOS DE TRANSFERENCIAS (60)
		- $2.7.1$  DESCRIPCION DEL MODULO (60)
		- $2.7.2 CAR16$  ESTRUCTURADA (61)
		- 2.7.3 DESCRIPCION DE PANTALLA (62)

#### BANCO DE MATERIALES

#### OBJETIVOS DEL SISTEMA  $1.1$

E1 and the set sistema de ABASTECIMIENTOS, permitirá tener  $1a$ información actualizada de la situación de almacén de materiales, de las prdenes de compra, notas de ingreso, ordenes de entrega, ordenes de distribución, transportistas v proveedores del Banco de Materiales.

Este sistema proporcionará informacióh estadística  $\mathbf{\hat{y}}$ actualizada del movimiento-del stock en forma-rápida Y oportuna, el cual servirá para la toma de decisiones como también para ejercer un control eficiente.

1.2 ALCANGES DEL SISTEMA

E1. sistema de ABASTECIMIENTOS permite realizar las siguientes tareas :

MODULO PLANEAMIENTO DE NECESIDADES Y CONTROL

- Consultar genéricamente la información de :

Proveedores y artículos que oferta Transportistas y sus vehiculos Situación de almacén (disponibilidad)

- Redistrar información de los transportistas con sus respectivos vehiculos.
- Registrar las ordenes de distribución y materiales por  $C/UL$
- Reporte de transpotistas, ordenes de distribución y<br>disponibilidad de material en almacén.

MODULO CONTROL DE COMPRAS

- **Hotel** Ingreso - y/omodificación de los proveedores, anticulos que oforta, garantias y antecedentes.
- $\frac{1}{2}$ Catalogación de materiales.
- Ingreso y/o modificación de Ordenes de Compra.  $\sim$   $\sim$
- Consulta general y detallada de Notas de Ingreso.
- $\equiv$  Reportes de proveedorés, artículos que oferta, garantías y antecedentes; reporte de materiales (ordenados por código o por órden alfabético).
- Reporte de Ordenes-de Compra (global o ajuna fecha determinada)

 $-2 -$ 

MODULO DE CONTROL DE ALMACEN

- Apertura de ejercicio (carga de saldo inicial) 'Registro de la Nota de Ingreso, con su respectivo reporte.
- " Actualización de stock.
	- Actualización de Ordenes de Entrega.  $-$
	- Registro de Inventario Físico.  $\sim$  100 mm  $^{-1}$
	- Conciliación de Almacén.  $\frac{1}{2}$
	- movimientos de almacén, Inventario Físico  $\sim$ Reportes de y Ordenes de Entrega.
	- Consultas de Auditoria con sus respectivos reportes.  $\overline{\phantom{a}}$

MODULO PROCESOS ESPECIALES

- Mantenimiento de tablas, tales como : **Card**
- Registro/modificación y consulta de almacenes  $\rightarrow$
- Registro/modificación y consulta de códigos de operación.  $\overline{\phantom{a}}$

MODULO PROCESOS DE TRANSFERENCIAS

### BANCO DE MATERIALES

### 2.0 SISTEMA DE ABASTECIMIENTOS

- 2.1 CARTA ESTRUCTURADA DEL SISTEMA
- 2.1.1 CARTA ESTRUCTURADA

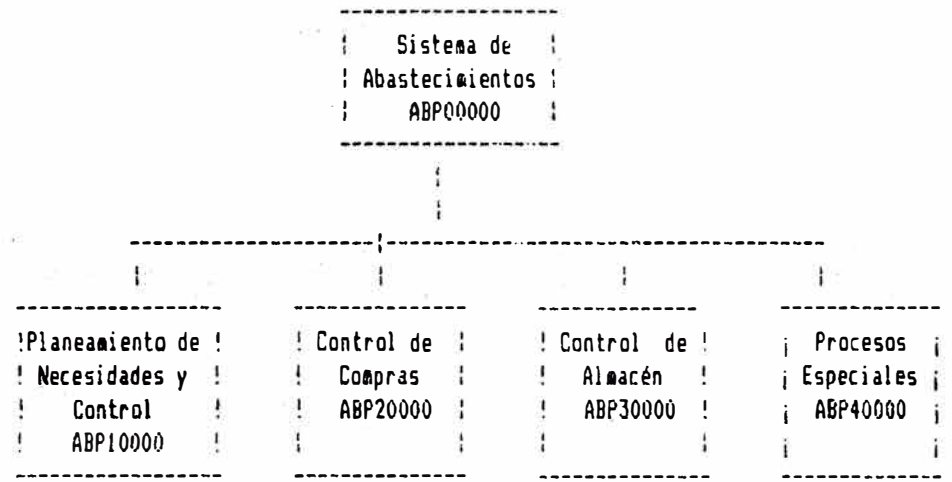

Pantalla 0.0

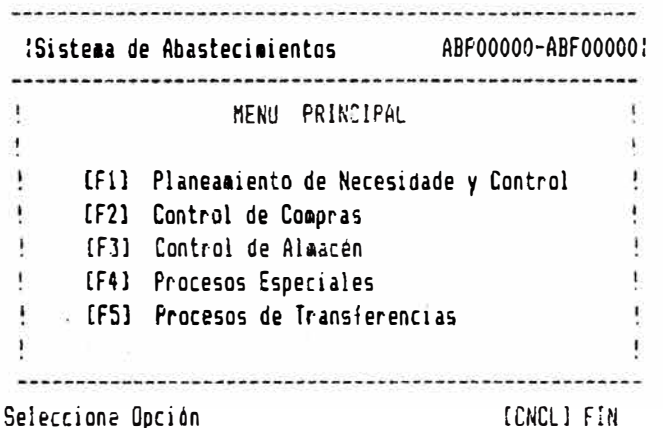

Seleccione Opción

#### 2;2 ENTRADA AL SISTEMA

Para que Ud. pueda ingresar a una de las opciones que se $\,$  le muestra en este Menú, $\,$  debe escoger cualquier $\,$ tecla de fun�ión de Fl al F4 a en su defacto la tecla [FIN] para terminar la sesión y salir del sistema.

### 2.3 MODULO DE PLANEAMIENTO Y CONTROL DE NÉCESIDADES

#### 2.3.1 OESCRIPCION DEL MODULO

OBJETIVOS

Este módulo permite efectuar lo siguiente :

Consultar la información general y detallada de los proveedore, asimismo la información general y detallada de los transportistas y la situación de almacén.

Mantenimiento y reporte de los transportistas, órdenes de distribución y disponibilidad de material.

Toda ést� información es imprescindible para la elabora�ión del plan de adquisiciones, la cuál permitirá tomar decisiones oportunamente.

#### CONSULTAS

El sistema permite realizar la consulta en diversos niveles, tanto la información detallada como información genérica.

INFORMES DEL MODULO

El reporte de disiponibilidad de materi�l, se sacará de manera eventual a solicitud del sistema de colocaciones, para efectos de saber la cantidad de material comprometido, disp�niblG, pendiente, etc.

## 2.3.2 CARTA ESTRUCTURADA

### CUADRO 1.0

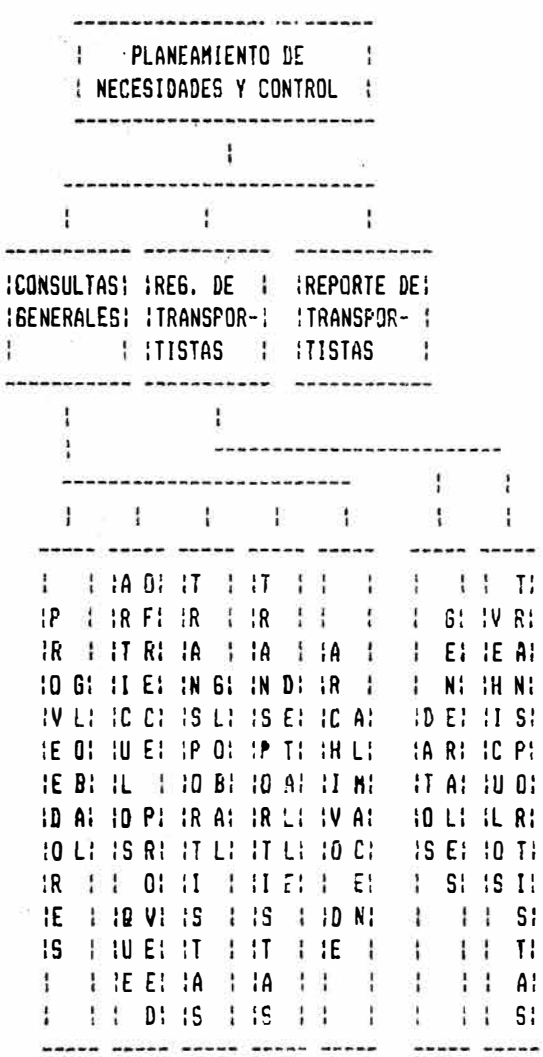

### BANCO DE MATERIALES

### 2.3.3 DESCRIPCION DE PANTALLAS

PANTOLLA 1.0

En este módulo se encuentra la información necesaria y suficiente para la elaboración del Plan de Adquisiciones. Al ingresar a esta opción, el sistema mostrará un menú como el siquiente :  $\sim 10$ 

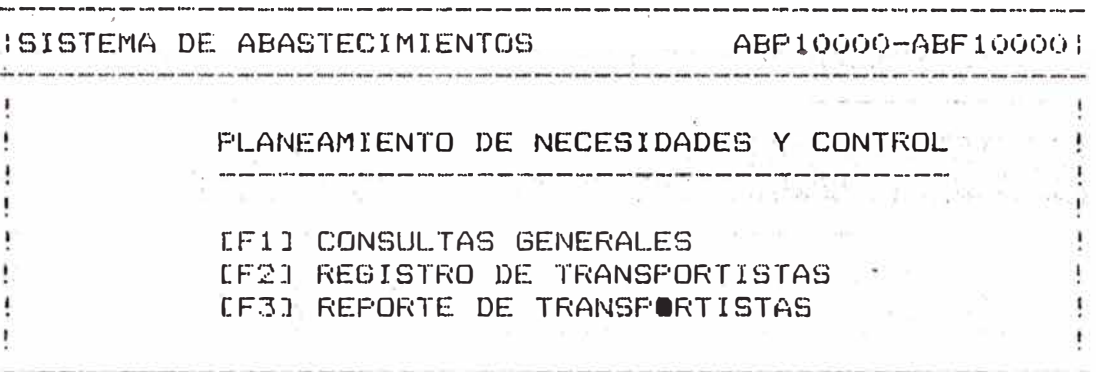

Seleccione Opción

[CNCL] Menu Ant.

Deberá escoger alguna opción de este Menú presionando cualquiera de las teclas [Fs]. (F1, F2, F3), o la tecla [CNCL] que se encuentra en la parte inferior de la pantalla para retroceder al menú anterior (Pantalla 0.0).

Esta pantalla permite consultar la información de Proveedores, Transportistas y archivo de almacén. Al ingresar a esta opción el sistema le debe mostrar un Menú como el siguiente :

.. ----------------------------------------------------------- :SISTEMA DE ABASTECIMIENTOS ABP11000-ABF11000: :----------------------------------------------------------: CONSULTAS GENERALES ł The care is the ÷  $\mathbf{I}$  $\mathbf{1}$ [FlJ DE PROVEEDORES (GLOBAL> [F2] DE PROVEEDORES (ART. QUE OFERTA) | 1 ÷ [F3J DE TRANSPORTISTAS (GLOBAL)  $\frac{1}{1}$ Ŧ [F4J DE TRANSPORTISTAS <DETALLE)  $\cdot$  $\overline{1}$  $EFGJ$ DE ARCHIVO DE ALMACEN ÷  $\ddot{\mathrm{t}}$ ÷ Æ 

Seleccione Opción CCNCLJ Menú Ant.

Deberá escoger alguna opción de éste Menú presionando cualquiera de las teclas [FsJ que aparecen al lado izquierda de la de�cripción respectiva o [CNCL] - para re<mark>torna</mark>r al Menú anterior (Pantalla 1.0)

Esta opción permitirá consultar, la información general (Datos Generales) de los proveedores. Al ingresar a ésta opción, el sistema le pedirá que presione cualquiera de las dos teclas de la parte inferior de la pantalla. Si desea consultar por código de proveedor o por orden alfabético, según la razón social de los proveedores. Si presiona [F4] le mostrará la pantalla 1.1.1.1 y si presiona EF51 le mostrará la pantaila 1.1.1.2.

IMODULO PLANEAMIENTO Y CONTROL CONSULTAR ABP11000-ABF111001 CONSULTA DE DATOS GENERALES DE PROVEEDORES ŢΞ TOF. PROVEE. RAZON SOCIAL DOMICILIO TUF. R.LEGAL SIT. |  $\{$  modernized and construction of the construction of the construction of the construction of the construction of  $\{$ | Indrese cod.oficina y cod. proveedor: ........ **A**  $\mathbf{F}$ 

LF41COD.PROVEE

**CFSJALFABETICO** 

**FANTALLA 1.1.1.1** 

Esta pantalla le va a permitir consultar los datos generales de los Proveedores ordenado por código de proveedor. Fara tal efecto, el sistema le pedirá a usted que ingrese a partir de qué código desea consultar, una vez que digite el código aproximado y presione CENTERO, el sistema le mostrará la información general de Proveedores mayores o igual al código digitado. Si por el contrario usted-no digitó ningún y presionó (ENTER) el sistema código automáticamente le mostrará la relación de proveedores desde el inicio (13 Proveedores por cada Pantalla), si desea ver los siguientes 13 Proveedores, presione la tecla [SIGA], así sucesivamente hasta el final, momento en que le mostrará el mensaje "NO HAY MAS REGISTROS" en la parte inferior de su pantalla, pero si no quiere seguir viendo. La relación presione. CCNCLO para retornar al Menú de selección de opción.

Presionando la tecla (SIGA), puede ver la relación de más proveedores, de lo contrario presione [Cncl] para cancelar la consulta.

#### PANTALLA 1.1.1.2

Esta pantalla le permite consultar los datos de Proveedores en orden alfabético, ordenado por razón. so=ial; para elle pide que se ingrese el nombre o las letras iniciales de la razón social y presionar [ENTERJ entonces el sistema le mostrara la relación de proveedores mayor o igual a la letra o nombrè ingresado como aproximada. Para continuar viendo la relación en orden alfabético de 13 en 13, presione la tecla [SIGAJ de la contrario �CNCLJ para cancelar la consulta respectiva.

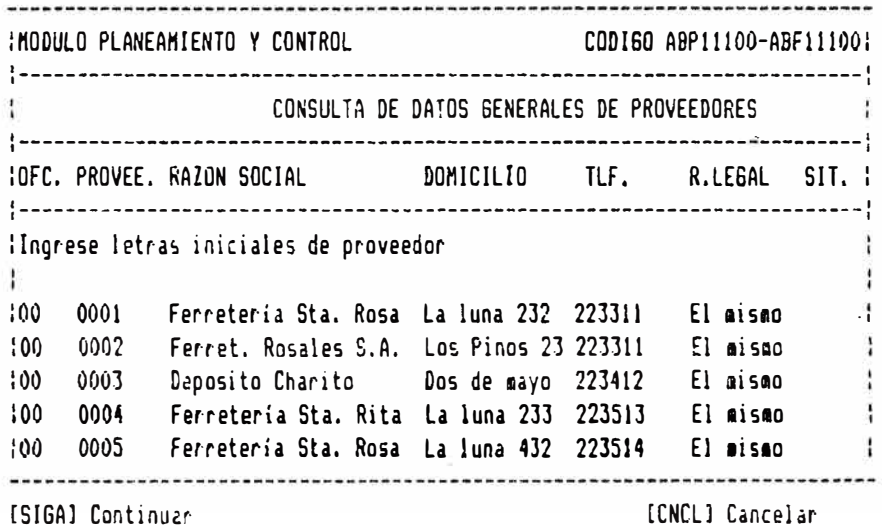

Esta opción nos permite consultar la información de los articulos que oferta cada proveedor, dando. la posibilidad de ·consult�� por varios niveles, si presiona.la Tecla [F2] la consulta se realiza por Proveedor y (F5J consulta por **Datos Genere.\! es.** 

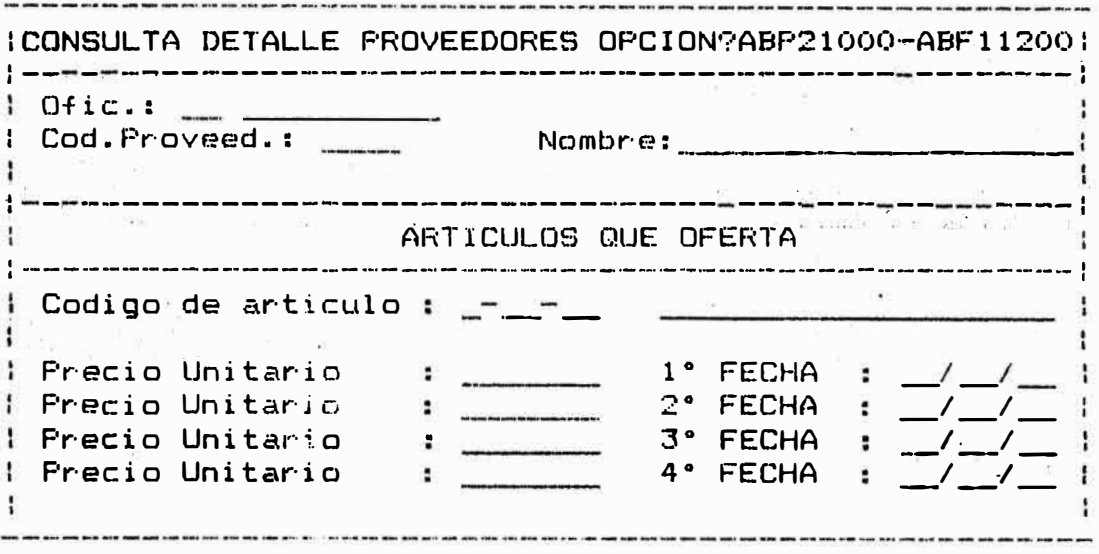

CF2JProveedor **CF5JGenerales** 

PANTALLA 1.1.2.1

Por ejemplo si Ud. selecciona la Tecla CF2J,le mostrará la pantalla anterior y le pedirá que ingrese por única vez. el código de Oficina (dos digitos), el código �e Proveedor (04 digitos), entonces el sistema empezará a mostrarle uno por uno y en secuencia los da�ps prdenados por Oficina, Proveedor y Material en ese orden, para ello presionará la tecla CSIGAJ para continuar, y si no desea continuar presione la . tecla CCNCLJ.

FANTALLA 1.1.2.2

Si selecciona la tecla [F5] de Cosulta por Datos Generales, le pedirá ingresar a partir de que código desea consultar, entonces le mostrar la imfcrmación. Si desea continuar presionará la tecla CSigal, si no CCnclJ para v�lver a la pantalla anterior.

1---------------------------------------------------------------· :REGISTRO DE ALMACENES GENER�LES ABP11200-ABF112. :------------------- --------------------------------------------, CONSULTA DE ARTICULOS QUE OFERTA LOS·PROVEEDORES  $\cdot \cdot \cdot$  . The seminarization of the set of the set of the set of the set of the set of the set of the set of the set of the set of the set of the set of the set of the set of the set of the set of the set of the set of t IOF. PROV. GE ES IT DESCRIPCION 1°PRECIO 1°FECHA 2°PRECIO 2°FECH 1-----------------------------------------------·--------------- ·'I ¿Apartir de que código? ...••... ŧ  $\infty$  . <br>  $\sim$  $\label{eq:3.1} \mathcal{U} = \mathcal{U} \qquad \mathcal{U}$  $\mathbf{I}$  and  $\mathbf{I}$  $\mathfrak{t}^{\pm}$  $\mathcal{N}$  $\mathbf{I}$  $\overline{\mathcal{M}}$  . The set of  $\mathcal{M}$ Ŧ

PANTALLA 1, 1.3.

Presionanau la tecla [F3J Ud. podrá observar los datos generales de los transportistas, teniendo la opción de realízarlo por medio de la tecla [F�� la cual se posicionará para aceptar el código de oficina y transportista a partir del cual desea consultar .

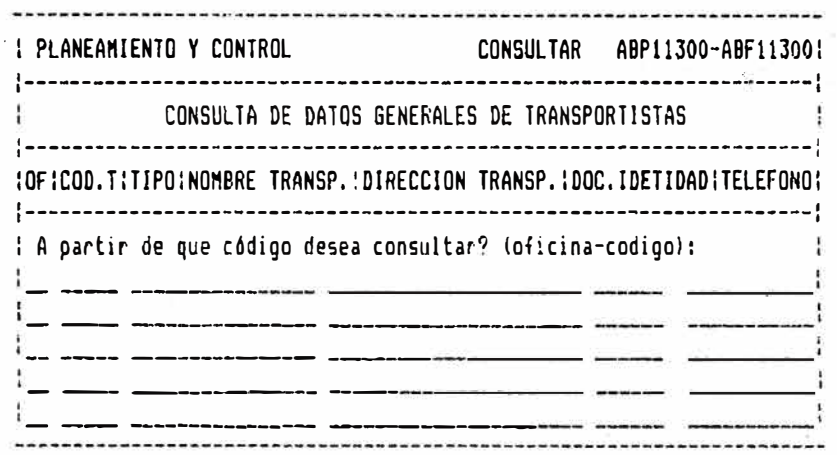

l ranspr.

 $[FA]$ 

PANTALLA l.1.4-.  $\sim$  100  $\mu$ 

Con esta opción Ud. podrá observar los datos de las <mark>propied</mark>ades de los<br>S.oresionando-la tecla-[F4] se transportistas, presionando la tecla [F4] posic1onará para aceptar el código de oficina y transpcr�ista del cual quiere enterarse.

 $\sim$ 

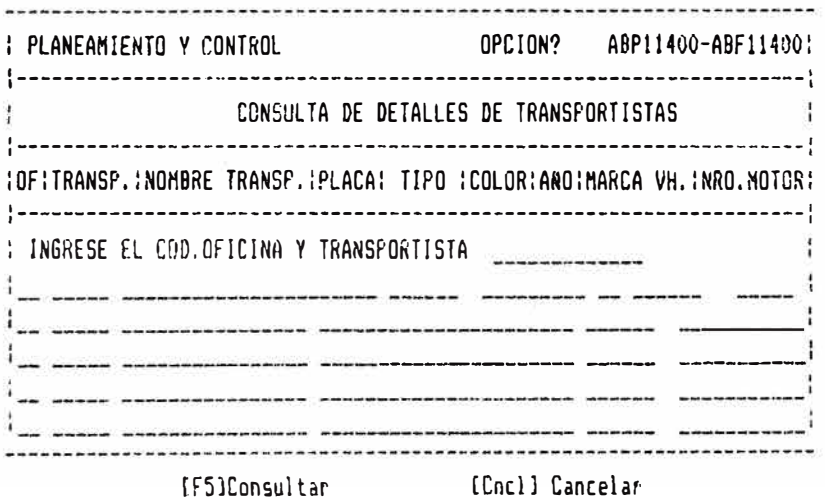

 $FANTALLA 1.1.5.$ 

Esta opción permite consultar la situación de materiales con que se cuenta en stock, ésta consulta consta de varios niveles, puede realizarse por almadén, con la tecla [F3] se fija Oficina y Almacén y nos muestra todos los materiales para esa Oficina y Almacén; con la tecla [F4] tedremos la oportunidad de ver uno por uno presionando la tecla [SIGA] todos los registros del archivo y stock de materiales, si no quiere continuar presione [CNCL], y con la tecla IF51 se observará una relación de materiales ordenados por Oficina, Almacén y Código de Material en forma general.

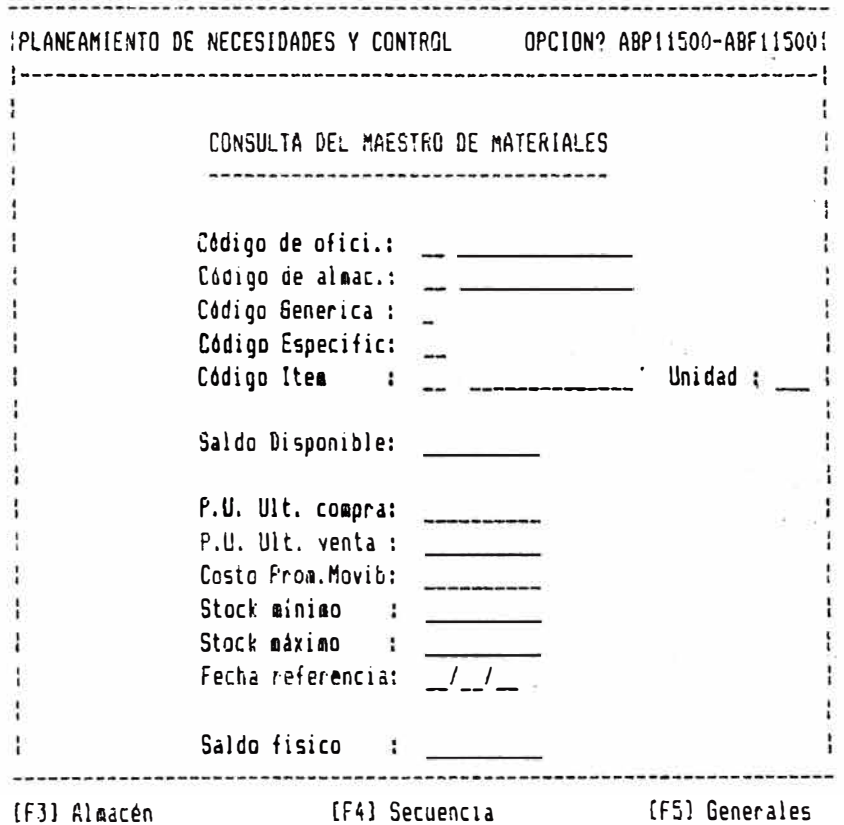

Si llega al final de los datos le aparecerá un mensaie "NO HAY MAS REGISTROS" en la parte inferior de su pantalla, ésto va a indicar que se terminó de consultar todos los datos de ese archivo. Si desea abandonar la consulta solamente presionará la tecla CCNCLI, posicionándose de ésta manera en opción de seleccionar la consulta por otro nivel.

#### PANTALLA 1.1.7.

Con la opción (F51 le permite consultar en forma general la situación de materiales con que se cuenta en stock, para ello es necesario ingresar un primer valor inicial para que a partir de ella se displaye los demás datos, este valor inicial va estar conformado por las dos primeras posiciones representan codigo de oficina, las siguientes dos el código de almacén y las siguientes cinco el código de material, a partir de estos valores clasificado ascendentemente el sistema le mostrará en la pantalla en número de<br>catorce por pantalla, en el caso de Ud. no ingresa ninguno de estos valores iniciales y solo presiona ENTER el sistema le mostrará toda la relación empezando desde el principio, presionando [Siga] para continuar o [Cncl] para cancelar.

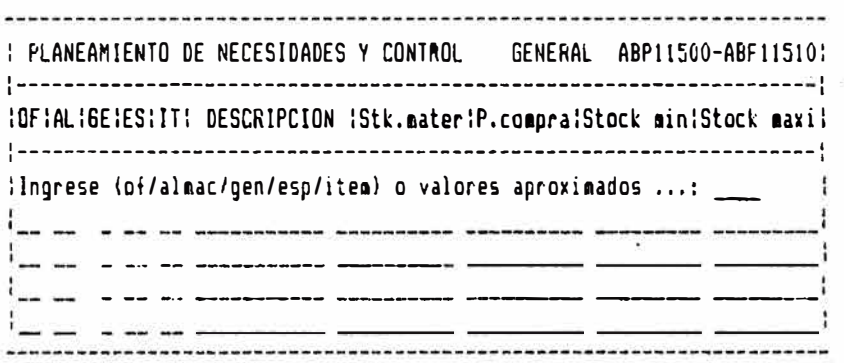

[Siga] Continuar [Cncl] Cancelar

PANTALLA 1.2.

Esta pantalla le permite a Ud. seleccionar las teclas (F1) o CF2) respectivamente, que sinven para la actualización de datos de los transportistas tales como adicionar nuevos, modificar, eliminar y consultar registros tanto datos generales como detalladas.

: REGISTRO DE TRANSPORTISTAS OPCION ? ABP12000-ABF12000: [F1] .- INFORMACION GENERAL DEL TRANSPORTISTA t.  $\mathbf{I}$ [F2] - INFORMACION DE LOS VEHICULOS DEL TRANSPORTISTA 

SELECCIONE OPCION

[Cncl]Cancelar

Si presionala tecla CF1J-le - va permitir seleccionar cualquiera de las opciones que aparecen en la parte inferior de la pantalla tales como : Consultar, adicionar, modificar, eliminar y cancelar. Si presiona la tecla (F4)<br>estará en la condición de registrar datos generales de los transportistas, para ello es necesario ingresar todos los campos presentes en la pantalla-como son código de-oficina (dos posiciones) que automáticamente debe mostrar su descripción si éste código existe, de la contrario le enviará el mensaje "REGISTRO NO EXISTE", y así sucesivamente. Si usted no desea grabar los datos que ha digitado o desea abandonar esta opción presione la tecla [Cncl] el cuál cancelará la acción que se está realizando.

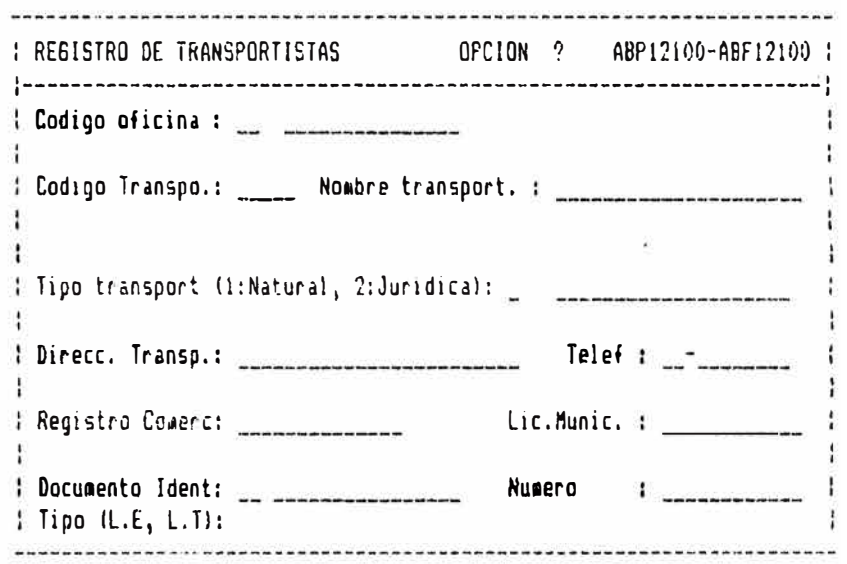

[F1] Consulta [F4] Adiciona [F7] Modifica [F10] Elimina [Cncl] Cancela

 $FANTALLA 1.2.2$ 

La opción [F2] le va permitir seleccionar cualquiera de las opcionem que aparecen en la parte inferior de la pantalla-tales como : Consultar, adicionar, modificar, eliminar y cancelar. Si presiona la tecla [F4J estará en la condición de registrar lo� datos de los vehículos de los transportistas, par� elJo es necesaria ingresar todos los campos presentes en la pantalla como son código de oficina (dos posiciones) que automáticamente debe mostrar su descripción si éste código existe, de lo contraric le enviará el mensaje "REGISTRO NO EXISTE", código del transportista, que el sistema detectará si existe o nó este<br>transportista, en el caso que exista transportista, en el caso que exista automáticamente se mostrará el transportista en el lado derecho del código ingresado. Si usted no desea grabar los datos que ha digitado o desea abandonar esta opción presione la tecla [CnclJ el cuál cancelará la acción que se está redl12ando.

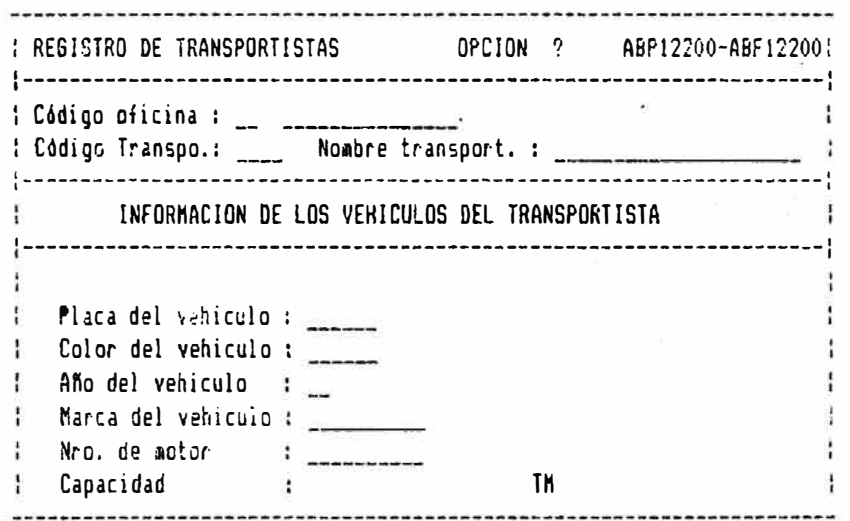

[F1l Consulta (F4l Adiciona [F?l Modifica (FIO) Elimina [Cncl] Cancela

PANTALLA 1.3.

Si seleccionó esta opción Ud. está .en<br>condiciones de emitir el reporte de los transportistas con sus respectivas propiedades, presionando la teola EF71, de lo contrario presione la tecla [Cncl] para cancelar la impresión.

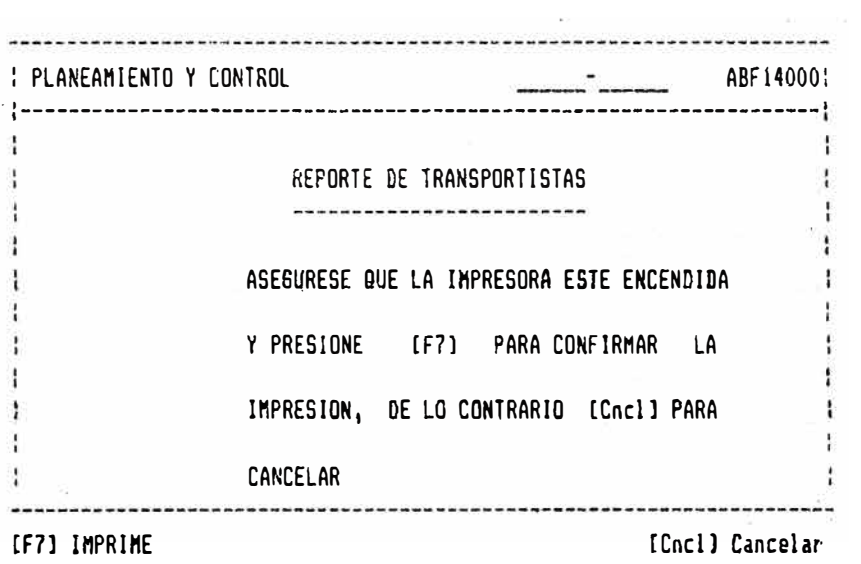

### 2�4 MODULO DE CONTROL DE COMPRAS

2. 4. 1 DESCRIPCION DEL MODULO

OBJETIVOS

Este módulo permite efectuar las siguientes acciones :

- Registrar la información relativa a los prcveedores,tales como datos generales, artículos que oferta, garantias y **ant.ec: ��dmn tes**
- Catalogar y actualizar la información de los  $\ddot{\phantom{a}}$ materiales que vende el banco, especialmente el precio de venta.
- Registrar toda la información de )as ordenes de compra
- $\blacksquare$ Emitir listado del catalogo de materiales,  $\,$ ordenado por su código, por lorden alfabético o los-materiales en condición especial •
- Emitir reportes de las ordenes de compras.

#### CONSULTAS

El sistema permite efectuar las consultas en diversos niveles, tanto en información detallada como en generalizada, como es el catálogo de materiales, ordenes do compras, etc.

INFORMES DEL MODULO

Este módulo va proporcionar reportes-que permitirán llevar acabo el control eficiente de los precios de los materiales que vendeel Banco, reportes de la órdenes de compra dada una fecha especifica o general.

# 2.4.2 CARTA ESTRUCTURADA

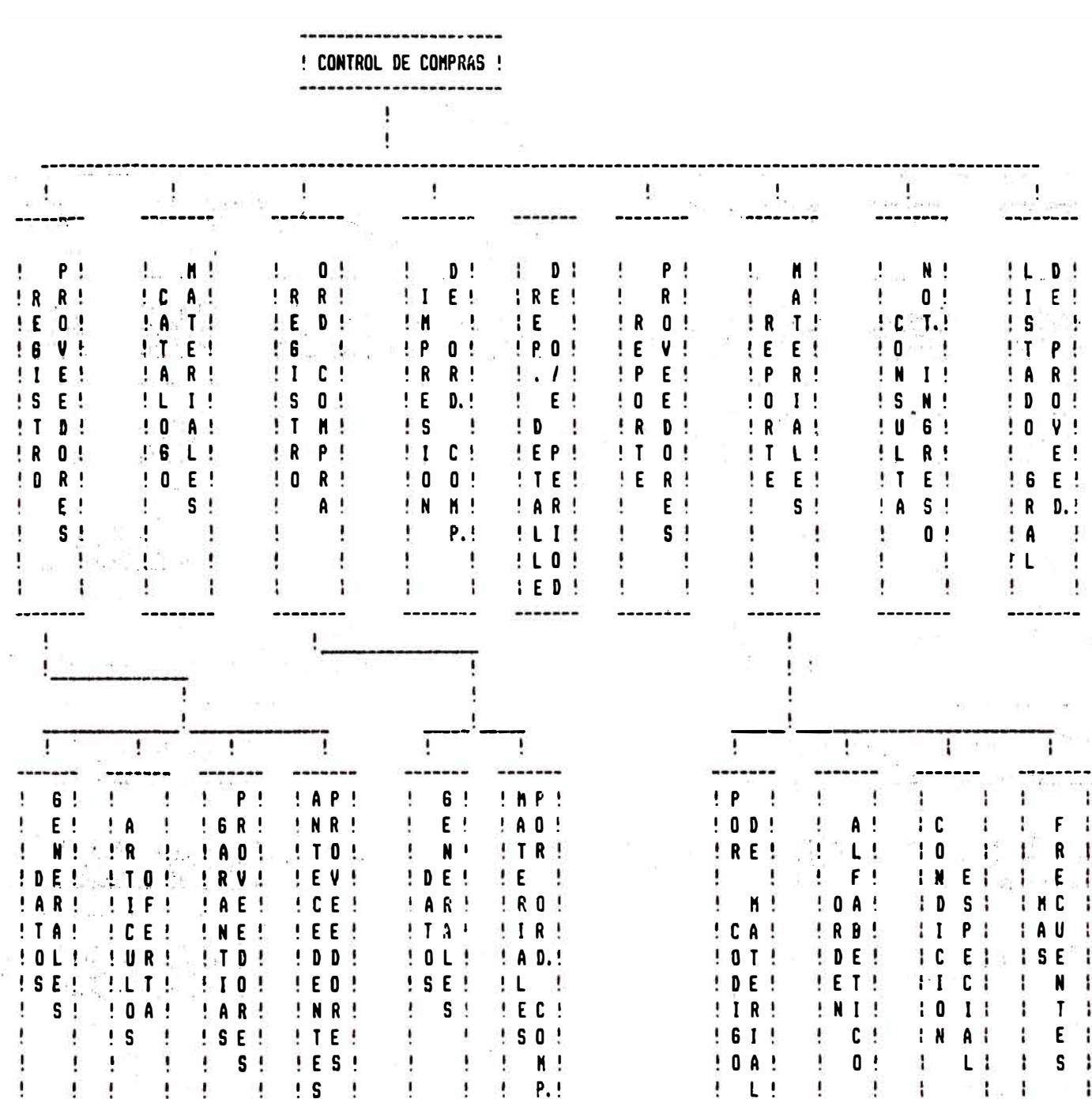

-------

 $\cdots \cdots \cdots$ 

### CUADRO 2.0

-------- -------

### 2.4.3 DESCRIPGTON DE PANTALLAS

FANTALLA 2.0

A continuación le mostraremos las diversas pantallas que se usam en el Modulo de Control de Compras, Ud. deberá tener presente en leer los diversos mensajes que aparece� eri cada uno de ellos, p�esto que de lo contrario el sistema no le permitirá realizar las operaciones que Ud. desea efectuar o puede hacer operaciones no correctas. El sistema le mostrará el siguiente menú.

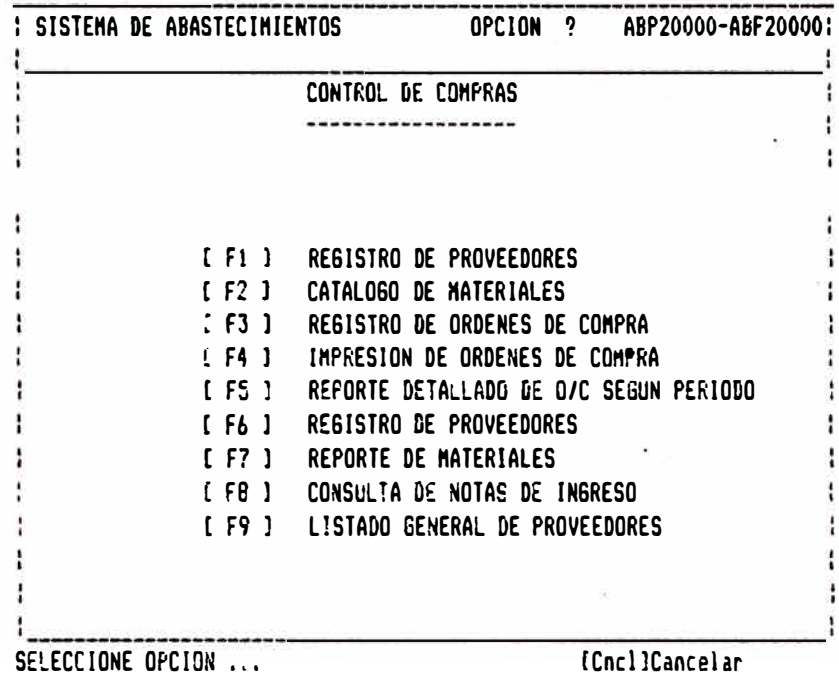

Esta pantalla permite registrar la informacióo

de Proveedores, Articulos que oferta , garantias *y* antecedentes de mi�mo. Al ingresar a esta opción el sistema le debe mostrar �l siguiente menó:

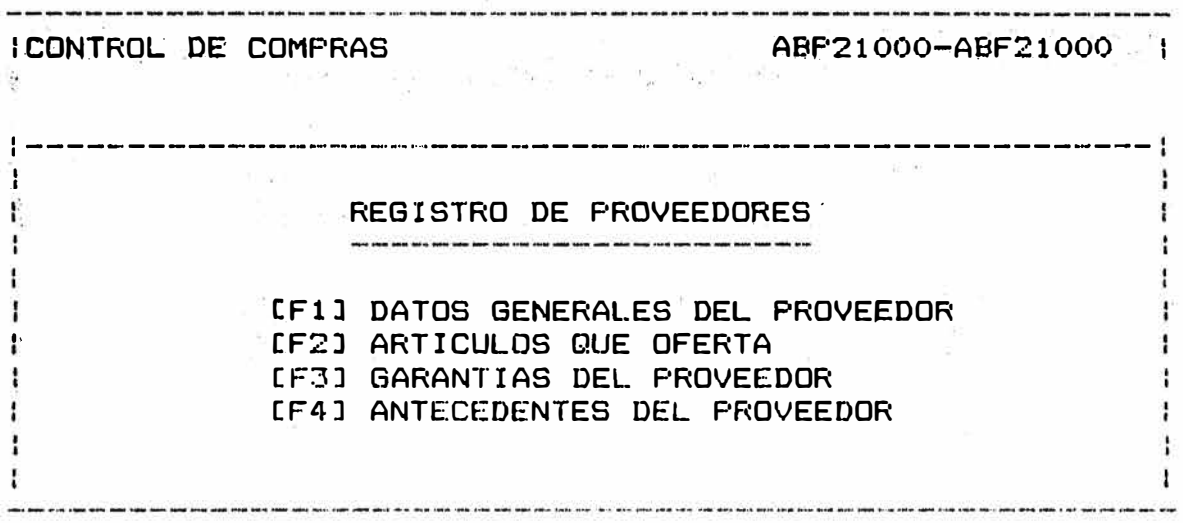

Seleccione Opción **[CNCLL**] Cancelar

Deberá escoger alguna opción de éste Menú presionando cualquiera de las teclas [FsJ que .<br>aparecen al lado izquierdo de la descripción<br>respectiva o [CNCL] para retornar al Menú para retornar al Menú anterior (Pantalla 2.0)

E1 Menú de Registro de Proveedores está constituido por cuatro opciones los cuales figuran en la pantalla. Para tener acceso a las opciones es necesario oprimir la tecla correspondiente. Por ejemplo, para seleccionar la opción: Datos Generales del Proveedor se oprimirá la tecla asignada como F1.

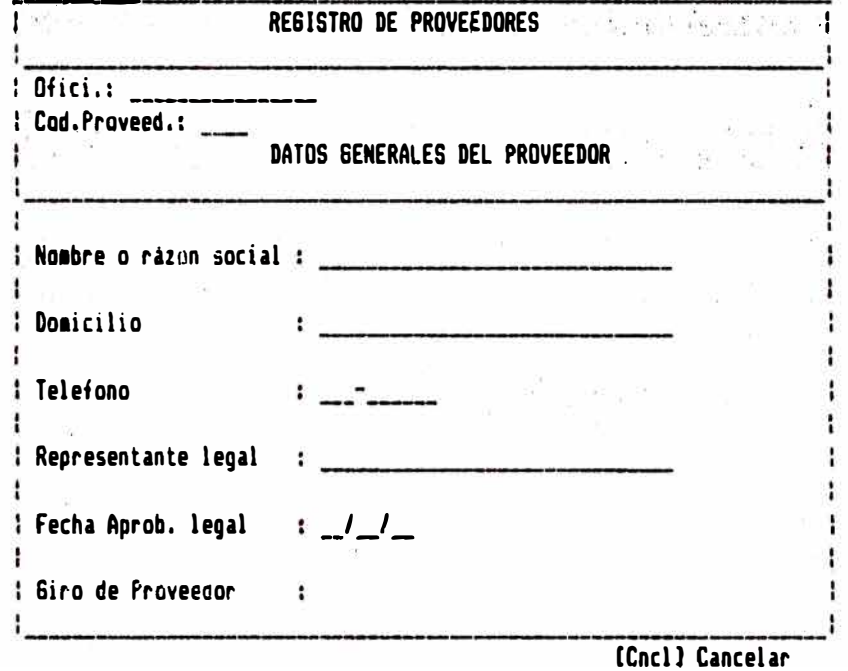

Presionando la tecla [F2] - Artículos que Oferta, jnmediatamente se ingresa al formato adjunto, donde se puede apreciar -los distintos campos para el ingreso de datos.

La pantalla posee las opci��es de Consuitar CF1], Adicionar CF4], Modificar CF7] o Eliminar CF10J registros.

En el caso de adicionar, el cursor se sitúa en, el primer campo, código de oficina, en el se debe digitar el correspondiente código, automáticamente se displayará el nombre de la oficina, a continuación el cursor aparecer� en el campo del código de proveedor donde se ingresará el dato. El cursor se ubicará, luego en el campo del código del artículo, consistenciando que éste código esté registrado en el catálogo de materiales, opción 2 del. módulo de control de compras , sucesivamente se va digitanda los datos en todos los campos, en los cuales se posiciona el cursor. · En el proceso de ingreso de datos hay que ten�r en cuenta, los mensajes que pudieran haber , ellos son debido a que los datos ingresados no corresponden o no estan de acu�rdo con la naturaleza del data, por **ejemplo el** dato de la fecha no puede ser alfabetice, ni bisiesto.

Es importante observar las opciones disponibles *y* los mensajes que pudieran haber, que se encuentran en la parte inferior del formato.

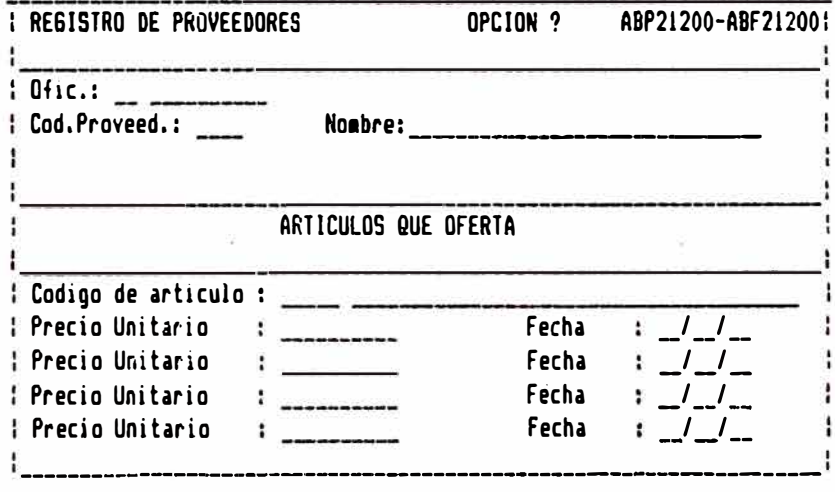

[Cncl] Cancelar

Seleccionada la opción CF3J - Garantias �el Proveedor, se ingresa al formato adjunto, donda se puede apreciar los distintos campos para el ingreso de datos.

La pantalla posee las opciones de Consultar CF1], Adicionar CF2], Modificar [F7] p Eliminar CF10J registros.

En el caso de adicionar·, �l cursor se sit4a *en* el primer campo, código de oficina, en el se<br>debe digitar el correspondiente código, correspondiente código, automáticamente se displayará el nombre de la oficina, a continuación el curso�. aparecera en el campo del código de proveedor donde se ingresará el dato, el cuál consistenciará que el proveedor esté registrado previamente. El cursor se ubicará, de esta manera sucesivamente en todos los campos, en los cuales se ingresará el dato. En el proceso de ingreso de datos hay que tener en cuenta, los mensajes que pudieran haber , ellos son debido a que los datos ingresados no corresponden o no estan de acuerdo cbn la natural2�a del dato, por ejemplo el dato de la fecha no puede ser alfabético.

Es importante observa� las opciqnes di�ponibles y los mensajes que pudieran haber, que se encuentran en 1� parte inferior del formato.

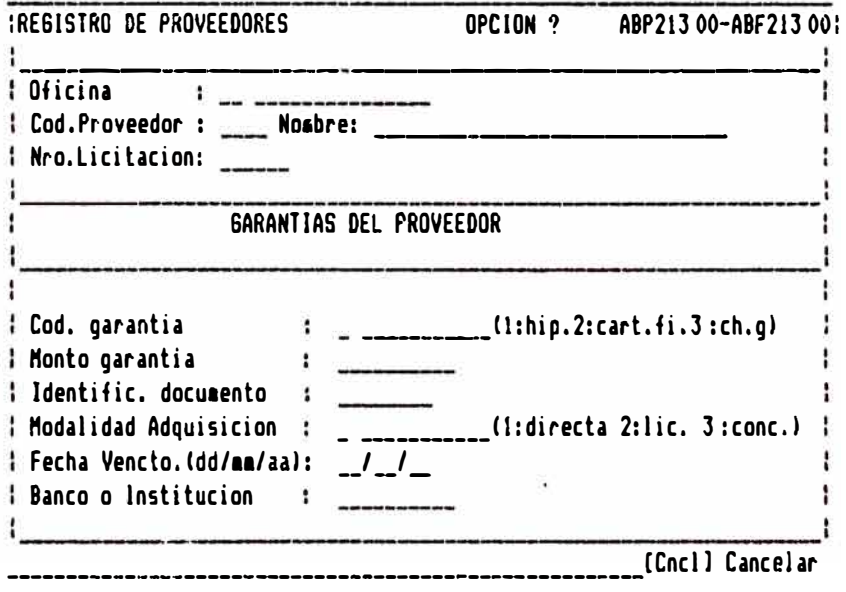

Presionando la tecla [F4] - Antecedentes del Proveedor, inmediatamente se ingresa al formato adjunto. La pantalla pomee las opciones de Consultar [F11, Adicionar [F21, Modificar [F7] o Eliminar [F10] registros.

Previamente antes de ingresar los antecadentes del proveedor, se tiene que registrar las ordenes de compra, puesto que un antecedente va estar relacionado con una orden de compra.

En el caso de adicionar, el cursor se sitúa en el campo, código de oficina, a continuación el cursor aparecera en el campo-del código de proveedor donde se ingresará el dato. El cursor se ubicará, de esta-manera sucesivamente en todos los campos, en los cuales se ingresará el dato. En el proceso de ingreso de datos hay que tener en cuenta, los mensajes que pudieran haber, ellos son debido a que los datos ingresados no corresponden o no estan de acuerdo con la naturaleza del dato.

Es importante observar las opciones disponibles y los mensajes que pudieran haber, que se encuentran en la parte inferior del formato.

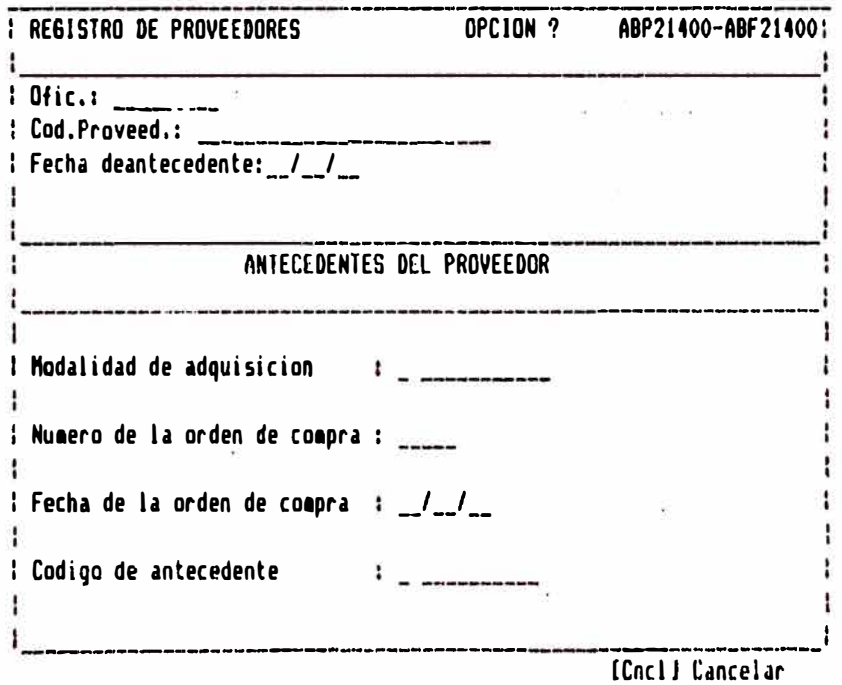

En esta opción de Catálogo de Materiales, primero debe solicitar el Diskette respectivo para poder, ingresar (Diskette de Seguridad) Administrativa).

La pantalla adjunta muestra los campos de Registro de Materiales, posee las opciones de Consultar [F1], Adicionar [F4], Modificar [F7] o Eliminar CFlOJ registros.

En el caso de Consultar [F1], este a su vez presenta las opciones de Consultar por ltem [F1J, Especifica (F2J, Generica [F3J, Secuencia CF4J, Alfabetica CF5J. En los casos de las opciones de Consultar por Item, Especifi�a y .Generica solo. es necesario ing�esar.el �ato en el campo correspondiente y luego oprimiendo Csigal, �e displayara la información continua.  $En$  el caso de desear Consultar en forma Secuencial y en Bloque presionandq CsigaJ se displayar� la información. En el caso de Adicionar CF4J, se introduciran los datos correspondientes, en primera instancia el· cursor se ubicara en el campo de Codigo Generico; una vez introducido el dato numérica, el cursor automáticamente se desplazará al campo del Código Especifico y asi sucesivamente se ubicará en todos los campos. para la i�troduqción de datos.El código anterior se refiere a la codificación que usa la Oficina de Sistemas para identificar al material, pero el sistema mecanizado de Abastecimientos, trabajará íntegramente con la codificación estipulada en el manual de Adquisiciones.En el campo de unidades de ingreso y salida, se registrará la abreviatura de las unidades de medida con las  $c$ uales se compra  $y$  se vende el material, respectivamente.En el precio de venta se irá actualizando el precio vigente del material.En el tipo de tenencia, se registrará solamente el 1 o 2, para indicar si el almacen es propio o de terceros respectivamente.

En el c�so de Modificar CF7J, el procedimiento es parecido al de adicionar solo con la diferencia que en modificar se tiene que sobreescribir el dato o datos a corregir. caso de Eliminar [FlOJ, se ingresara al registro e inmediatamente se displayara la información y el mensaje de "esta seguro de eliminar?".

Se hace necesario tener presente los mensajes que posiblemente se muestren. Esto se deberá a que los datos ingresados no corresponden a la naturaleza del dato.

Nótese, que antes de realizar alguna transacción o movimiento de materiales, dentro de cada almacén, es menester tener registrado todos los materiales con sus respectivos códigos, puesto que la referencia se va hacer usando el código del material constituido por: Código genérico, específico y item. Así mismo en esta parte se<br>realizará el proceso de actualización de precios del material cada vez que éste cambie.

*I REGISTRO DE MATERIALES* ABP22000-ABF22000! Story may be a com-Ŧ ŧ 4 Codigo Generico de ---Codigo Especifico : \_\_ ł Iteas ł  $\mathbf{1}$ Ŧ Codigo Anterior  $\mathbf{1}_{\text{max}}$ A Л Condición Material (1994) (0:Normal, 1:Especial) ÷ п. Unidad de Ingreso :  $$ ł Unidad de Salida ; \_\_ ÷ Precio de Venta : \_\_\_\_\_\_\_\_  $\ddot{\phantom{a}}$ Tipo de Tenencia :  $\frac{1}{2}$  (1 : Propio, 2 : Terceros) ÷ Cod. Cta. Contable : Ŧ. Elimite de Canasta 1 : # Limite de Canasta 2 : \_\_\_\_\_ **| Limite de Canasta 3 : \_\_\_\_** I Fecha Actualizacion : / / ÷

IFI) Consulta [F4] Adiciona [F7] Modifica [F10] Elimina [Cocl] Cancela

Con la opción Consultar [F1] se tiene de alternativa la Consulta Alfabetica (F5) que es la que se muestra a continuación. El cursor aparecera en el campo donde bastara digitar la inicial (constituida por una letra o letras) del nombre del material a consultar y presionando la tecla [siga] se displayara todos los materiales en orden alfabetico a partir-de la inicial ingresada.

Es importante observar las opciones que se presentan y los mensajes que pudieran haber.

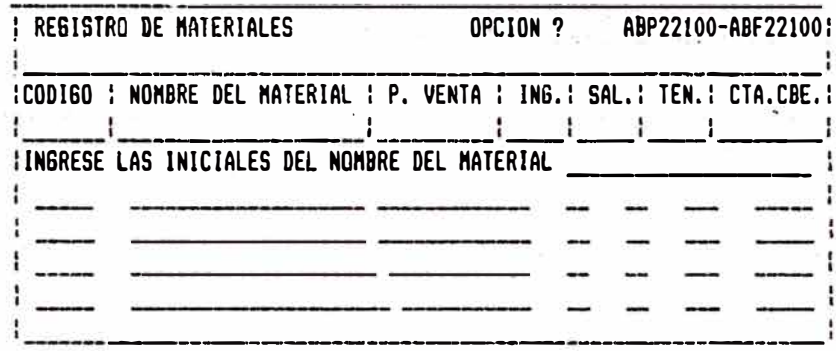

### PANTALLA 2.3

Menu de Registro de Proveedores por las El opciones que figuran en la pantalla. Para tener acceso a las opciones hay que presionar la tecla correspondiente. Por ejemplo, para seleccionar la opción: Datos Generales de la-Orden de Compra se oprimira la tecla asignada como F1.

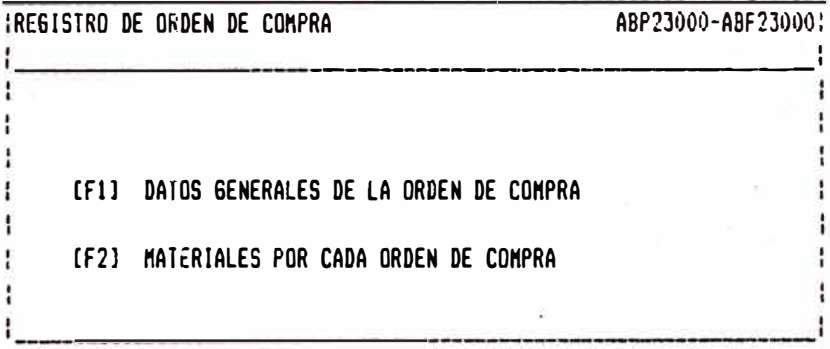

SELECCIONE OPCION...
PANTALLA 2.3.1

Cuando el menú ha seleccionado la opción [F1] -Datos Generales de la Orden de Compra inmediatamente se ingresa al formato adjunto que muestra los campos· de Registro de Materiales, posee las opciones de Consultar [F1], Adicionar [F4], Modificar [F7] o Eliminar [F10] registros.

En el caso de Consultar por Secuencia, es necesario ingresar el dato en el campo correspondiente y luego oprimiendo [siga], se displayara la información continua. En el caso de Adicionar [F4], se introduciran los datos correspondientes, en primera instancia el cursor se ubicara en el campo de Codigo de Oficina, una vez introducido el dato numerico, el cursor automaticamente se desplazara al campo de Número de Orden de Compra y así sucesivamente se ubicara en todos los campos para la introducción de datos.

En el caso de Modificar [F7], el procedimiento es parecido al de adicionar solo con la diferencia que en modificar se tiene que<br>sobreescribirel dato o datos a corregir. En En caso de Eliminar (F101, se ingresara al registro e inmediatamente se displayara la información y el mensaje de "esta seguro de eliminar?".

Se hace necesario tener presente los mensajes que posiblemente se muestren. Esto se deberá a que los datos ingresados no corresponden a la naturaleza del dato.

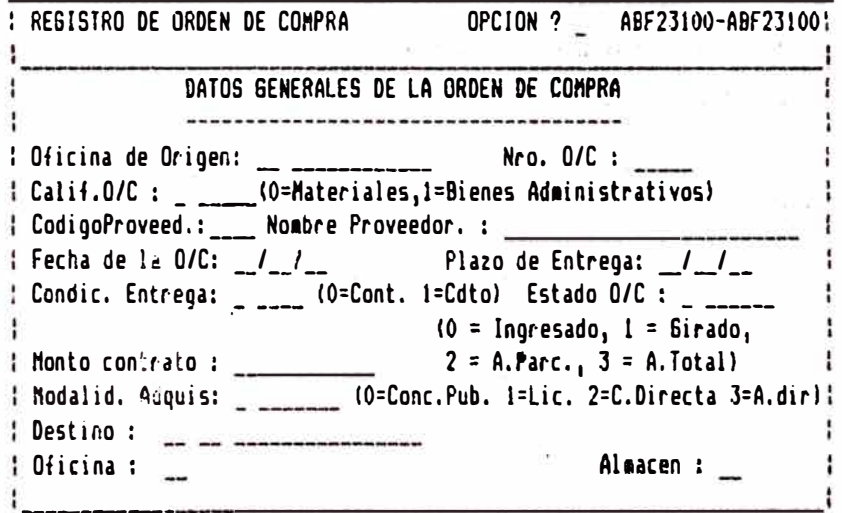

"F1] Consulta [F4] Adiciona [F7] Modifica [F10] Elimina [Cncl] Cancela

PANTALLA 2.3.1.1

En el caso de Consultar (F1], este a su yez<br>presenta las opciones de Consultar por Secuencia [F4], y por Bloque [F5].

Con la opción por Bloque [F5] que es la que se muestra a continuación.

Es importante observar las opciones que se presentan y los mensajes que pudieran haber.

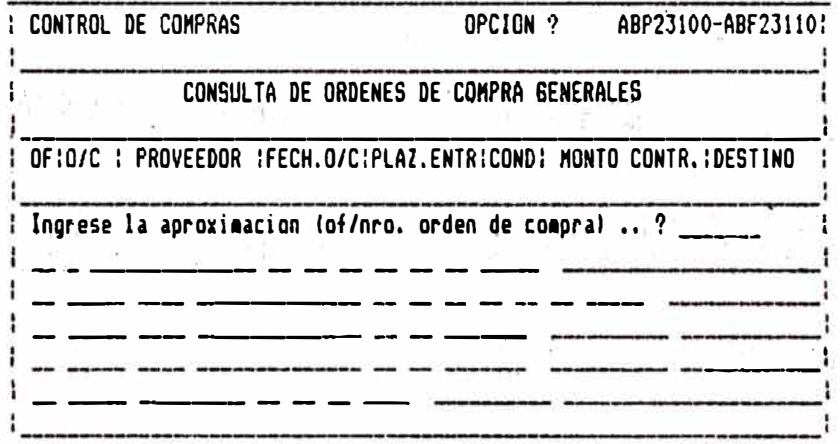

**r )ANTALLA 2. 3. 2**

Cuando el menú ha seleccionado la opción CF2J -Material por cada Orden **ds** Compra, inmediatamente se ingresa al formato adjunto, donde se puede apreciar los distintos• campos para el ingreso de datos. La pantalla muestra los campos del Registro de Materiales, posee. las opciones de Consultar CF11, Adicionar CF41, Modificar CF71 o Eliminar **tF10l** registros.

En el caso de Consultar [F1], este a su vez presenta las opciones de Consulta por Secuencia LF4l, y por Bloque CF5l.

En el caso de Consultar por Secuencia, es<br>necesario ingresar el dato en el campo necesario ingresar el dato en el correspondiente y luego oprimiendo CsigaJ, se displayara **la** información continua. En el caso **de** Adicionar CF41, el cursor se ubicara en el campo de Codigo de Oficina, una vez introducido el dato numerico, el cursor automaticamente se desplazara<br>al campo de Número de Orden de Compra y así campo de Número de Orden de Compra y así sucesivamente se ubicara en todos los campos.

En el caso de Modificar (F71, el procedimiento es  $parented$  :: de adicionar, con la diferencia que se tiene que sobreescribir el dato o datos a corregir. En caso. de Eliminar CFlOJ, se ingresara al registro e inmediatamente displ.:lyard la información y el mensaje de **11**esta seguro de eliminar?".

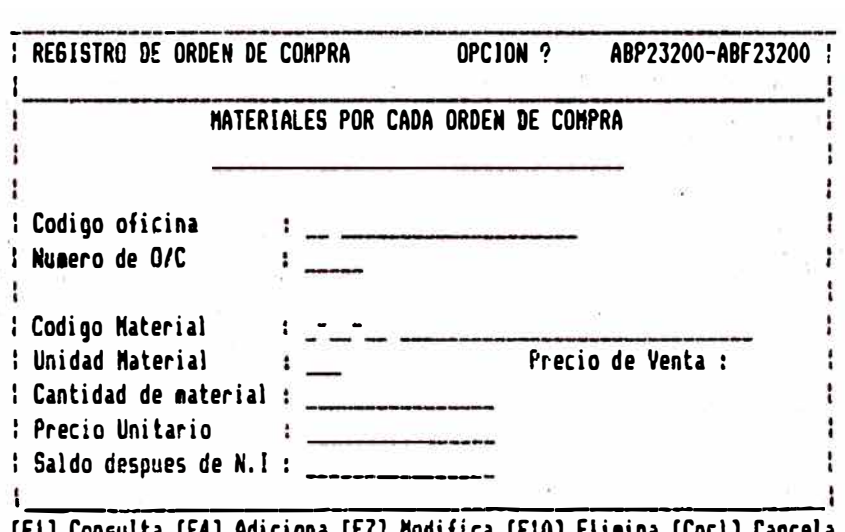

## [Fil Consulta CF4l **Adiciona** CF71 **Nodifica** CF10l **Eli•ina** CCncll **Cancela**

PANTALLA 2.4

Ll formato adjunto sirve para imprimir \_el Reporte de la Orden de Compra por fecha, para ello ba5tar con ingresar los parametrcs de las fechas de los reportes de la 0/C de la semana: bastara ingresar la fecha del dia lunes y del día viernes, automaticamente se imprimiran las O/E correspondientes a esos cinco días. En caso de requerir la orden de un solo dia, es necesario digitar la fecha requerida en ambos campos. Es importantes observar las opciones que se presentan y los mensajes que pudieran haber.

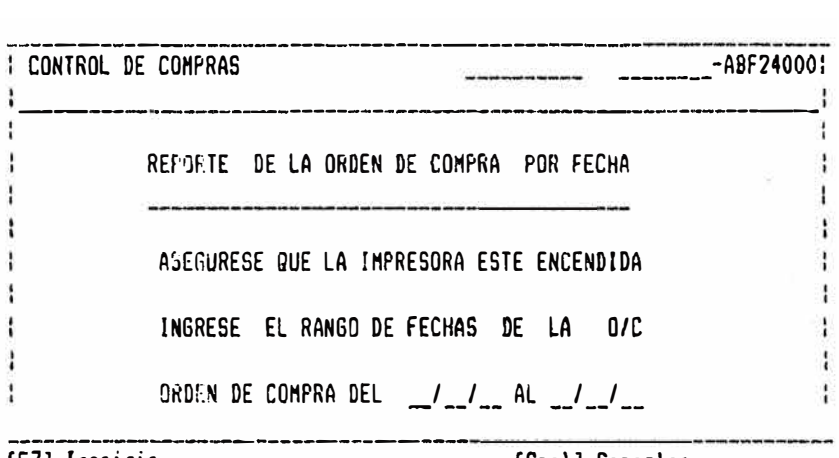

**(F7) Imprimir contracts (Cncl Cancelar C** 

PANTALLA 2.5

Ll for·mato adjunto sirve para imprimir .el Reporte de Proveedores, para ello bastara con seguir las indicaciones q�e figuran en pantalla.

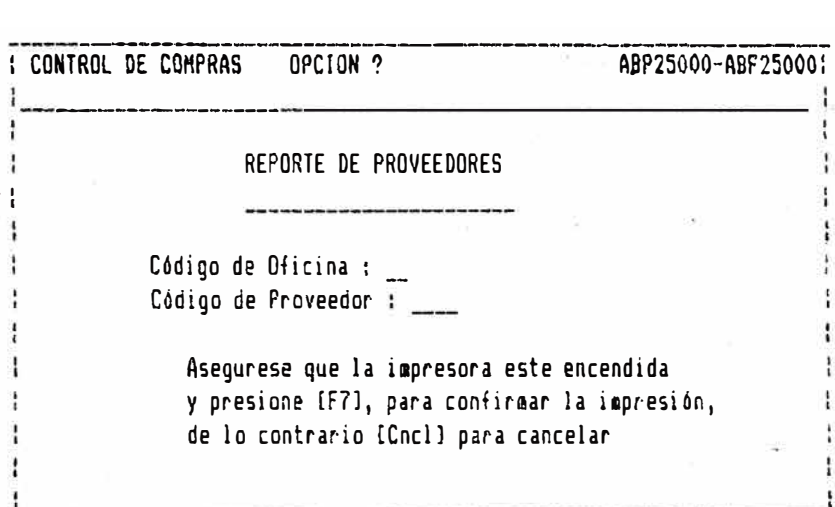

FANTALLA 2.6

Con la opción (F61 se tiene de alternativa la Impresión de Materiales, que muestra a continuación, el menú de opciones con solo digitar el código genérico y presionando una de las teclas [FsJ, para imprimir el reporte.

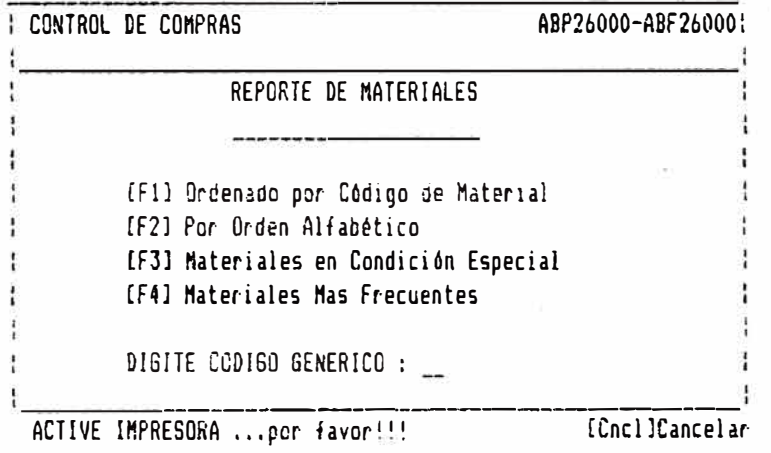

## PANTALLA 2.7

Con la opción [[F7] se tiene, de alternativa.la Consulta de Información General de la Nota de Ingreso, para lo cual cuenta con tres opciones debiendo, ingresar correctamente los datos, que se soliciten con solo presionar una de las teclas [FsJ correspondientes. ,

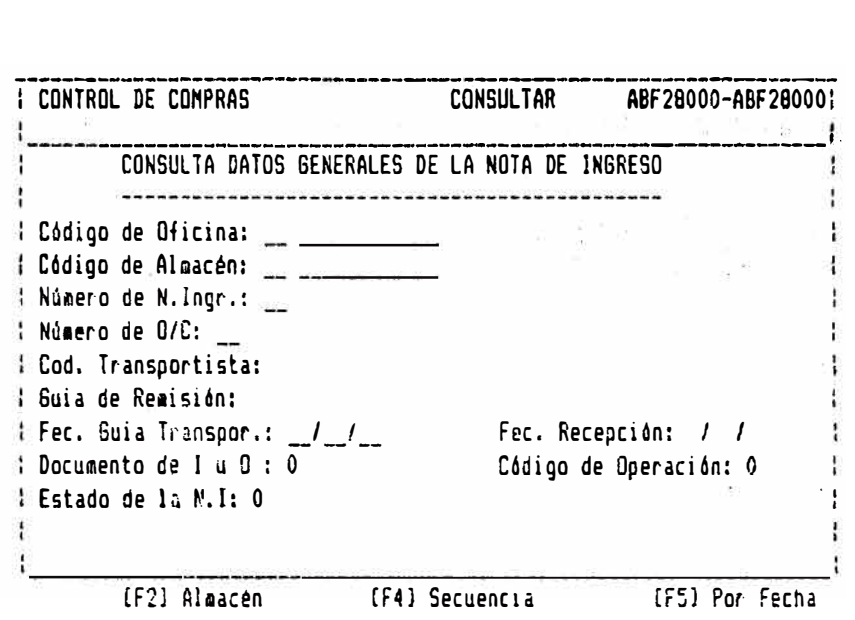

 $FANTALLA 2.7.1$ 

Con lá opción Por Fecha [F5], que es la que.se muestra a continuación. Ingresando una fecha determinada, el sistema le mdstrará un listado secuencial a partir de la misma. Presionando la tecla [Siga], para continuar y [Cncl] para volver a la pantalla anterior.,

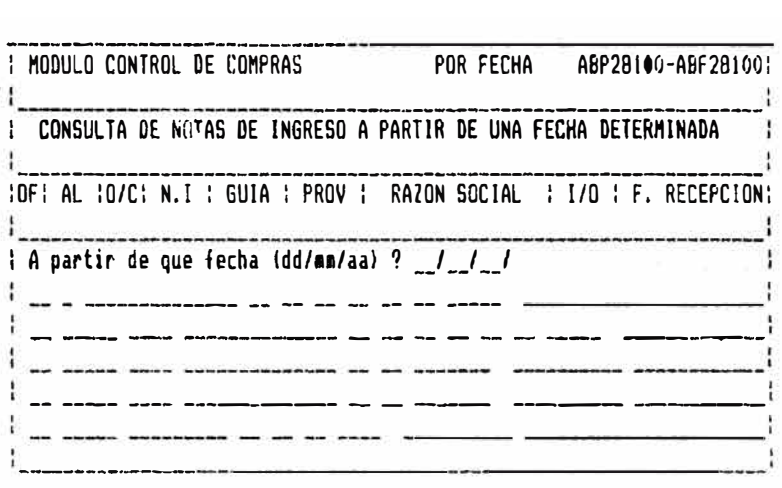

 $FANTALLA 2.8$ 

La pantala siguiente sirve para imprimir el Reporte Generdl de Proveedorés, para ello bastar, con seguir las intrucciones que indica  $a$   $m1$   $sma$ .

--------···--·····-·----···-·

·-------

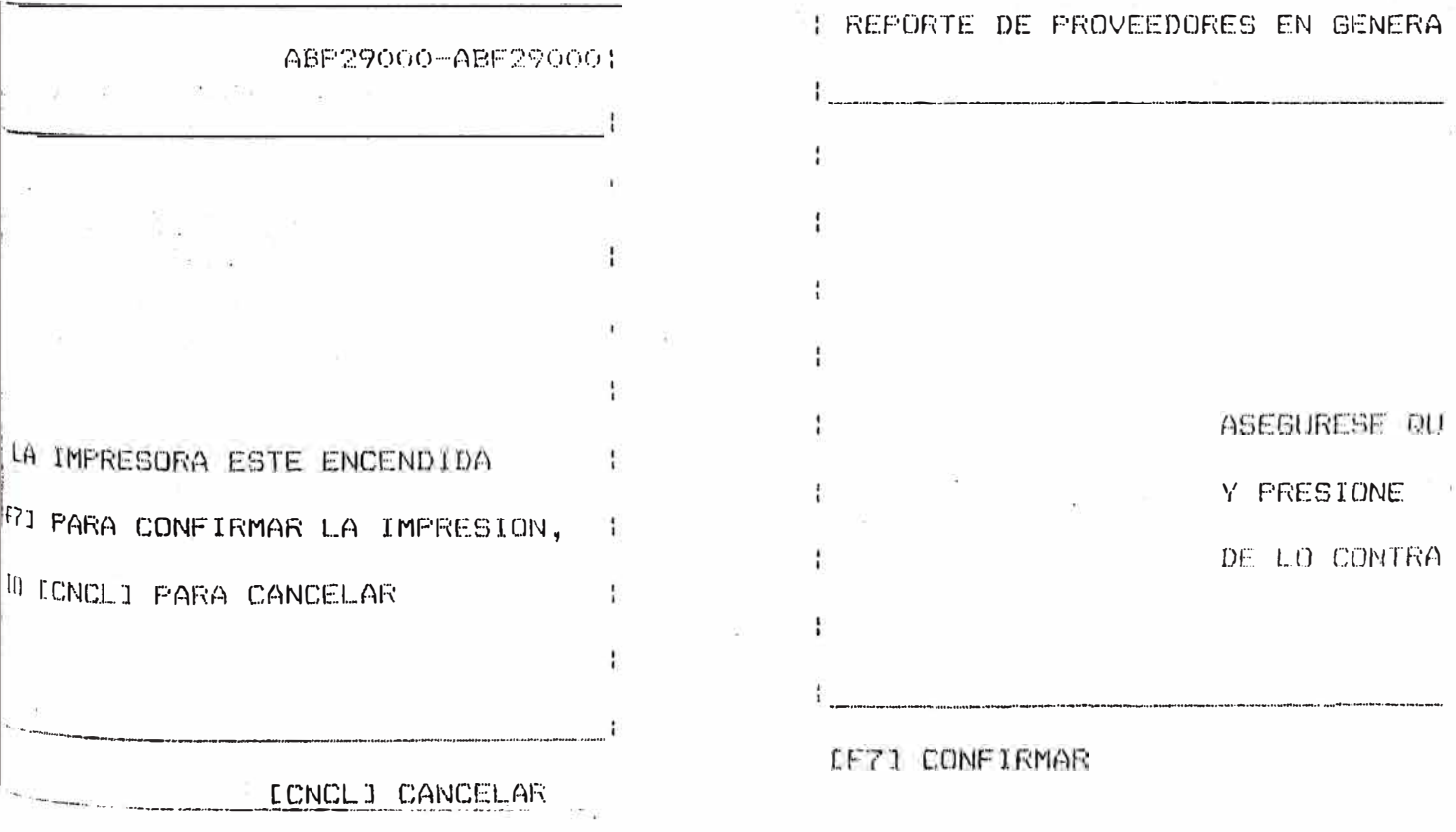

 $- 36 =$ 

- ��5 . DESCRIPCION ogL MODULO DE CONTROL DE ALMACENES
- 2.5�1 OESCRIPCION DEL MODULO

#### OBJETIVOS

Este módulo permite efectuar lo siguiente :<br>...

- Aperturar el saldo de materiales de almacén, para iniciar un nuevo ejercicio.
- . Control de las notas de ingreso .
- Control de las órdenes de entrega
- . Seguimiento y control de los materiales de almacén
- . Efectuar *y* verificar el inventario físico.

#### CONSULTAS

El sistema permite efectuar las corsultas en diversos niveles, tanto en información detallada como en generalizada, como es la disponibilidad de material, exi�tencia de materiales en almacén que se apertur�, las órdenes de entrega y la situación de los materiales inventariados.

INFORMES DEL MODULO

Este módulo va proporcionar reportes que permitirán llevar acabo el control efi�iente de los materiales existentes en almacén, puesto que acá, llevaremos el control de los ingresos y salidas de material de material del almacén, por lo tanto éstos reportes van a reflejar el est�do del movimiento.

# 2.5.2 CARTA ESTRUCTURADA

## CUADRO 3.0

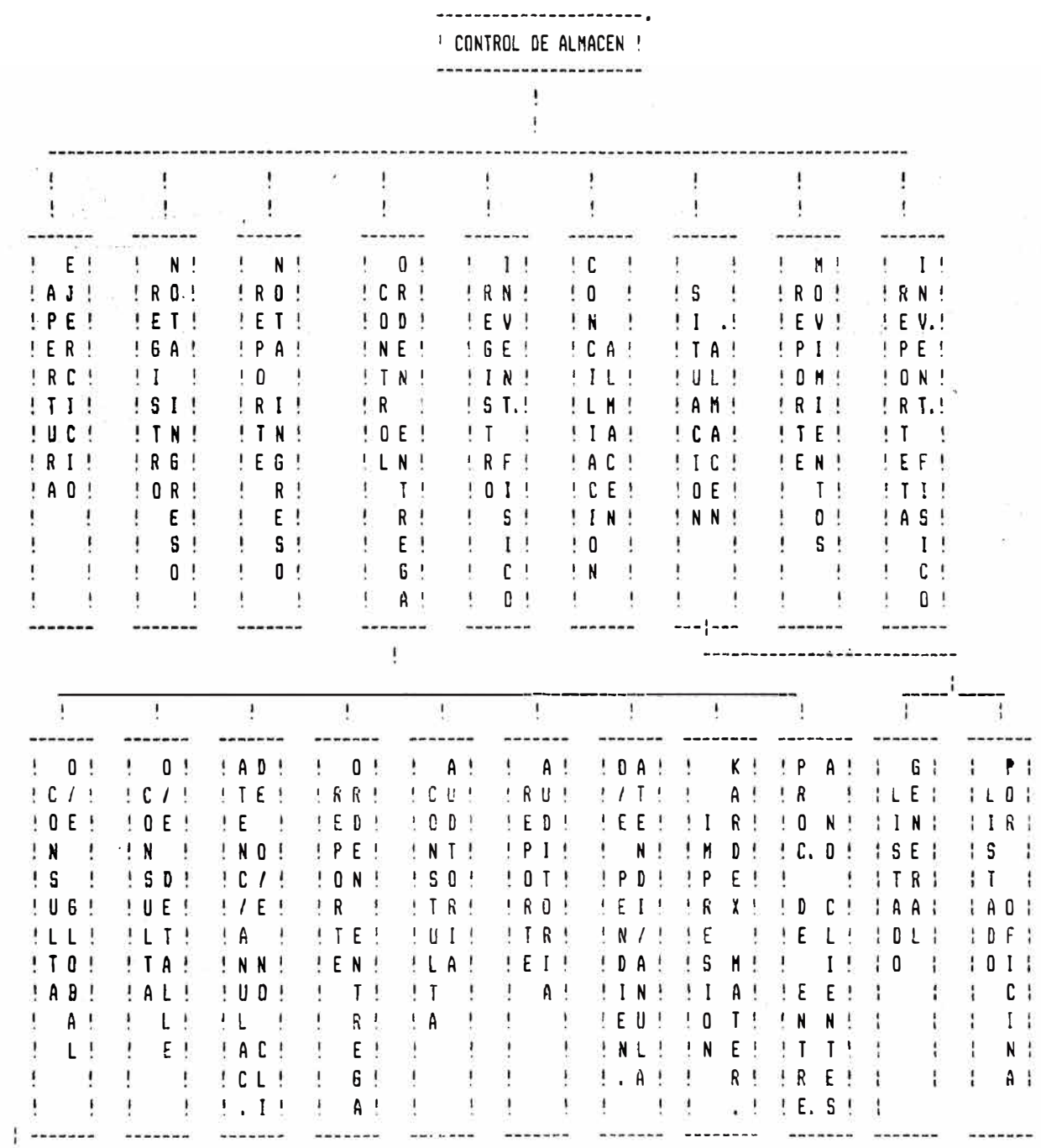

## 2��.3 OESCRIPCION DE PANTALLAS

A. continuación le mostraremos las diver5as pantallas que se usan en el modulo de control de almacén, Ud. deberá tener presente en leer los diversos mensajes que aparecen en cada uno de ellos, puesto que de lo contrario el sistema no le permitirá realizar las operaciones que Ud. desea efectuar o puede hacer operaciones no correctas.

PANTALLA 3.0

Esta pantalla, le permite a usted, accesar al modulo 3 (CONTROL DE ALMACEN), para ello ud. dispone de diez opciones, de esta manera presionando alguna de las teclas que s� muestra en el lado izquierdo de las descripciones accesará a cada uno de ellos.

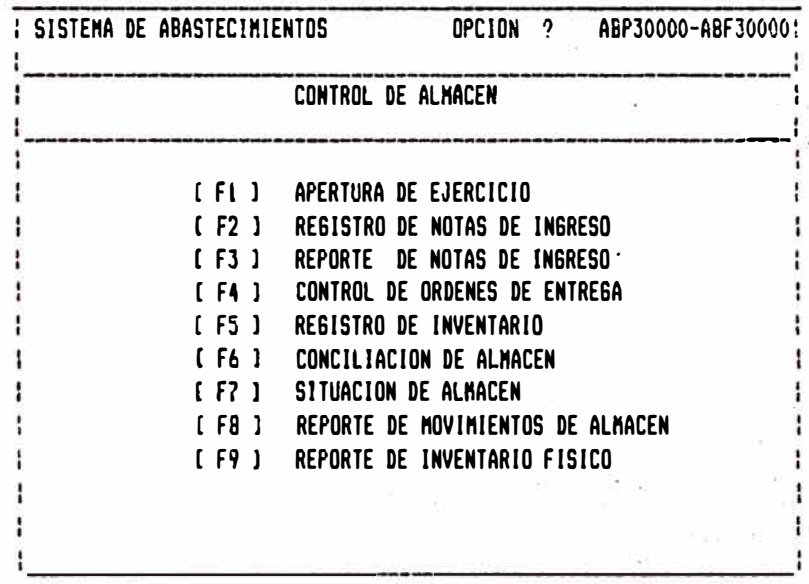

SELECCIONE OPCION ..• CCNCll CANCELAR

#### PANTALLA 3.1.

Si Ud. presiona la tecla [F1], el sistema le mostrará ésta pantalla, cuyo propósito es para efectuar la apertura, del ejercicio, o sea para ingresar los saldos de apertura de almacen, para ello es necesario ingresar el código de oficina, el código de almacén y código de material, inmediatamente el sistema exhibirá sus. descripciones respectivas. Al momento de hacer la apertura de saldos, realizaremos las consulta, adición, operaciones de modificación y eliminación de registros.

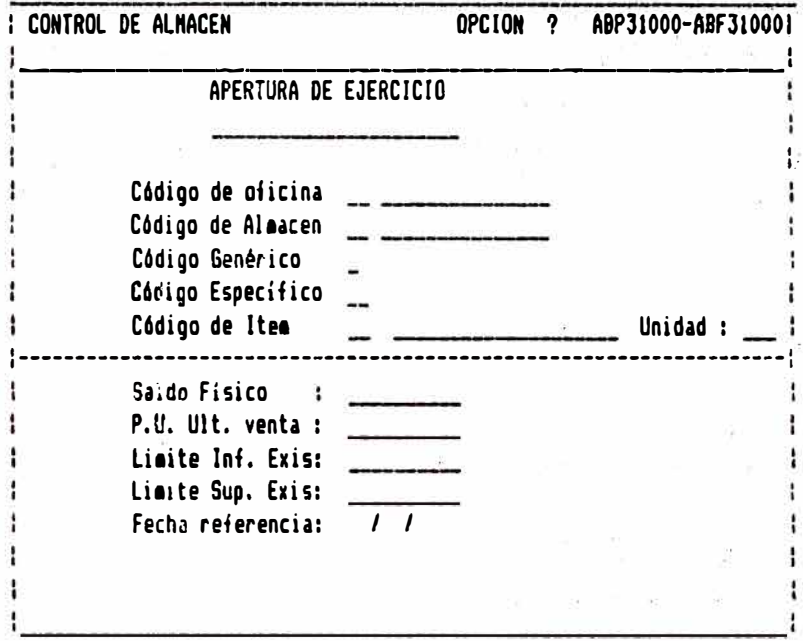

[F1]Consulta [F4]Adicionar [F7]Modificar [F10] Eliminar (Cncl] Cancela

#### PANTALLA 3.1.1.

Cuando presione [F1] estando en la pantalla 3.1. sistema le mostrará ésta pantalla de  $e<sub>1</sub>$ consultas cuyas opciones aparecen en la parte inferior, permitiendo de esta manera realizar la consulta por varios niveles, como: [F3]Almacén, [F4]Secuencia, [F5]Generales, Si presiona la tecla (F3) la consulta lo realiza por almacén, es decir para ello es necesario digitar el código de almacén, y presionando la tecla [Siga] consultará todos los subsiguientes materiales.por oficina digitada, y así sucesivamente se procederá para las demás opciones.

PANTALLA 3.1.1.1.

Si estando en la pantalla anterior (pantalla 3.1.1.), Ud. presionó la tecla EFS1, o sea la consulta General, el sistema-le mostrará la pantalla que a continuación le mostramos,el cuál le permitirá consultar la información de materiale ordenado por coficina, almacen y código de material, para ello el sistema le pediră que ingrese los valores iniciales, para que a partir de esos-valores iniciales, le muestre en orden creciente de trece lineas por pantalla y para ver los sub -siguientes solamente presione-la tecla-[Siga], por el contrario ya no desea continuar-con la consulta presione la tecla [Cncl]. Ejemplo, si usted digitalos valores iniciales : 0003513, significa que los dos primeros valores es el código de oficina-en este caso 00, los dos siquientes representan el código de almacen en este caso almacen 03, el siguiente representa el código genérico del material en este caso 5, y los dos restantes representan el código especifico del material en este caso 13. que las permitiendo de esta manera dos posiciones restantes correspondiente al ITEM pueden tomar cualquier valor desde el más bajo, en otras palabras lo que queremos consultar es que el sistema nos muestre los materiales a partir de :la oficina 00,almacen 03, genérica 5 y específica 13, si no encontrará más datos (o sea si llegara al final) aparecerá el mensaje "NO HAY MAS REGISTROS" en la parte inferior de la pantalla.

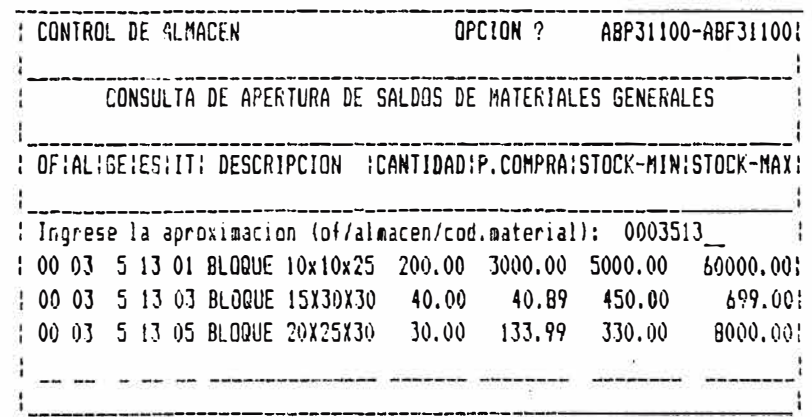

NO HAY MAS REGISTROS

[Cncl] Cancelar

PANTALLA 3.2.

Esta opción nos permite realizar la adicion, modificación y eliminación de las notas de ingreso de material a álmacén, para ello es necesario digitar el codigo de oficina, código de almacén y el número de la nota de ingreso  $\mathfrak s$ erá generado automáticamente por el sistema, el cual llevará un correlativo.

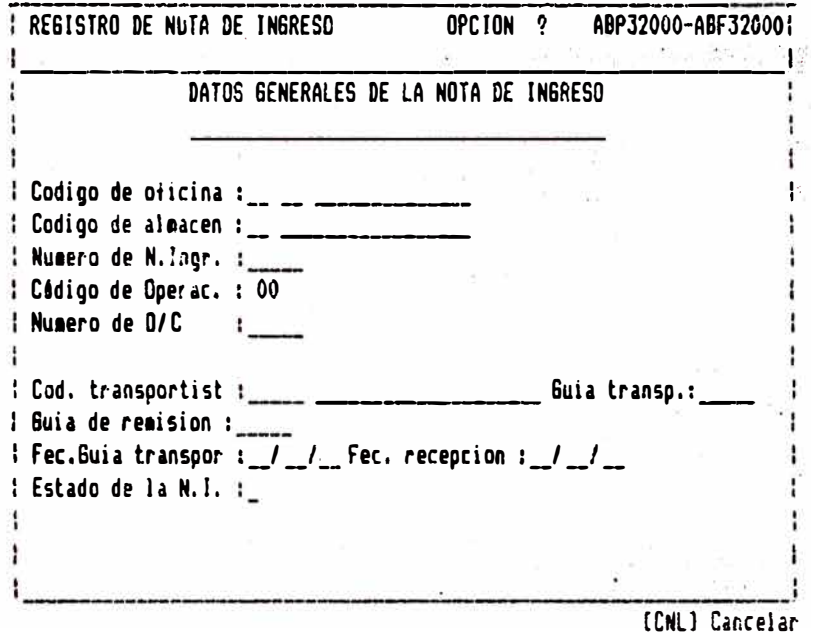

Cuando se ingrese el número de la orden de compra el sistema detectará si ésta orden de compra existe, si ya fué registrada o nó,  $e<sub>n</sub>$ el caso de que no fué registrada previamente el sistema emitirá un mensaje "ORDEN DE COMPRA NO EXISTE", por lo tanto no puede registrarse la nota de ingreso o ésta nota de ingreso no corresponde a esa orden de compra, inmeditamente mostrará a que proveedor le corresponde, la misma consistencia realiza para el transportista, acepta la guía de remisión, la guía de transporte, fecha de la quia de transporte, y la fecha de recepción por defecto es la actual, pudiendo ésta ser variada, y finalmente los códigos de operación. Una vez digitada todos los campos, el sistema automática- le mostrará la pantalla 3.2.1 para registrar los materiales por cada nota-de ingreso.

 $PANTALLA$   $3.2.1.$ 

Con esta pantalla registramos los materiales por cada nota de ingreso, para ello automáticamente el sistema mostrará el código .. d� oficina, codigo de almacen, número de la orden de compra y número de la nata de ingreso para el cuál se está ingresando el material, solamente digitamos el código del material y su descripción y unidad de medida lo mostrará el sistema autcmáti�amente, seguidamente se digita la cantidad de material teniendo en cuenta que. Ja  $undad$  en que ingrese sea-igual al que le muestra el sistema.

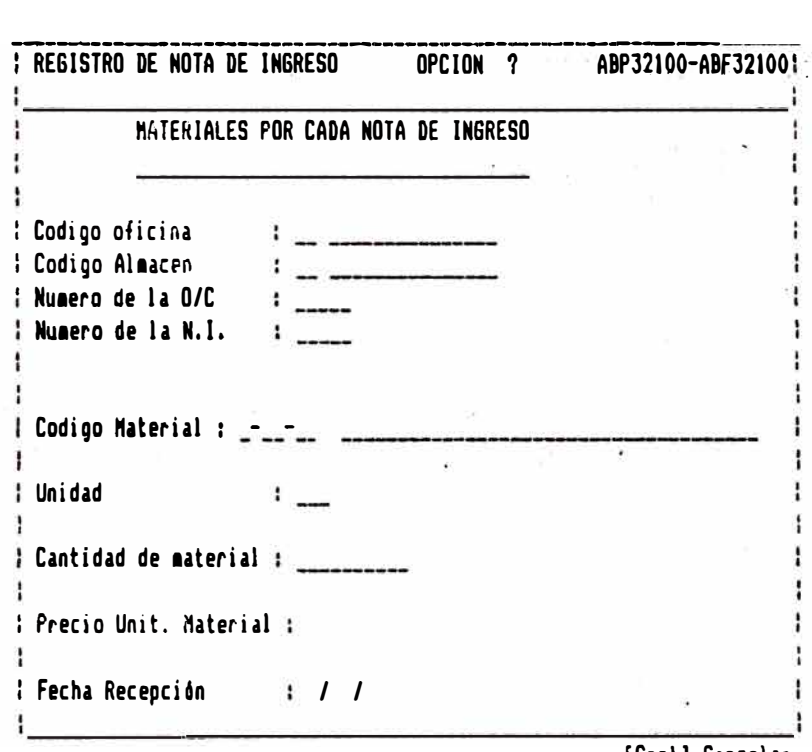

[Cncl] Cancelar

PANTALLA 3.3.

Esta pantella es para emitir el reporte de Jas notas de ingreso, a partir de µna fecha. hasta otra fecha determinada, para ello es necesario digitar las fechas, en el formato día, mes, aNo, e inmediatamente se confirma la impresión .con CF7], o con CCnclJ se canc�l� l•. impresión.

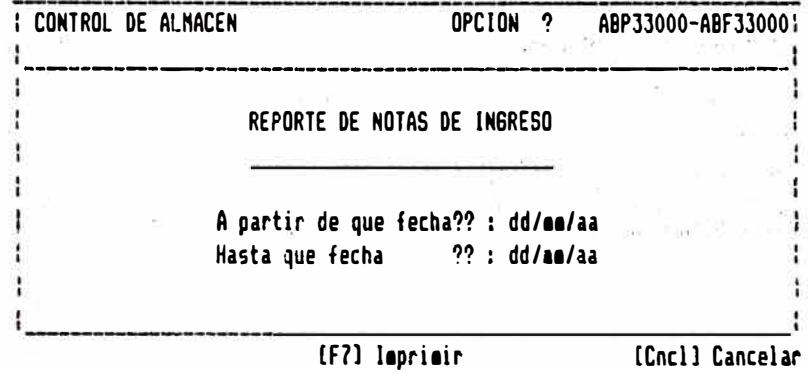

PANTALLA 3.4.

Presionando la tecla (F4) de la pantalla 3.0, Ud. ingresa a esta pantalla, cuya finalidad es efectuar el control de las ordenes de entrega, para ello podemos realizar las consultas de ordenes de entregas tanto su información general como detallada, asimismo, realizar la<br>actualización de la orden de entrega, consultar el movimiento de materiales (o sea el archivo auditoria), y emitir los reortes de respectivos. Para ello seleccionar cualquiera de las opciones que se muestran presionando las teclas del lado izquierdo de la descripción respectivamente.

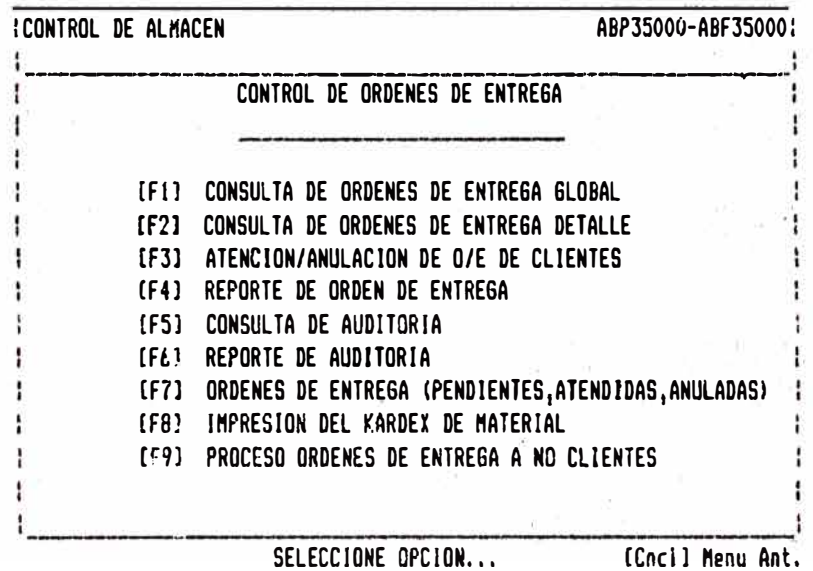

FANTALLA 3.4.1.

Si estando en la pantalla 3.4. Ud. presiona.la Tecla [F1J, el sistema le mostrará la siguiente pantalla, que le va pérmitir observar la información de dato �eneral de las ordenes de entrega a partir de un número de sorden : entrega aproximado, para ello es necesario digitar �l número aproximado, y el sistema le mostrará una relación lineal, catorce por pantalla, pudiendo continuar<sup>.</sup> presionando la tecla [Siga] o cancelarse presionando la tecla . [Cncl].

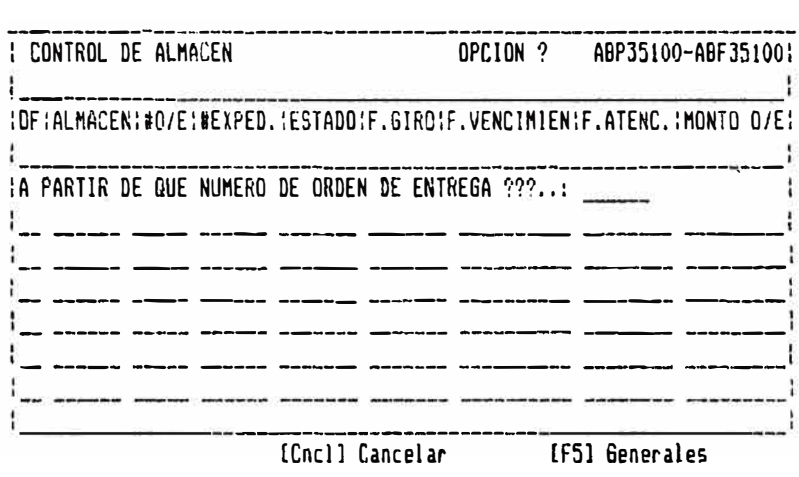

#### $FANTALLA 3.4.2.$

Si estando en la pantalla 3.4. Ud. presiona la Tecla [F1], el sistema le mostrará la siguiente pantalla,que le va permitir observar la información de dato detalla- da de las ordenes de entrega,para ello tendrá dos opciones, si desea consultar por secuencia, o en forma lineal a partir de un número-de orden de entrega aproximada, para ello es necesario digitar el número aproximado, y el sistema le mostrará una relación lineal, ca�orce por pantalla, pudiendo continurase presionando la t�cla (Siga] o cancelar�e presionando la tecla [Cncl]. En esta pantalla (consulta por secuencia), basta<br>ingresar-un valor-inicial correspondiente al ingresar un valor inicial correspondiente al<br>número de la orden de-entrega, de aquí en número Je 1� orden de entrega, de aqui en adelanta. presionando la tecla RETURN [Siga], le mostrará las demás de un en uno y en secuencia ordenada.

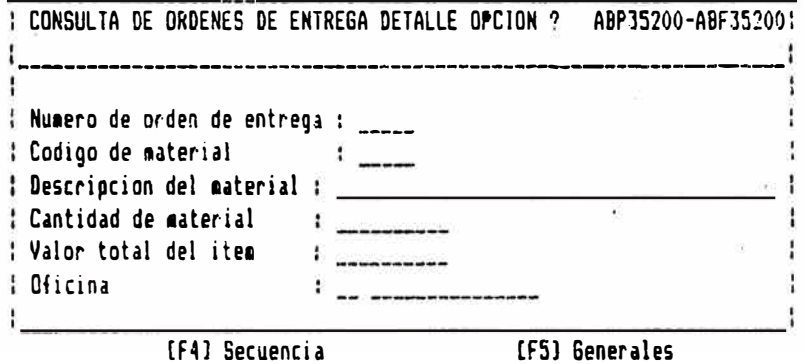

 $PANTALLA 3.4.2.1.$ 

Si estando en la pantalla 3.4.2 Ud. presiona la Tecla [FB], el sistema le mostrará la siguiente pantalla, que le va permitir observar la información de las ordenes de entrega, en forma detallada, a partir de un número de orden de entrega y código de material, aproximado, para ello es necesario digitar el número aproximado, y el sistema le mostrará una relación lineal, catorce por pantalla, pudiendo continuar presionando la tecla [Siga] o cancelarse presionando la tecla [Cncl].

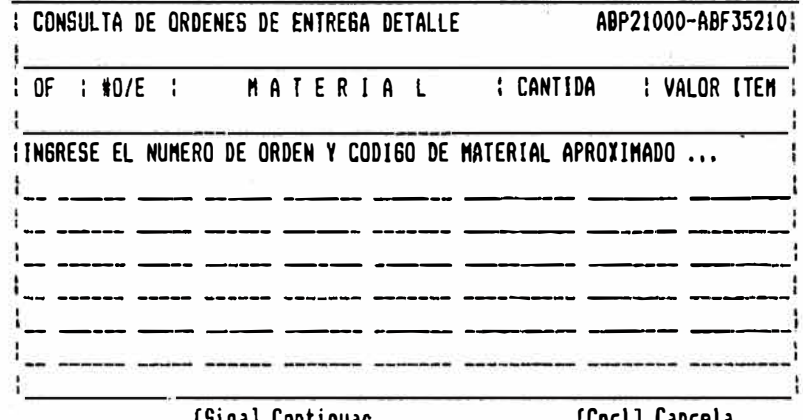

[Siga] Continuar

[Cncl] Cancela

#### PANTALLA 3.4.3

Presionando la tecla [F3J, Ud. podrá realizar.la actualización de la orden de entrega, el sistema<br>le pide que digite el código de oficina. el le pide que digite el código de oficina, código de almacén, el número del expediente y el número de la arden de entrega, el sistema consistenciará si ésta orden d� entrega existe o nó, por ejemplo, si digita código de oficina 00, código de almacén 01, expediente 000013, número O/E 00020 y presiona la tecla Return, el sistema le mostrará la pantalla 3.5�3.1.,en donde aparece los materiales correspondientes a esa orden de entrega.

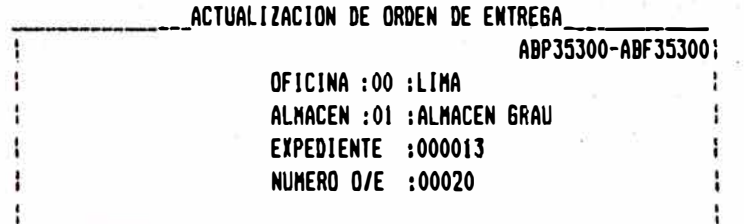

PANTALLA 3.4.3.1.

Si la orden de entrega está correcta, el sistema inmediatamente le mostrará toda. la información de materiales, para esa orden de ,entrega, especificando a que-cliente le-corresponde,<br>las fechas de giro, de vencimiento, de las fechas de giro, de vencimiento, atención y la relación completa de materiales, como se muestra a continuación,v�rificando a la vez el estado de la O/E.

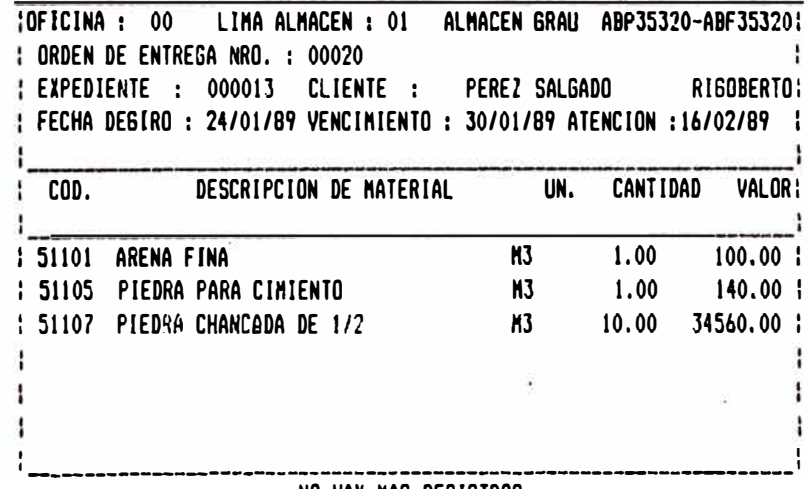

NO HAY NAS REGISTROS

**(Cncl l C¡ncelar** 

PANTALLA 3.4.4.

Presionando la tecla [F4] de la pantalla 3.4 le va a permitir emitir el reporte en batch de<br>las ordenes de entrega, para ello tendrá que confirmar la impresión presionando la tecla CF71.

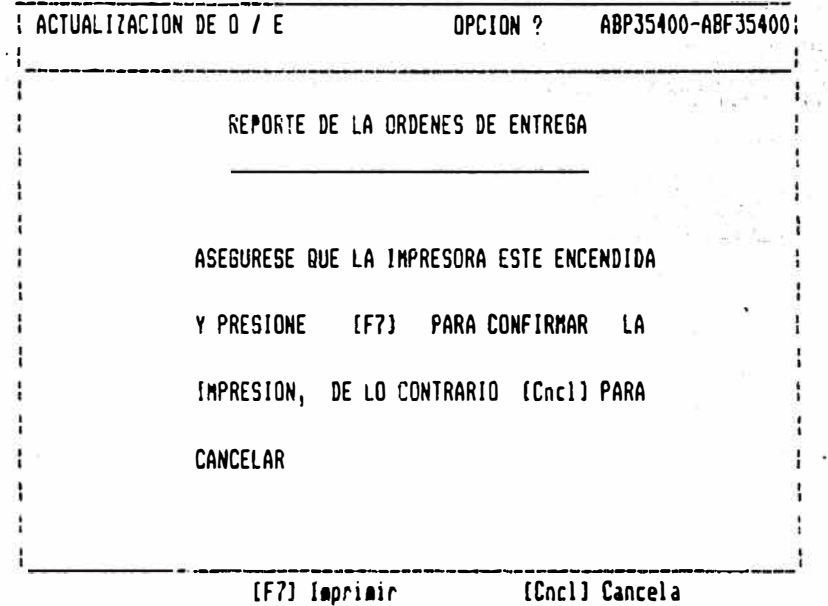

**FANTALLA 3.4.5.** 

Si presiona la tecla (F5J de la pantalla 3,4. Ud. ingresaré a esta pantalla a consultar el archivo de auditoría, qúe consiste en llevar registro de todos l�s movimientos de materiales del aumacen, en función al tiempo es decir en función al día y a la hora, en secuencia ordenada por oficina, almacen,materi�l,fecha y hora.

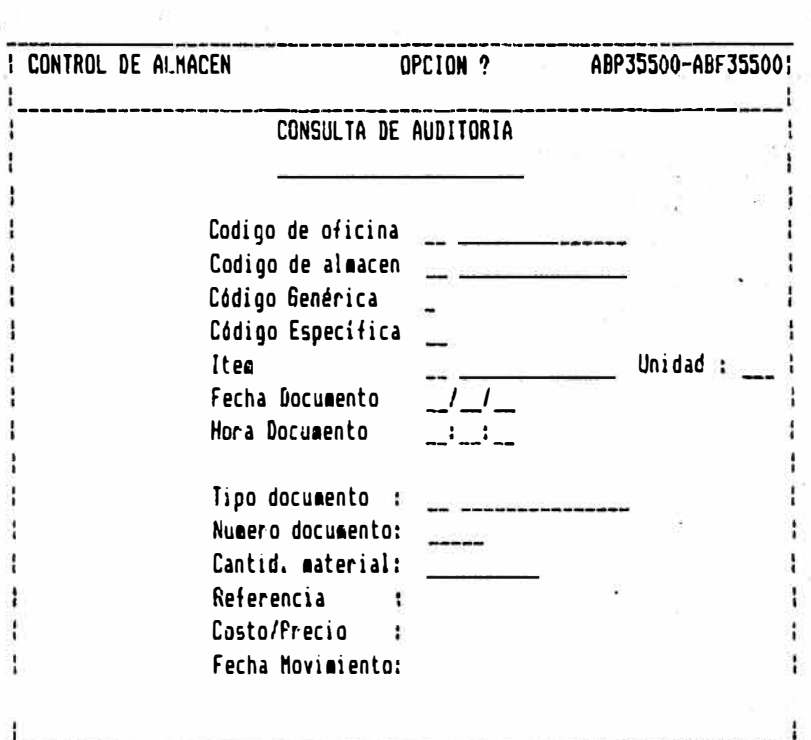

**CF4l Secuencia** 

PANTALLA 3.4.6.

Esta opción permite emitir el reporte del archive de auditoria, para ello es necesaria digitar el rango de las fechas, teniendo cuidado que la fecha inicial no sea mayor que la fecha<br>final, y sequidamente confirmar la impresión final, y seguidamente confirmar la impresión presionando la tecla [F7J o cancelar con [Cncll.

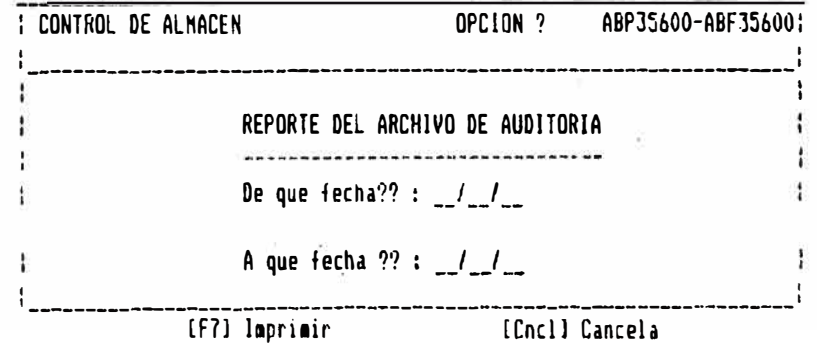

PANTALLA 3.4.7.

Seleccionando esta opción emitiremos el reporte de las ordenes de entrega, PENDIENTES, ATENDIDAS O ANULADAS a un rango de fechas determinadas, para ello digitar el estado de la orden de<br>entrega(un dígito), y las fechas de inicio y fin, seguidamente confirmar la impresión.

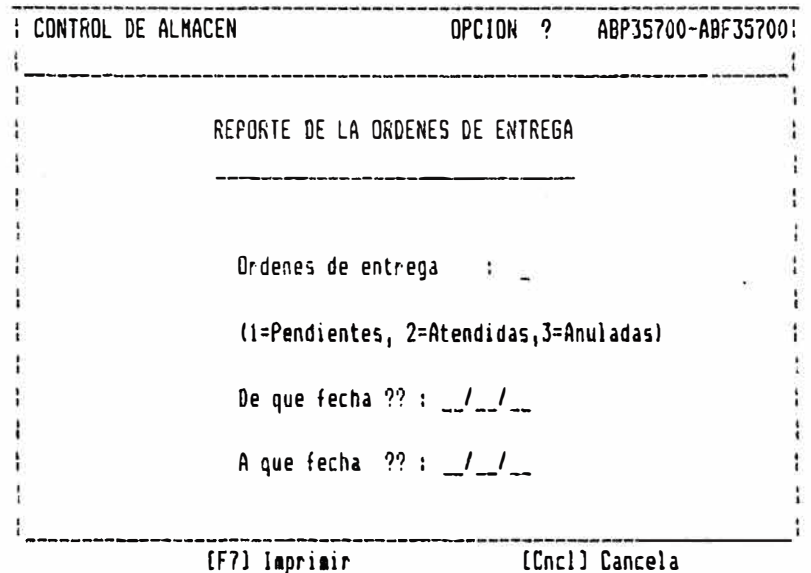

PANTALLA 3.4.8.

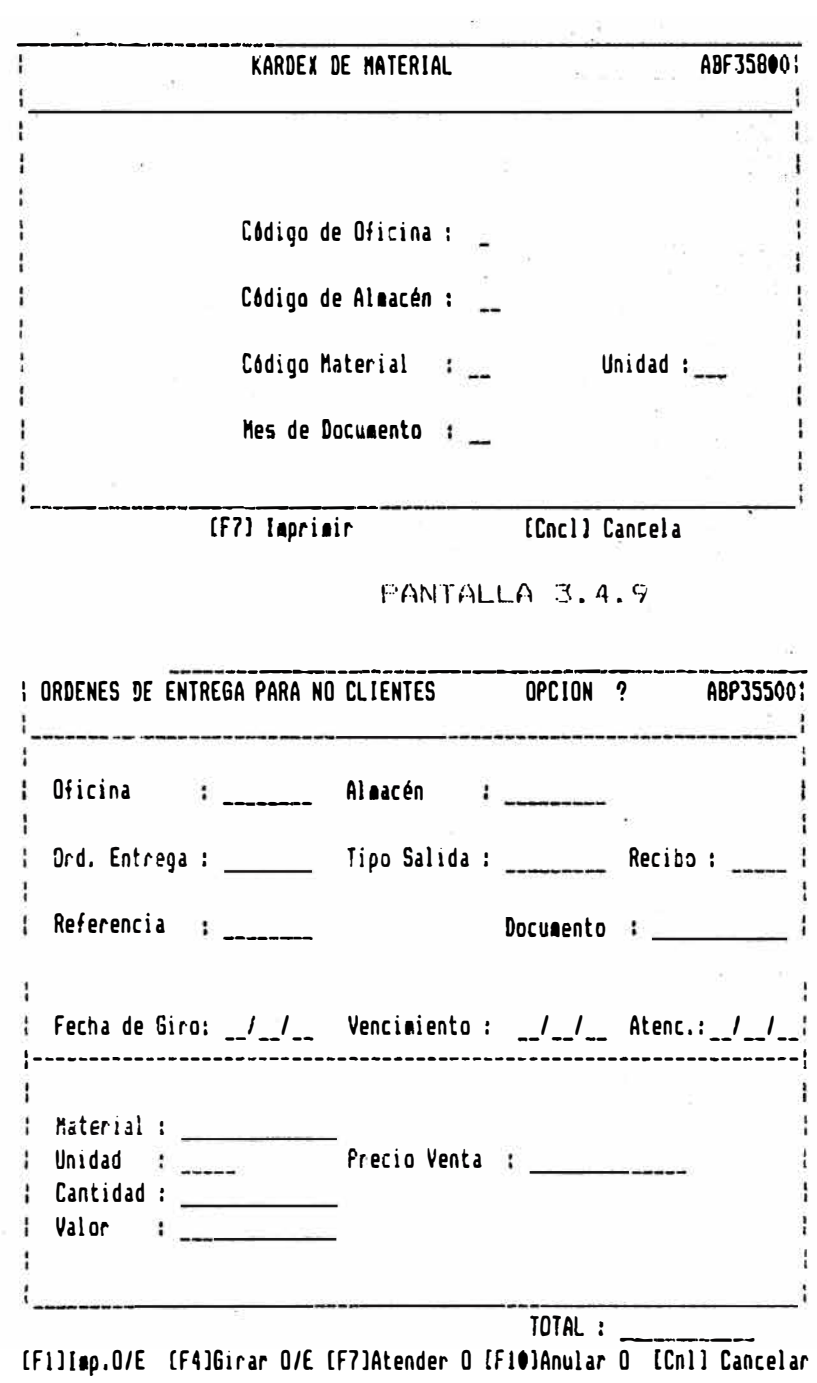

**FANTALLA 3.5.** 

Esta opción permite efectuar el inventario fisico de materiales, acá podemos registrar los datos de los materiales y la cantidad existente - físicamente en almacen, asímismo podemos realizar las consultas, modificaciones y eliminación de registros, seleccionando las opciones que se encuentran en la parte inferior de la pantalla.

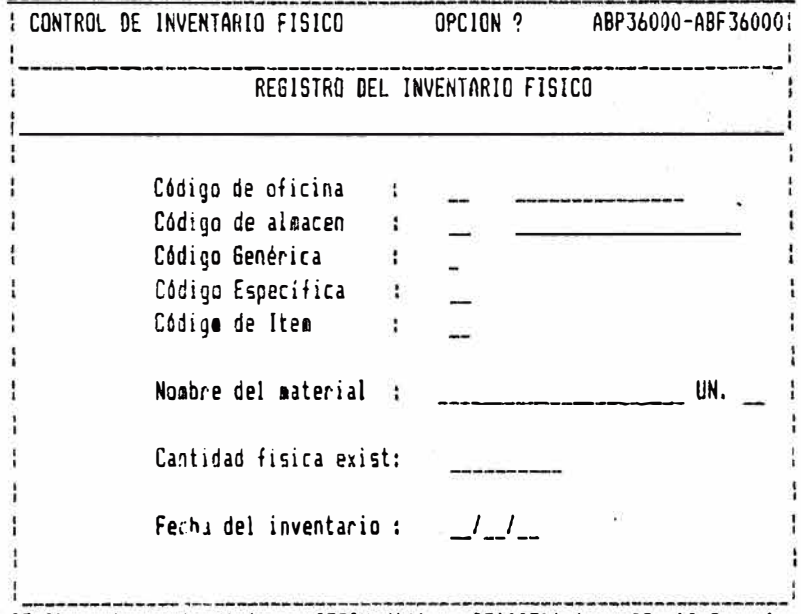

EF11Consulta (F4)Adicionar [F7]Modificar [F10]Eliminar [Cncl] Cancela

Si Ud. selecciona la tecla (F11, el sistema le muestra esta pantalla que le permite seleccionar la opción de consultar por oficina, almacén, material, en secuencia y general,<br>presionando las teclas F1,F2, F3, F4, F5 respectivamente. Si presiona [F5] el sistema le muestra la pantalla 3.5.1.

PANTALLA 3.5.1.

Con esta opción Ud. podrá observar la información del material inventariado, en forma lineal, para ello es necesario digitar los valores iniciales como sigue : dos posiciones para oficina, dos posiciones para almacen y los cinco restantes para el código de material.

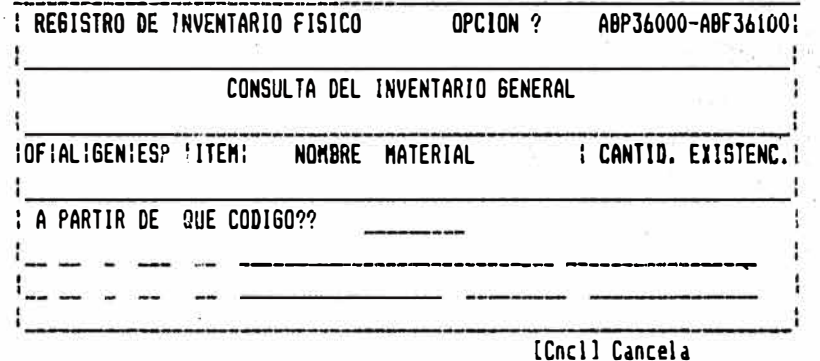

FANTALLA 3.6.

Esta opción, realiza la comparación de la cantidad de material existente, es decir la cantidad que se tiene hipotéticamente en almacen con la cantidad de material inventariado, el cual se reflejará en un reporte con los mensajes respectivos.

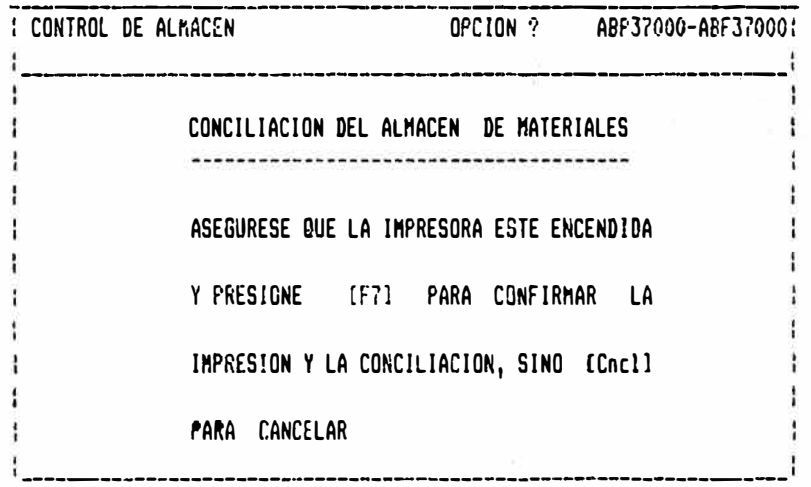

[F7] Concili [Cncl] Cancelar

**PANT?\Ll-A 3. 7.** 

Esta opción le permite emitir el reporte de.la almacén, después de haber realizada la actualizacióh.

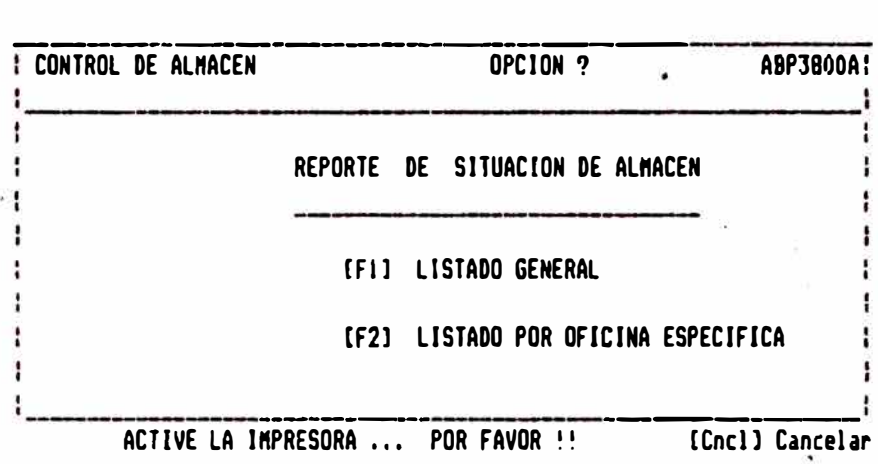

FANTALLA 3.8.

Esta opción le permite emitir el reporte de los<br>movimientos de material realizada en un movimie dos de material realizada en determ **rada** tiempo para efectuar su verifitación resp�ct1va y psteriormente realizar la actuali�ación de stock cuando éstos datos están bien verificados.

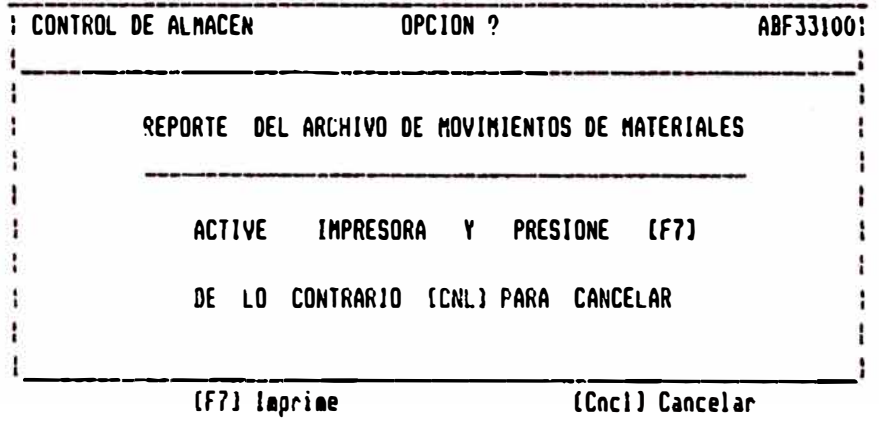

PANTALLA 3.9.

Seleccionando esta opción Ud. podrá emitir (un<br>reporte del archivo del inventario físico, es<br>decir todos los materiales inventariados.

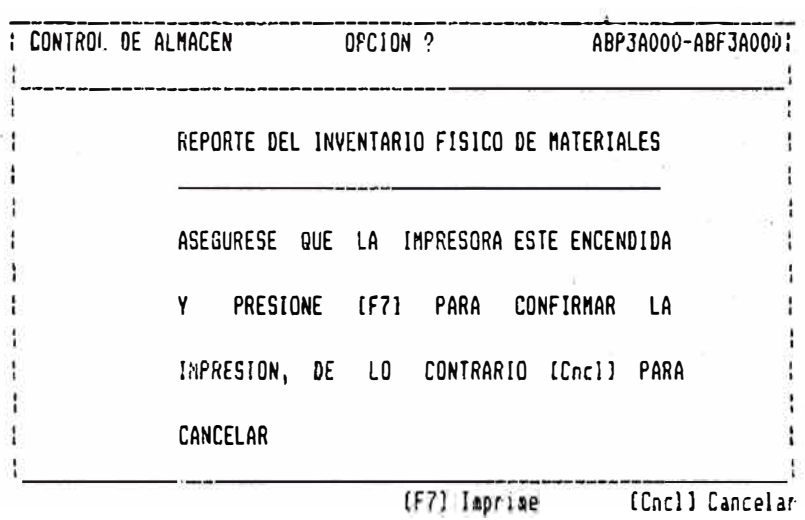

## 2.6 MODULO DE PROCESOS ESPECIALES

2,6.1 DESCRIPCION DEL MODULO

## OBJETIVOS

Este módulo permite efectuar las siguientes acciones :

- . Registrar la información relativa a los<br>almacenes, y sus datos. almacenes, y sus
- Registrar y consultar la información de los códigos de operación de materiales.

#### CONSULTAS

El 5istema permite efectuar las consultas en diversos niveles, tanto en información detallada como en generalizada, como es la relación alfabética de los almacenes y códigos de operación de material.

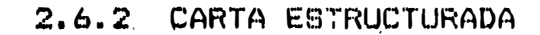

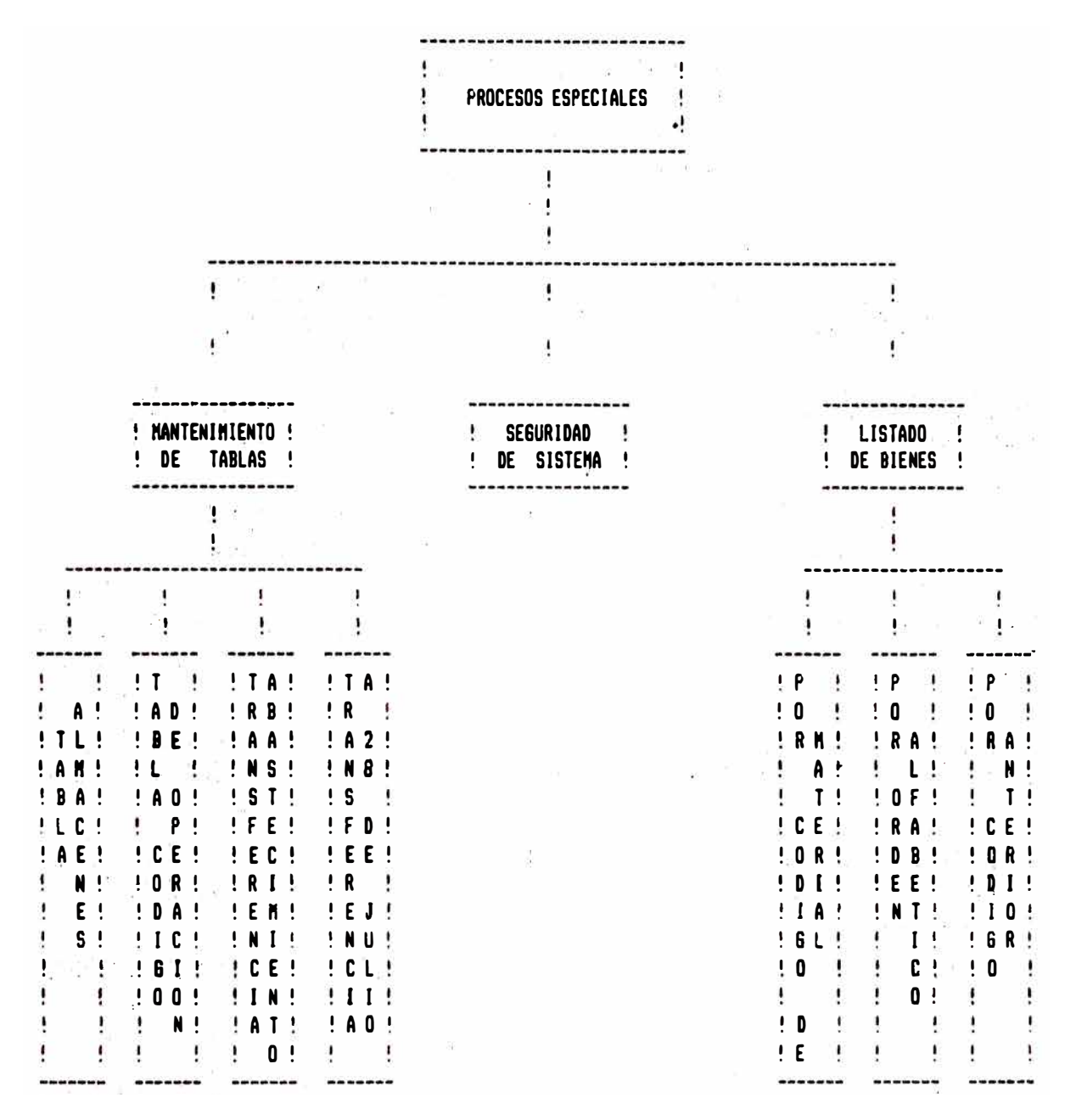

#### 2.6.3 DESCRIPCION DE FANTALLAS

A continuación le mostraremos las diversas pantallas que se usan en el modulo de control de almacén. Ud. deberá tener presente en leer los diversos mensajes que aparecen en cada uno de ellos, puesto que de lo contrario el sistema no le permitirá realizar las operaciones que Ud. desea efectuar o puede-hacer operaciones no correctas.

PANTALLA *a.o.* 

Si usted presionó la tecla F4 estando en la pantalla del Men� Principal, el sistema le mostrará esta pantalla, con las opciones de MANTENIMIENTO DE TABLA, SEGURIDAD DEL SISTEMA Y LISTADO DC BIENES, para efectos del manejo del sistema, usted solo tendrá ac�eso a la primera opción, y las restantes son para efe�tos del mantenimiento del sistema.

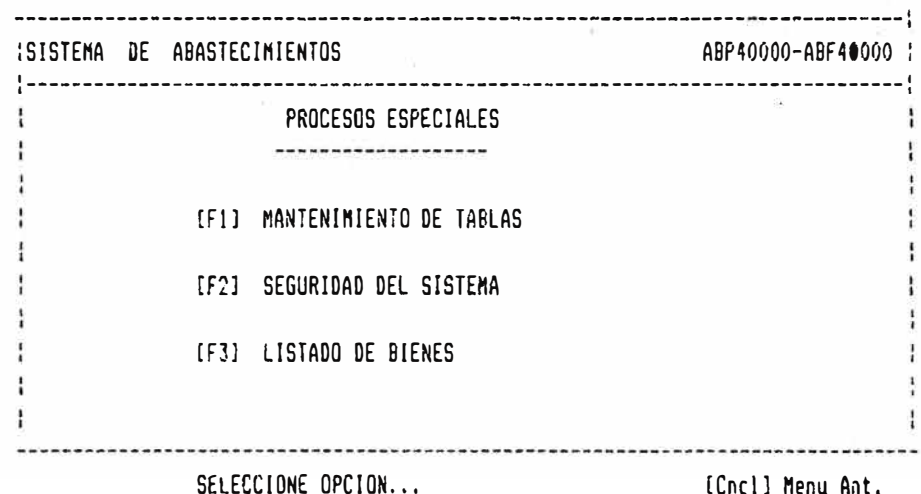

PANTALLA 4.1.

PANTALLA DE MANTENIMIENTO DE TABLAS, para que.el sistema inicie operar correctamente es menester que se mantenga actualiiada la información de tablas tales como 1� codificación de almacenes por cada oficina y los códigos de operación para el movimiento de materiales.

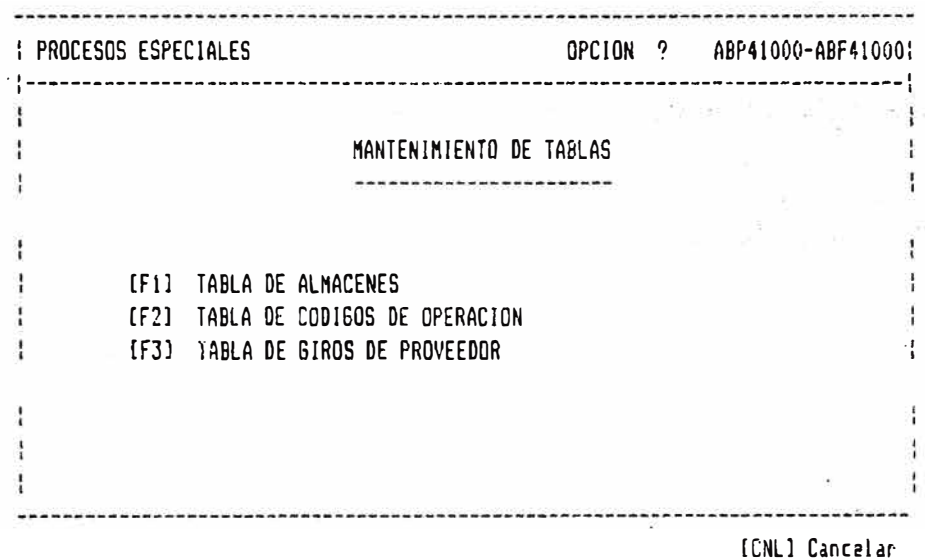

#### PANTALLA 4.1.1

PANTALLA DE REGISTRO DE ALMACENES, esta pantalla permite registran la información referente a los almacenes por cada oficina, para ello realizamos las siguientes acciones : Ingresar el código de oficina, por cada oficina ingresar todos los almacenes registrados para esa oficina, seguidamente ingresar el nombre del almacén. En el campo Tipo-de almacen digitamos 1 si el almacen es propio del banco y digitamos 2 si el almacen pertenece a terceros. Asimismo registranos la dirección y el ` teléfona respectivo del almacén.

El programa le permite consultar información de almacenes, adicionar nuevos, modificar o eliminar almacenes yá registrados.

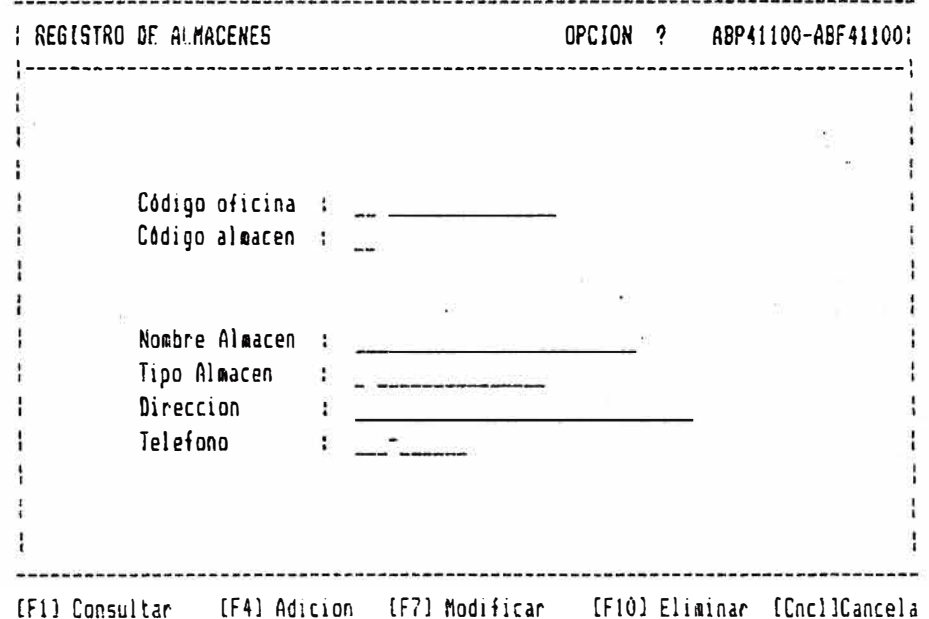

#### $PANTALLF, 4.1.2$

PANTALLA DE REGISTRO DE CODIGOS DE OPERACION . esta pantalla permite registran la información referente a los códigos de Operación de los materiales , para ello realizamos las siguientes acciones : Ingresar el tipo de documento: O si es documento de entrada y 1 si es documento de salida. Le enviará un mensaje de error si no es ninguno de estos valores, obligandole de esta manera que ingréese solamente esos dos posibles valores. Seguidamente digitar el Código de Operación que puede variar de O a'9.En el campo "Descripción" digitar la descripción respectiva, por ejemplo : si el tipo de documento es entrada y el código de operación es 0, esto significa que se trata del código "00" que significa un INGRESO NORMAL de material al almacén. El programa permite realizar actividades de consulta de códigos de operación, adicionar nuevos códigos, modificar o eliminar las existentes.

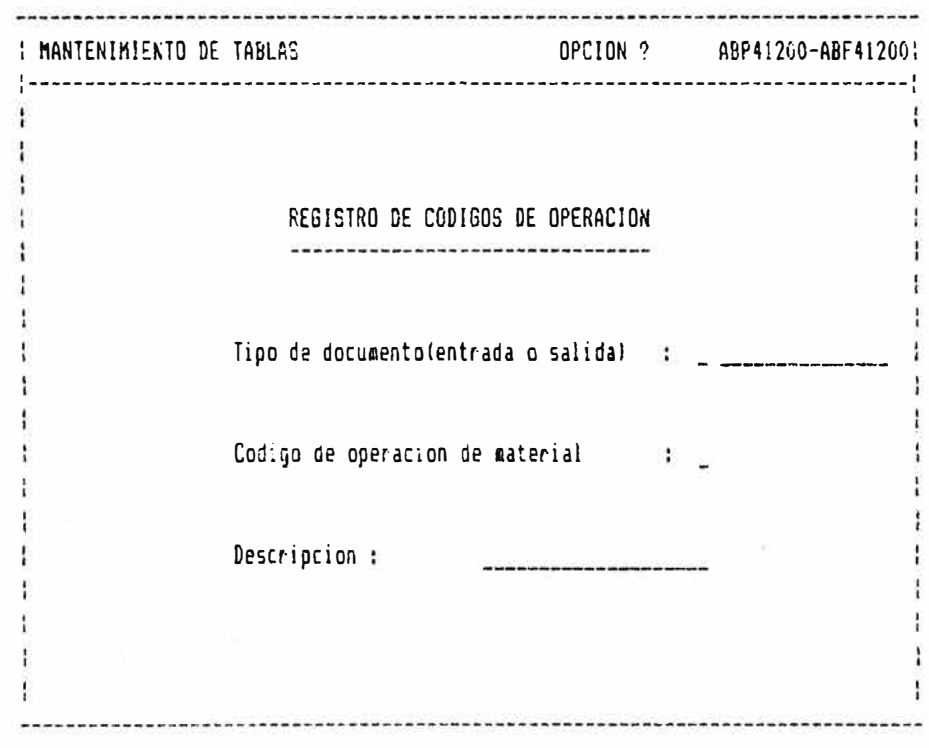

[F1] Consultar (F4) Adicion (F7) Modificar (F10) Eliminar (Cncl)Cancela [F1] Tipo [F2] Operación [F4] Secuencia [F5] Orden Alfabético

**PANTALLA 4. 1. 2. 1** 

PANTALLA DE CONSULTAS GENERALES tF5J, esta **pantalla permite consultar la �información**  referente a los códigos de <sub>,</sub>'operación de  $matter$  iales en forma ascendentemente.

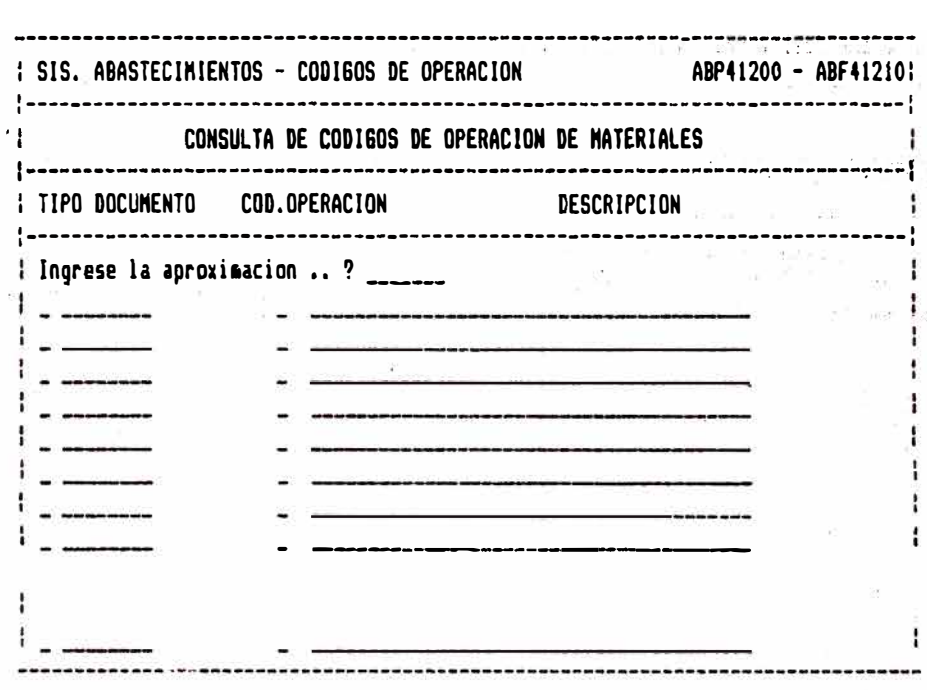

CSigal Continuar

PANTALLA 4.1.3.

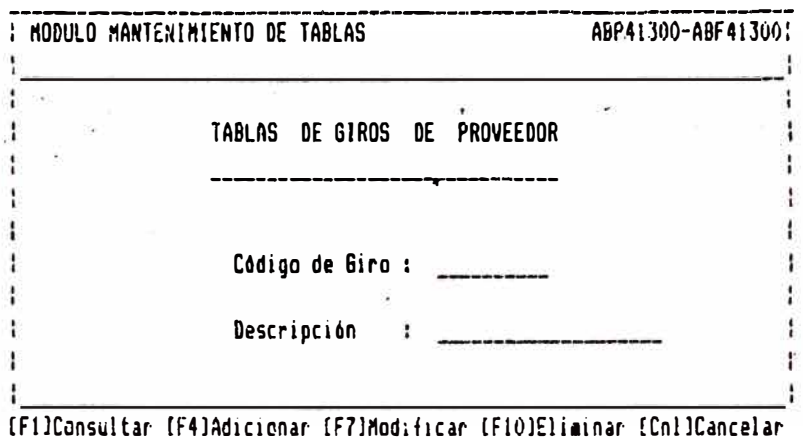
# *ANEXO* **7**

*SISTEMA INTEGRADO DE SUCURSALES (SIS) REPORTES* 

## $\textbf{RFL} \cap \textbf{GLON} \cup \textbf{RCE} \cup \textbf{RCP} \cup \textbf{RTES} \cup \textbf{REL} \cup \textbf{S+1} \cup \textbf{S+1}$

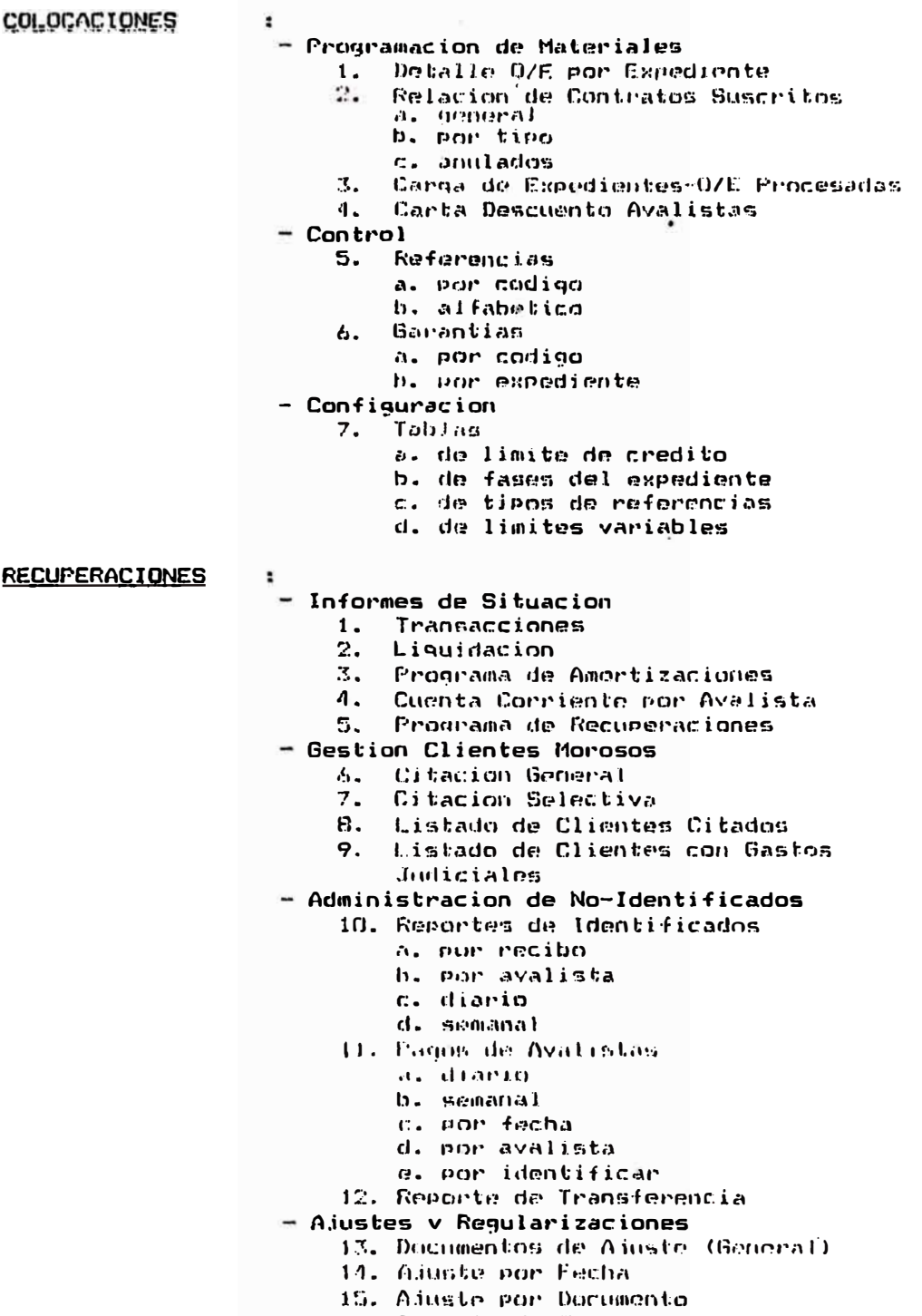

- 16. Reporte de Transferencia
- Procesos de Cancelacion
	- 17. Centificado de Cancelación<br>18. Constancia de Pago
	-
	- 12. Centificado de Uso de Materiales
- listados
	- 20. Listados de Cuenta Corriente
		- a. Por tipo de credito
		- b. por contrato
		- C. POP Avalista
			- i. resumen
			- 11. desagregado
		- d. clientes en legal
		- e, clientes en compromiso de pago
		- f. par cobrador
		- g. libro de clientes
	- 21. Listados de Tablas
		- a. tabla de gastos indiciales
		- b. tabla de intereses
	- 22. Listado de Clientes con Avalista

#### ABASTECIMIENTOS

- Planeamiento de Necesidades y Control

- 1. Reporte de Transportistas
- Control de Compras
	- 2. Catalogo de Materiales<br>3. Crden de Compra
	- - a. listado de ordenes de compra por periodo
	- 4. Ficha de Proveedor
	- 5. Reporte de Materiales
	- 6. Listado General de Proveedores
- Control de Almacen
	- 7. Reporte de Notas de Ingreso
	- 8. Reporte de Ordenos de Entrega a. reporte general
		- b. reporte por estado
			- $\mathbf{i}$ giradas
				- ii alendidas
				- iii anuladas
			- 1V reprogramadas
		- c. raporte por almacen
		- d. ordenes a no clientes
	- 9. Conciliacion de Almacen
	- 10. Reporte General de Situacion del Almaren
	- 11. Reporte de Inventario
	- 12. Reporte Detallado de Movimientos
	- 13. Kardex Comprometido
- Procesos Especiales
	- 14. Listado de Almacenes
	- 15. Giro del Proveedor
	- 16. Codigos de Operacion
	- 17. Reporte General Alustes Stock
	- 18. Listados de Dienes
		- a. Por codigo de material
		- b. por orden alfabetico
		- c. por codigo anterior
- $-$  Otros

19. Reportes de Transferencia

- CAJA
- :<br>- Reportes Diarios<br>- Centra de
	- 1. Ingresos de Caja<br>2. Pagos de Avalistas
	-
	- 3. Pagos de No Clientes<br>4. Ingresos por Cajeros
	-
	- Reportes Semanales
		-
		-
		-
		-
		- epurtes Semanares<br>5. Ingresos de Caja<br>6. Pagos de Avalistas<br>7. Pagos No Clientes<br>8. Ingresos por Cajeros<br>7. Resumen Ingresos de Caja
	- Otros
		- 10. Reporte de Transferencia

### INDICE

### **1. SISTEMA DE COLOCACIONES**

MODULO DE PROGRAMACION DE MATERIALES Condiciones del Crédito Resumen de Almacén Emisión de Contrato y Pagaré Emisión de Ordenes de Entrega <Gu¡a de Remisión) Relación *de* Contratos Suscritos según Periodo Relación de Contratos Suscritos por Tipo Cred. (A,B,C) Car9a de Expedientes ·- Ordenes Procesadas Carta de Descuento de Avalista Reporte de Contratos Transferidos

### **2. SISTEMA DE ABASTECIMIENTOS**

MODULO DE PLANEAMIENTO DE NECESIDADES Y CONTROL Ficha de Transporte

MODULO DE CONTROL DE COMPRAS Ficha de Proveedor Reporte de Ordenes de Compra según Periodo Reparte de Materiales por C6di90 Reporte de Materiales Alfabético Reporte de Materiales en condición especial Reporte de Materiales más frecuentes (Catálogo) Reporte de Proveedores en GenerAl

MODULO DE CONTROL DE ALMACEN Reporte de Notas de Ingreso Reporte General de Ordenes de Entrega Reporte de Ordenes de Entrega Pendientes Reporte de Ordenes de Entrega Atendidas Reporte de Ordenes de Entrega Anuladas Reporte de Ordenes de Entrega Reprogramadas Reporte de Ordenes de Entrega por Almacén Listado General de situación de Almacén Listado de Materiales en Existencia (por Oficina) Reporte Detallado de Movimiento de Kardex Comprometido Impresión del Kardex Comprometido por Material

MODULO DE PROCESOS ESPECIALES Reporte de Ajustes de Stock Reporte de Ordenes de Entrega Procesadas - Transferencia

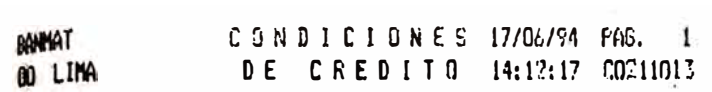

 $\sim$ 

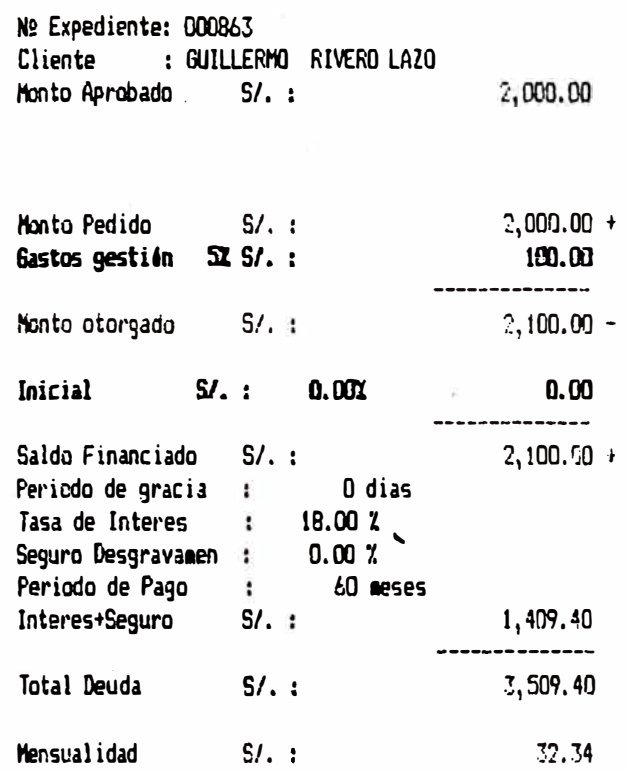

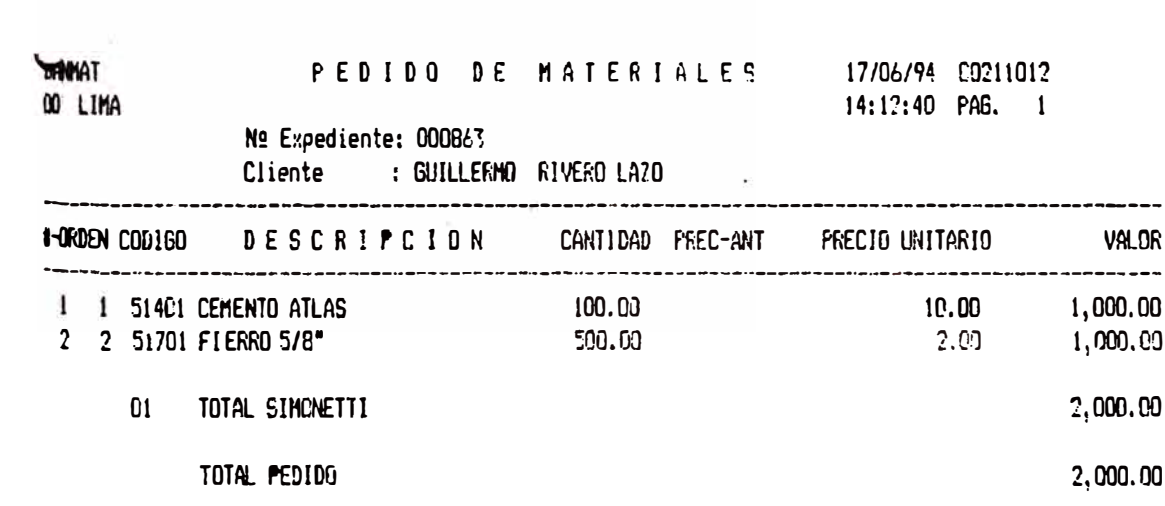

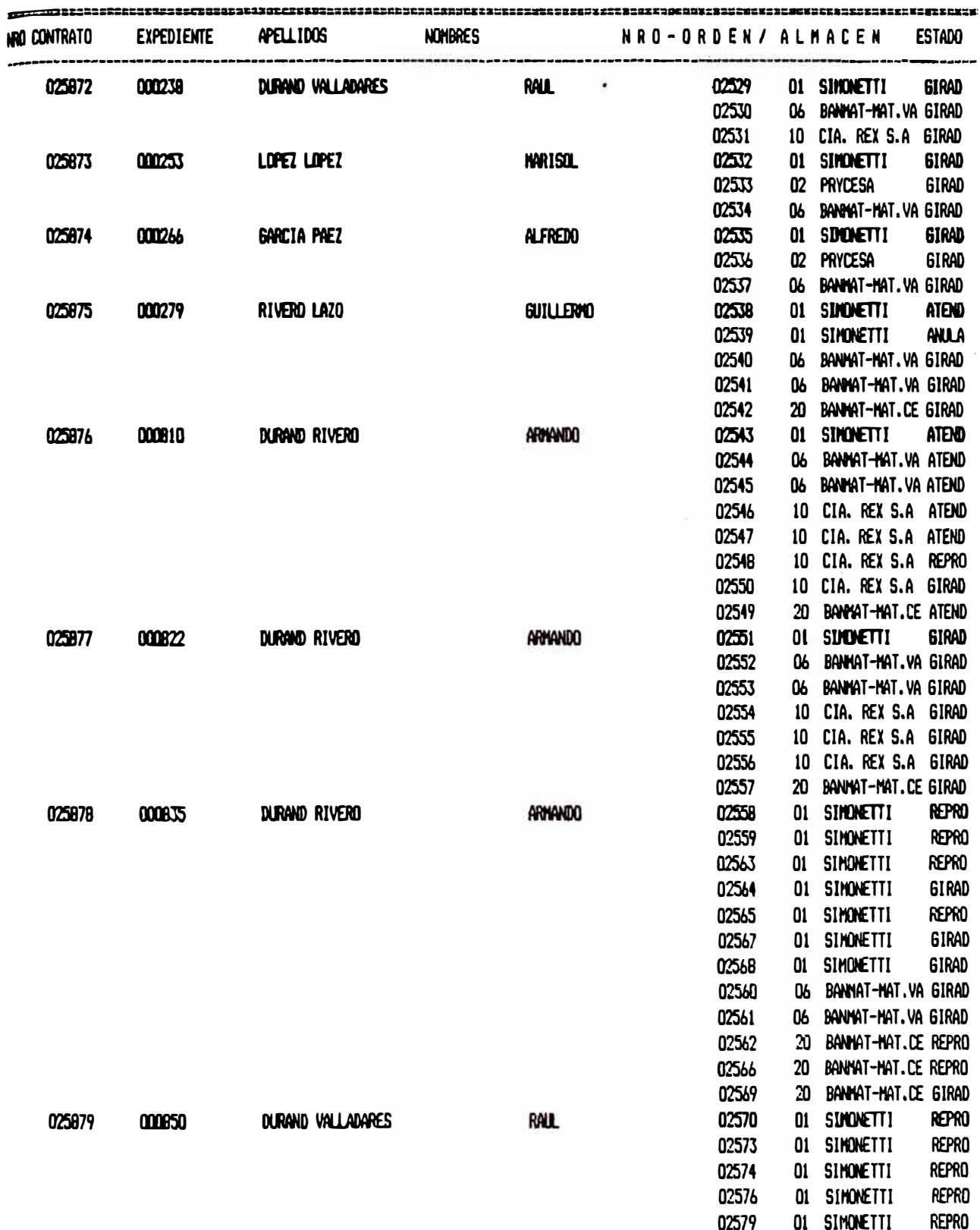

## Cargo de expedientes y o/e procesadas DESDE EL : 01/06/94 HASTA EL : 12/07/94

12/07/94 00220310 14:40:25 PAG.: 2

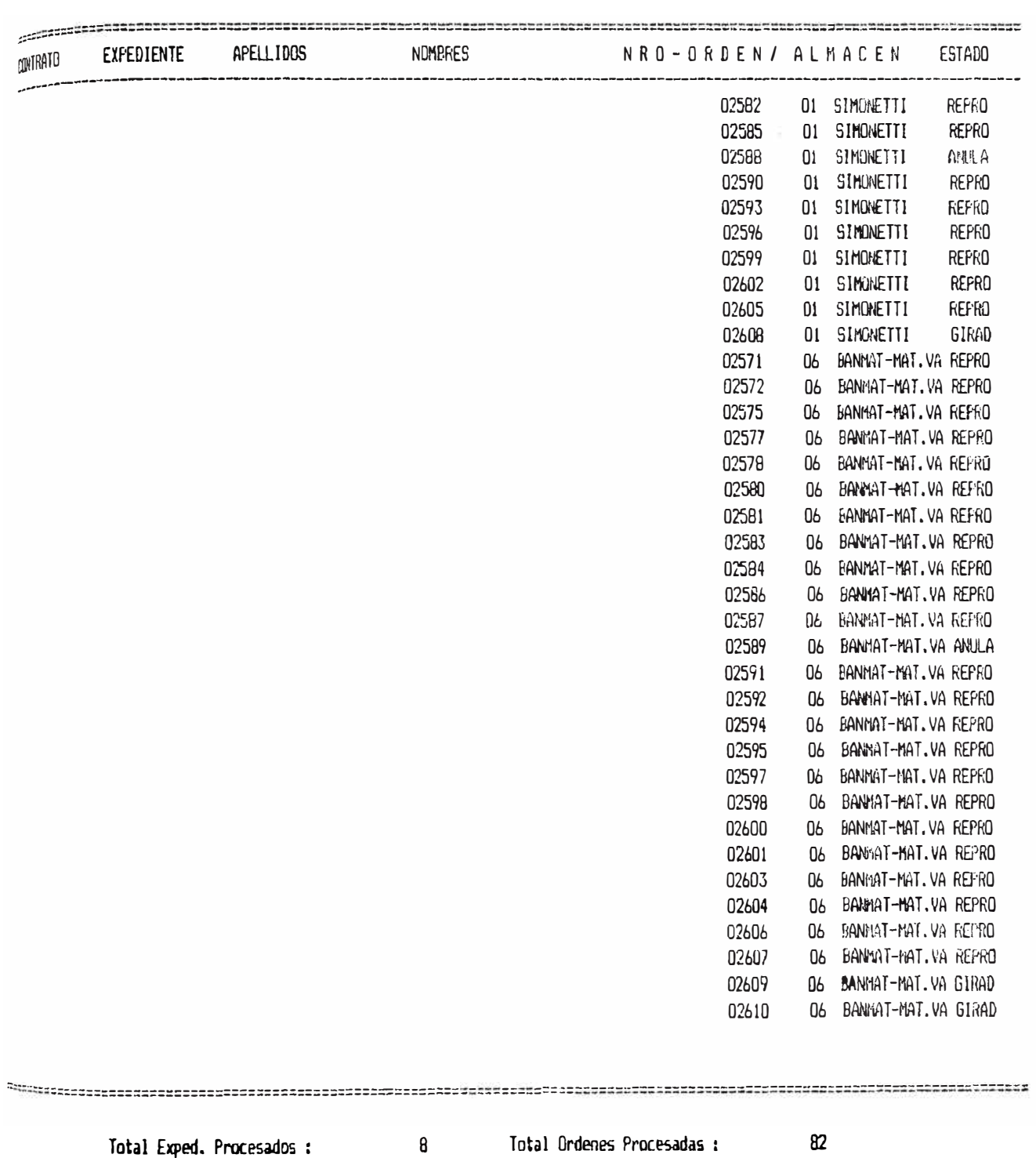

 $14:30:26$  PA6.: 1

## RELACION DE CUNTRATOS SUSCRITOS TIPO C DESDE EL : 01/06/º.4 HASTA EL : 12/07/94

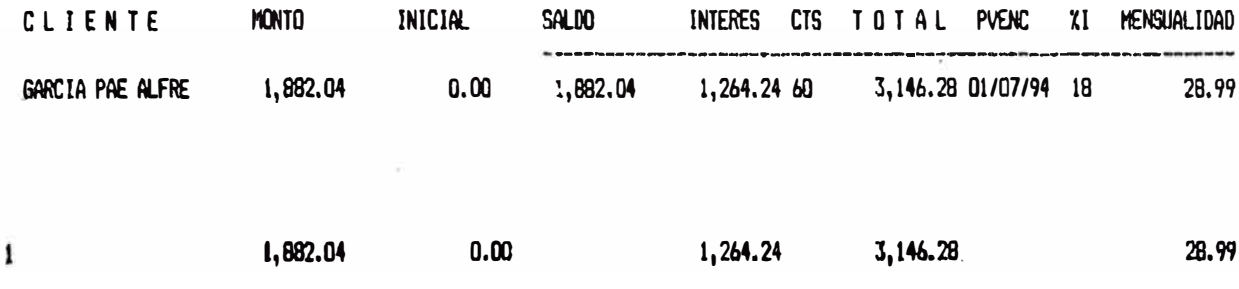

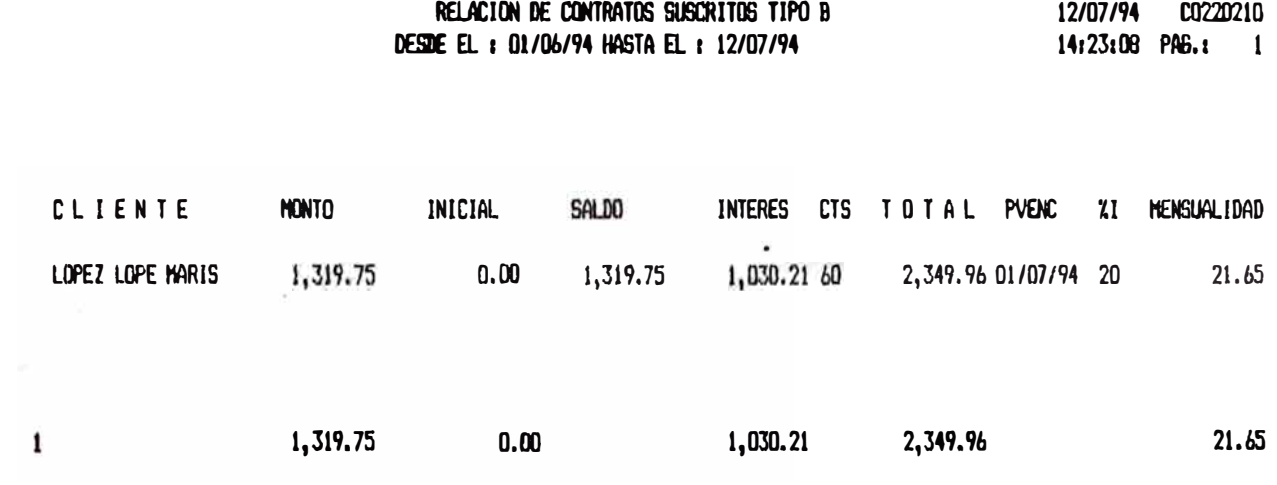

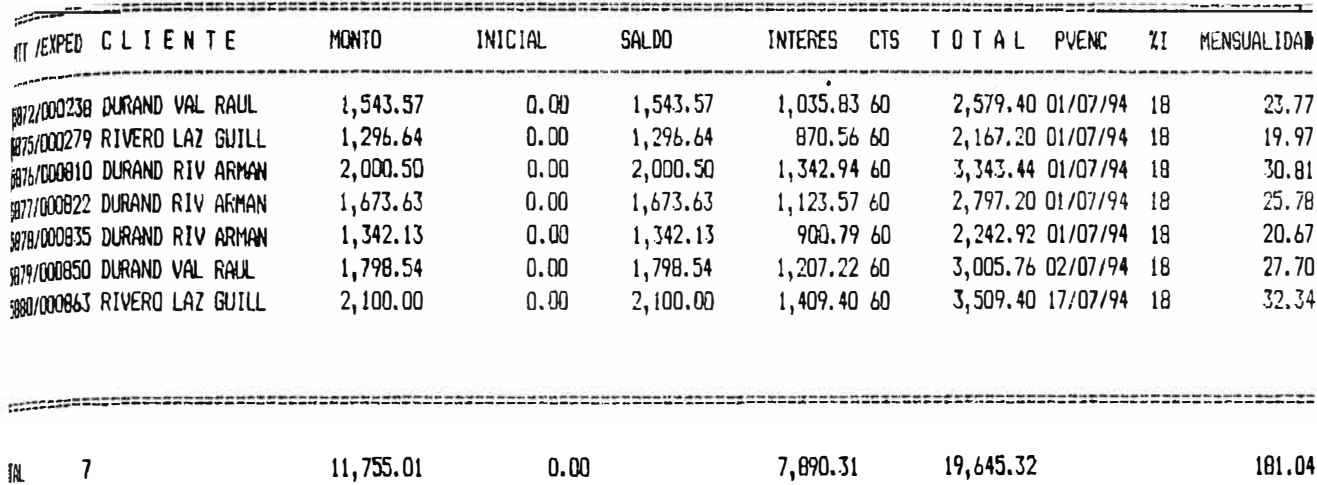

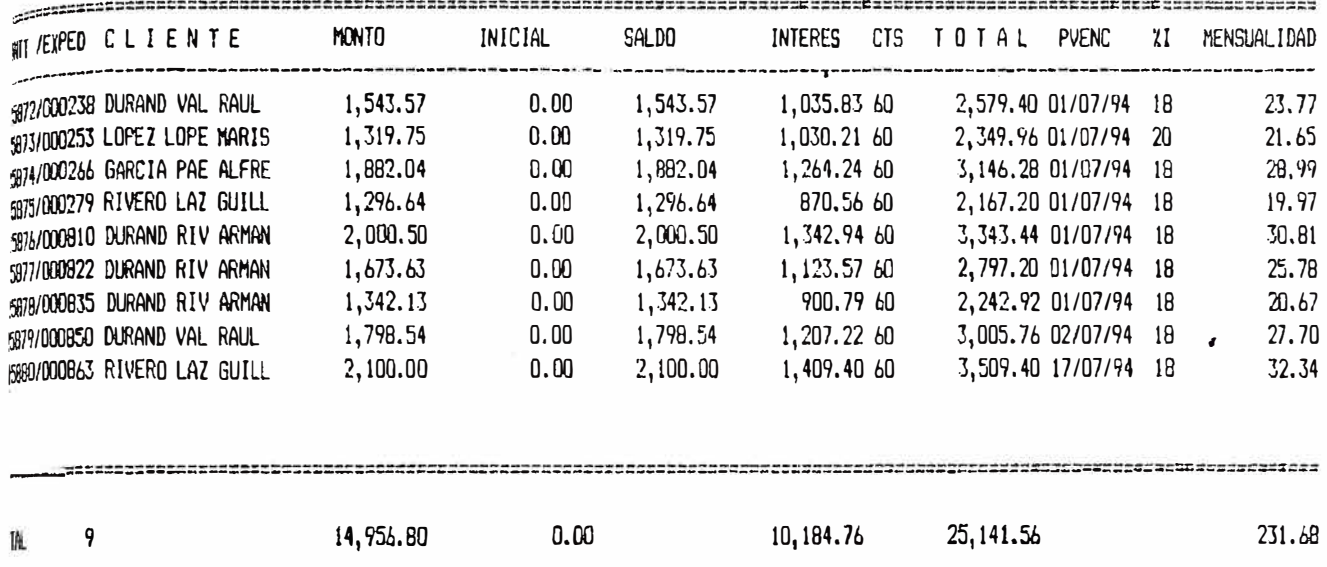

## A B A S T E C I M I E N T O S

ARTICULOS QUE OFERTA

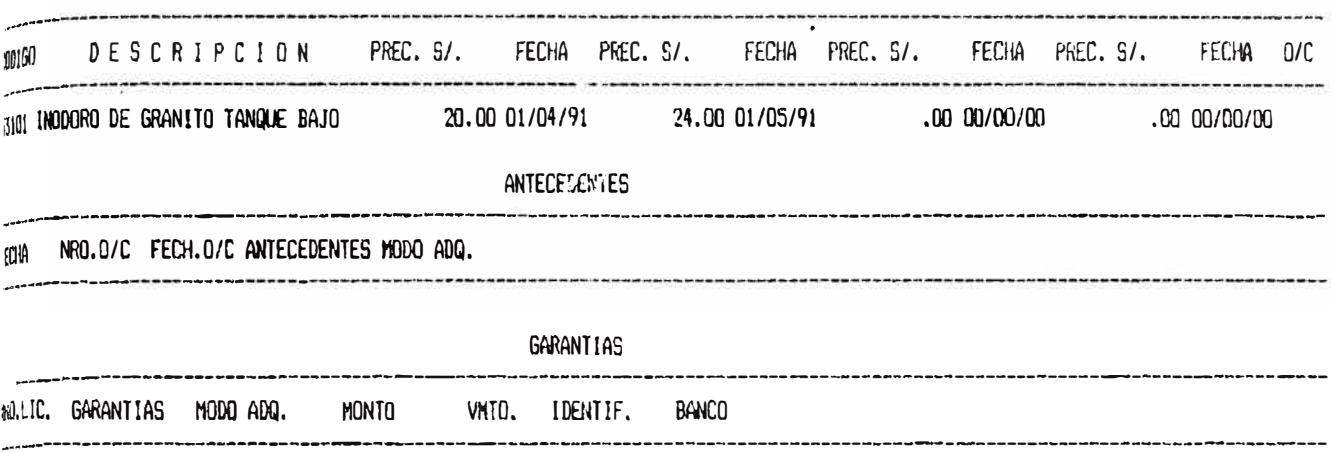

<sub>GWAT-FUENTE<br>FIC ORTGEN: 00 LIMA</sub>

LISTADO DE ORDENES DE COMPR APOR FECHA DEL: 01/01/93 AL: 30/06/94

11/07/94 ABP24000

PAG.: 1

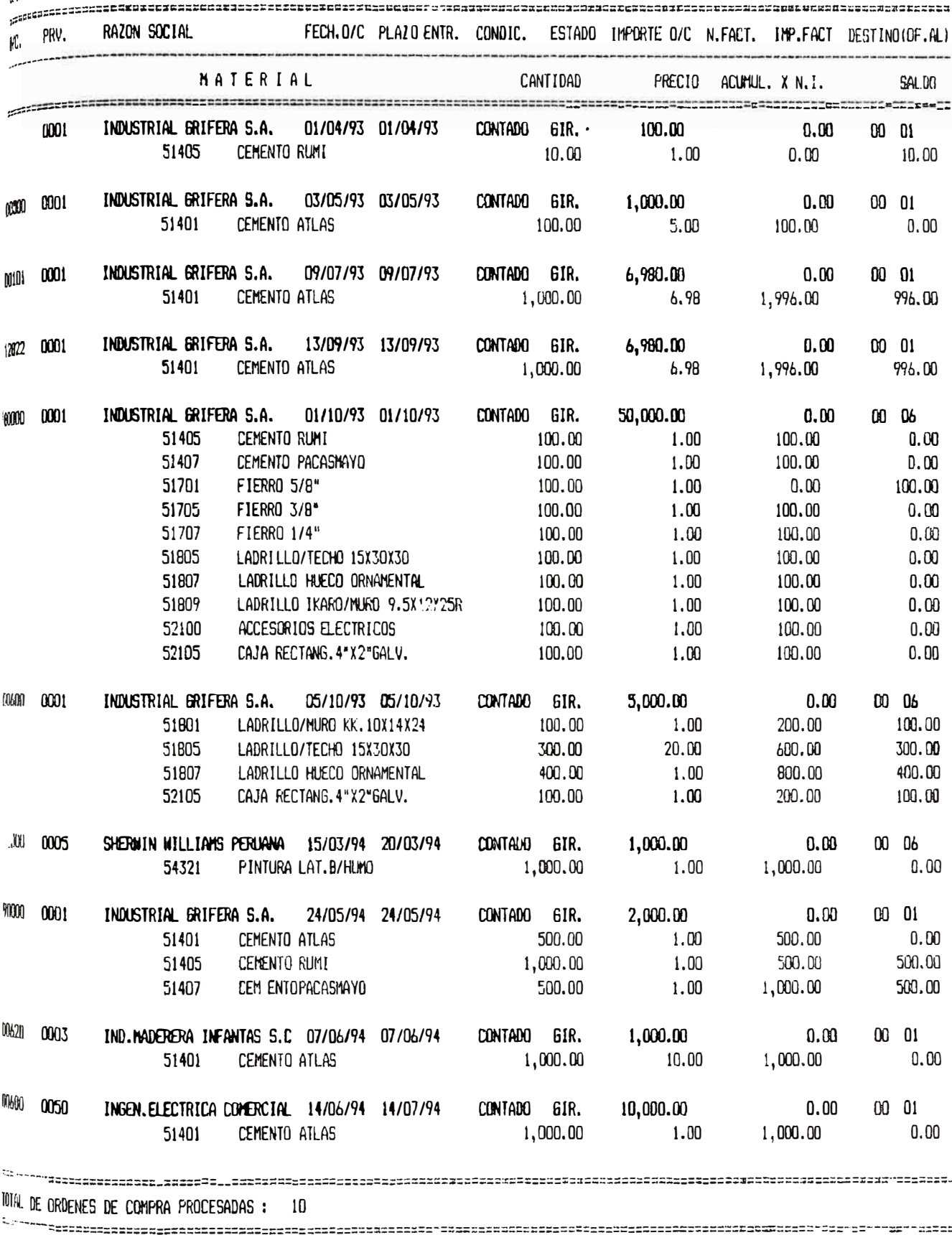

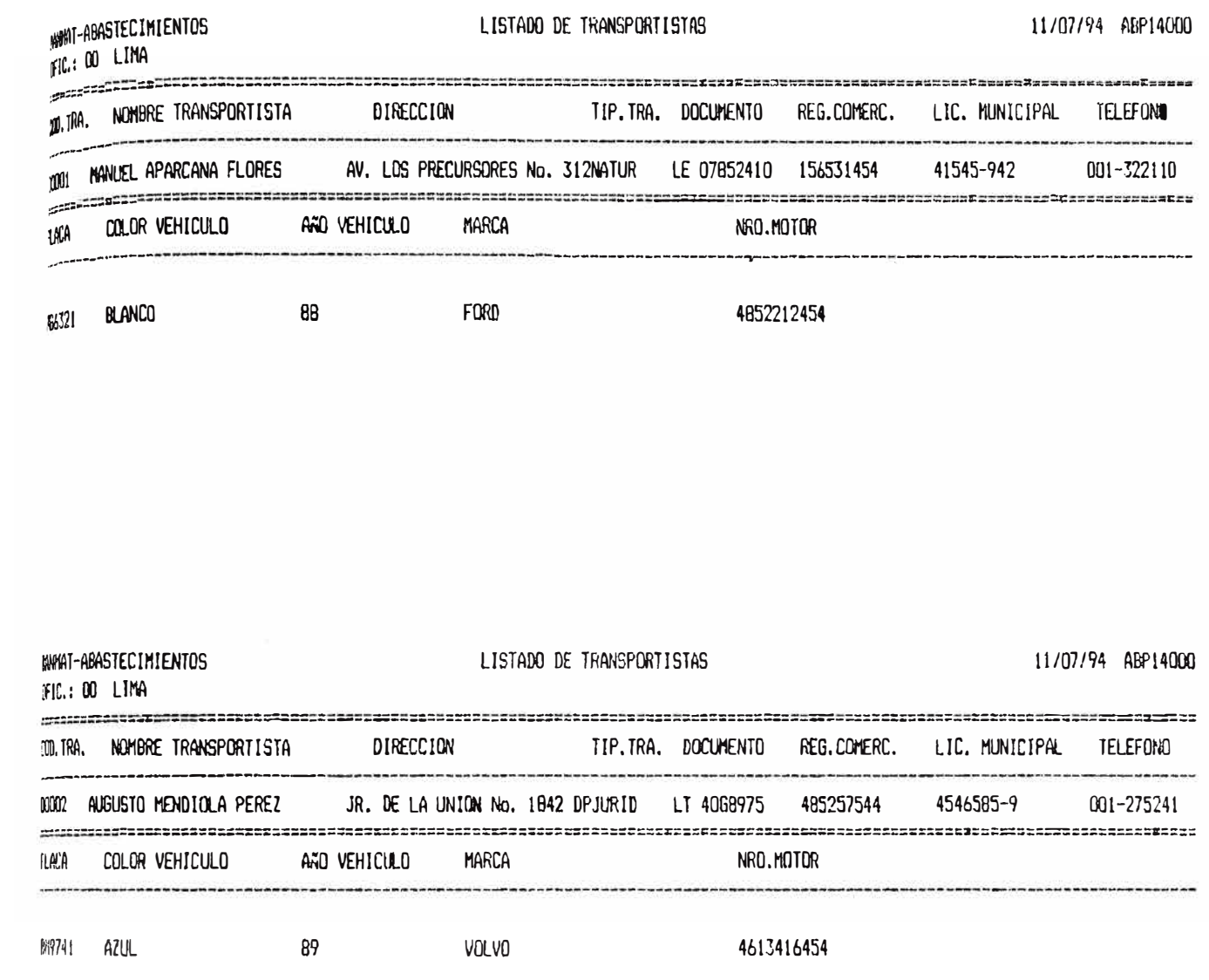

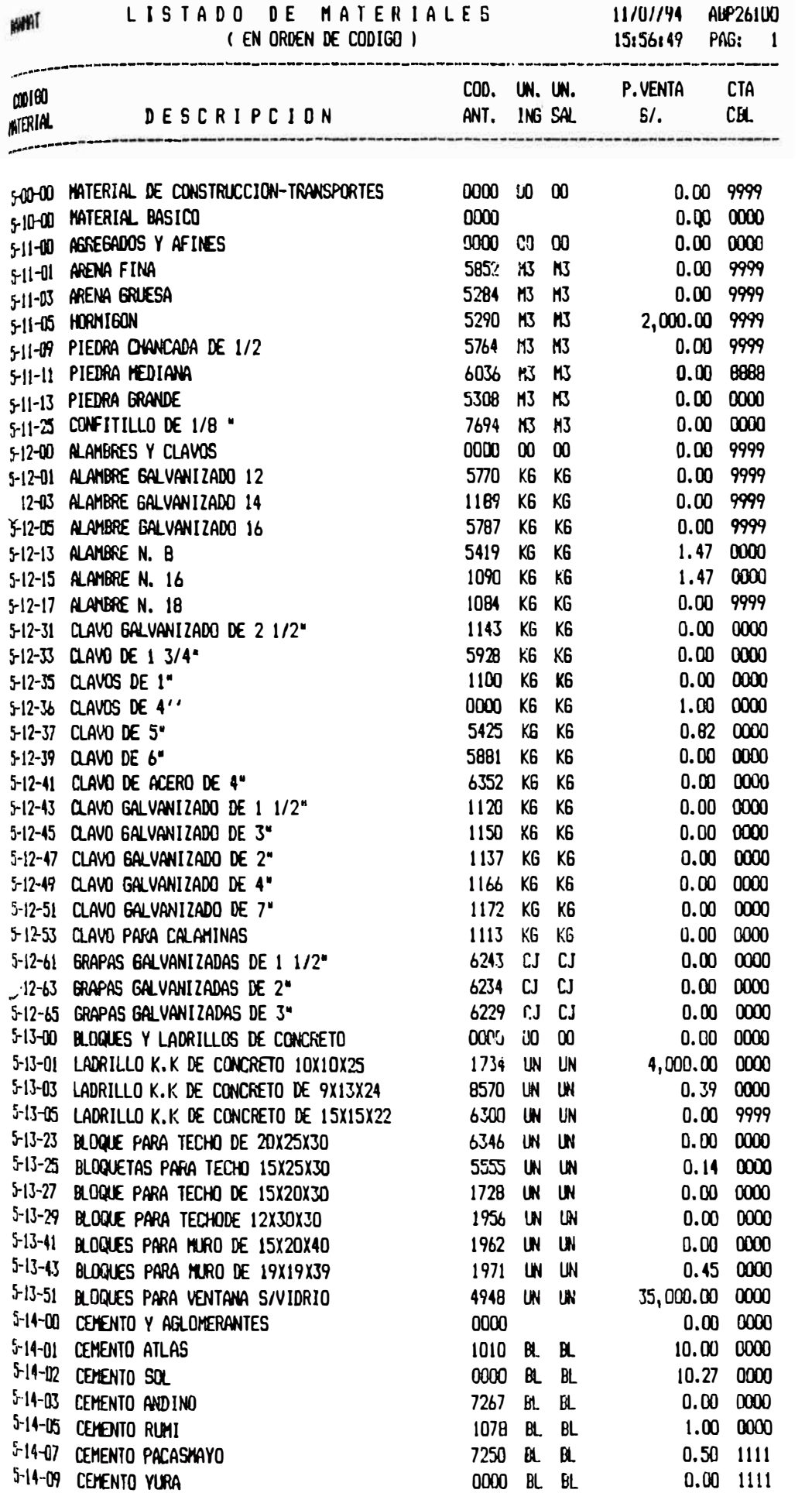

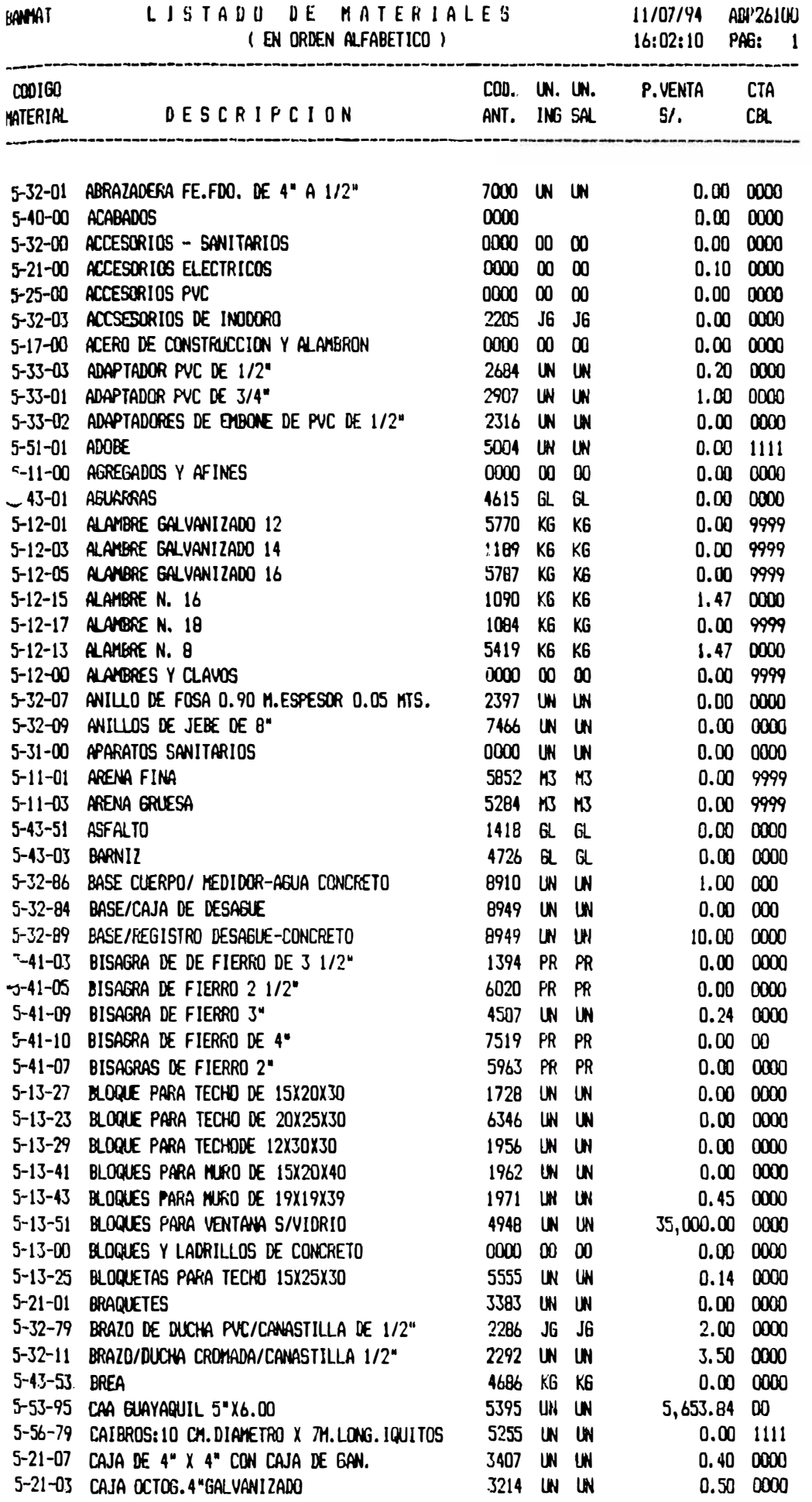

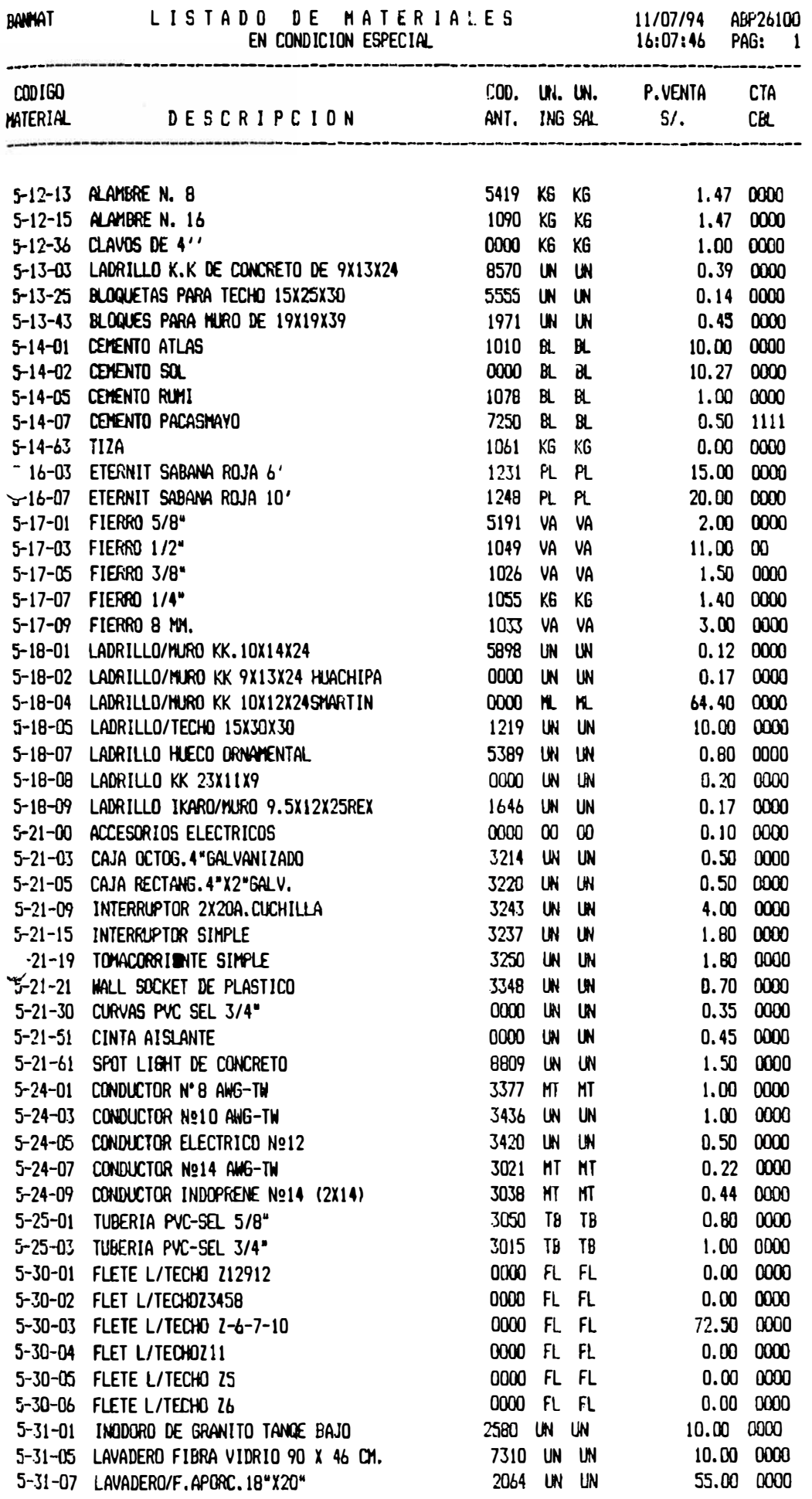

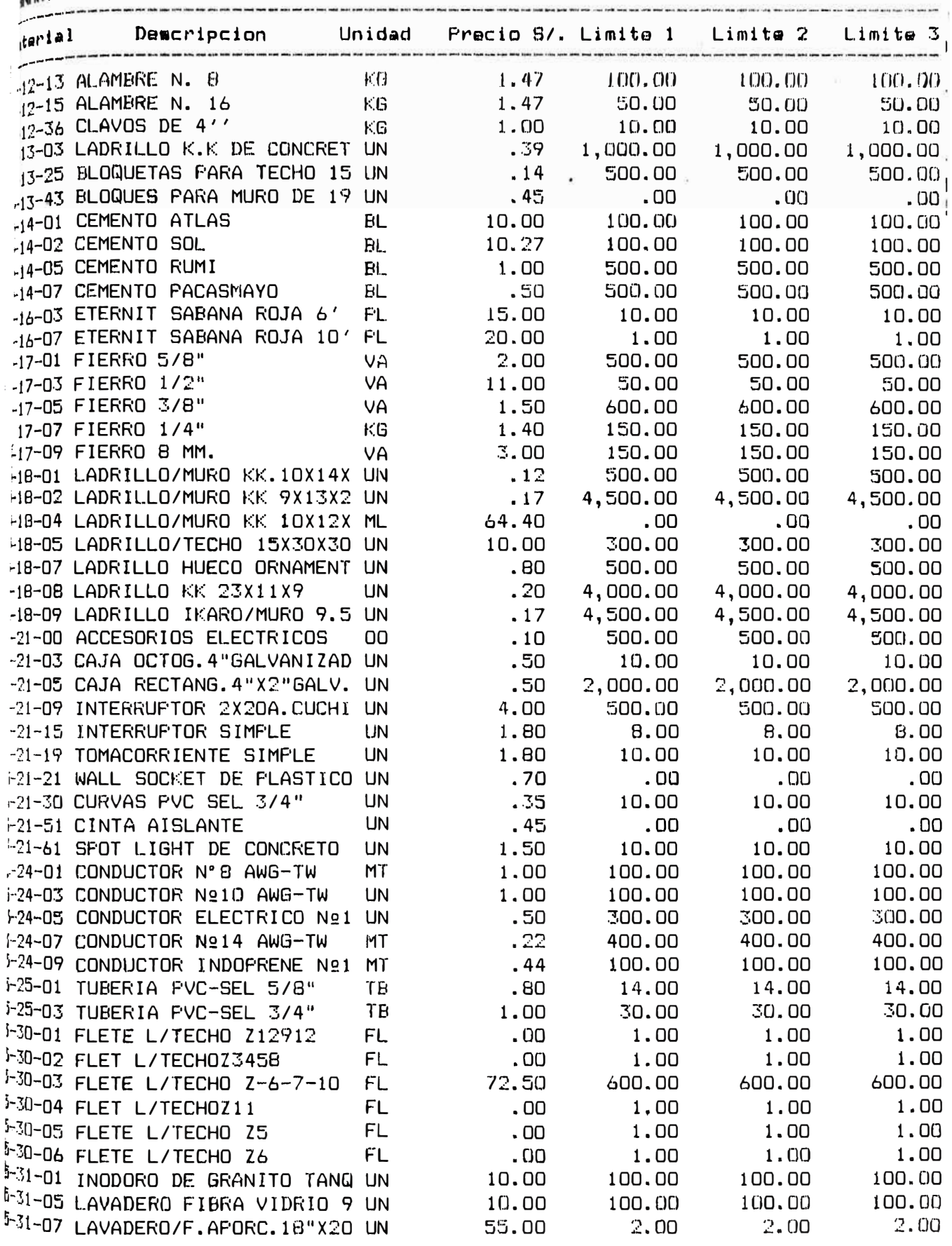

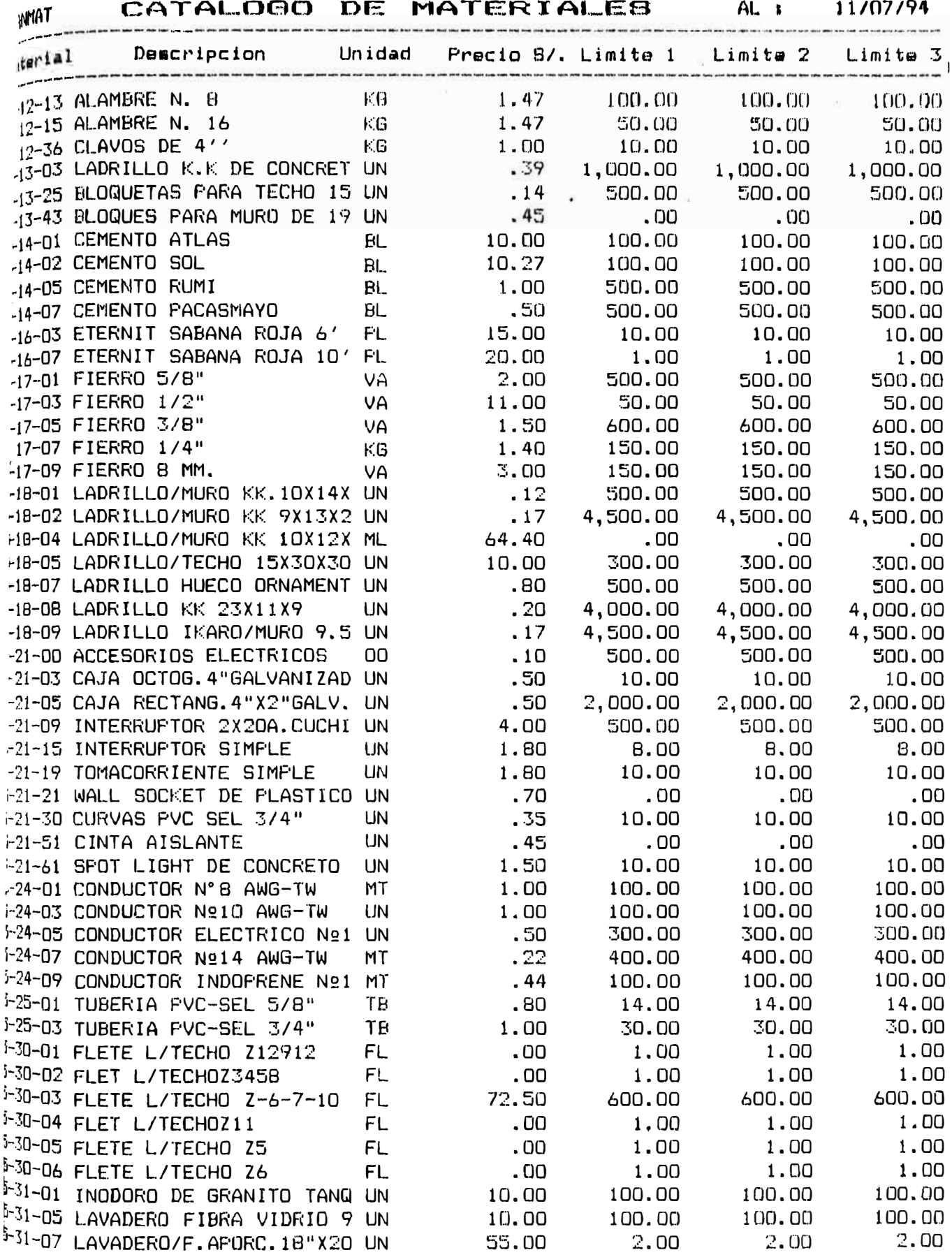

ومراسيس والمو

-------

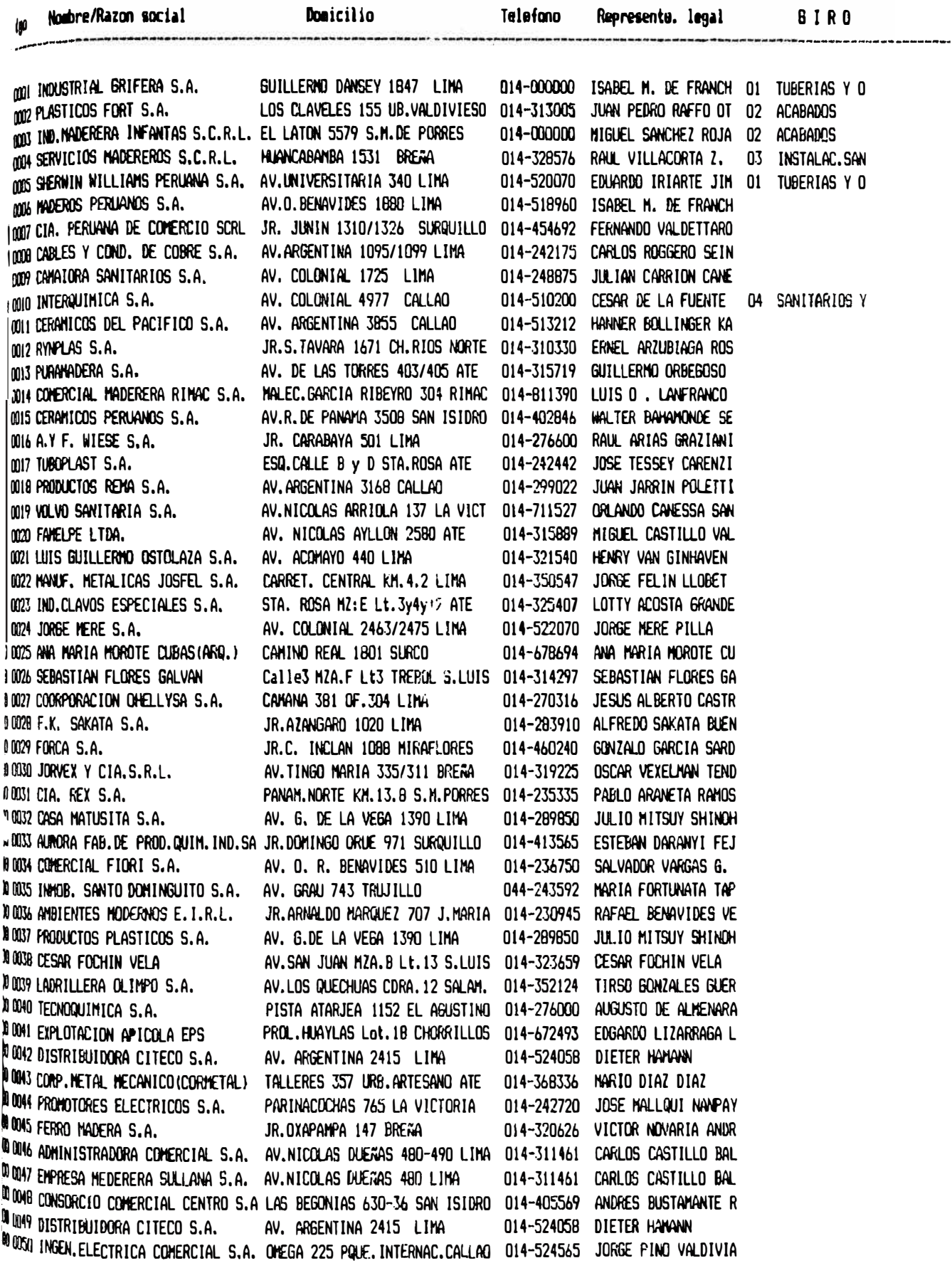

PA61 1

...

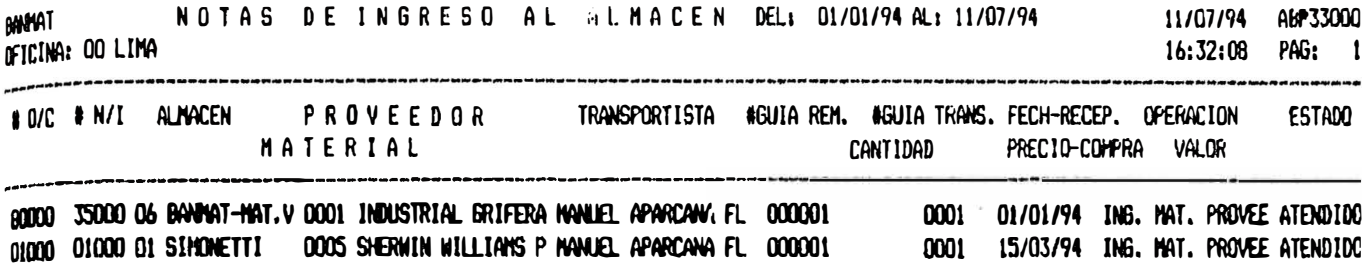

**ANNAT** 

02550

000810

**GIRAD** 

01/06/94 16/06/94

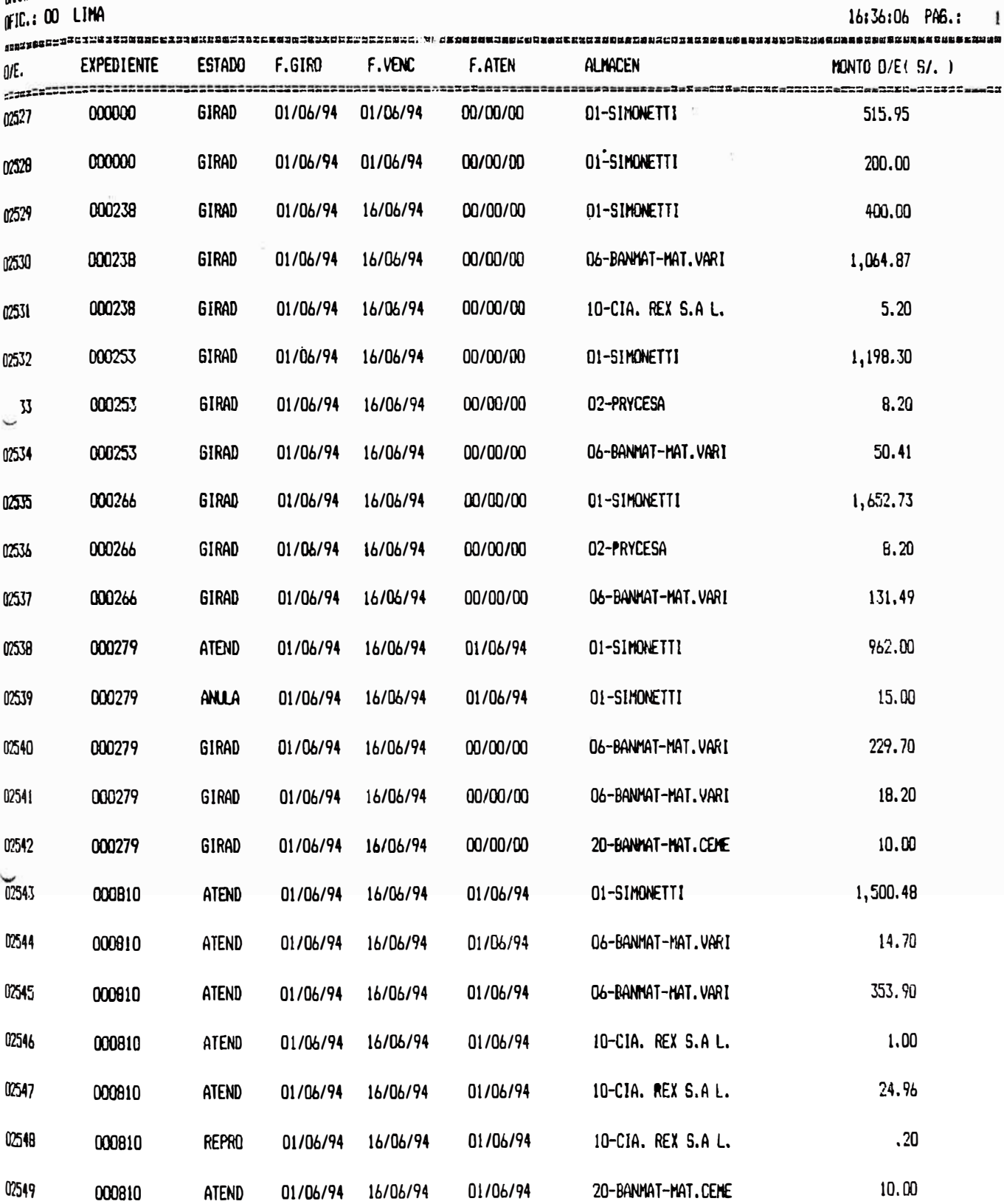

00/00/00

10-CIA. REX S.A L.

 $.20$ 

**MANAT**<br>(FIC.1 00 LIMA

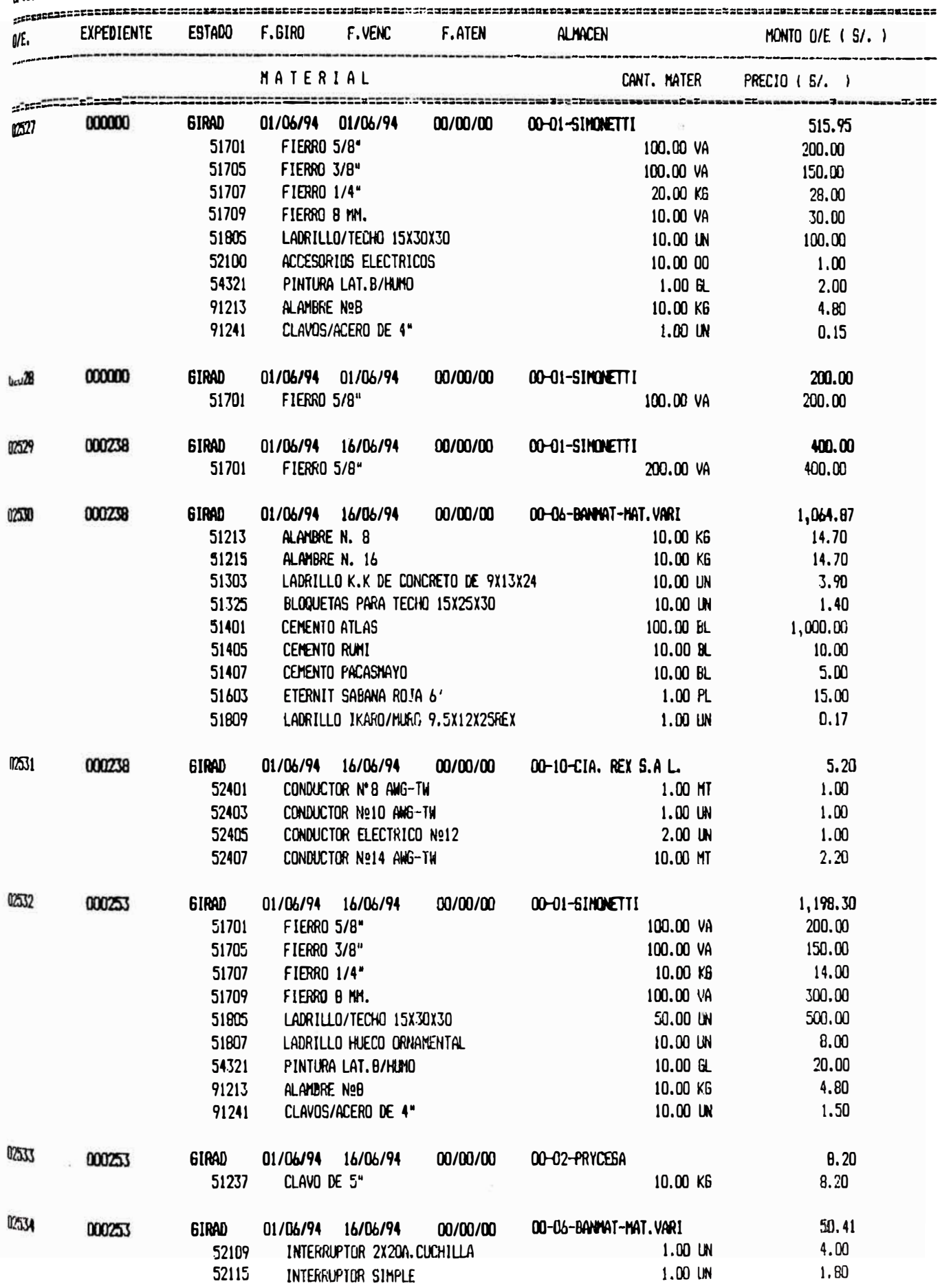

**ANNAT**<br>ANN ANN LIMA

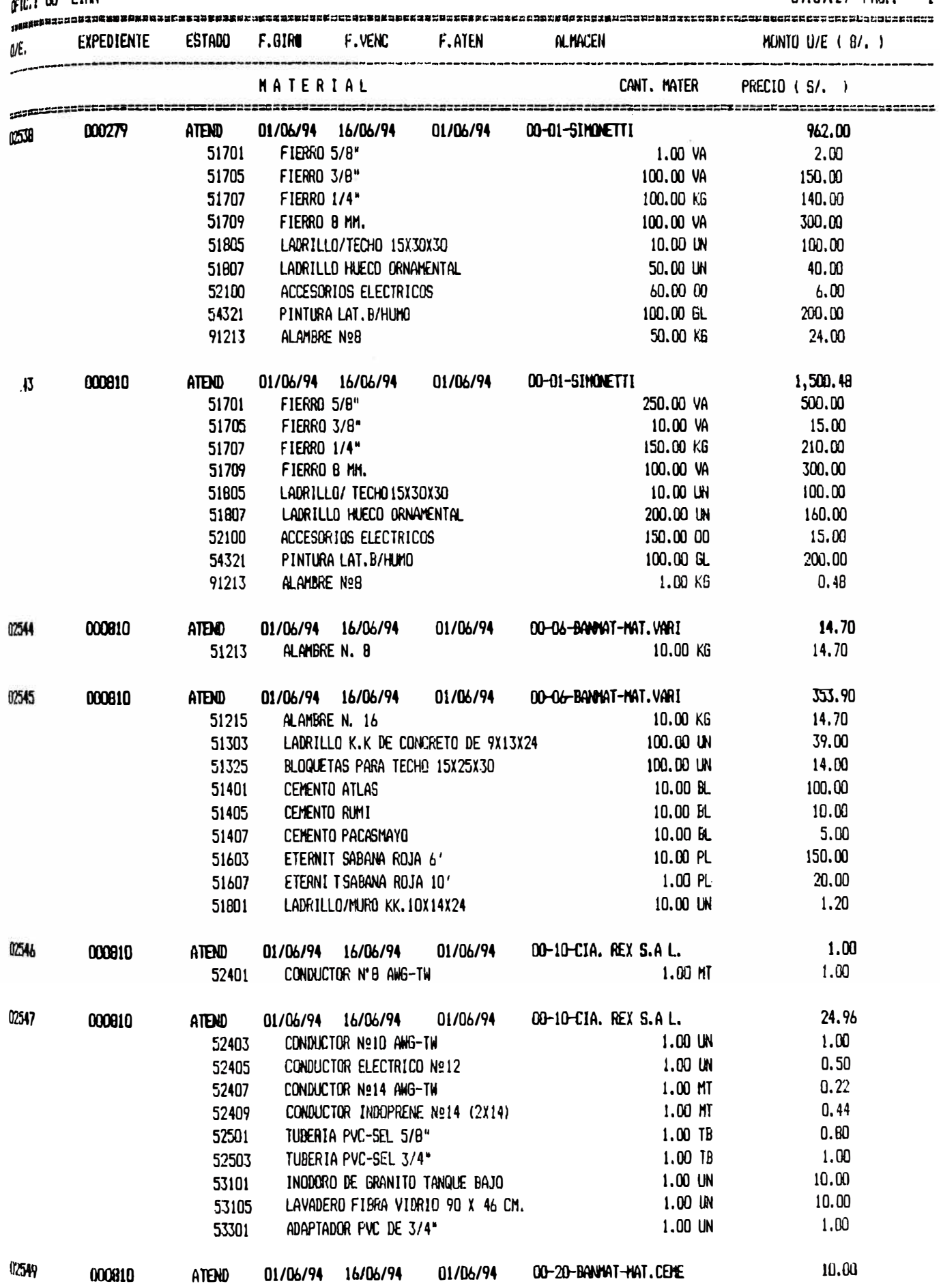

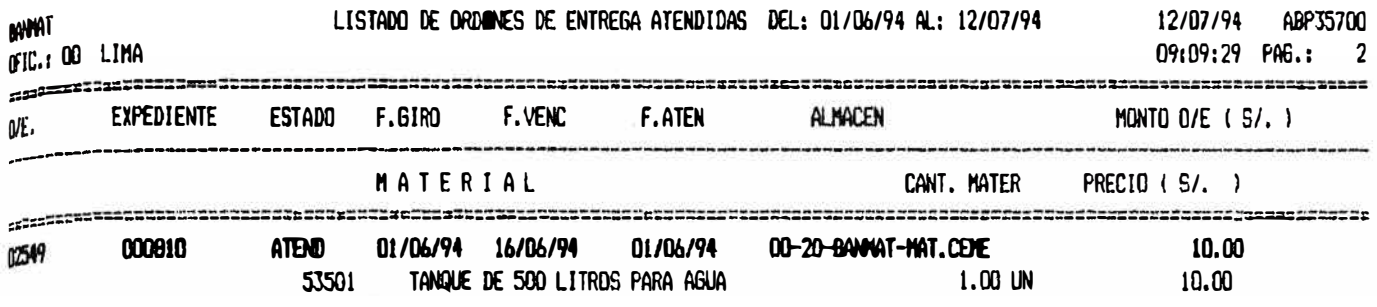

Total Ordenes de Entrega ATENDIDAS 7 POR OFICINA

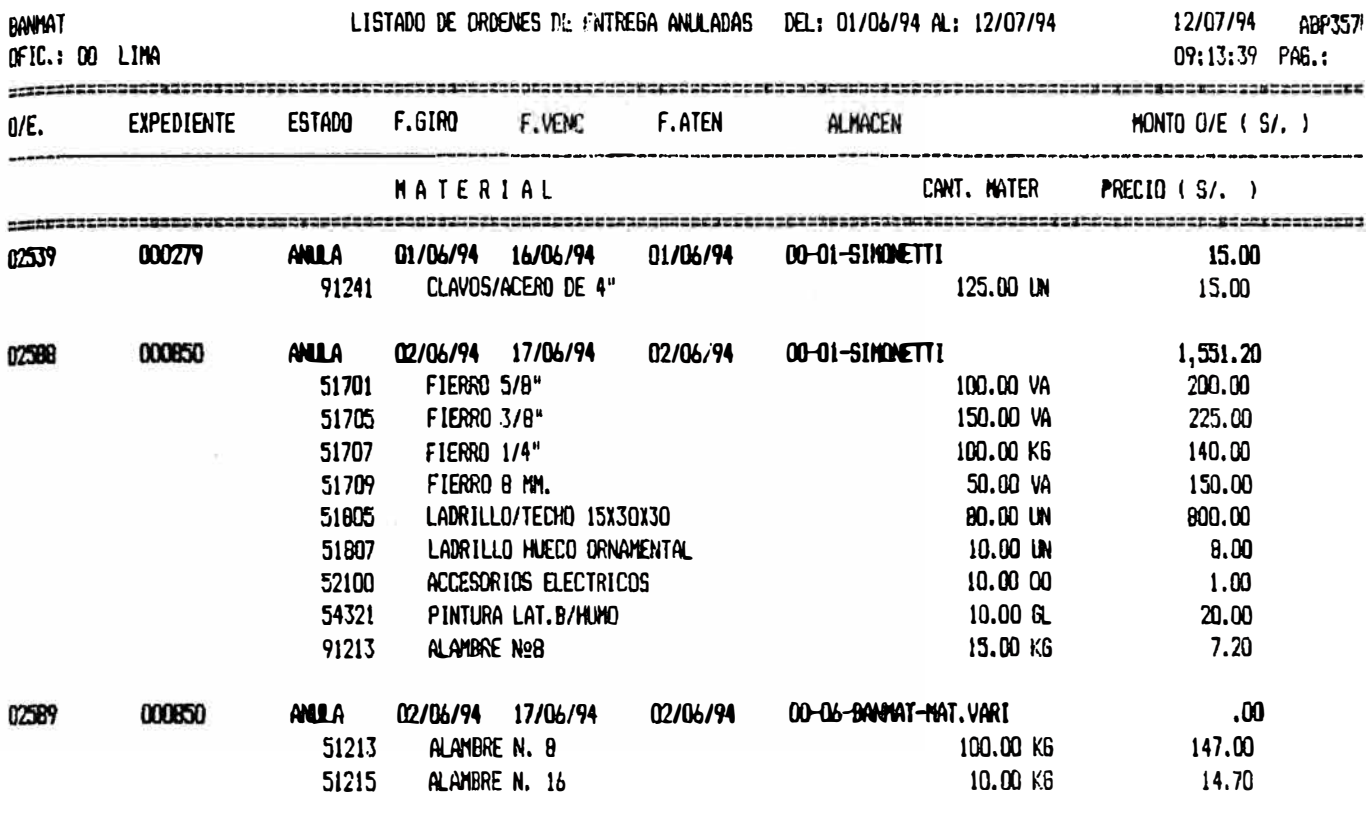

Total Ordenes de Entrega ANLADAS 3 POR OFICINA

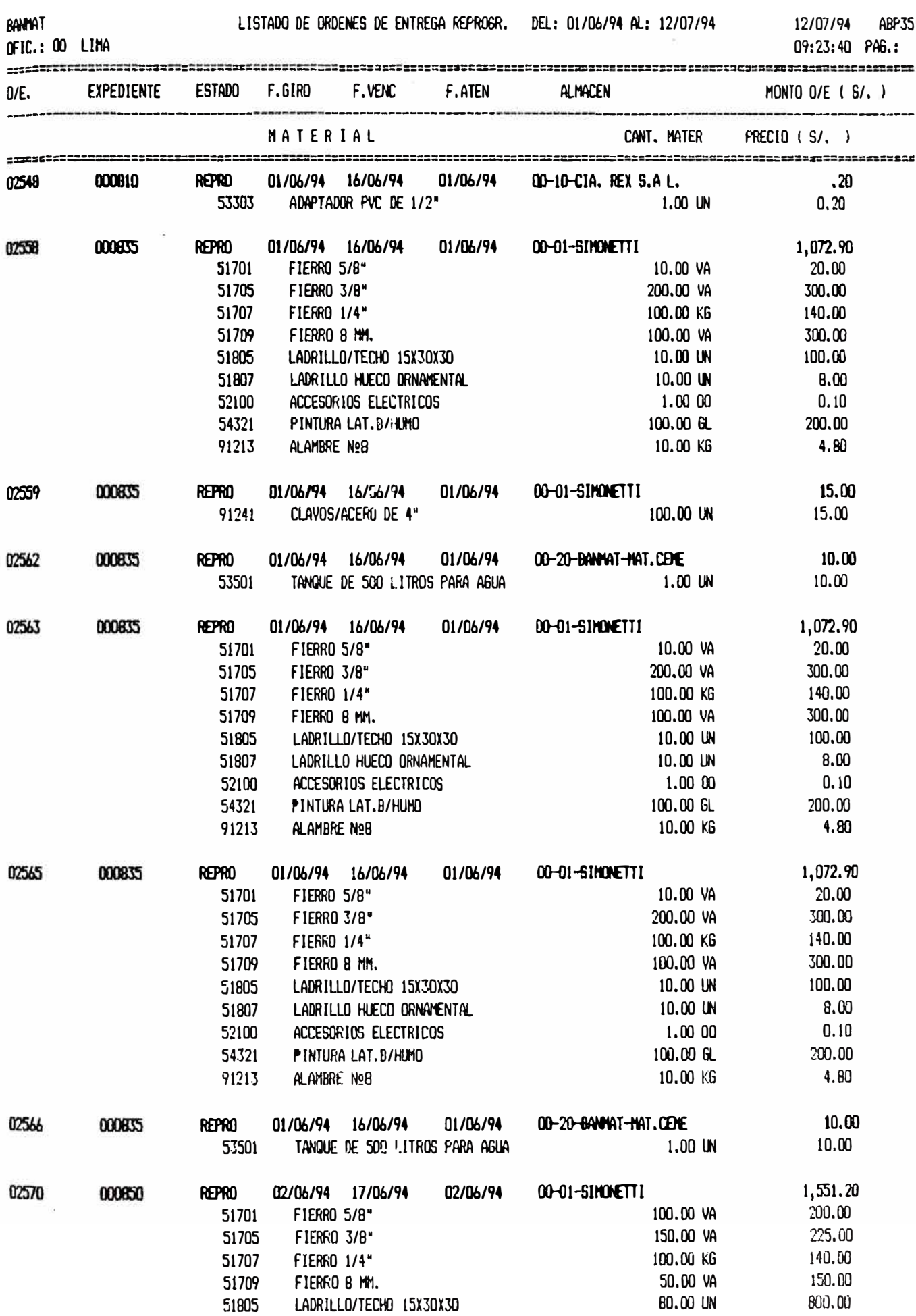

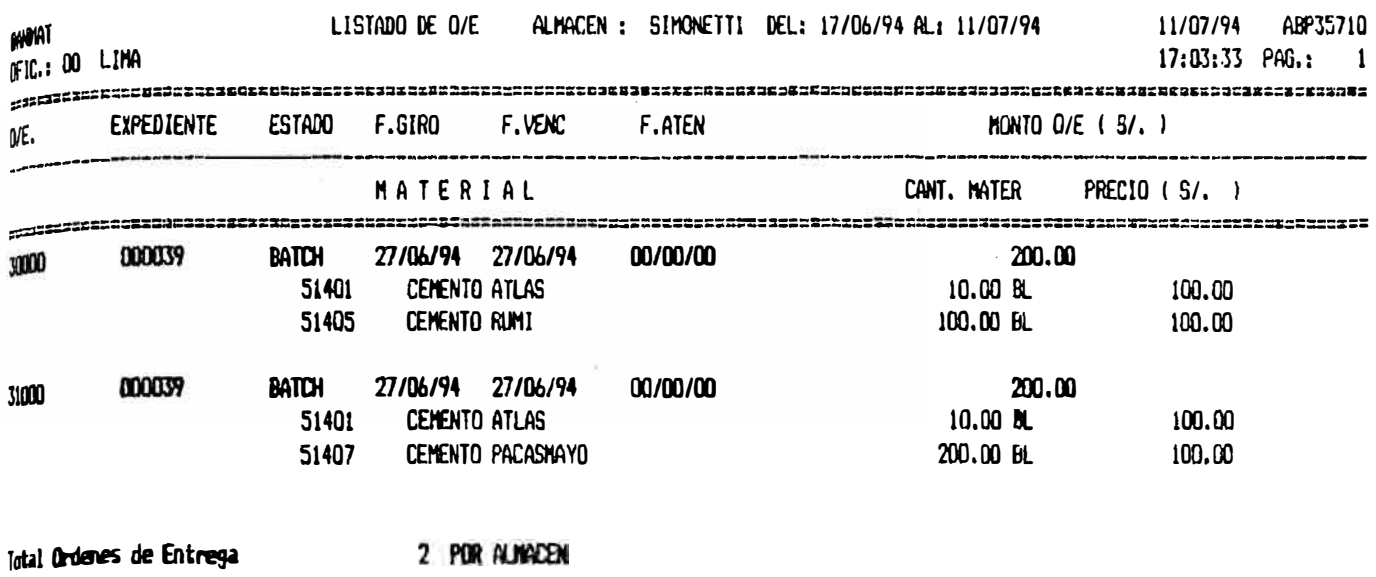

 $09:35:20$  PAG: 2

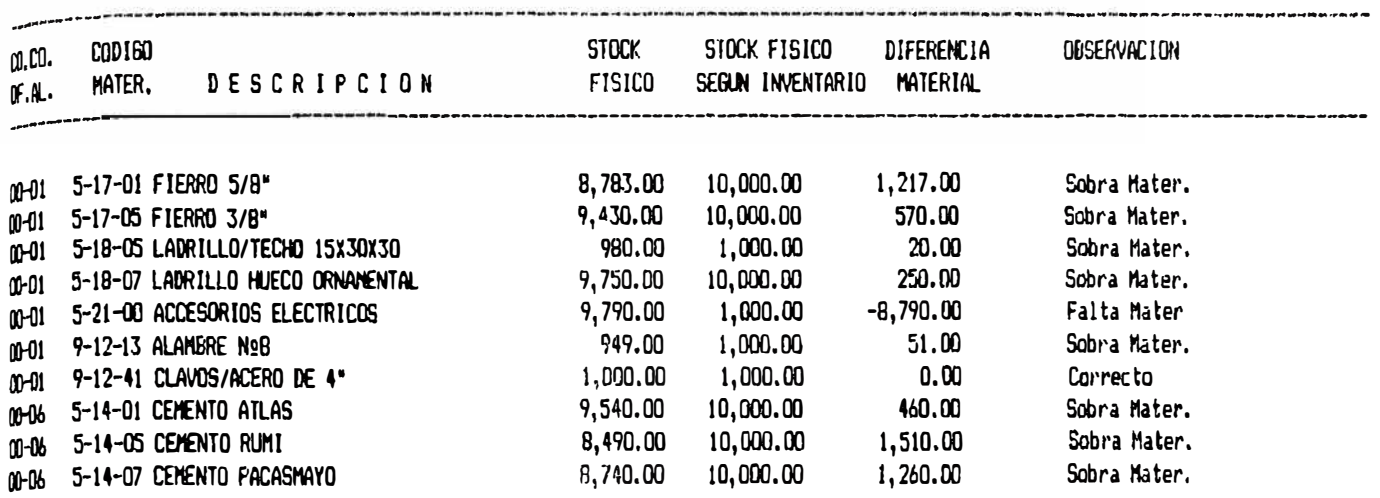

LISTADO GENERAL DE SITUACION DE ALMACEN A NIVEL NACIONAL

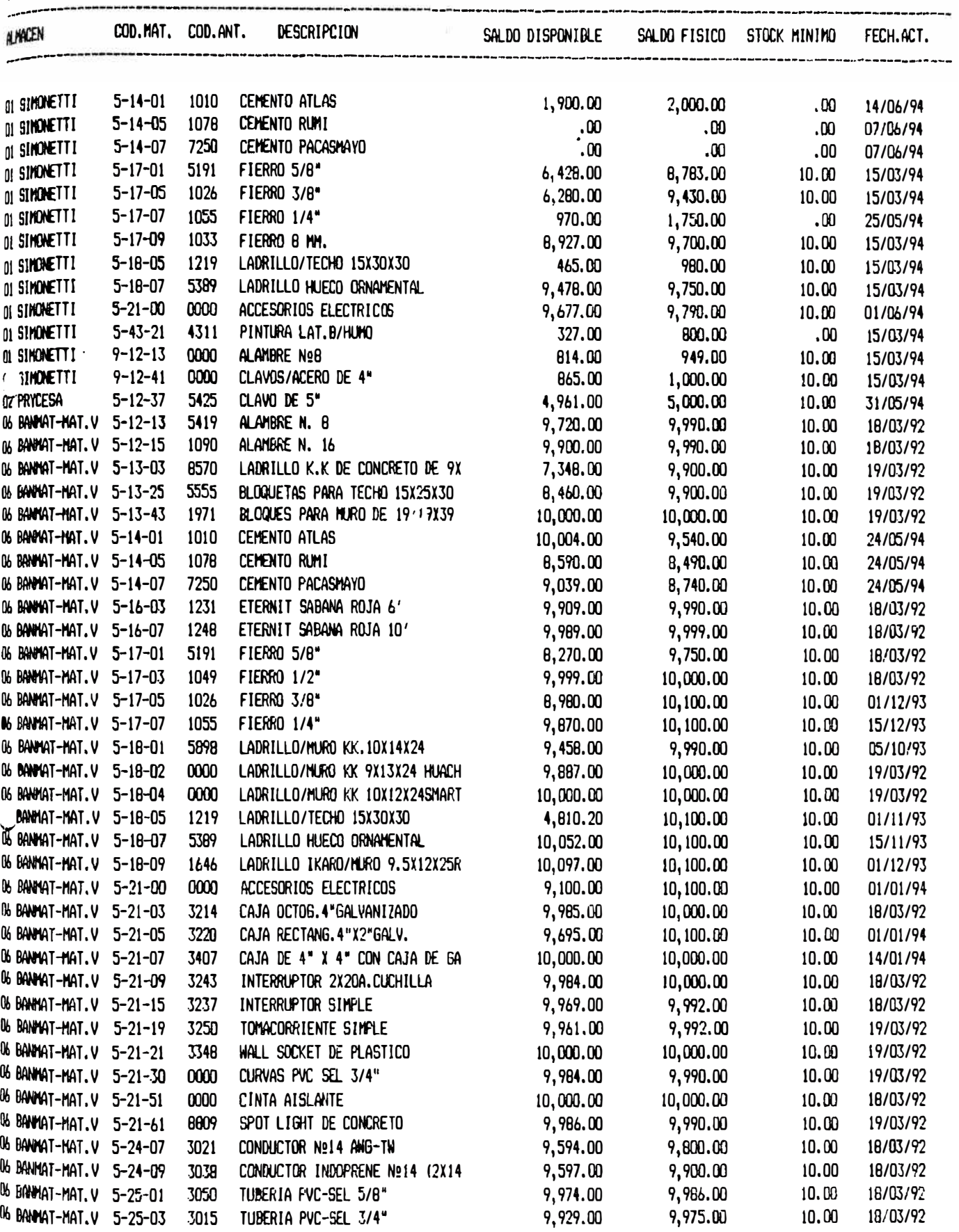

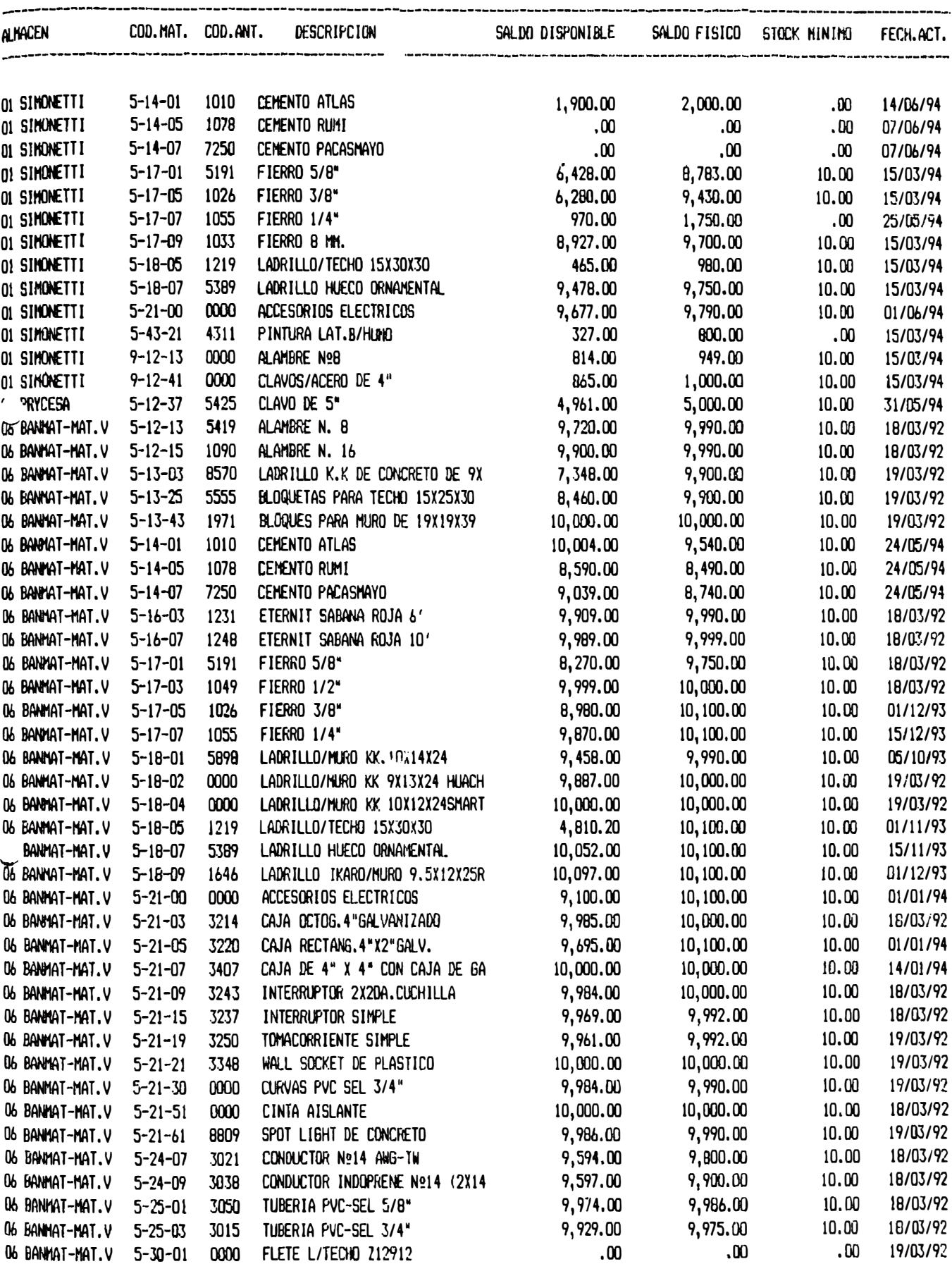

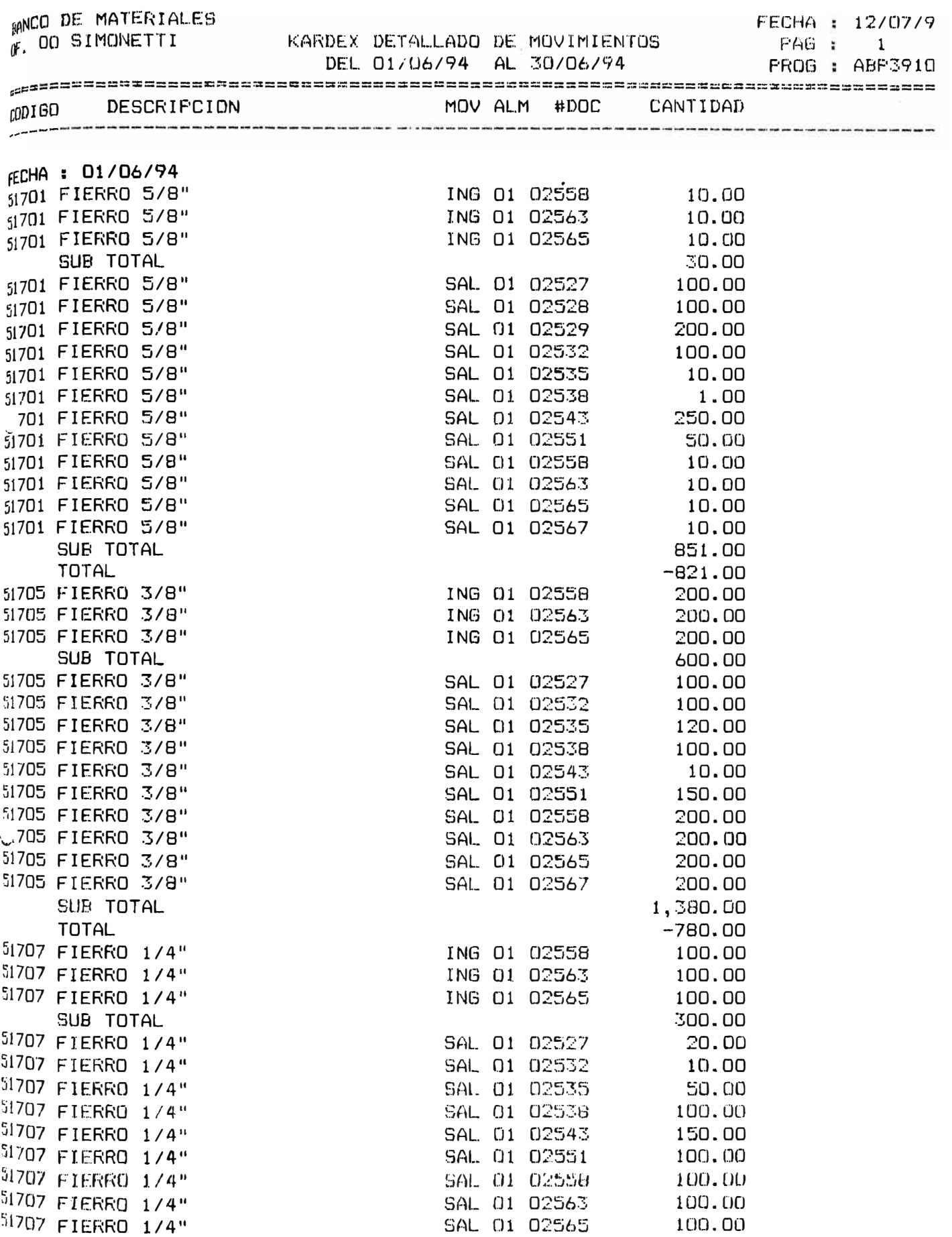

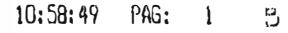

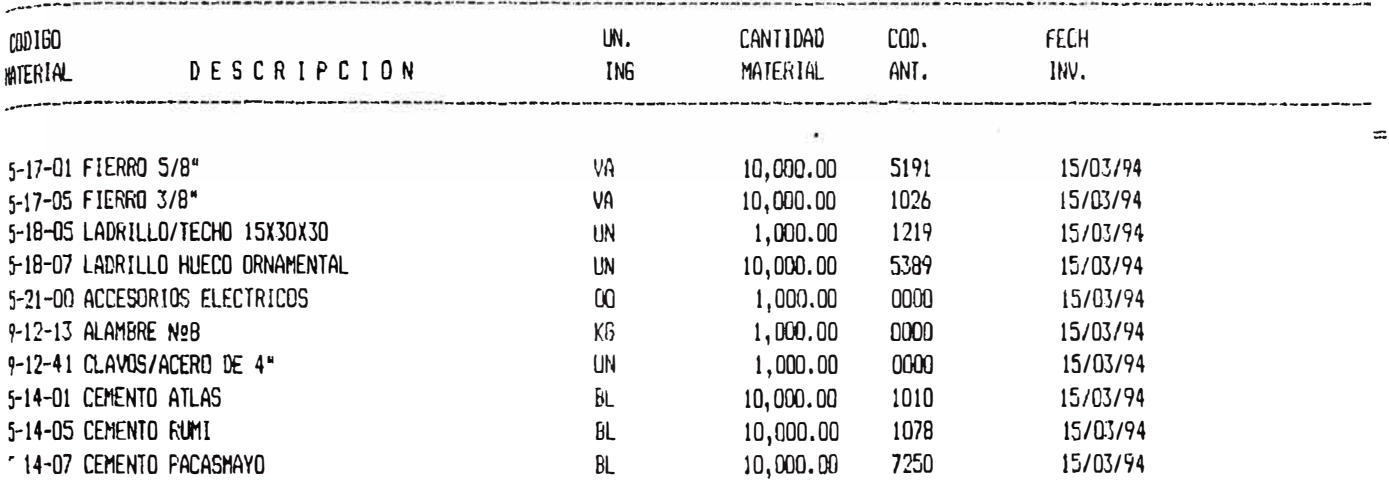

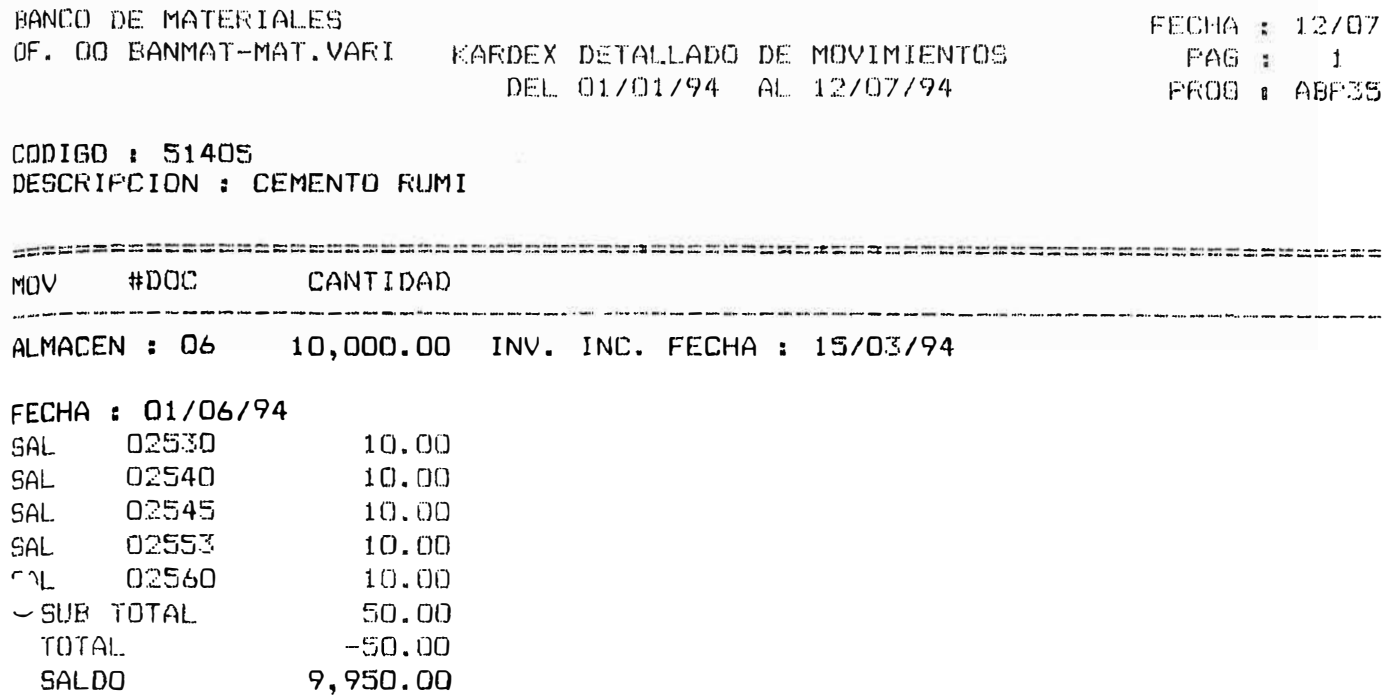
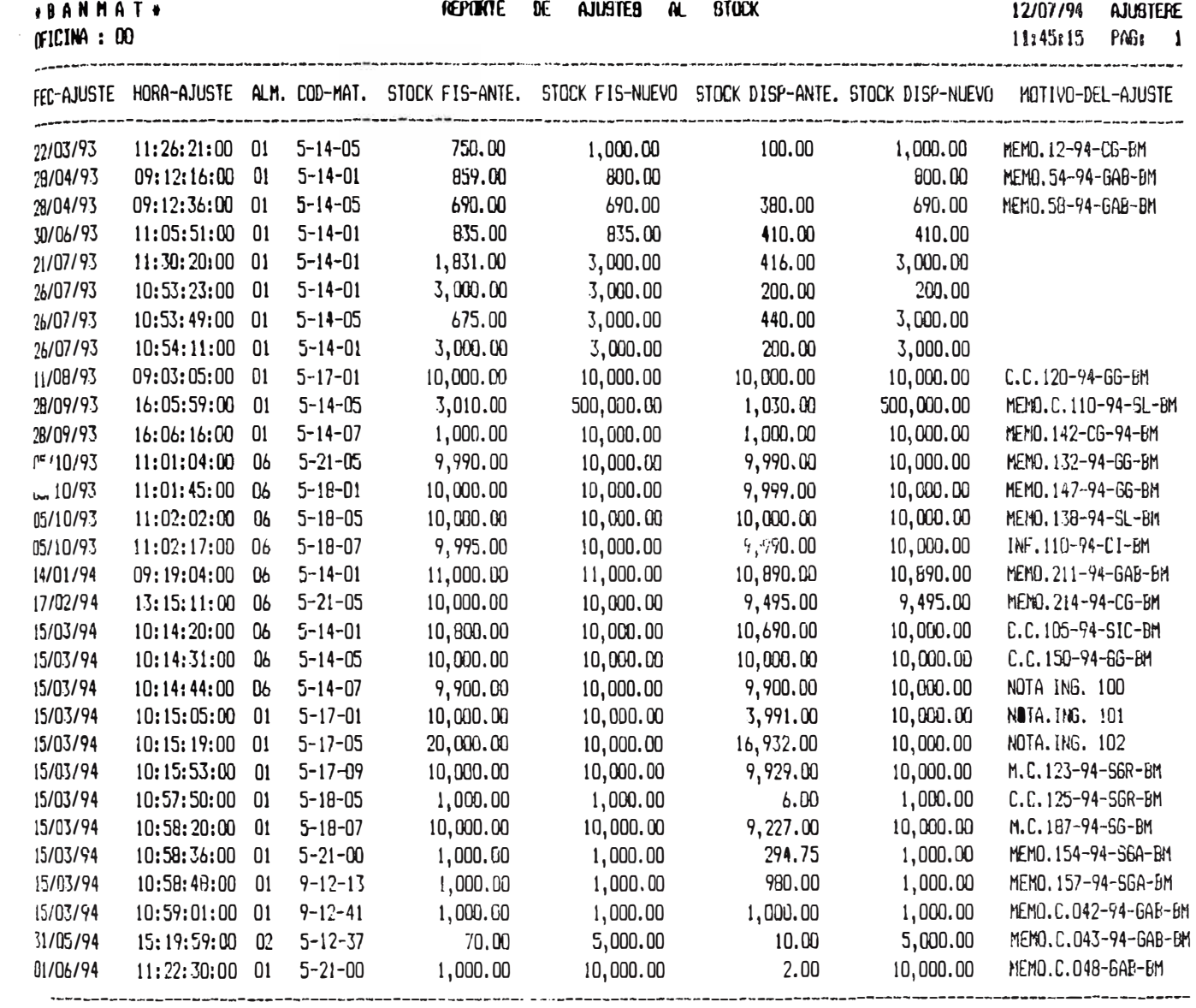

LISTADO ORDENES DE ENTREGA PROCESADAS DE L. : 01/06/94 A L. : 12/07/94 12/07/94 ABP3541 12:49:29 PAG.: 1

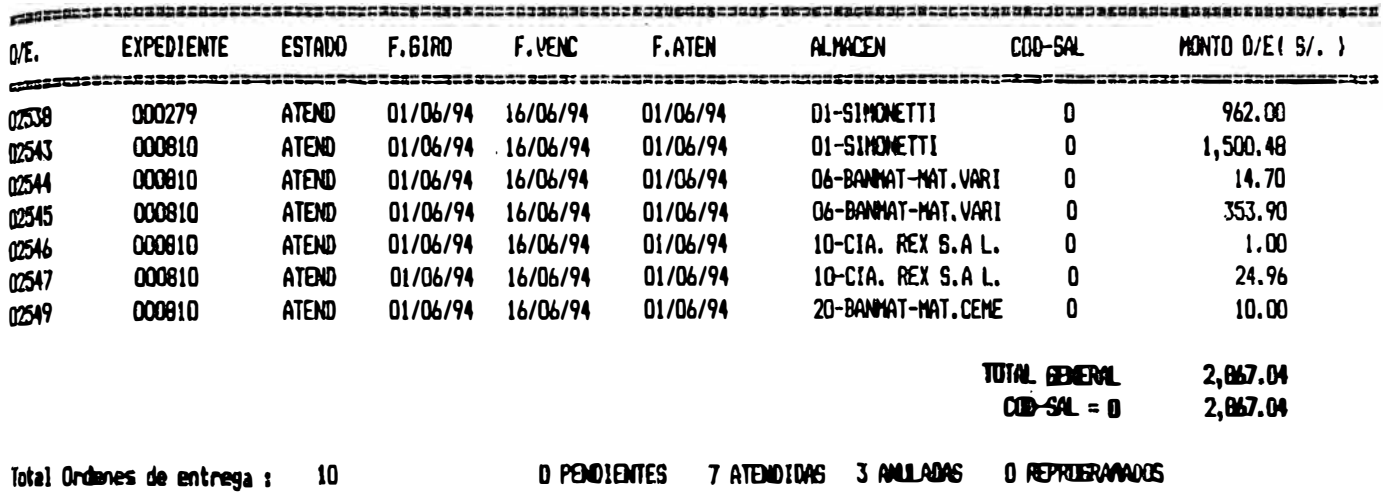

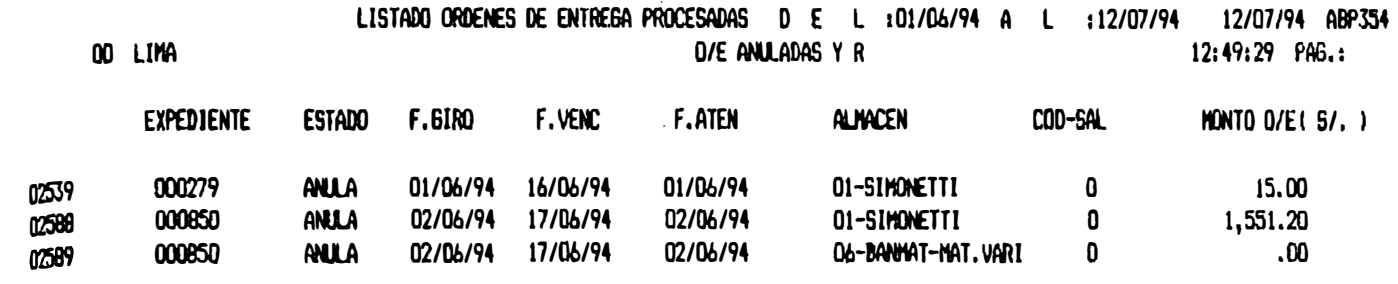

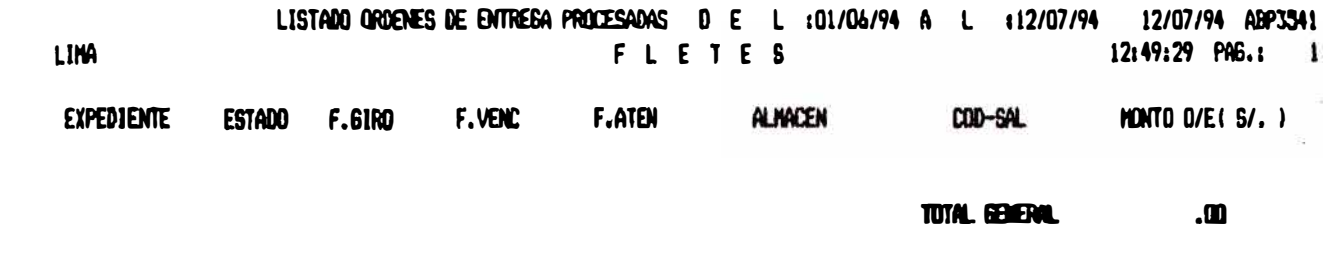

0 PENDIENTES 0 ATENDIDAS 0 ANLLADAS 0 REPRIENANCOS stal Ordenes de entrega : 0

## *ANEXO 8*

*SISTEMA INTEGRADO DE SUCURSALES (SIS)*  Documentación *sustentatoria* de *la instalación del SIS*  en *la Sucursal Iquitos* 

#### SISTEMAS INTEGRADO DE SUCURSALES

#### ACTA DE ENTREGA - SUCURSAL IQUITOS

#### 1. SISTEMAS DESARROLLADOS

#### 1.1 SISTEMA DE COLOCACIONES

El Sistema de Colocaciones permita tener información oportuna y actualizada sobre la situación de los contratos y créditos de Clientes del BANMAT, permitiendo tener un control eficiente sobre  $loss$ mismos. Realiza el seguimiento desde la inscripción del cliente hasta el otorgamiento del crédito y generación del Contrato, Pagaré y las órdenes de entrega correspondientes, de acuerdo a las normas de control de cada fase.

(Ver detalle en el Anexo Ol).

#### 1.2 SISTEMA DE RECUPERACIONES

Facilitar el proceso de cobranza de los Créditos otorgados por la empresa proporcionando información actualizada desde la emisión del contrato hasta la cancelación de la deuda, registrando las transacciones connespondientes, ati como emitiendo los documentos respectivos para una administración más eficiente del proceso de cobrimias.

(Ver detalle en el Anexo 02).

#### 1.3 SISTEMA DE ABASTECIMIENTOS

El sistema de Abastecimientos, permite tener l a información puesta al día del movimiento del stock físico en forma oportuna, así como también de las ordenes de compra, notas de ingreso, ordenes de entrega, ordenes de distribución, transportistas y proveedores del Banco de Materiales.

(Ver detalle en el Anexo 03).

#### **1.4** SISTEMA DE CONTROL DE CAJA

Permite Registrar las Cobranzas y en lo referente la<br>inoresos por lamortización de pauarés actualiza la ingresos por amortización de payarés actualiza Cuenta Corriente en forma automática. Emite reportes diarios o en la frecuéncia que se requiera para control de la Sucursal y de l�s Areas involucradas.

<Ver detalle en el Anexo 04).

#### 1.5 MODULO DE AJUS'fES

Permite el registro de las notas de contabilidad emitidas por la Sucursal. A fin de cuadratura de la cuenta corriente correspondiente.

(Ver detalle en el Anexo 05).

#### 2.- **DOCUMENTACION ENTREGADA**

Todos los sistemas instalados en la sucursal han sido entregados con sus t·espectivos manuales de operación, que se encuentran almac�nados en el disco para una posterior reimpresión de ser necesaria. Asimismo, se ha hecho entrega al administrador del conjunto de diskettes conteniendo el software completo de los sistemas desarrollados.

#### **3.- ENVIO DE FUENTES CONTABLES A SISTEMAS**

Mensualmente se remitirá a Sistemas los diskettes conteniendo la información de tarjetas, �ontratos caja identificados, ordenes de entrega y notas de ingreso atendidas por el almacen� clasificada por fuentes contables y con sus respectivos listados sustentatorios.

#### **4.- SEGURIDADES DEL SISTEMA**

4.1 Asignación de Passwords :

El ingreso a las distintas opciones de los sistemas desarrollados se encuentran restringidas por las claves<br>secretas de lingreso (passwords), personales y secretas de �ngresa (passwords), personales y con{idenciales, del cual cada usuario es responsable Dicha asignación ha sido realizada teniendo en cuenta las tareas específicas de operación correspondientes. Asimismo se t,a asignado al Administrador un passworct especial que le nermite el ingreso a todos los sistemas desarrollados.

#### 4.2 Asignación de Disketts especiales de seguridad :

Para procesos especiales, que exigen mayor seguridad c:omo f:licm :

- Modificación de Precios de Venta
- Modificación d� Limites de Canasta
- Ingreso por lutes de O/E

A los cuales el operador cotidiano no puede tener acceso han sido configurados en un diskette especial de seguridad, que pormitirá accesar sólo al administrador. Este diskette ha sido entregado al administrador en original y copia (2 Diskettes de Seguridad).

#### 5.- **PERSONAL CAPACITADO**

Se han capacitado a dos usuarios por cada sistema a fin de contar con un titular y un suplente por sistema lo cual garantiza la presencia del personal momento. El detalle del personal capacitado se muestra en el Anexo 06. del personal capacitado en todo

#### **l,. ··· RECURSOS DE EQU l PO**

Se han asignado los siguientes componentes:

- **6.1** Estación Maestra
	- 01 Pantalla Monocromática
	- $\sim$  01 Unidad de disco:

Capacidad de 40 MB. (40 Millones de caracteres)

and a complete 01 Procesador B28:

1t1B. RAM

•. 01 Unidad de diskette:

Doble disketera

- Cable de Comunjcación Cluster
- 01 Impresora 132 carac.
- 02 Fuentes de Poder a.
- 01 Teclado alfanumerico
- 6.1 Estación Esclava
	- 01 Pantalla Monocromática
	- 01 Procesador B26
	- 01 Impresora 80 carac.
	- 01 Fuente de Poder
	- 01 Teclado alfanumerico
	- 02 Tarjetas d� Expansión de Memoria 256K

#### **7.- REQUERIMIENTOS DE INSUMOS**

- Diskettes de Doble lado, Doble densidad, 96 TPI.
- Cintas para impresora de 132 carac.
- Cintas para impresora de 80 carac.
- $=$  Formulario continuo 80 carac.
- Formulario pre-impreso de Recibos.
- Formulario pre-impreso de Ordenes de Entrega.

La cantidad a utilizarse de los insumos arriba mencionados será determinada por la Sucursal.

#### 8.- **NUEVOS REQUERIMIENTOS**

Los usuarios responsables de acuerdo a las necesidades planteadas en su operatividad harán llegar a la Oficina de Sistemas los nuevos requerimientos que se generen.

#### 9.- **RECOMENDACIONES**

- El respaldo de datos rlebiéndose contar con tres conjuntos de diskettes de las tres últimas fechas (BackUp) hacerse como mínimo una vez por semana.
- La Estación Maestra deberá ubicarse en un lugar de acceso las medidas correspondientes.
- Para el caso de fallas técnicas o electricas se trabajará manualmente debiéndose reponer la información a brevedad.
- Deberán preveerse oportunamente las necesidades de suministros del sistema (requerimientos de insumos).
- El coordinador responsable verificará el cumplimiento del calendario de respaldo de los datos (BackUps), envio oportuno de las fuentes contables a lima en los plazos establecidos, asi como la adecuada utilización de los recursos y sistemas instalados; en coordinación directa con la Oficina de Sistemas.

#### **CONCLUSIONES**

Los sistemas desarrollados han sido entregados a esta sucursal con la información referenciada en los acápites anteriores dando esta oficina por ter�inada la instalación del sistema integrado de sucursafes.

Dando fé al acta de entrega firmamos en seMal de conformidad:

Iquitos, Noviembre 1992 l Jh GERENCIA DE SUCURSALES **(e)** OFICI STEMAS<sup>.</sup> Aurea Franco Pallete Julio Cáceres Arce ADMINISTRADOR S. IGUITOS

Elias Siguas Souza

SUB GERENTE COORDINACION Y APOYO ZONA ORIENTE (e) Herbert Arrascue Guevara

#### 1. ANEXO O1: <u>SISTEMA</u> SISTEMA DE COLOCACIONES

El sistema de Colocaciones tiene los siguientes alcances

1.1.- MODULO : CREDil'OS

Realiza las operaciones que involucra la creación de un crédito asi coma su seguimiento en las fases de control sucesivas. Ejecuta la siguientes tareas:

- Registro del Cliente
- Registro y control de las fases de Clientes, Contratos, expediente. expediente<br>estado de estado
- $\blacksquare$  Reemisión de Contratos.
- 1.2.- MODULO : PROGRAMACION DE MATERIALES

Realiza las operaciones que involucra la creación de la hoja de pedido , aprobación de la lista de materiales, control de los limites de canasta, y stock disponible, generación y emisión de ordenes de entrega y de transporte.

Ejecuta la siguientes tareas:

- ·- Generación, modificación y aprobación de la hoja de pedido.
- Cálculo de la cuota inicial *y* la mensualidad a pagar de las hojas de pedido aprobadas,emitiendo boletas de pauo de cuota inicial.
- Generación y emisión de contratos.
- Reprogramaciones , con el cálculo correspondiente de las diferencias por variación de precios a pagar.
- Generación y 2�isión de Ordenes de entrega.
- Relación de Expedientes y O/E procesados segun periodos de consulta.
- Relación de Contr�tos suscritos según periodos de consulta (Genérico , Por tipo de credito).<br>Relación detallada de materiales otorgados
- Relación detallada de materiales otorgados por e:<pedi ente.
- Emisión de la Carta de Descuento de Avalistas.

#### **1.3.-** MODULO : CONTROL

Realiza las operaciones que involucra el control de los garantes , avalistas·asi c6mo de los bienes dejados en garantía de los clientes. Ejecuta la siguientes tareas:

Registro de Garantes y Avalistas  $-$  Registro de los bienes dejados en garantía Relación clasificada de garantes y avalistas Relación clasificada de bienes

#### **1.4.-** MODULO : CONFIGUHACION

Realiza las ope<sup>e</sup>aciones que inicializan los archivos y tablas necesarias, que contienen los controles necesarios para el funcionamiento del sistema como son

Tabla de tipos de Crédito. - Tabla de Fases de Expediente. Tabla de Limites Variables.

#### 1.5.- MODULO : PROCESOS ESPECIALES

Realiza las procesos complementarios de ·mantenimiento y seguridad del sistema, utilitarios adicionales para respaldo de información, asi como tareas adicionales de registro por lotes. Se detalla :

- Proceso de Transferencia de Clientes y Contratos al Computador Central (Fuente 03).
- Proceso de Consolidado Mensual
- Eliminación de Contratos
- Registro de O/E pendientes
- Registro de Contratos por lotes
- ⇒ Reimpresión de O/E<br>∞ Proceso de depur
- Proceso de depuración de tarjetas de clientes pasivos.

#### 2. - **ANEXO 02: SISTEMA DE RECUPERACIONES**

Facilitar el proceso de cobranza de los Créditos otorgados por la Empresa proporcionando información actualizada la emisión del contrato hasta la la cancelación de la deuda,<br>registrando, las transacciones correspondientes asi como registrando las transacciones correspondientes asi emitiendo los documentos respectivos para una administración más eficiente del proceso de cobranza.

El sistema presenta los módulos siguientes  $\cdot$ 

2.1.- MODULO : INFORMES DE SITUACION

Proporciona información por pantalla o reportes **referente a :**

- $\overline{\phantom{a}}$  Saldos de Letras por cobrar, materiales por entregar, transacciones realizadas.
- Para efectos de cobranza:
	- Monto a pagar por cuota •
	- Mora o deducción de Intereses (según la fecha de vencimiento)
	- Gastos por citaciones •
	- . Gastos Judiciales.
- $-$  Información desagregada de la cuota mensual (Capital, Interes, Seguro), saldo de la deuda y fecha de vencimiento.
- Estado de Cta. Cte. de los Créditos correspondientes a un determinado Avalista.
- Ingresos de cobranza esperados o cobranzas pendientes de cinco meses a partir de un mes determinado.
- 2.2.- MODULO : GESTION DE MOROSOS

Para una mejer atención de los clientes en situación morosa se considera :

- Emisión de citaciones a clientes morosos asignándose el importe gaste vigente para efecto de sus liquidaciones.
- Listado alfabético de clientes citados.
- Registro de gastos judiciales por cliente.
- Cambio de situación de los créditos para el control en el otorgamiento de nuevos préstamos.
- Listada de clientes con gastos judiciales.

#### 2.3.- MÓDULO : ADMINISTRACION DE NO IDENTIFICADOS

Este módulo está orientado a los crédito tipo B, $\,$  donde la empresa efectua el pago en forma global de sus trabajadores que adeuden al BANMAT.

- Registro de Identifi�acicn�s de Pagos. Efectuados por Avalistas, su consulta y/o modificación.
- Listado de identificados.
- Listado de pago de Avalistas .
- Registro de transacciones de devolución de pagos de Avalistas.
- Transferencia de datos de las identificaciones para su procesamiento centralizado.
- 2.4.- MODULO : AJUST�S Y REGULARIZACIONES

Permite el control de situaciones especiales:

- Anulación de contratos realizándose los asientos de ajuste correspondientes y la actualización a cuenta corriente.
- Devolución de la Cuota Inicial una vez anulado el contrate).
- 2.5.- MODULO : PROCESOS DE CANCELACION

Efectuadas las cobranzas del total de la deuda se<br>emiten documentos válidos para el otorgamiento de emiten documentos válidos para el nuevos Créditos asi como la depuración del sistema.

- Cancelar los Créditos que no adeuden a la empresa
- Registro de Informe Técnico de Buen Uso de Materiales - Reporte de Certificado de Cancelación para los hubiesen ocasionado judiciales.
- Reporte de Constancia de Pago para aquellos créditos que no cumplan los requisitos estipulados para obtención del Certificado de Cancelación.
- Reporte de Certificado de Buen Uso de Materiales con informe favorable.
- 2. 6. MODULO : EMIBIOh1 DE LISTADOS
	- Listados de Ct�. Cte.
	- Listado de gastos de citaciones por periodo
	- Listado de clientes con sus Avalistas.

#### 2.7.- MODULO : MANTEN!MIENTO DEL SISTEMA

Para el funcionamiento adecuado del sistema de Recuperaciones se tiene en consideración lo siguiente :

- Registro de factores de interes�s por Mora.
- Registro de gastos por citaciones.
- Registro de cobradores.
- Registro de cartera de Avalistas por cobrador para efectos de su cobranza.

 $\sim 0.01$ 

- Registro de cambio de Avalista. (para los Créditos de tipo B si el prestatario cambia de centro laboral)
- Para efectos del control de la Cuenta Corriente cada fin de periodo (anual) los saldos vigentes son considerados como saldos de inicio de periodo inicializandose las transaciones realizadas.

#### 3.- ANEXO 03� SISTEMA DE ABASTECIMIENTOS

El sistema de Abastecimientos tiene los siguientes alcanceG:

- 3.1.- MODULO: PLANEAMIENTO Y CONTROL DE NECESIDADES
	- .Permite la consulta de información general y detallada de los proveedores,transportistas *y* la situación del almacén.
	- Consulta genérica la información de proveedores *y* articulas que oferta, transportistas *y* sus vehículos *y* situación ciel almacén (disponibilidad).
	- Registrar infwrmación de los transportistas con sus respectivos vehículos.
	- Emitir listado de transportistas *y* disponibilidad *de* material en almacén.
- 3.2.- MODULO : CONTROL DE COMPRAS

Permite el registro y la consulta de general *y* detallada de los materiales *y* proveedores involucrados en las com�ras realizadas. información

- Registra la información relativa a los proveedores, de sus articulas, garantias y antecedentes.
- Ingresa y actualiza la información de los materiales que vende el banco, en especial el precio de venta.
- Registra y lista toda la información de las ordenes de compra.
- Emite listados de material alfabético, por código o materiales en condición especial.
- 3.3.- MODULO : CONTROL DE ALMACENES

Permite el registra y la consulta de información general *y* detallada de los materiales que se encuentran en los almacenes asi como la situación de los mismas.

- 
- Apertura de ejercicio (carga de saldo inicial)<br>— Controla las notas de ingreso, las ordenes Controla las netas de ingreso, las ordenes de entrega, con su respectivo reporte.
- $-$  Sequimiento  $\vee$  control de los materiales de almacén.
- Registro y rc�orte del inventario fisico.
- Reporte de concilia�ión de almacén.
- Reporte detallado de movimiento de kardex.
- Procesa de ordenes.de entrega.

#### 3.4.- MODULO : PROCESJS ESPECIALES

Realiza las siguientes tareas

- Registra la información relativa a los almacenes.
- Registra *y* con�ulta la informací6n de los códigos de operación de los materiale�.
- m Registra y consulta la información de los giros de proveedor.
- Emite listados de los bienes que tiene el Banco.
- 3.5.- MODULO : PROCESOS DE TRANSFERENCIA
	- Reporte del proceso de transferencia de ordenes de entrega, fuente 07.
	- Reporte del proceso de transferencia de notas de ingreso, fuente 20.

Permite Registrar las Cobranzas *y* en le referente a ingresos por amortización de pagarés actualiza la Cuenta Corriente en forma automática. Emite reportes diarios o con la frecuencia que requiera para

el control de la Sucursal y de las Areas involucradas.

- 4.1.- MODULO : INGRESOS DE CAJA
	- Se registran los pagos coreespondientes a una misma sucursal o de otra sucursal.
	- En lo referente a recuperaciones se actualiza en forma automática la Cta. Cte.
	- Se verifica que los importes a pagar sean correctos.
	- Se facilitan consultas.
	- Se deducen intereses por cancelación de Créditos con pagas adelant�dos.
- 4.2.- MODULO : REPORTES DIARIOS

Se emiten los siguientes reportes de un dia determinado

- Reporte de Ingresos de Caja.
- Reporte de Pago de Avalistas.
- Reporte de Pago de no Clientes.
- 4.3.- MODULO : REPORTES SEMANALES

Se emiten los siguientes reportes de una determinada semana

- Reporte de Ingresos de Caja.
- Reporte de Pago de Avalistas.
- Reporte de Paga de no Clientes.
- 4.4.- MODULO : TRANSFERENCIA DE DATOS

Permite realizar la transferencia diskette de los ingresos de caja correspondientes a un determinado, para su proceso centralizado por la Oficina de Sistemas **(Fuente 01).**  periodo<br>or la

#### 5.- **ANEXO** 05: MODULO DE PJUSTES

5.1. - ANULACION DE CONTRATO

Permite registrar· la anulación de contratos que no hubiesen efectuada amortización· alguna referenciandc el número de planilla de anulación.

5.2.- DEVOLUCION DE CUOTA INICIAL

Permite registrar la devolución de la cuota inicial para los contratos anulados referenciandc el número de planilla de anulación.

5.J.- REGISTRO DE DOCUMENTO DE AJUSTE

Permite registrar les documentos fuentes de ajustes

- Planilla de Caja
- Nota de Contabilidad.
- 5.4.- INGRESOS POR AJUSTE

Permite efectuar abonos a la cuenta 1231 referenciando los documentos de ajuste. ( Pagos de otras sucursales).

5.5.- MATERIALES NO RECOGIDOS

Permite efectuar cargos a la cuenta 1211 y abonos a la cuenta 1231 por el saldo de materiales.

6.1.-SISTEMA COLOCACIONES:

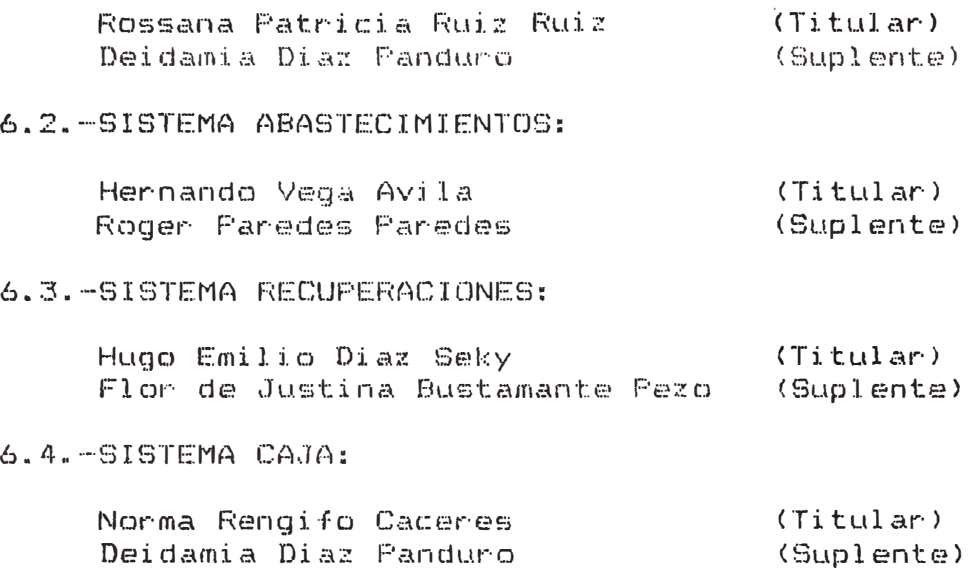

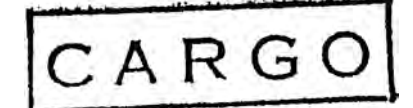

BANCO DE MATERIALES OFICINA DE SISTEMAS <u>================</u>

Lima, 21 de Octubre de 1992

C.No. 286-92-0S-BM

Seflor· : ELIAS SIGUAS S. ADMINISTRADOR SUCURSAL IQUITOS Presente.-

De nuestra consideración :

Por la presente tenemos el grato placer de comunicarle que conforme al memorándum No. 1187-92-GG-BM de fecha 21.10.92, la Gerencia General ha autorizado la visita a vuestra Sucursal para la implementación y puesta en marcha del Sistema Integrada en los Microcomputadores B28 UNISYS.

A continuación, para cumplir con nuestra labor requerimos su colaboración en lo siguiente

- 1) Para llevar el archive de clientes actualizado al 31 de Octubre 1992, requerimos recepcionar (en Lima) la información de las Fuentes Contables 01,03,07 y 15 a más tardar el 03 de Noviembre del presente.
- 2) Remitir a la brevedad los equipes de cómputo que se encuentran en vuestra Sucursal para su revisión y carga-inicial Software <Programas del Sistema Operativo y del Sistema Integrado).
- 3) Stock actual de lo siguiente :
	- Formularios contínuos stándard 10 5/8 x 11 x 1
	- Formularios continuos **de** Ordenes **de** Entrega
	- Formularios continuos **de** Recibos.
	- Cintas para Impresora
	- Diskette 5 1/4" doble lado, doble densidad
- 4) Posibles **CCl:-jtOS.**  Proveedores locales de insumos mencionados y sus
- 5) Designar al personal que se hará cargo de su procesamiento en el computador.

Pág. No. 2 Carta No. 286-92-0S-BM

- **6)** Solicitar el servicio **de** instalación de linea **a** tierra (el cual debe ser instalado cuando el Ingeniero de Sistemas llegue a su Sucursal) •
- 7) Indicar condiciones actuales de energía eléctrica (si hay apagones frecuentes) y la temperatura promedio en invierno y verano.

Solicitamos respuesta via rax No. 762059, dentro de los 03 dias útiles de recepcionada ésta carta.

Agradeceremos su atención a la presente.

Atentamente, AUREA FRANCO PALLETE

JEFE OFICINA SISTEMAS

NOTA : Fecha pr $\frac{1}{2}$ bable de viaje el 09.11.92

 $/$ r $r$ p.

JANCO DE MATERIALES A. **Opte** de Desarrello de Sistema CARG 2 2 OCT, 1992 2 3 007.1992 Hora: 4045 Baxco de Materiales ECIBIDO E GANCO DE ME  $\eta$ oficina-De Wistemas Lima, 22 de Octubre de 1992 RECEPCIO **BANCO DE MATERIALES**  $C.No. 287-92-05-5$ Gercucia de Operaciones Señor : ELIAS SIGUAS S. ADMINISTRADOR  $12.50$ SUCURSAL IQUITOS TEMA INTEGRADO DE SUCURSALES **HER.3P** 

De nuestra consideración :

for la presente es grato saludarle y a la vez comunicarle que la fecha de visita programada es para el día 09 de Noviembre del presente, siendo nuestra estadía hasta el 08 de Diciembre (total 30 dias calendario).

- a) El cronograma de actividades a realizarse se muestra en el Anexo No. 1.
- b) Requerimos que tenga lista la información indicada en el Anexo No. 2 con la finalidad de facilitar el ingreso de datos al computador.
- c) Con carta No. 256-92-05-BM del 25.08.92 se han remitido los siquientes Reportes :  $-$  Cta. Cte. al 31.12.91 (numérico)  $-$  Cta. Cte. al 30.06.92 (numerico) E Libro Clientes ano '91  $-$  Libro Clientes Enero-Junio  $'92$  $=$  Morosidad al 31.12.91  $-$  Morosidad al 30.06.91
	- Se les remitió con la finalidad de :
		- Revisar principalmente el saldo de letras versus sus Tarjetas mensuales y la fecha de vencimiento del Contrato, anotando las correcciones en los listados y comunicando a ésta Oficina para su proceso.
- d) Los saldos de los clientes al 31.10.92 serán tomados del archivo de Sistemas y se incluiran las correcciones a la fecha de vencimiento, y a los Saldos, siempre que se comuniquen oportunamente y que estén debldamente sustentadas con documentos probatorios.

 $Fag. No. Z$ C.No.287-92-0S-BM =================

e) Se llevara a su Sucursal el equipo adicional mostrado en el Anexo No. 3.

Solicitamos vuestro apoyo y colaboración para el cumplimiento de lo solicitado.

Atentamente, AUREA FRANCO FALLETE

JEFE OF ICHVA DE SISTEMAS

- $cc. G.0.$ SGSZO. DDI. DDS. Sra.A.FRANCO.
- NÜTA : 1. Adjuntamos Anexo No. 4 que complementa el Anexo el Anexo 2.
	- 2. Adjuntamos Códigos de Ubicación Geográfica de su Sucursal.
	- 3. Adjuntamos Reporte de Clientes por Avalista.

PAG. No. 3<br>CARTA No. 287-92-05-BM 

#### ANEXO No. 1

#### CRONOGRAMA DE ACTIVIDADES EN LA SUCURSAL IQUITOS

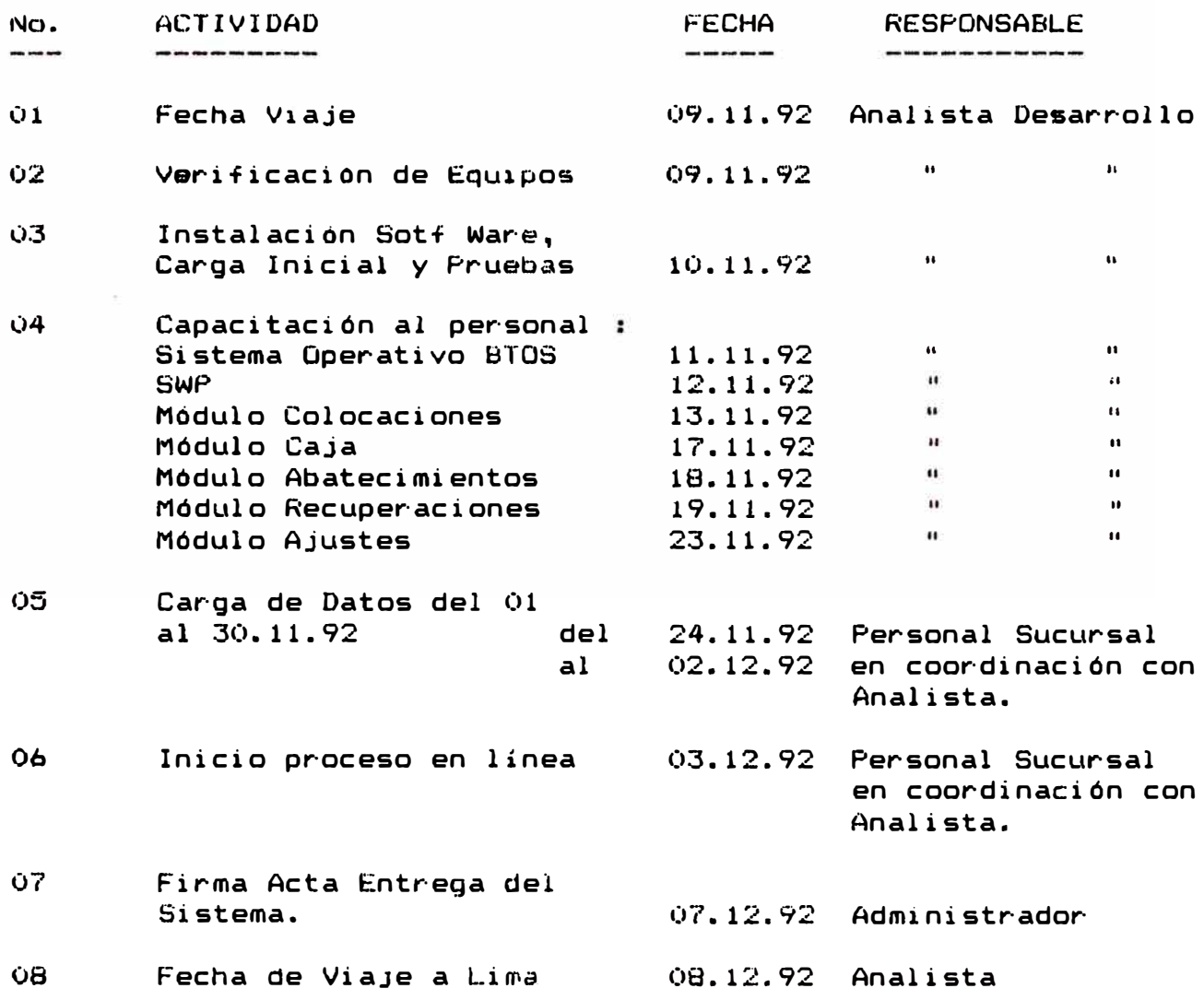

PAG. No. 4 CARTA No. 287-92-0S-BM

## ANEXO No. 2

RELACION DE INFORMACION QUE SE DEBE TENER LISTA ANTES DE LA VISITA

- 2.1. Codificar Provedores (código máximo con **4** dígitos)
- 2.2. Codificar Transportistas (código máximo con 4 dígitos)
- 2.3. Codificar **Avalistas** <código máximo con 5 digitos>
- 2.4. Codificar Cobradores *y* asignarles los Avalistas que les corresponden.

#### 2.5. Tener preparados los files de :

- O/E atendidas Noviembre '91
- O/E pendientes de atención al 31.10,91
- N/1 atendidas a Noviembre '91
- 0/C giradas *y* con *el* proveedor cocificado a Noviembre '91
- 0/C pendientes de atención al 31.10.91 con el proveedor codificado.
- Expedientes atendiaos en Noviembre '91
- Contratos girados en Noviembre '91
- Planillas de Ingreso Caja Noviemore '91 indicando último No. recibo del 31.10.91
- Planillas de Identificados Noviembre '91
- 2.6. Tener Kardex comprometido al 31.10.9)
- 2.7. Listados de precios vigente en Noviembre '91 (indicando las veces que a habido variacion).
- 2.8. Las O/E giradas en Noviembre '91 deben contener máximo 10 materiales por orden.

PAG. No. 5 CARTA No. 287-92-05-BM 

### ANEXO No. 3

-------

#### EQUIPO ADICIONAL PARA INSTALAR UN CLUSTER EN IQUITOS

 $\alpha$  !!

- $-01$  PANTALLA
- 01 PROCESADOR CPU
- $-01$  TECLADO MODELO B25 K21
- $-01$  IMPRESORA AP 1327
- 01 TRANSFORMADOR
- 01 CABLE IMPRESORA (C.ELECT.)
- 01 CABLE IMPRESORA (CPU)
- 01 POWER SUPFLY
- $-01$  CABLE PLANO
- 01 CABLE LINEA FUENTE
- 01 CABLE CLUSTER

PAG. No. ó CARTA No. 287-92-OS-BM

# ANEXO No. 4

 $\sim 10^7$ 

- 190

## DATOS A CONSIDERARSE EN LA CODIFICACION DE PROVEEDORES, TRANSPORTISTAS, AVALISTAS Y GARANTES

- I. PROVEEDOR
	- 1.1. Datos Generales

- Nombre o Razón Social
- Domicilio, teléfono, Representante Legal, Giro de Ventas.
- 1.2. Datos Artículos que Oferta
	- Código Artículo
	- Precio Unitario de venta *y* fecha(4 últimos precios>
- l. 3. Garantí as

- Número de Licitación
- Tipo de Garantía
- Monto Garantía
- Documento ae Identificación
- Modalidad de Aaquisicion (l=oirecta, 2=licitaci6n, .3=concurso) •
- Fecha de Vencimiento
- Banco o Institución
- **1.4.** Antecedentes

- Fecha Antecedente
- Modalidad
- Número O/C
- **Fecha 0/C**

PAG. No. 7 CARTA No. 287-92-0S-BM

CONTINUA ANEXO No. 4

- II. TRASPORTISTA
	- 2.1. Información General
		- Nombre, Tipo (Natural o Jurídico)
		- Dirección, R�gistro Comercial, Tléfono, Licencia Municipal.
		- Documento de Identificación
	- 2.2. Información Vehículos
		- Paza, color, aho, marca, No. motor, Capacidaa.
- Ill. AVALISTAS <TIPO FJ
	- Nombre
	- Dirección, Teléfono, Código de Ubicación Geográfica
	- Documento de Identificacion
- IV. GARANTES <TIPO A y C)
	- Identificación Avalistas
- V. GARANTIAS (TIPO K>
	- Datos completos garantía, No. factura.

PAG. No. 8 CARTA No. 287-92-05-BM 

> CODIGOS DE UBICACION GEOGRAFICA

 $\alpha$  and  $\alpha$  . The set of  $\alpha$ 

- 16 01 01 Iquitos
- 16 01 02 Alto Nanay
- 16 01 03 Fernando Lores
- 16 01 04 Las Amazonas
- 16 01 05 Nazan
- 16 01 06 Napo
- 16 01 08 Putumayo
- 16 01 10 Torres Causana
- $160111$ Yaqueran
- 16 01 13 Inciana

**Q.SISTEMAS** 22.10.92

 $/rrp.$